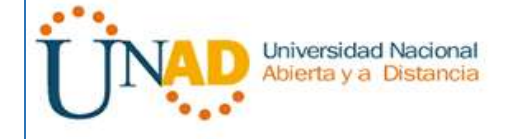

# UNIVERSIDAD NACIONAL ABIERTA Y A DISTANCIA

# **UNAD**

# INGENIERIA DE TELECOMUNICACIONES

# DIPLOMADO DE PROFUNDIZACIÓN CISCO (DISEÑO E IMPLEMENTACIÓN DE SOLUCIONES INTEGRADAS LAN / WAN

Paso 7

# CAROLINA CAMELO PINEDA Código: 63.542.749 DIANA KATERINNE MARTINEZ Código: 53.165.948 SONIA MILENA MOSQUERA Código: 42.122.217 EDGAR ALEXANDER HERNÁNDEZ GÓMEZ Código: 79.689.624

GRUPO: 203092\_44

# EFRAIN ALEJANDRO PEREZ

(Tutor)

Bogotá, noviembre de 2017

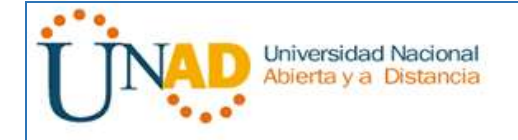

# **INTRODUCCIÓN**

Este trabajo es realizado en base a los parámetros especificados en la guía de reconocimiento, cuyo fin es realizar un reconocimiento general del curso de diplomado de profundización cisco (diseño e implementación de soluciones integradas lan wan), de este modo se realiza una apropiada identificación de la estructura, como de la temática a estudiar durante este semestre académico. Durante la realización de esta actividad se realizó habilidades que se requieren para poner en práctica y de analizar una red en mayor detalle.

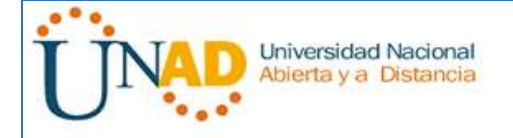

UNIVERSIDAD NACIONAL ABIERTA Y A DISTANCIA – UNAD DIPLOMADO DE PROFUNDIZACIÓN CISCO (DISEÑO E IMPLEMENTACIÓN DE SOLUCIONES INTEGRADAS LAN / WAN) 203092A\_363 Paso 7

# Contenido

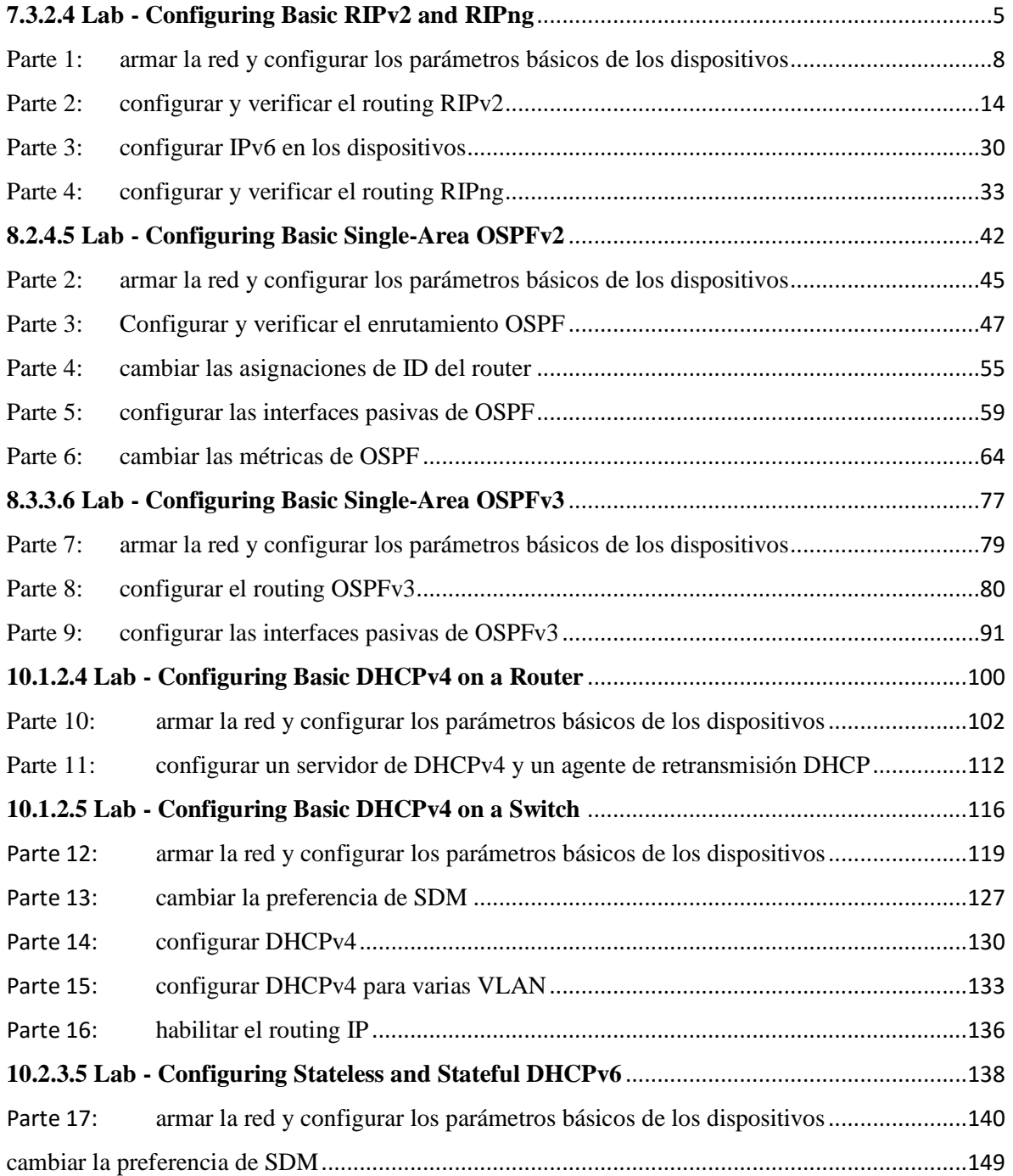

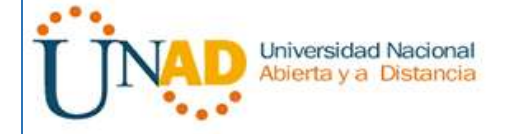

# UNIVERSIDAD NACIONAL ABIERTA Y A DISTANCIA – UNAD DIPLOMADO DE PROFUNDIZACIÓN CISCO (DISEÑO E IMPLEMENTACIÓN DE SOLUCIONES INTEGRADAS LAN / WAN) 203092A\_363

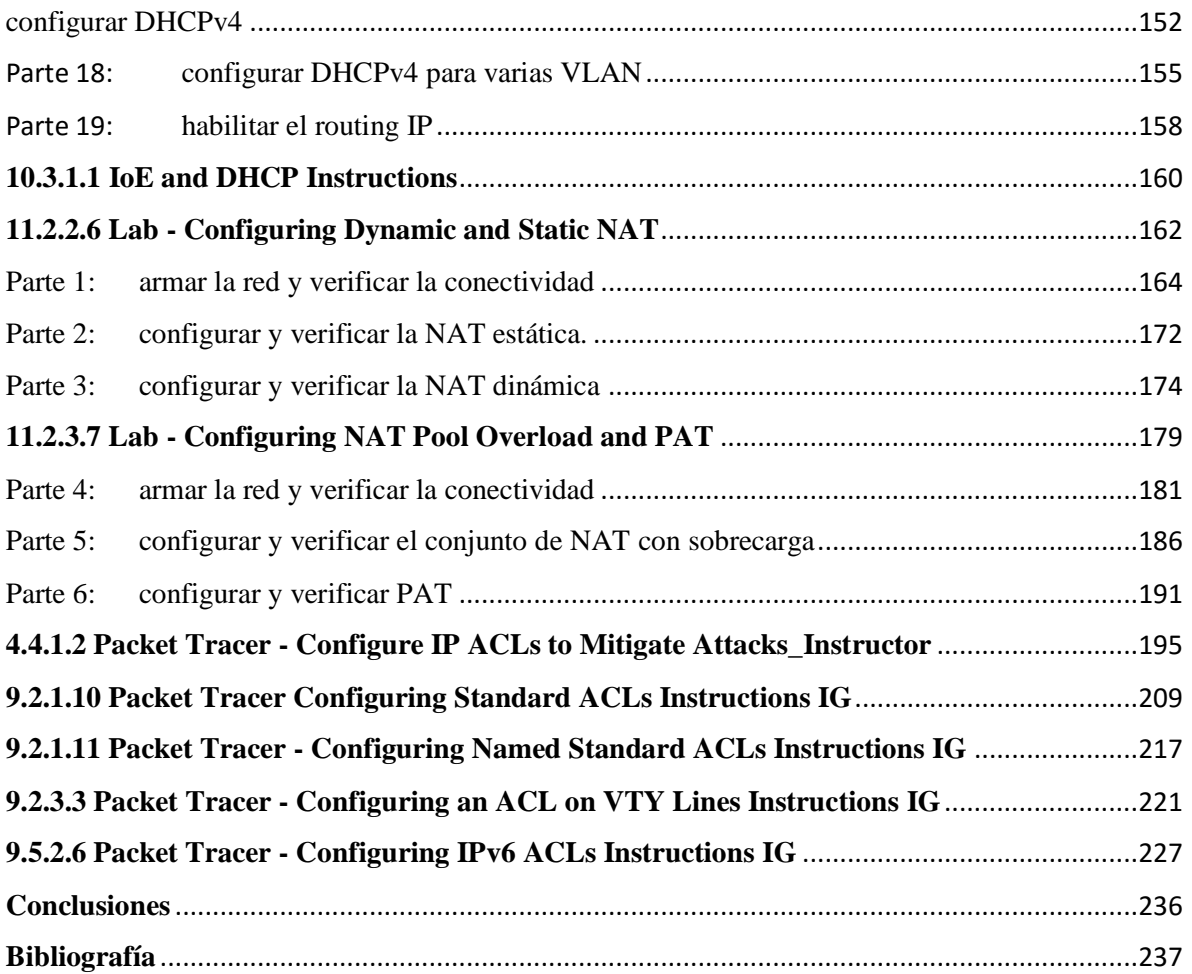

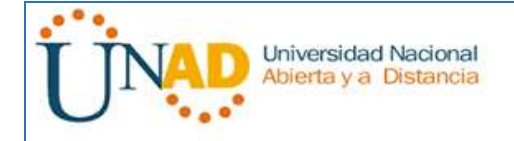

UNIVERSIDAD NACIONAL ABIERTA Y A DISTANCIA – UNAD DIPLOMADO DE PROFUNDIZACIÓN CISCO (DISEÑO E IMPLEMENTACIÓN DE SOLUCIONES INTEGRADAS LAN / WAN) 203092A\_363 Paso 7

# **DESARROLLO DE LA ACTIVIDAD**

# <span id="page-4-0"></span>**7.3.2.4 Lab - Configuring Basic RIPv2 and RIPng**

**Topología**

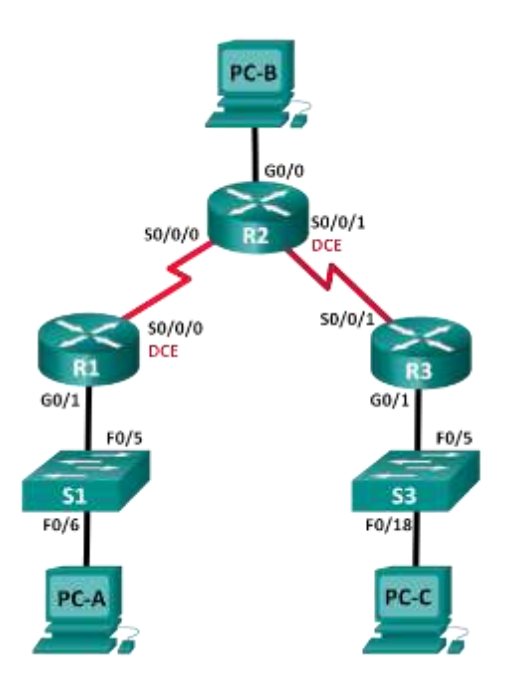

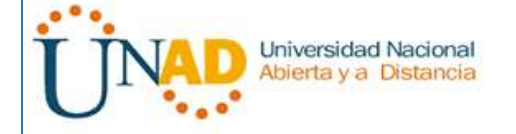

#### UNIVERSIDAD NACIONAL ABIERTA Y A DISTANCIA – UNAD DIPLOMADO DE PROFUNDIZACIÓN CISCO (DISEÑO E IMPLEMENTACIÓN DE SOLUCIONES INTEGRADAS LAN / WAN) 203092A\_363 Paso 7

# **Tabla de direccionamiento**

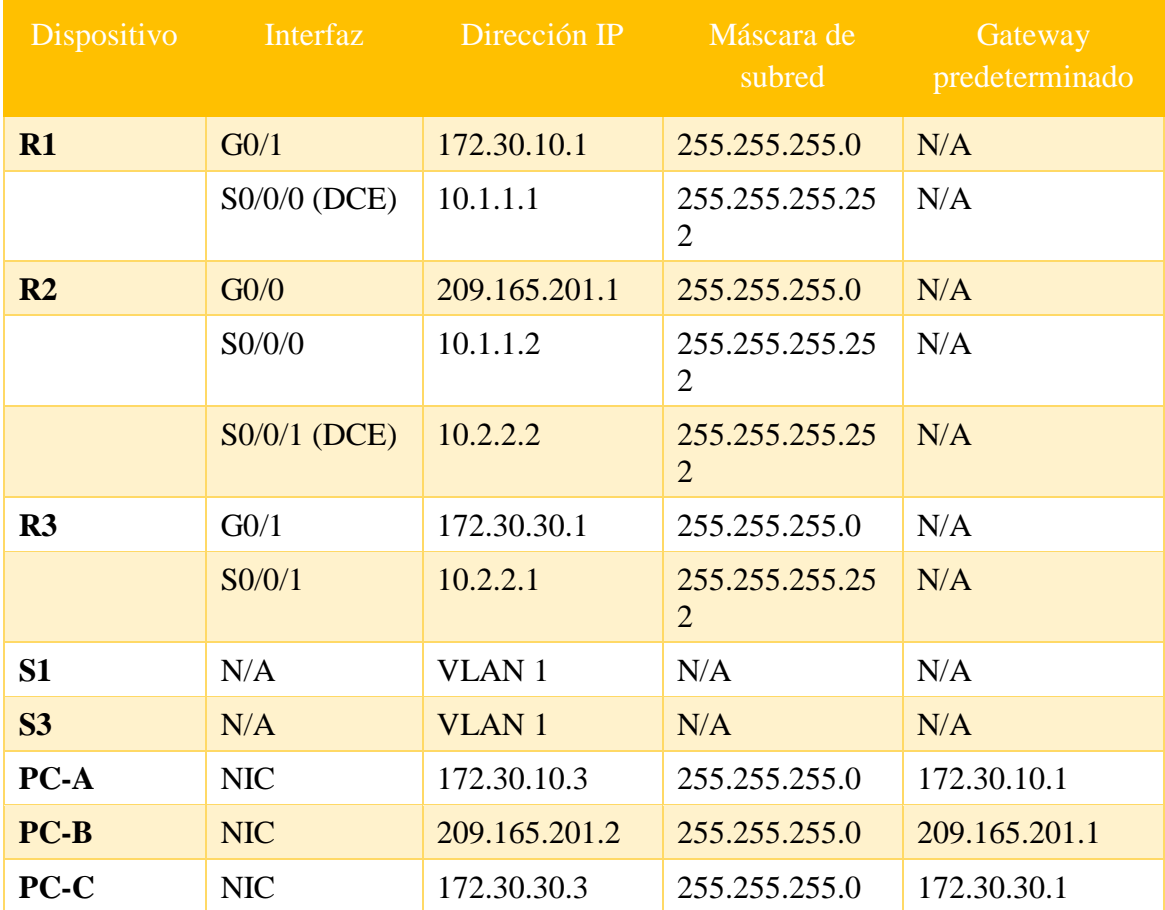

## **Objetivos**

# **Parte 1: armar la red y configurar los parámetros básicos de los dispositivos**

# **Parte 2: configurar y verificar el routing RIPv2**

- Configurar y verificar que se esté ejecutando RIPv2 en los routers.
- Configurar una interfaz pasiva.
- Examinar las tablas de routing.
- Desactivar la sumarización automática.
- Configurar una ruta predeterminada.
- Verificar la conectividad de extremo a extremo.

## **Parte 3: configurar IPv6 en los dispositivos**

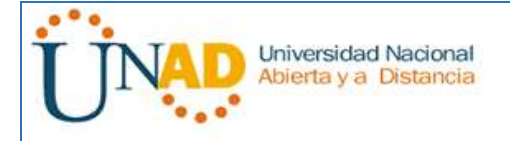

# **Parte 4: configurar y verificar el routing RIPng**

- Configurar y verificar que se esté ejecutando RIPng en los routers.
- Examinar las tablas de routing.
- Configurar una ruta predeterminada.
- Verificar la conectividad de extremo a extremo.

#### **Información básica/situación**

RIP versión 2 (RIPv2) se utiliza para enrutar direcciones IPv4 en redes pequeñas. RIPv2 es un protocolo de routing vector distancia sin clase, según la definición de RFC 1723. Debido a que RIPv2 es un protocolo de routing sin clase, las máscaras de subred se incluyen en las actualizaciones de routing. De manera predeterminada, RIPv2 resume automáticamente las redes en los límites de redes principales. Cuando se deshabilita la sumarización automática, RIPv2 ya no resume las redes a su dirección con clase en routers fronterizos.

RIP de última generación (RIPng) es un protocolo de routing vector distancia para enrutar direcciones IPv6, según la definición de RFC 2080. RIPng se basa en RIPv2 y tiene la misma distancia administrativa y limitación de 15 saltos.

En esta práctica de laboratorio, configurará la topología de la red con routing RIPv2, deshabilitará la sumarización automática, propagará una ruta predeterminada y usará comandos de CLI para ver y verificar la información de routing RIP. Luego, configurará la topología de la red con direcciones IPv6, configurará RIPng, propagará una ruta predeterminada y usará comandos de CLI para ver y verificar la información de routing RIPng.

**Nota**: los routers que se utilizan en las prácticas de laboratorio de CCNA son routers de servicios integrados (ISR) Cisco 1941 con IOS de Cisco versión 15.2 (4)M3 (imagen universalk9). Los switches que se utilizan son Cisco Catalyst 2960s con IOS de Cisco versión 15.0 (2) (imagen de lanbasek9). Se pueden utilizar otros routers, switches y otras versiones del IOS de Cisco. Según el modelo y la versión de IOS de Cisco, los comandos disponibles y los resultados que se obtienen pueden diferir de los que se muestran en las prácticas de laboratorio. Consulte la tabla Resumen de interfaces del router que se encuentra al final de la práctica de laboratorio para obtener los identificadores de interfaz correctos.

**Nota**: asegúrese de que los routers y los switches se hayan borrado y no tengan configuraciones de inicio. Si no está seguro, consulte con el instructor.

#### **Recursos necesarios**

• 3 routers (Cisco 1941 con IOS de Cisco versión 15.2(4)M3, imagen universal o similar)

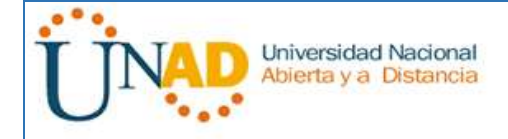

- 2 switches (Cisco 2960 con IOS de Cisco versión 15.0(2), imagen lanbasek9 o similar)
- 3 computadoras (Windows 7, Vista o XP con un programa de emulación de terminal, como Tera Term)
- Cables de consola para configurar los dispositivos con IOS de Cisco mediante los puertos de consola
- Cables Ethernet y seriales, como se muestra en la topología

# <span id="page-7-0"></span>**Parte 1: armar la red y configurar los parámetros básicos de los dispositivos**

En la parte 1, establecerá la topología de la red y configurará los parámetros básicos.

**Paso 1. realizar el cableado de red tal como se muestra en la topología.**

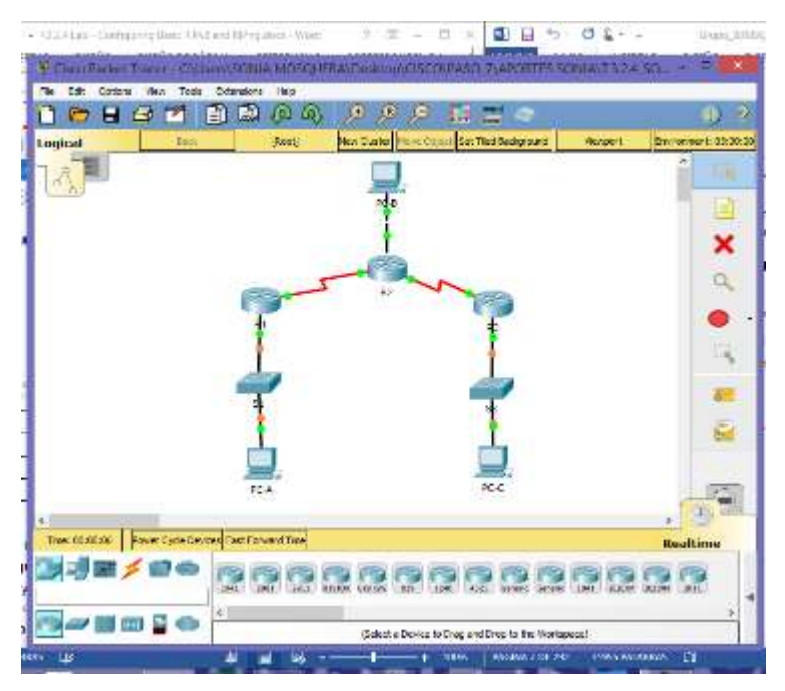

# **Paso 2. inicializar y volver a cargar el router y el switch.**

**Paso 3. configurar los parámetros básicos para cada router y switch.**

a. Desactive la búsqueda del DNS.

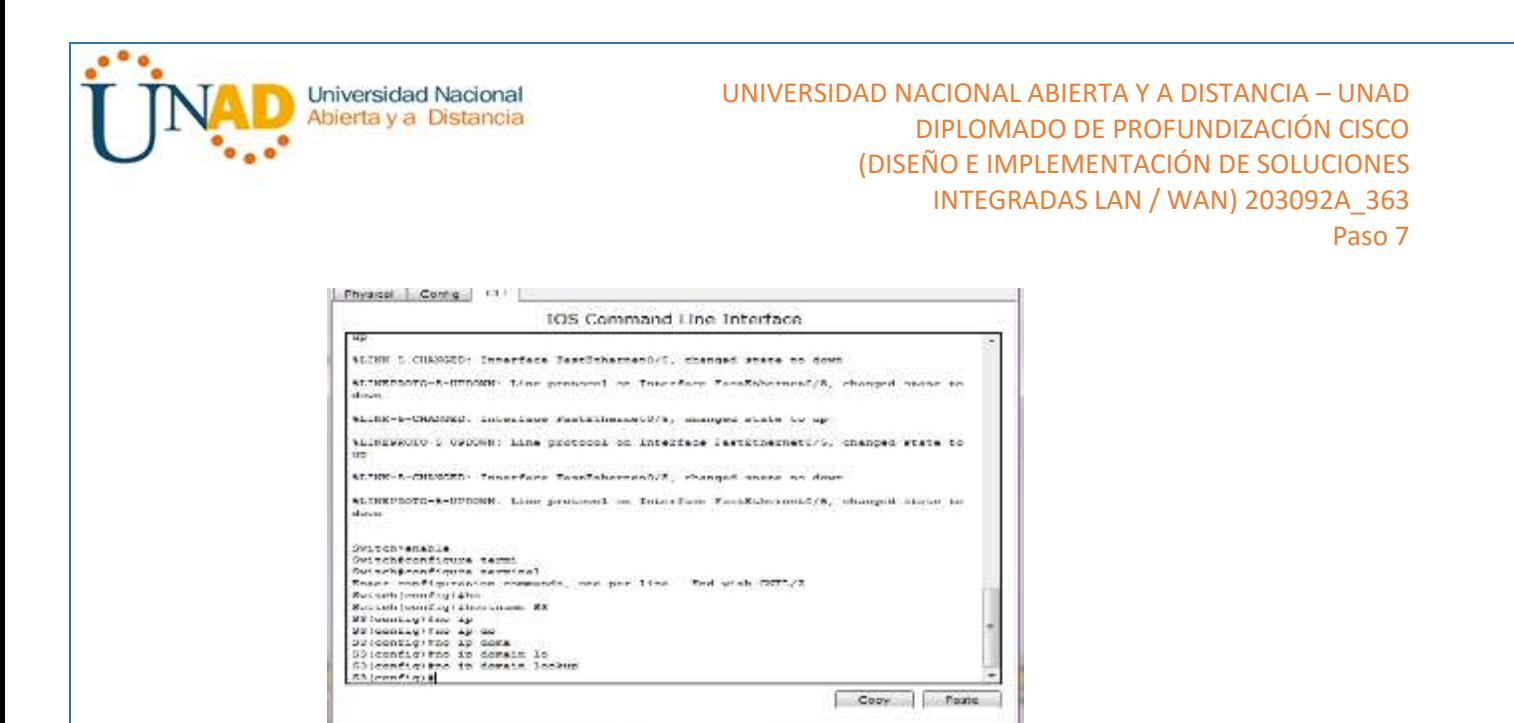

- b. Configure los nombres de los dispositivos como se muestra en la topología.
- c. Configurar la encriptación de contraseñas.

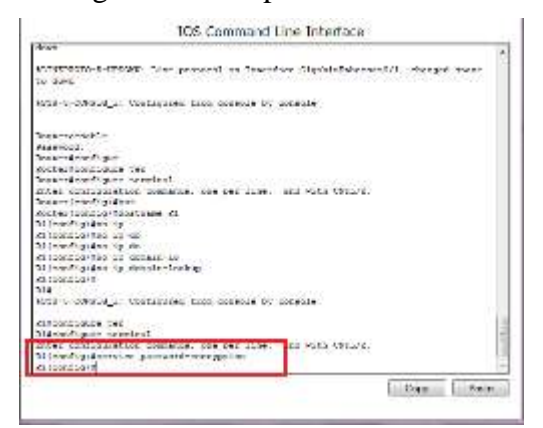

d. Asigne **class** como la contraseña del modo EXEC privilegiado.

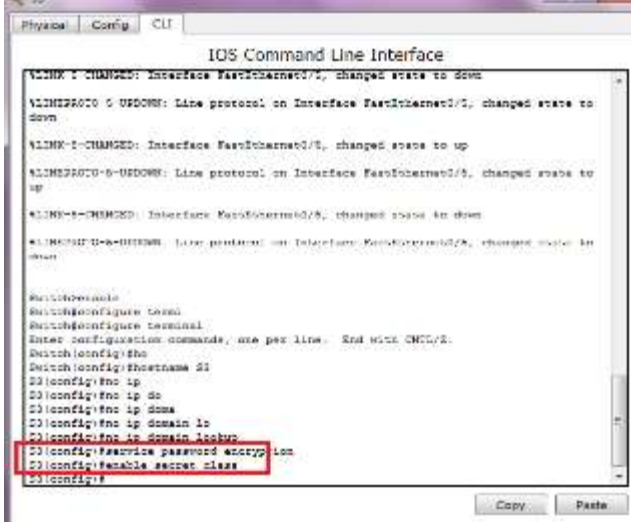

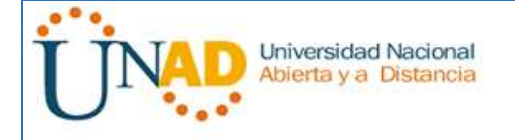

e. Asigne **cisco** como la contraseña de consola y la contraseña de vty.

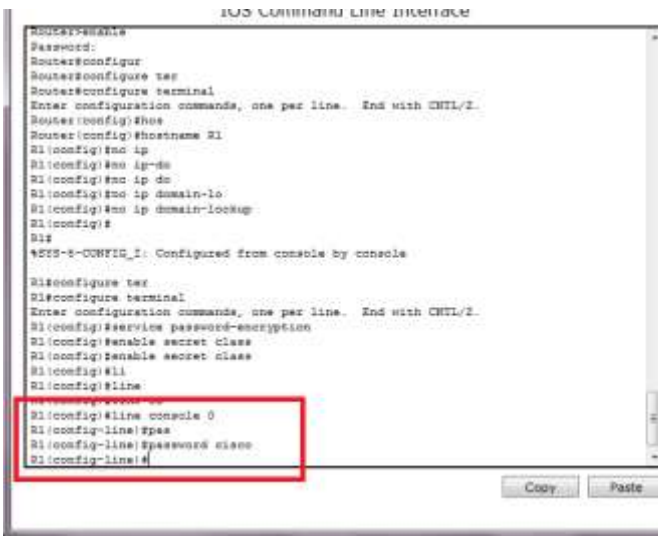

f. Configure un mensaje MOTD para advertir a los usuarios que se prohíbe el acceso no autorizado.

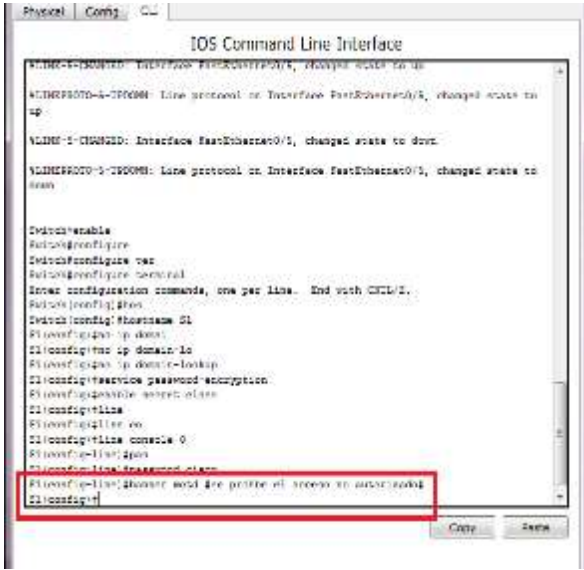

g. Configure **logging synchronous** para la línea de consola.

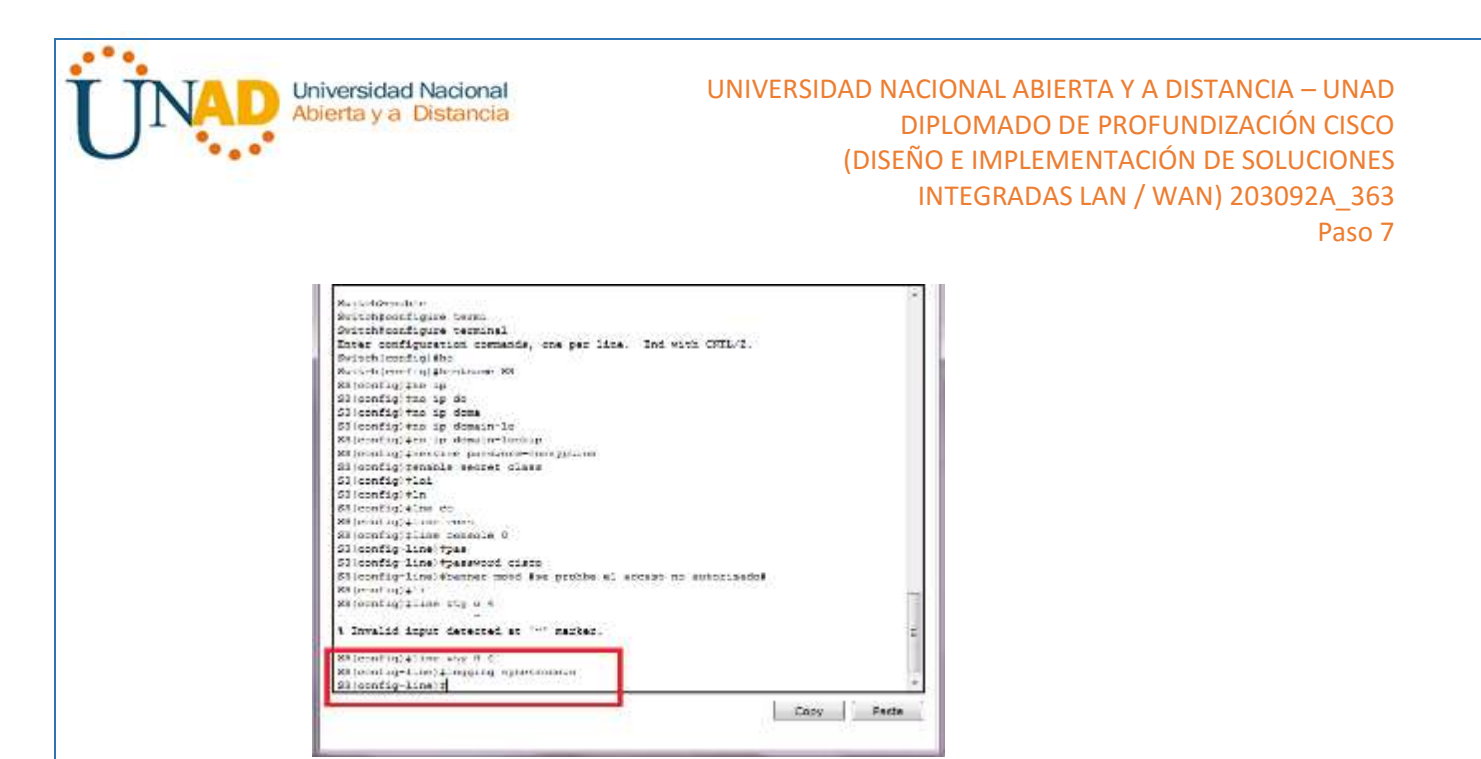

h. Configure la dirección IP que se indica en la tabla de direccionamiento para todas las interfaces.

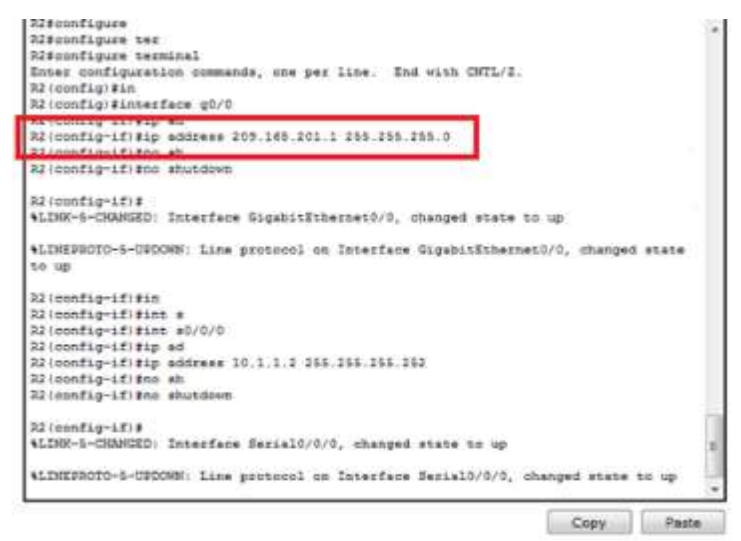

i. Configure una descripción para cada interfaz con una dirección IP.

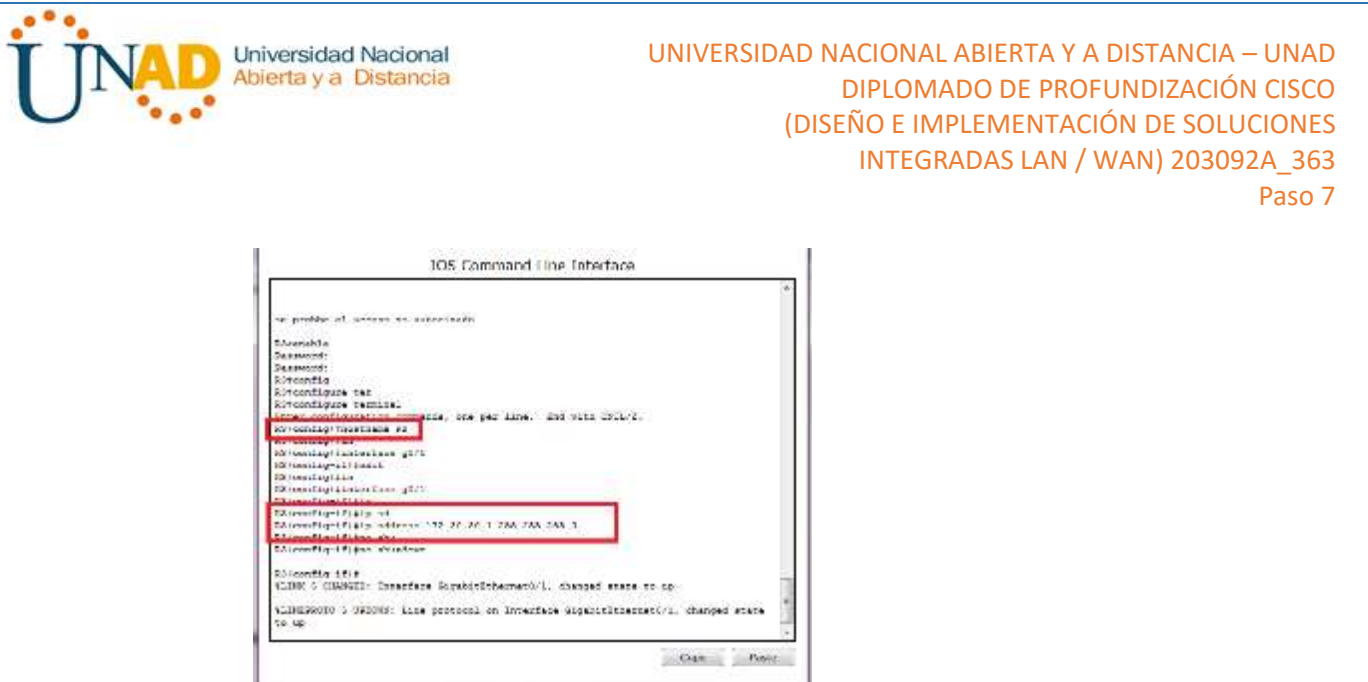

j. Configure la frecuencia de reloj, si corresponde, para la interfaz serial DCE.

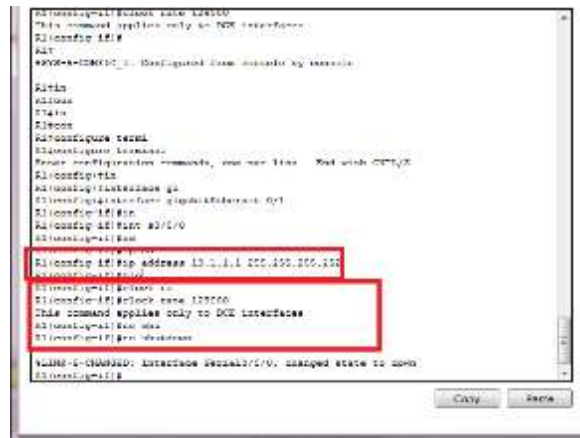

k. Copie la configuración en ejecución en la configuración de inicio.

# **Paso 4. configurar los equipos host.**

Consulte la tabla de direccionamiento para obtener información de direcciones de los equipos host.

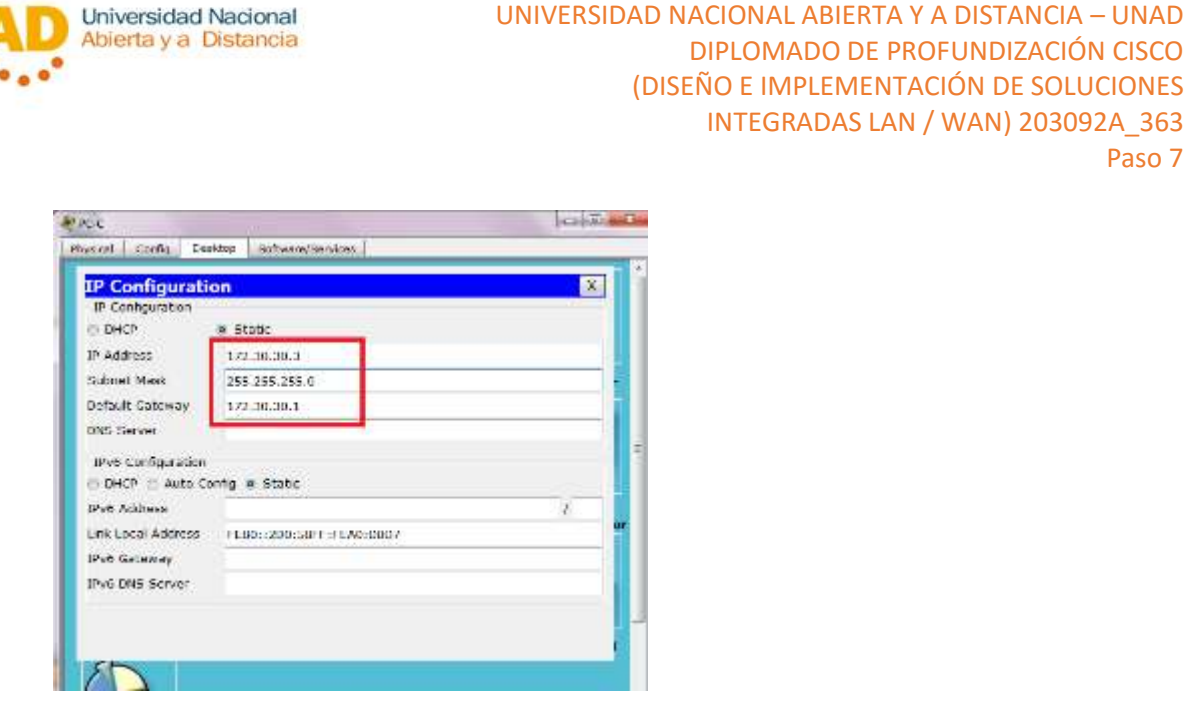

#### **Paso 5. Probar la conectividad.**

En este momento, las computadoras no pueden hacerse ping entre sí.

a. Cada estación de trabajo debe tener capacidad para hacer ping al router conectado. Verifique y resuelva los problemas, si es necesario.

DIPLOMADO DE PROFUNDIZACIÓN CISCO

INTEGRADAS LAN / WAN) 203092A\_363

Paso 7

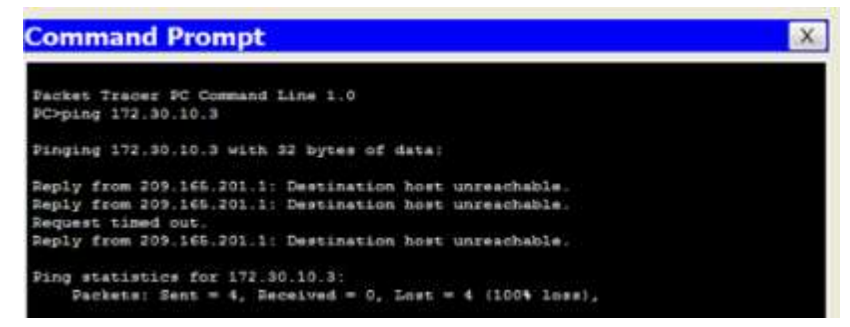

b. Los routers deben poder hacerse ping entre sí. Verifique y resuelva los problemas, si es necesario.

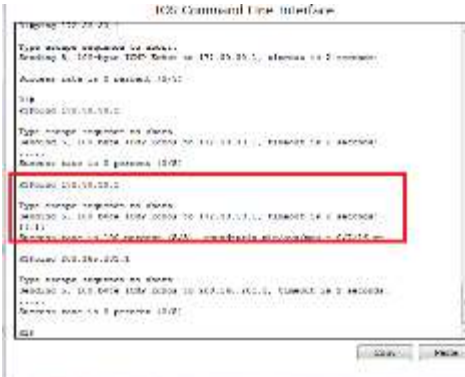

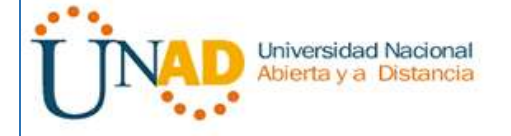

# <span id="page-13-0"></span>**Parte 2: configurar y verificar el routing RIPv2**

En la parte 2, configurará el routing RIPv2 en todos los routers de la red y, luego, verificará que las tablas de routing se hayan actualizado correctamente. Una vez que haya verificado RIPv2, deshabilitará el sumarización automática, configurará una ruta predeterminada y verificará la conectividad de extremo a extremo.

#### **Paso 1. Configurar el enrutamiento RIPv2.**

a. En el R1, configure RIPv2 como el protocolo de routing y anuncie las redes correspondientes.

#### R1# **config t**

- R1 (config)# **router rip**
- R1 (config-router)# **version 2**
- R1(config-router)# **passive-interface g0/1**
- R1(config-router)# **network 172.30.0.0**
- R1(config-router)# **network 10.0.0.0**

El comando **passive-interface** evita que las actualizaciones de routing se envíen a través de la interfaz especificada. Este proceso evita tráfico de routing innecesario en la LAN. Sin embargo, la red a la que pertenece la interfaz especificada aún se anuncia en las actualizaciones de routing enviadas por otras interfaces.

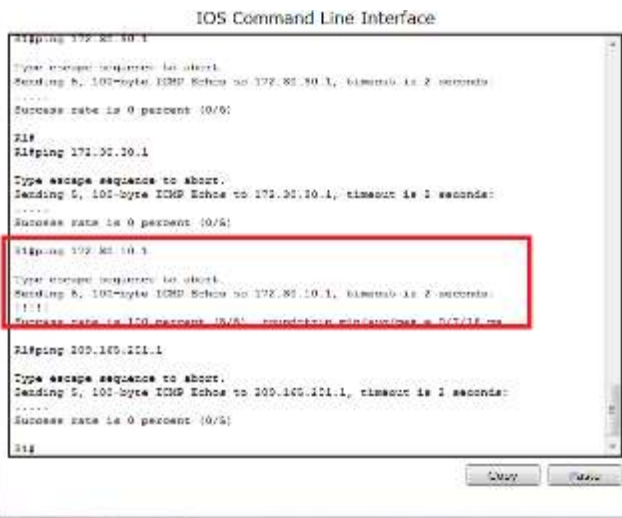

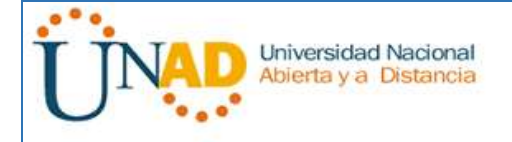

b. Configure RIPv2 en el R3 y utilice la instrucción **network** para agregar las redes apropiadas y evitar actualizaciones de routing en la interfaz LAN.

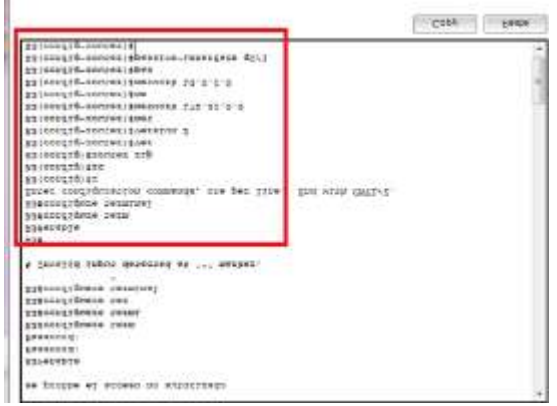

c. Configure RIPv2 en el R2. No anuncie la red 209.165.201.0.

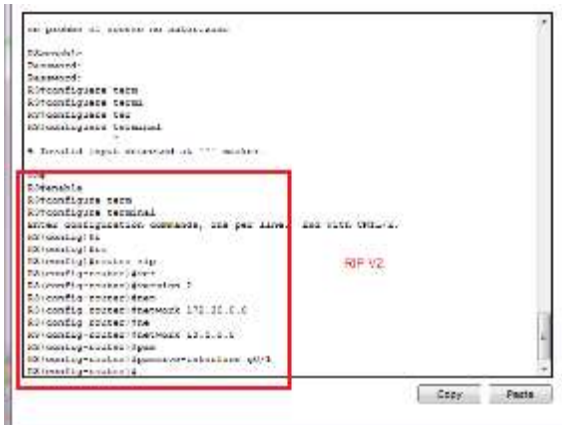

**Nota:** no es necesario establecer la interfaz G0/0 como pasiva en el R2, porque la red asociada a esta interfaz no se está anunciando.

## **Paso 2. examinar el estado actual de la red.**

**a.** Se pueden verificar los dos enlaces seriales rápidamente mediante el comando **show ip interface brief** en R2.

## R2# **show ip interface brief**

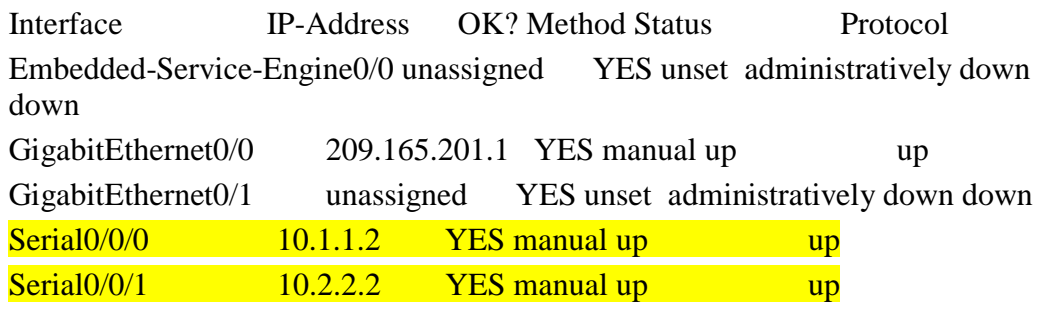

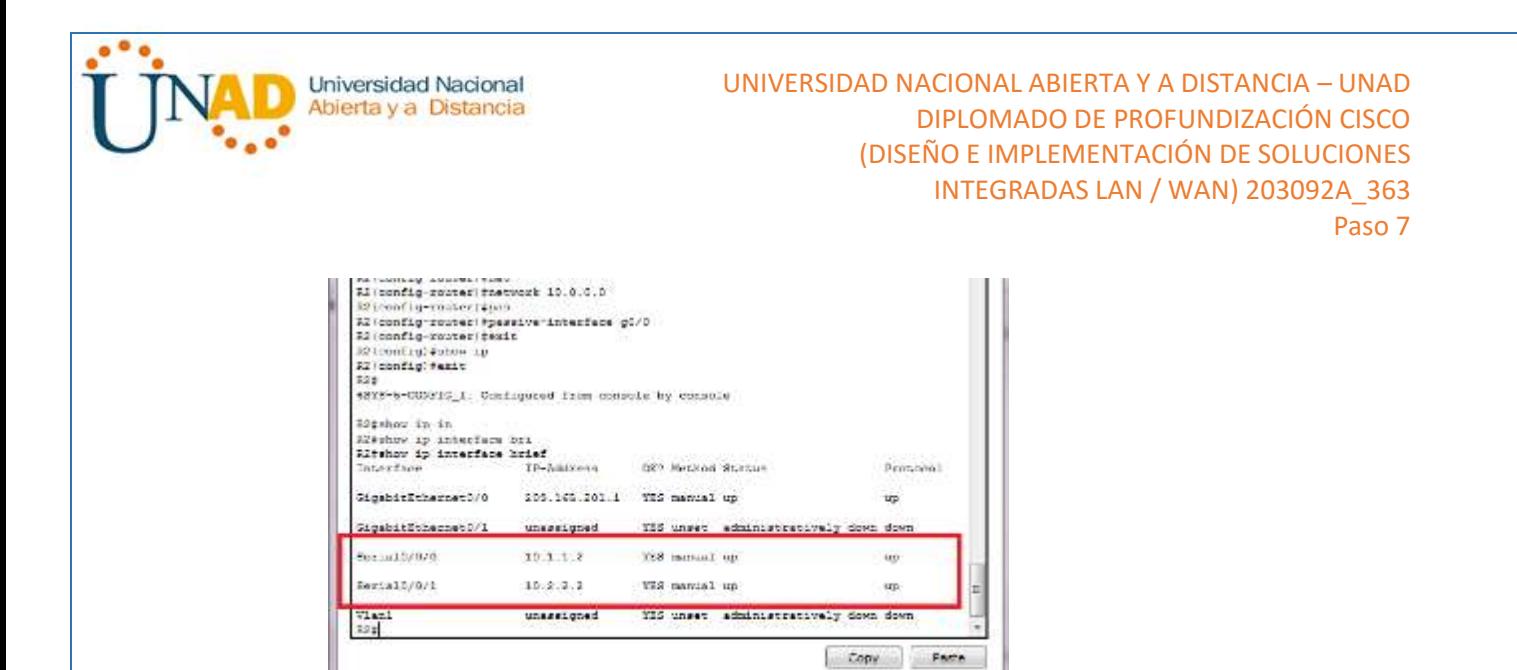

b. Verifique la conectividad entre las computadoras.

¿Es posible hacer ping de la PC-A a la PC-B? NO ¿Por qué? No hay una ruta que pueda llegar a PC\_B

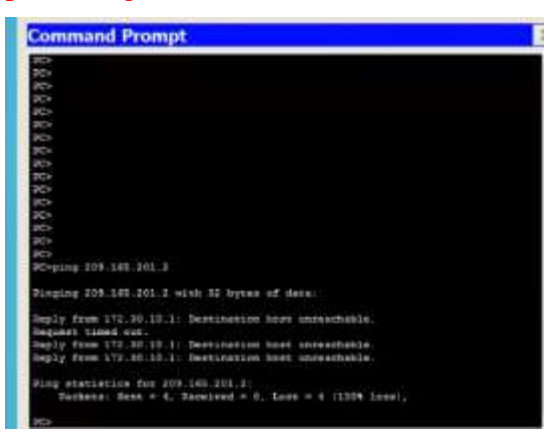

¿Es posible hacer ping de la PC-A a la PC-C? NO¿Por qué? Porque R1 y R3 no tiene rutas hacia la subnet especifica

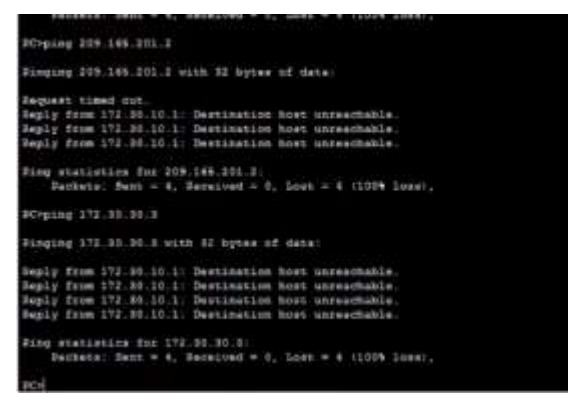

 $i$ Es posible hacer ping de la PC-C a la PC-B? No $i$ Por qué? EL PC-B no participa en RIP np existe un ruta

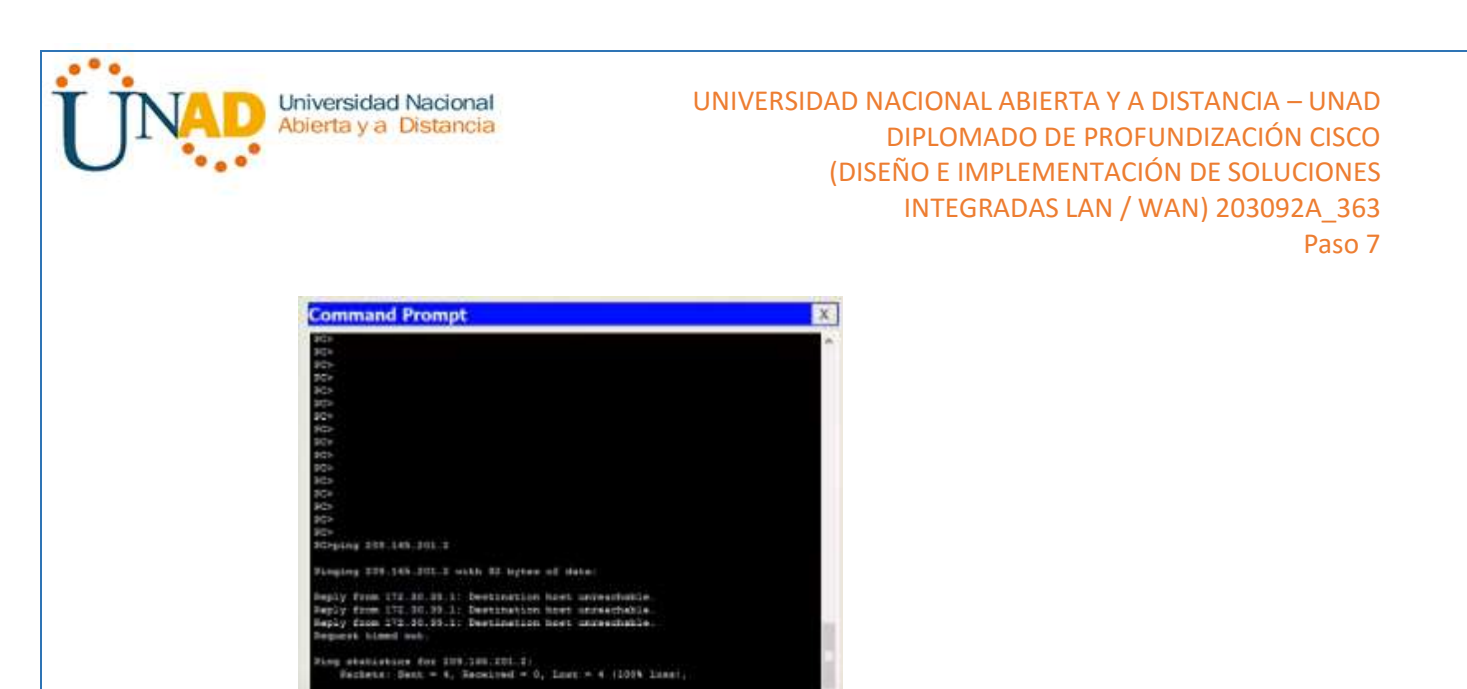

¿Es posible hacer ping de la PC-C a la PC-A? NO ¿Por qué? R1 y R3 no contiene rutas especificas hacia la subred remto del router

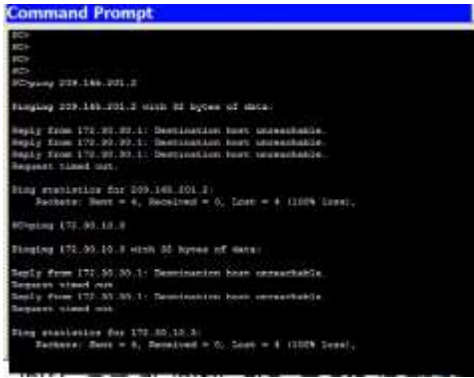

c. Verifique que RIPv2 se ejecute en los routers.

Puede usar los comandos **debug ip rip**, **show ip protocols** y **show run** para confirmar que RIPv2 esté en ejecución. A continuación, se muestra el resultado del comando **show ip protocols** para el R1.

#### R1# **show ip protocols**

Routing Protocol is "rip" Outgoing update filter list for all interfaces is not set Incoming update filter list for all interfaces is not set Sending updates every 30 seconds, next due in 7 seconds Invalid after 180 seconds, hold down 180, flushed after 240 Redistributing: rip Default version control: **send version 2, receive 2**  Interface Send Recv Triggered RIP Key-chain Serial0/0/0 2 2 Automatic network summarization is in effect Maximum path: 4

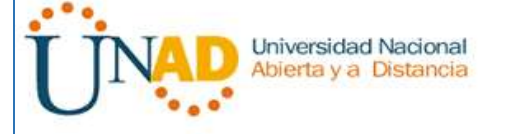

Routing for Networks: 10.0.0.0 172.30.0.0 Passive Interface(s): GigabitEthernet0/1 Routing Information Sources: Gateway Distance Last Update 10.1.1.2 120 Distance: (default is 120) TOS Command Line Interface se problem al accesso no autorizato a<br>Elementi Ricensia<br>Android: Internacional<br>Android: Primer<br>Android: Primer (1980)<br>Conting Primer (1982)<br>Constitution: Italian Samman, Internacional and Constitution<br>Constitution: Italian Sint for all interferent at the ASE<br>Constituti

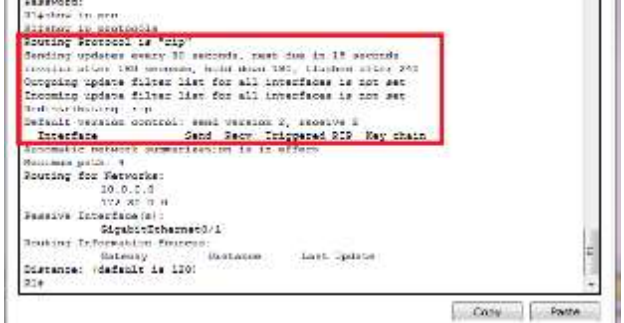

Al emitir el comando **debug ip rip** en el R2, ¿qué información se proporciona que confirma que RIPv2 está en ejecución?

V2 update to 224.0.0.9 via serial 0/0/0 y serial 0/0/1, se envían actualizaciones

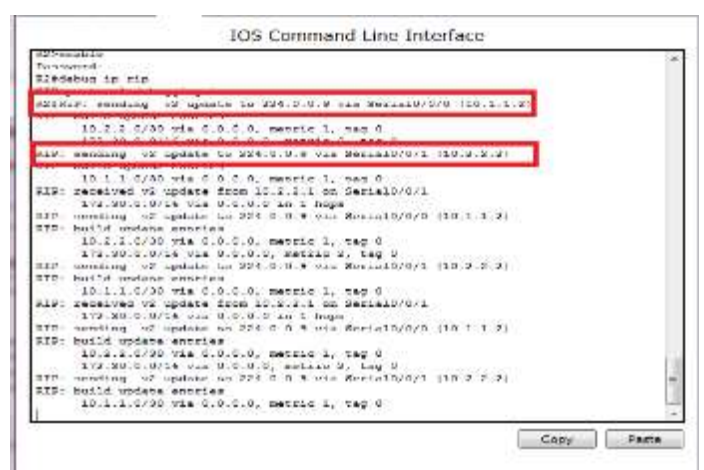

Cuando haya terminado de observar los resultados de la depuración, emita el comando **undebug all** en la petición de entrada del modo EXEC privilegiado.

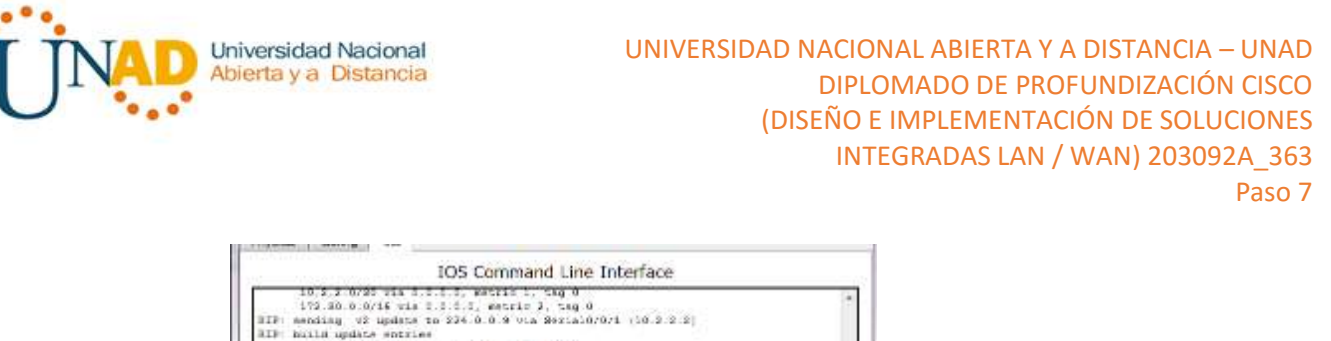

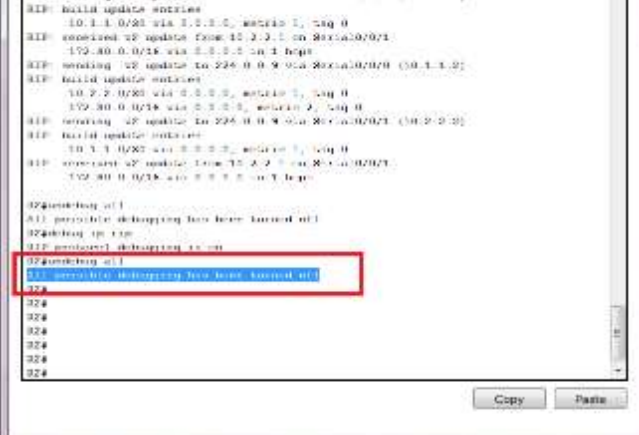

Al emitir el comando **show run** en el R3, ¿qué información se proporciona que confirma que RIPv2 está en ejecución?

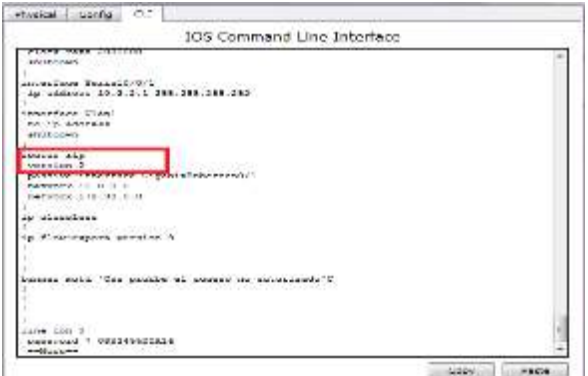

d. Examinar el sumarización automática de las rutas.

Las LAN conectadas al R1 y el R3 se componen de redes no contiguas. El R2 muestra dos rutas de igual costo a la red 172.30.0.0/16 en la tabla de routing. El R2 solo muestra la dirección de red principal con clase 172.30.0.0 y no muestra ninguna de las subredes de esta red.

## R2# **show ip route**

<Output Omitted>

10.0.0.0/8 is variably subnetted, 4 subnets, 2 masks

- C 10.1.1.0/30 is directly connected, Serial0/0/0
- L 10.1.1.2/32 is directly connected, Serial0/0/0
- C 10.2.2.0/30 is directly connected, Serial0/0/1
- L 10.2.2.2/32 is directly connected, Serial0/0/1
- R 172.30.0.0/16 [120/1] via 10.2.2.1, 00:00:23, Serial0/0/1

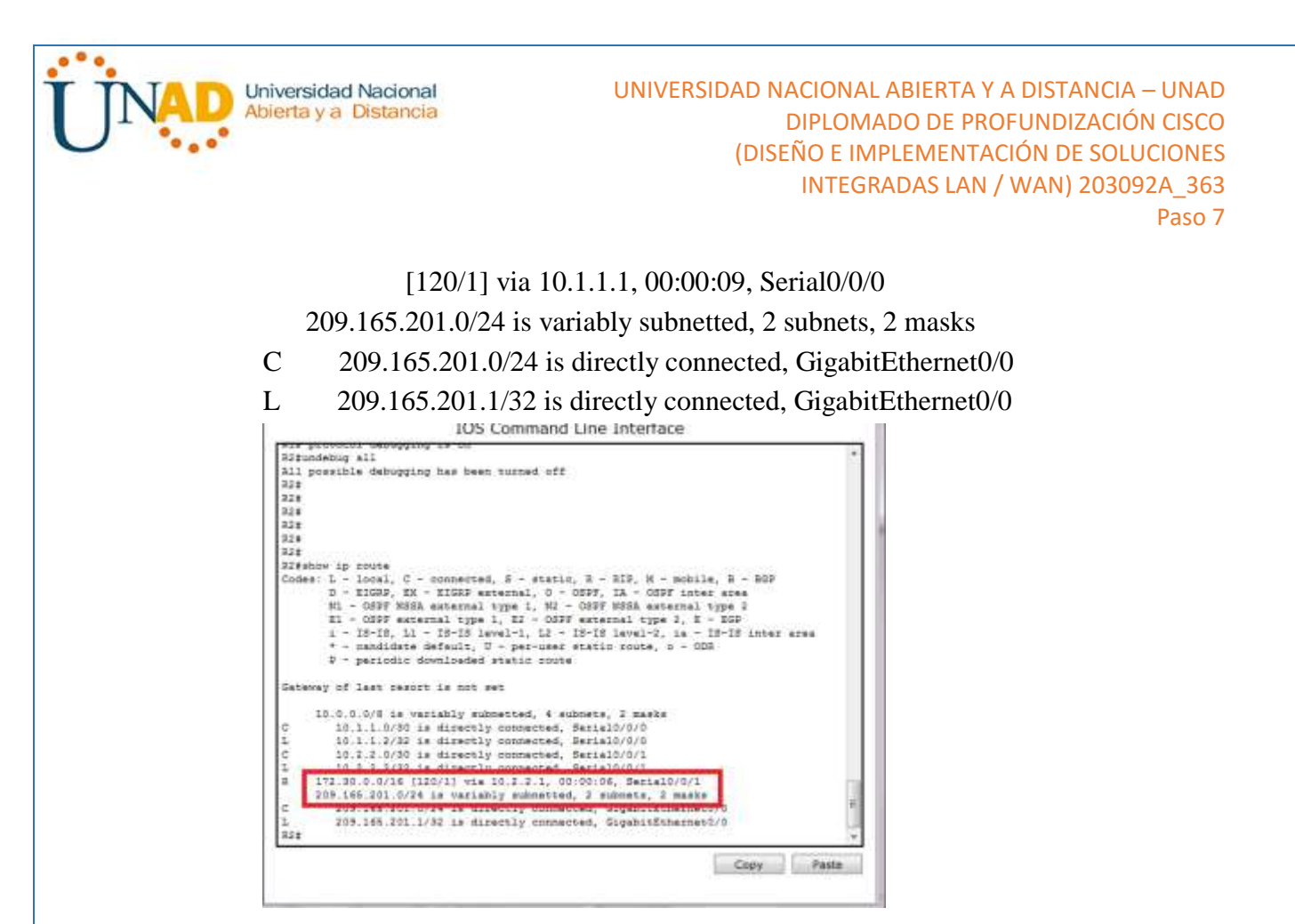

El R1 solo muestra sus propias subredes para la red 172.30.0.0. El R1 no tiene ninguna ruta para las subredes 172.30.0.0 en el R3.

## R1# **show ip route**

<Output Omitted>

10.0.0.0/8 is variably subnetted, 3 subnets, 2 masks

- C 10.1.1.0/30 is directly connected, Serial0/0/0
- L 10.1.1.1/32 is directly connected, Serial0/0/0
- R 10.2.2.0/30 [120/1] via 10.1.1.2, 00:00:21, Serial0/0/0 172.30.0.0/16 is variably subnetted, 2 subnets, 2 masks
- C 172.30.10.0/24 is directly connected, GigabitEthernet0/1
- L 172.30.10.1/32 is directly connected, GigabitEthernet0/1

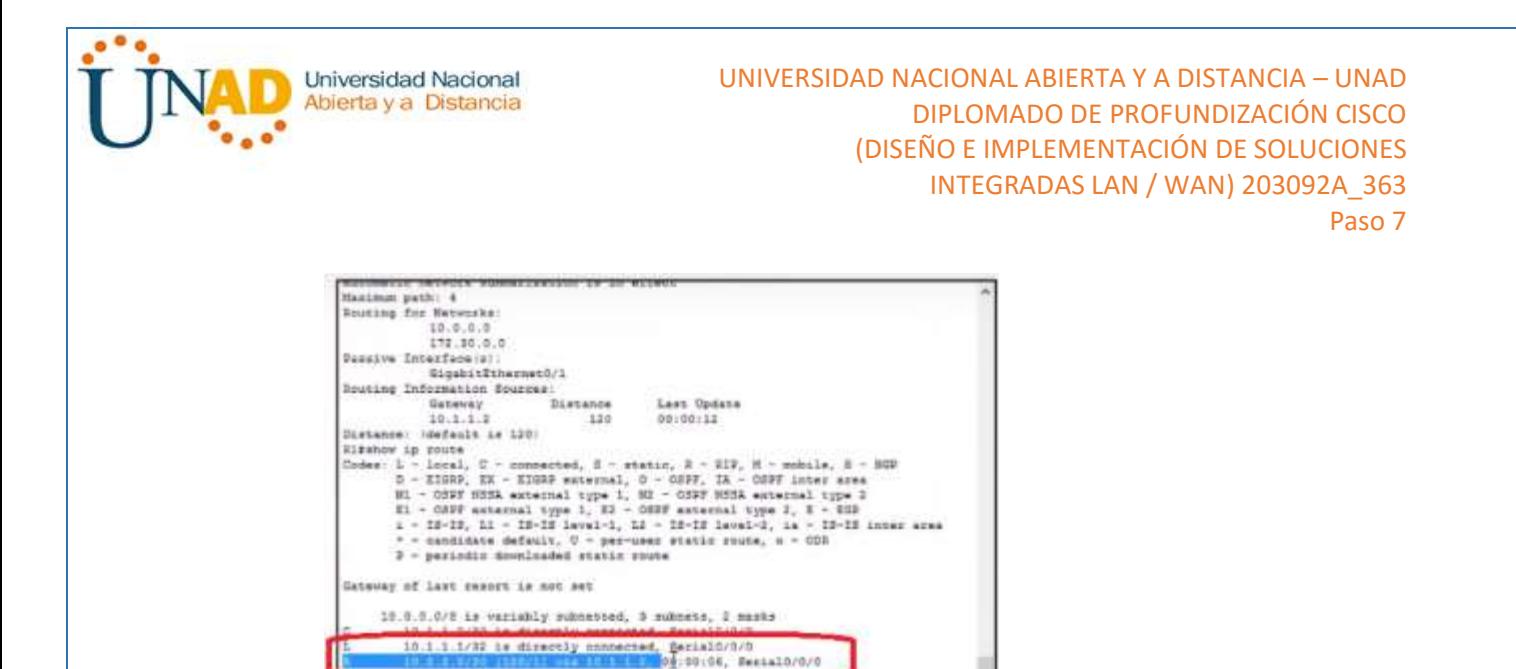

El R3 solo muestra sus propias subredes para la red 172.30.0.0. El R3 no tiene ninguna ruta para las subredes 172.30.0.0 en el R1.

## R3# **show ip route**

<Output Omitted>

10.0.0.0/8 is variably subnetted, 3 subnets, 2 masks

C 10.2.2.0/30 is directly connected, Serial0/0/1

172.30.10.0/24 is directly connected. GigabitEthernet0/3 172.00.10.1/32 is directly connected, GigabitEthernet0/1

- L 10.2.2.1/32 is directly connected, Serial0/0/1
- R 10.1.1.0/30 [120/1] via 10.2.2.2, 00:00:23, Serial0/0/1

172.30.0.0/16 is variably subnetted, 2 subnets, 2 masks

- C 172.30.30.0/24 is directly connected, GigabitEthernet0/1
- L 172.30.30.1/32 is directly connected, GigabitEthernet0/1

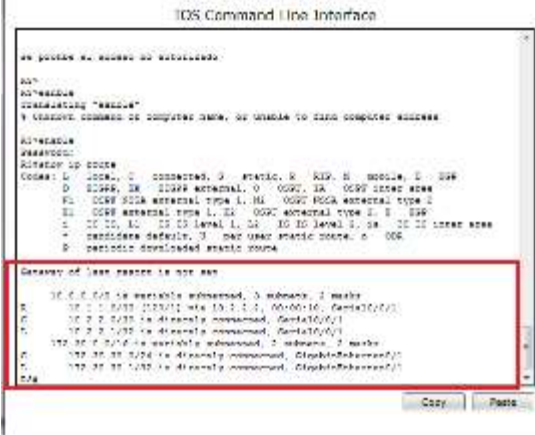

Utilice el comando **debug ip rip** en el R2 para determinar las rutas recibidas en las actualizaciones RIP del R3 e indíquelas a continuación.

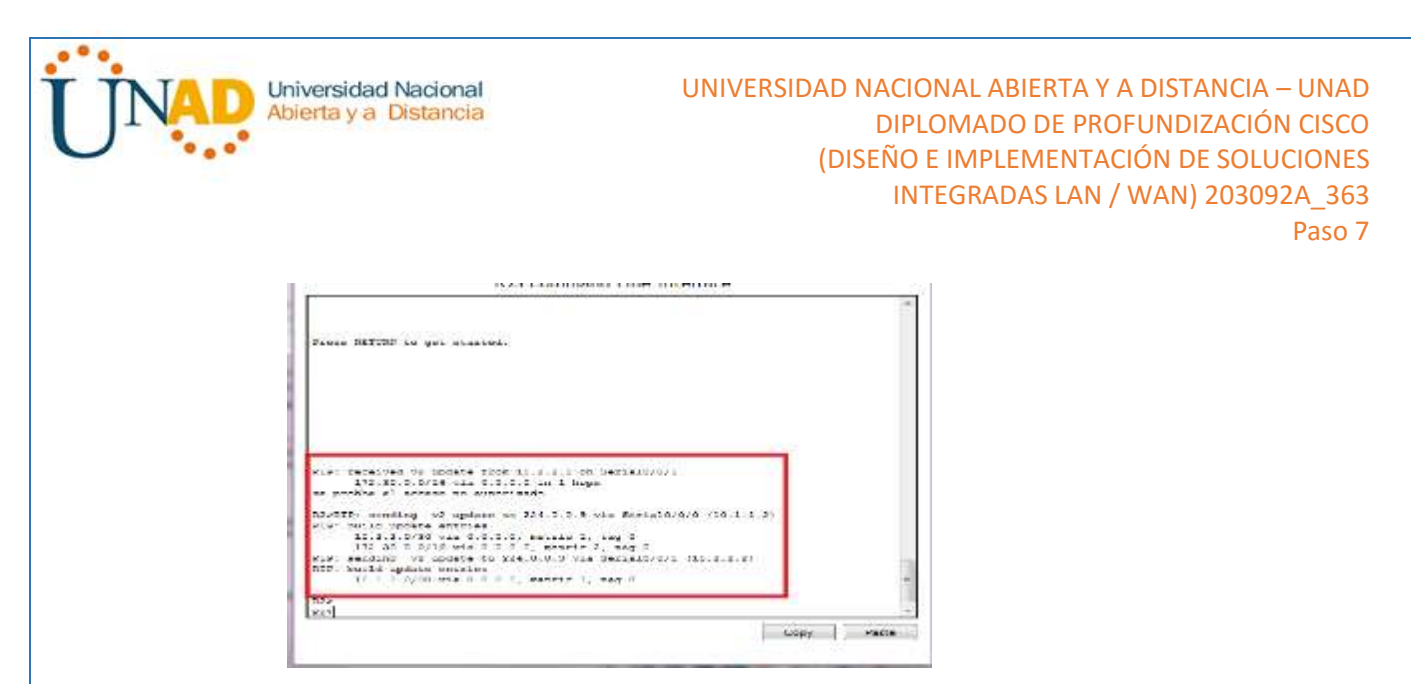

El R3 no está envía ninguna de las subredes 172.30.0.0, solo la ruta resumida 172.30.0.0/16, incluida la máscara de subred. Por lo tanto, las tablas de routing del R1 y el R2 no muestran las subredes 172.30.0.0 en el R3.

# **Paso 3. Desactivar la sumarización automática.**

a. El comando **no auto-summary** se utiliza para desactivar la sumarización automática en RIPv2. Deshabilite la sumarización automática en todos los routers. Los routers ya no resumirán las rutas en los límites de las redes principales con clase. Aquí se muestra R1 como ejemplo.

## R1(config)# **router rip**

R1(config-router)# **no auto-summary**

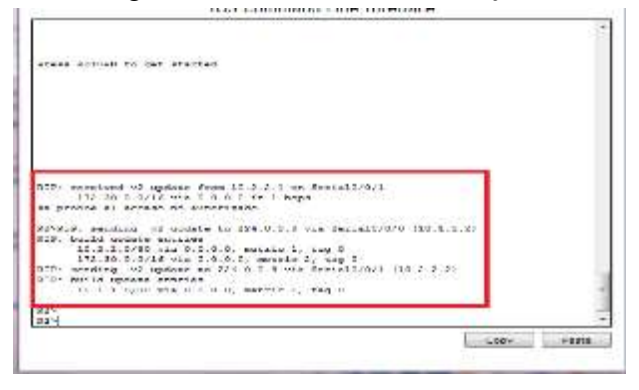

b. Emita el comando **clear ip route \*** para borrar la tabla de routing.

R1(config-router)# **end** R1# **clear ip route \***

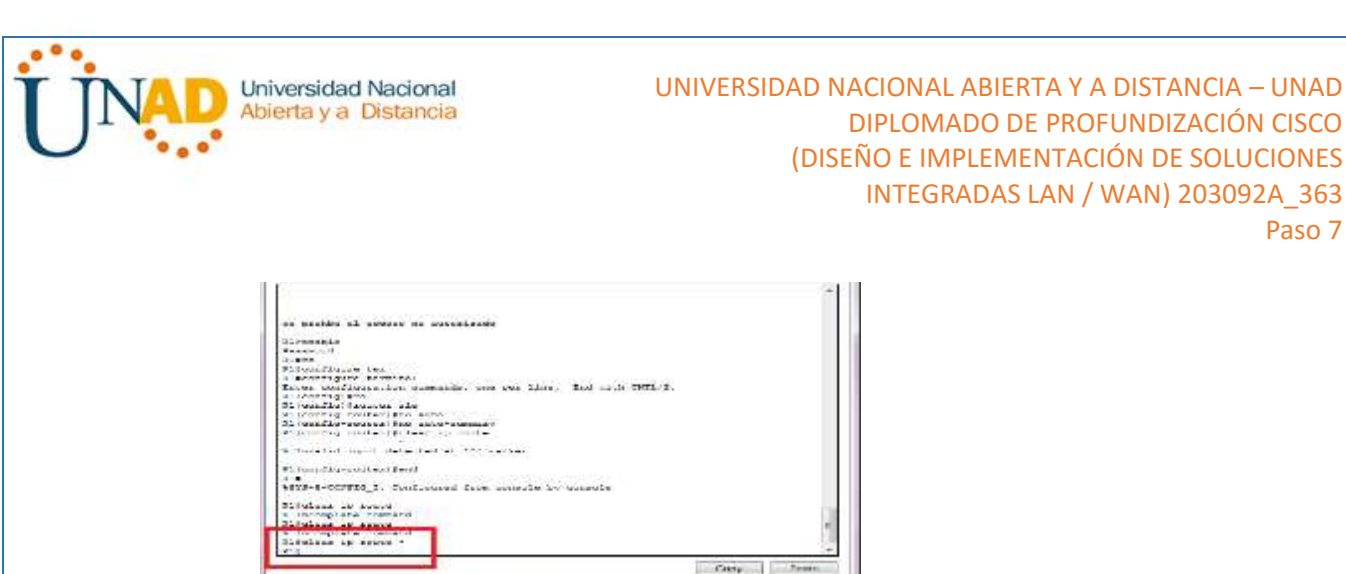

c. Examinar las tablas de enrutamiento Recuerde que la convergencia de las tablas de routing demora un tiempo después de borrarlas.

Paso 7

Las subredes LAN conectadas al R1 y el R3 ahora deberían aparecer en las tres tablas de routing.

R2# **show ip route** <Output Omitted>

Gateway of last resort is not set

10.0.0.0/8 is variably subnetted, 4 subnets, 2 masks

- C 10.1.1.0/30 is directly connected, Serial0/0/0
- L  $10.1.1.2/32$  is directly connected, Serial $0/0/0$
- C 10.2.2.0/30 is directly connected, Serial0/0/1
- L 10.2.2.2/32 is directly connected, Serial0/0/1
	- 172.30.0.0/16 is variably subnetted, 3 subnets, 2 masks
- R 172.30.0.0/16 [120/1] via 10.2.2.1, 00:01:01, Serial0/0/1

[120/1] via 10.1.1.1, 00:01:15, Serial0/0/0

- R 172.30.10.0/24 [120/1] via 10.1.1.1, 00:00:21, Serial0/0/0
- R 172.30.30.0/24 [120/1] via 10.2.2.1, 00:00:04, Serial0/0/1

209.165.201.0/24 is variably subnetted, 2 subnets, 2 masks

- C 209.165.201.0/24 is directly connected, GigabitEthernet0/0
- L 209.165.201.1/32 is directly connected, GigabitEthernet0/0

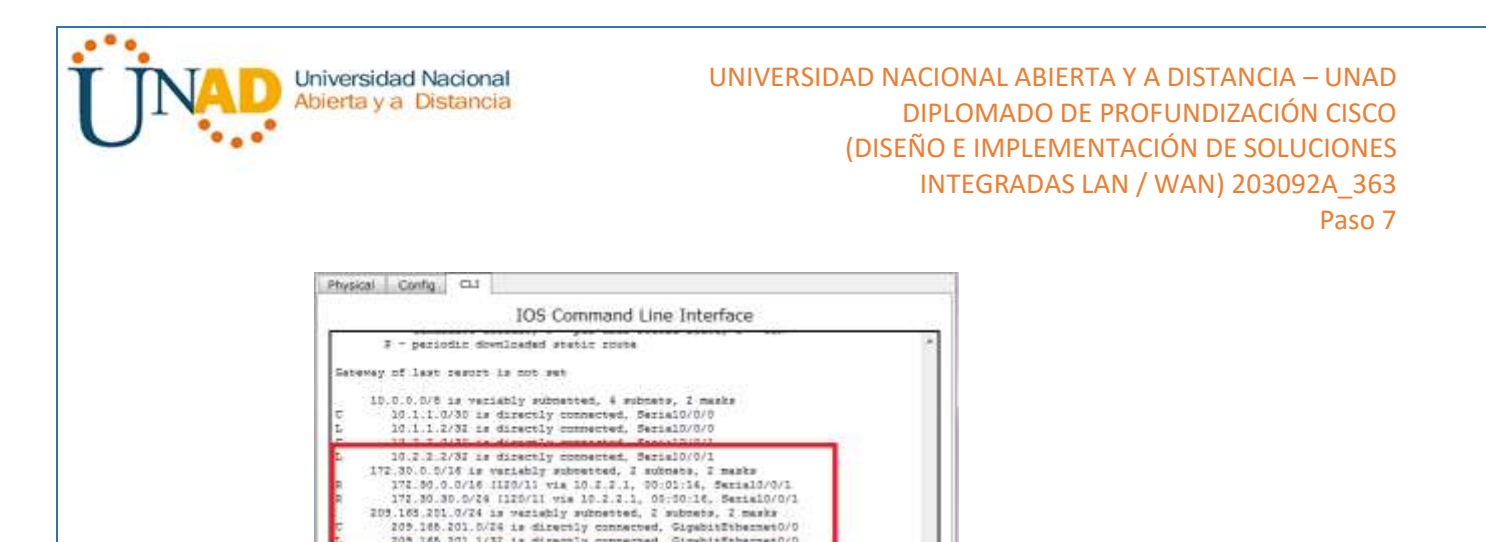

Copy Paste

# R1# **show ip route**

<Output Omitted>

Gateway of last resort is not set

C 200, 106, 201, 078 is discussly connected, CapabiaThhemas (201, 1731 is discussed). The contract of the contract of the contract of the contract of the contract of the contract of the contract of the contract of the con

10.0.0.0/8 is variably subnetted, 3 subnets, 2 masks

- C 10.1.1.0/30 is directly connected, Serial0/0/0
- L 10.1.1.1/32 is directly connected, Serial0/0/0
- R 10.2.2.0/30 [120/1] via 10.1.1.2, 00:00:12, Serial0/0/0 172.30.0.0/16 is variably subnetted, 3 subnets, 2 masks
- C 172.30.10.0/24 is directly connected, GigabitEthernet0/1
- L 172.30.10.1/32 is directly connected, GigabitEthernet0/1
- R 172.30.30.0/24 [120/2] via 10.1.1.2, 00:00:12, Serial0/0/0

#### R3# **show ip route**

<Output Omitted>

10.0.0.0/8 is variably subnetted, 3 subnets, 2 masks

- C 10.2.2.0/30 is directly connected, Serial0/0/1
- L 10.2.2.1/32 is directly connected, Serial0/0/1
- R 10.1.1.0/30 [120/1] via 10.2.2.2, 00:00:23, Serial0/0/1

172.30.0.0/16 is variably subnetted, 2 subnets, 2 masks

- C 172.30.30.0/24 is directly connected, GigabitEthernet0/1
- L 172.30.30.1/32 is directly connected, GigabitEthernet0/1
- R 172.30.10.0 [120/2] via 10.2.2.2, 00:00:16, Serial0/0/1

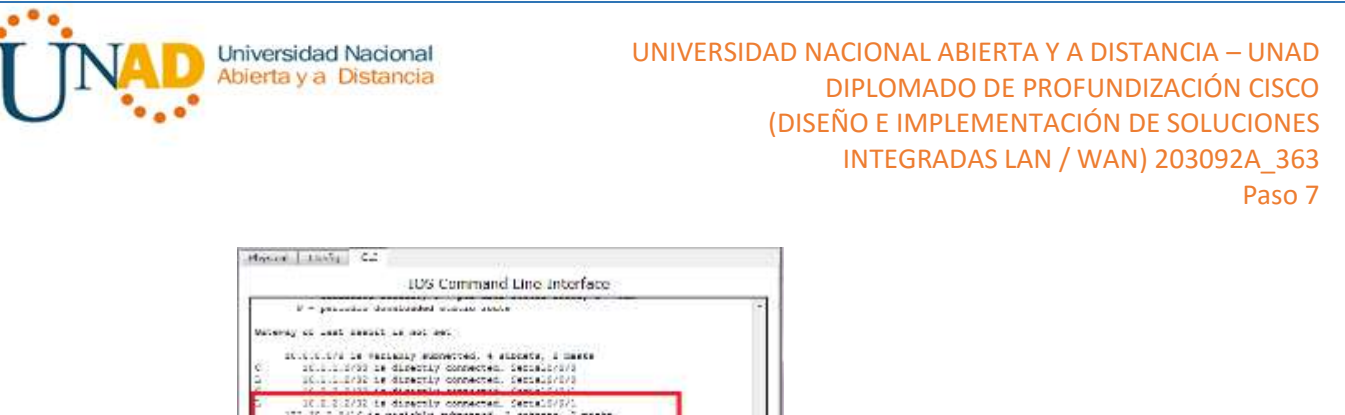

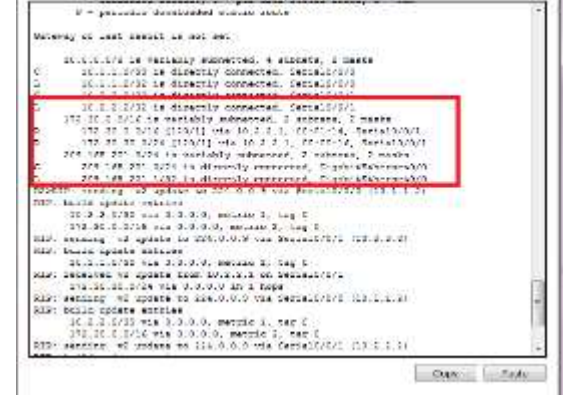

d. Utilice el comando **debug ip rip** en el R2 para examinar las actualizaciones RIP.

# **R2# debug ip rip**

Después de 60 segundos, emita el comando **no debug ip rip**.

¿Qué rutas que se reciben del R3 se encuentran en las actualizaciones RIP? 172.30.30.0/24

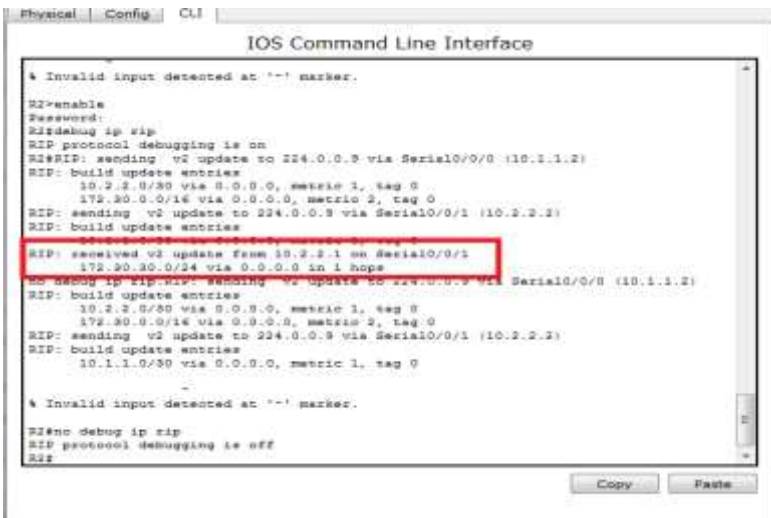

¿Se incluyen ahora las máscaras de las subredes en las actualizaciones de enrutamiento? SI

Configure y redistribuya una ruta predeterminada para el acceso a Internet.

a. Desde el R2, cree una ruta estática a la red 0.0.0.0 0.0.0.0, con el comando **ip route**. Esto envía todo tráfico de dirección de destino desconocida a la interfaz G0/0 del R2 hacia la PC-B y simula Internet al establecer un gateway de último recurso en el router R2.

R2(config)# **ip route 0.0.0.0 0.0.0.0 209.165.201.2**

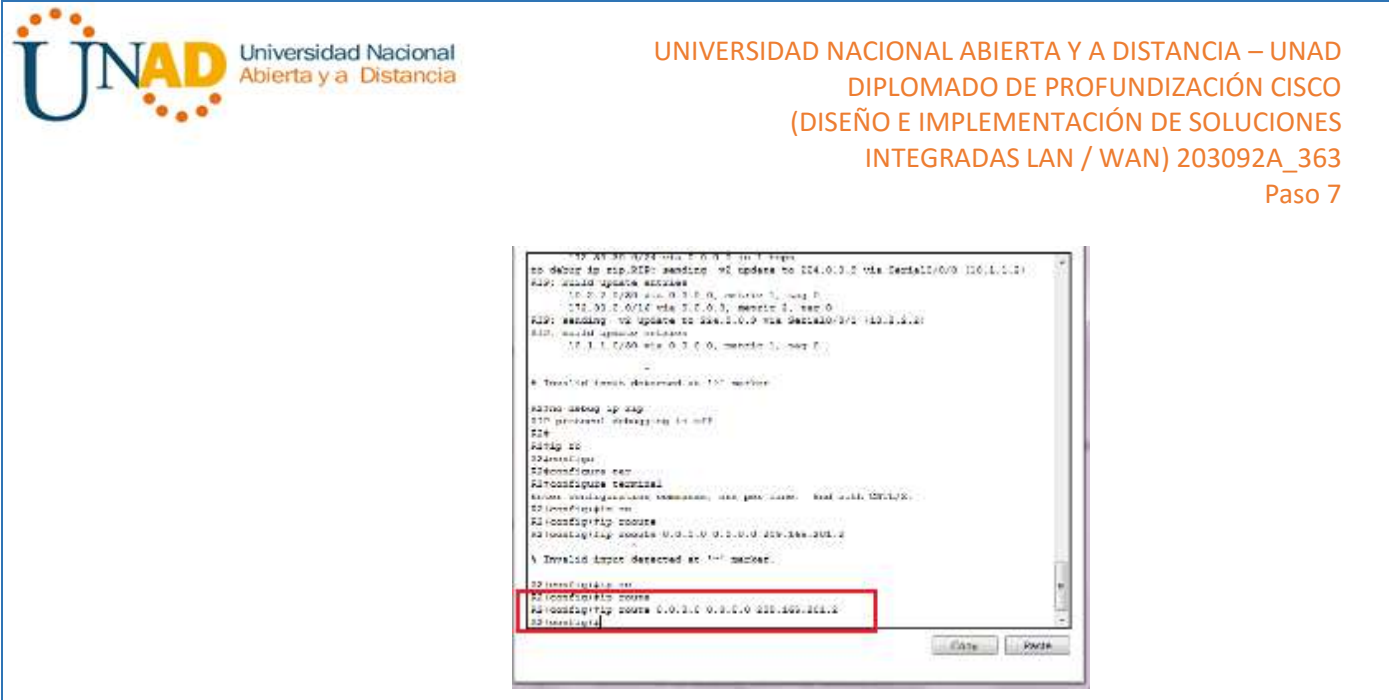

b. El R2 anunciará una ruta a los otros routers si se agrega el comando **defaultinformation originate** a la configuración de RIP.

## R2(config)# **router rip**

# R2(config-router)# **default-information originate**

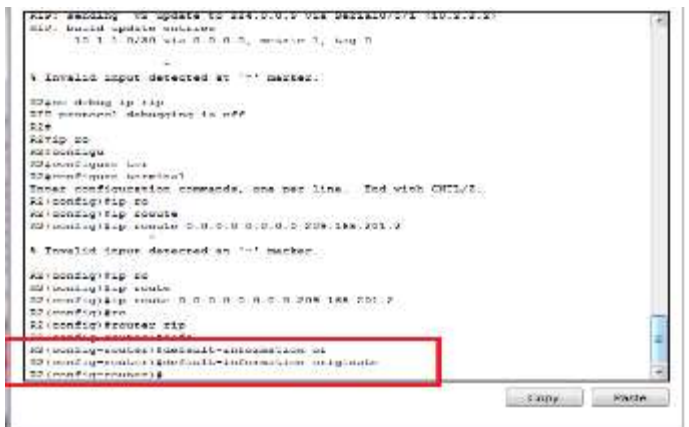

# **Paso 4. Verificar la configuración de enrutamiento.**

c. Consulte la tabla de routing en el R1.

## R1# **show ip route**

<Output Omitted>

Gateway of last resort is 10.1.1.2 to network 0.0.0.0

R\* 0.0.0.0/0 [120/1] via 10.1.1.2, 00:00:13, Serial0/0/0

10.0.0.0/8 is variably subnetted, 3 subnets, 2 masks

- C 10.1.1.0/30 is directly connected, Serial0/0/0
- L  $10.1.1/32$  is directly connected, Serial $0/0/0$
- R 10.2.2.0/30 [120/1] via 10.1.1.2, 00:00:13, Serial0/0/0

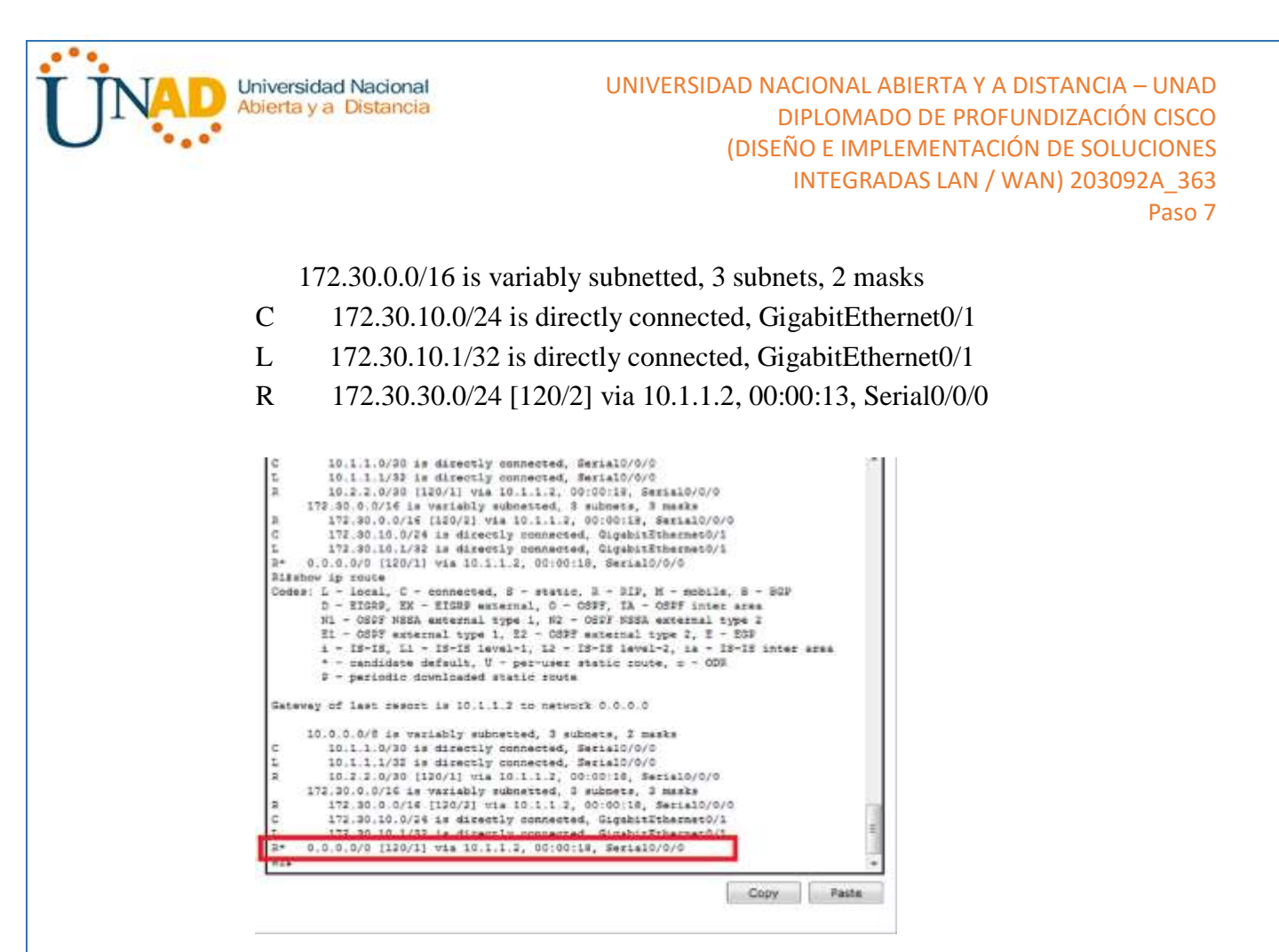

¿Cómo se puede saber, a partir de la tabla de routing, que la red dividida en subredes que comparten el R1 y el R3 tiene una ruta para el tráfico de Internet?

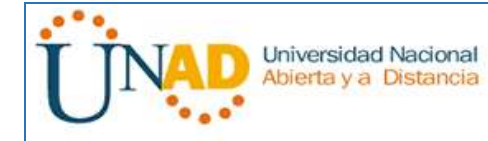

UNIVERSIDAD NACIONAL ABIERTA Y A DISTANCIA – UNAD DIPLOMADO DE PROFUNDIZACIÓN CISCO (DISEÑO E IMPLEMENTACIÓN DE SOLUCIONES INTEGRADAS LAN / WAN) 203092A\_363 Paso 7

Se puede saber si hay un gateway de ultimo alcance y la ruta por defecto debemostrarse en la tabla de ruteo y aprende por RIP

d. Consulte la tabla de routing en el R2.

¿En qué forma se proporciona la ruta para el tráfico de Internet en la tabla de routing?

R2 tiene una ruta estática por default a través de la 209.165.201.2 quese conecta directamente a l interface G0/0

# $\frac{1}{2}$  and  $\frac{1}{2}$   $\sim$  <br>  $\frac{1}{2}$  and  $\frac{1}{2}$  and  $\frac{1}{2}$  and<br>  $\frac{1}{2}$  and  $\frac{1}{2}$  and  $\frac{1}{2}$  and<br>  $\frac{1}{2}$  and  $\frac{1}{2}$  and  $\frac{1}{2}$  and<br>  $\frac{1}{2}$  and  $\frac{1}{2}$  and  $\frac{1}{2}$  and<br>  $\frac{1}{2}$  and  $\frac{$ .<br>New reverse to plannis, SCI 2 we are <u>Livers in</u>  $\lambda$  is the modulate points and  $A$  is smaller in the smaller in the smaller smaller in the smaller smaller in the smaller smaller in the smaller smaller in the smaller smaller smaller in the smaller smaller in the smalle Den Fela.

## **Paso 5. Verifique la conectividad.**

a. Simule el envío de tráfico a Internet haciendo ping de la PC-A y la PC-C a 209.165.201.2.

¿Tuvieron éxito los pings? Si

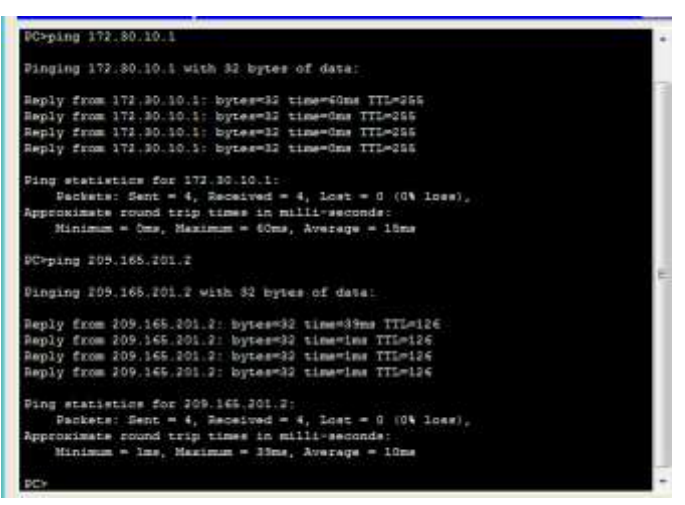

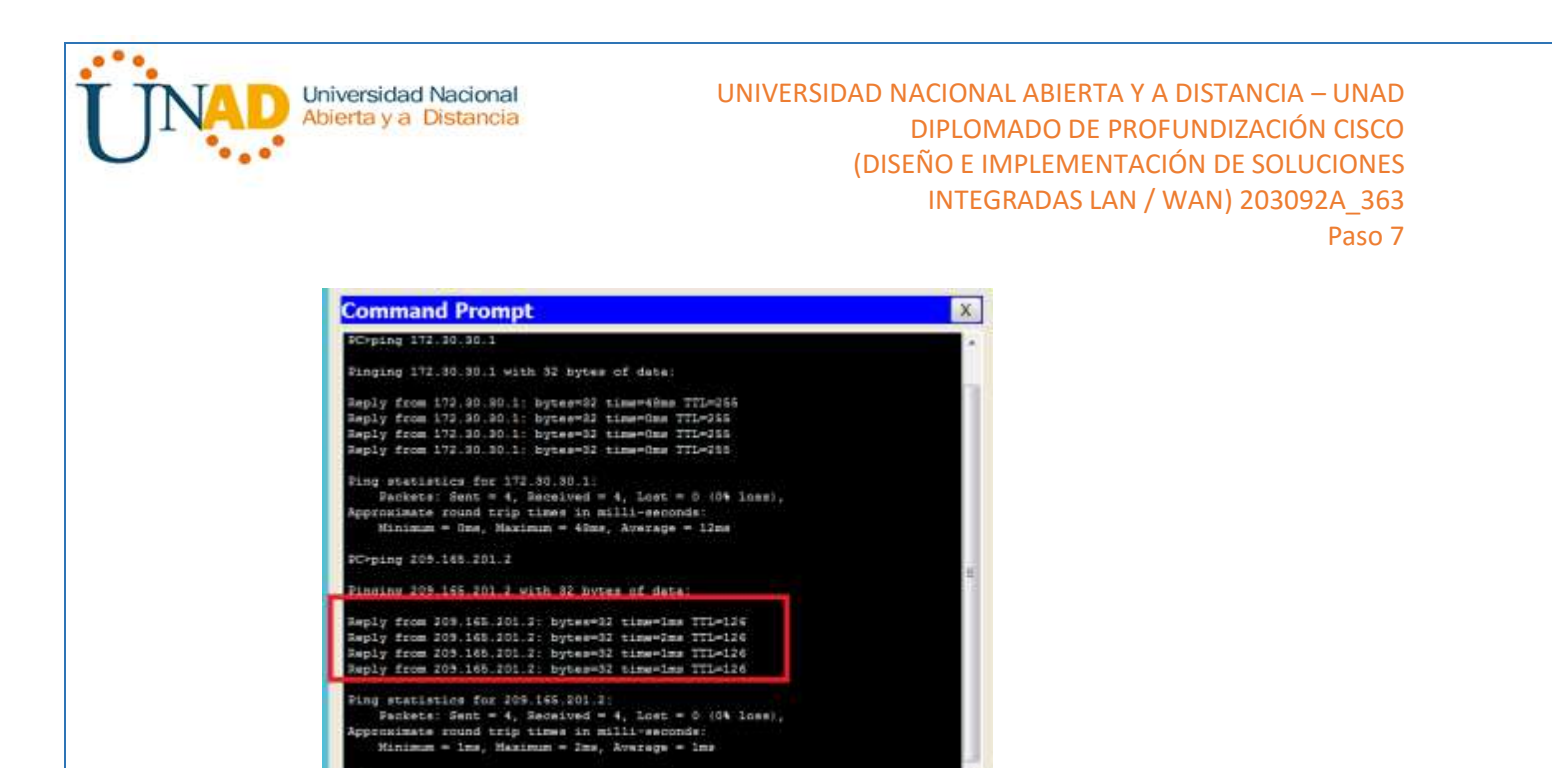

b. Verifique que los hosts dentro de la red dividida en subredes tengan posibilidad de conexión entre sí haciendo ping entre la PC-A y la PC-C.

¿Tuvieron éxito los pings? SI

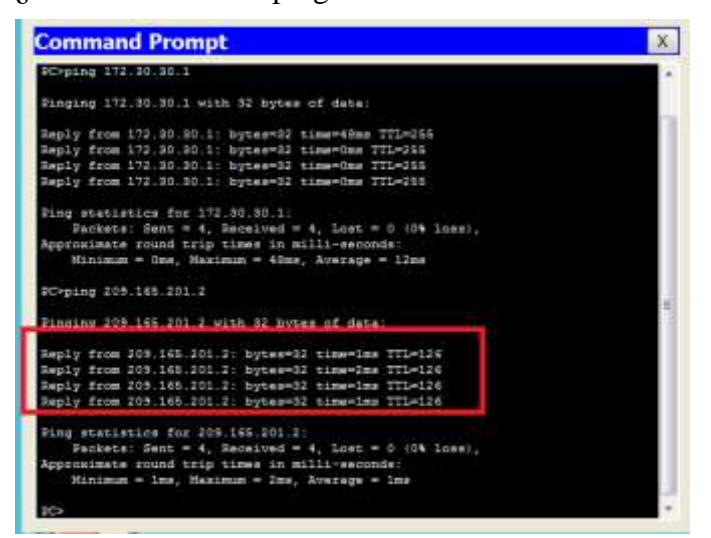

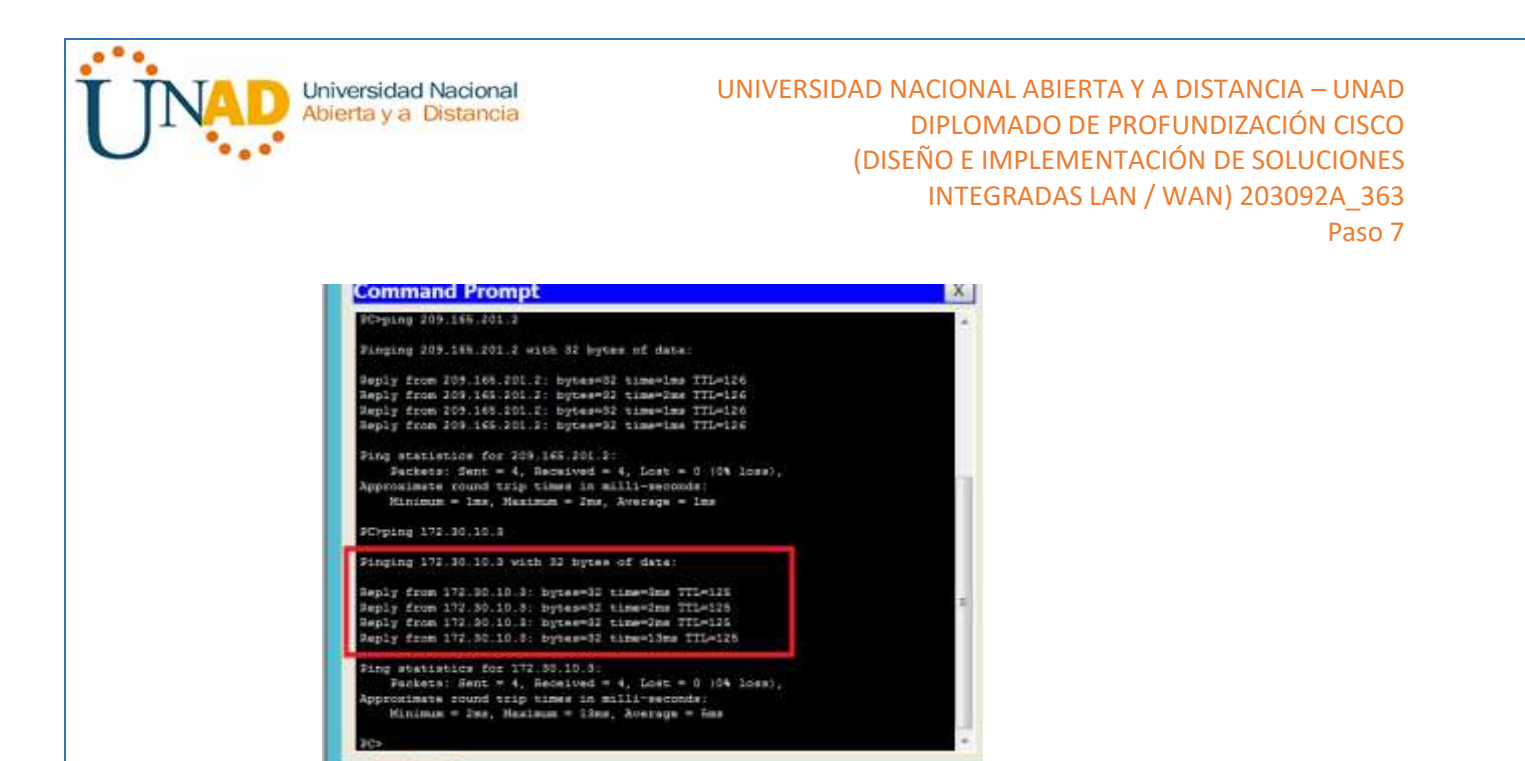

**Nota:** quizá sea necesario deshabilitar el firewall de las computadoras.

# <span id="page-29-0"></span>**Parte 3: configurar IPv6 en los dispositivos**

En la parte 3, configurará todas las interfaces con direcciones IPv6 y verificará la conectividad.

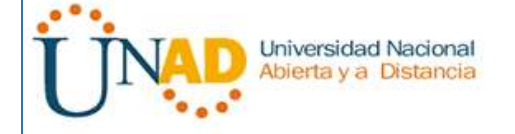

#### UNIVERSIDAD NACIONAL ABIERTA Y A DISTANCIA – UNAD DIPLOMADO DE PROFUNDIZACIÓN CISCO (DISEÑO E IMPLEMENTACIÓN DE SOLUCIONES INTEGRADAS LAN / WAN) 203092A\_363 Paso 7

## **Tabla de direccionamiento**

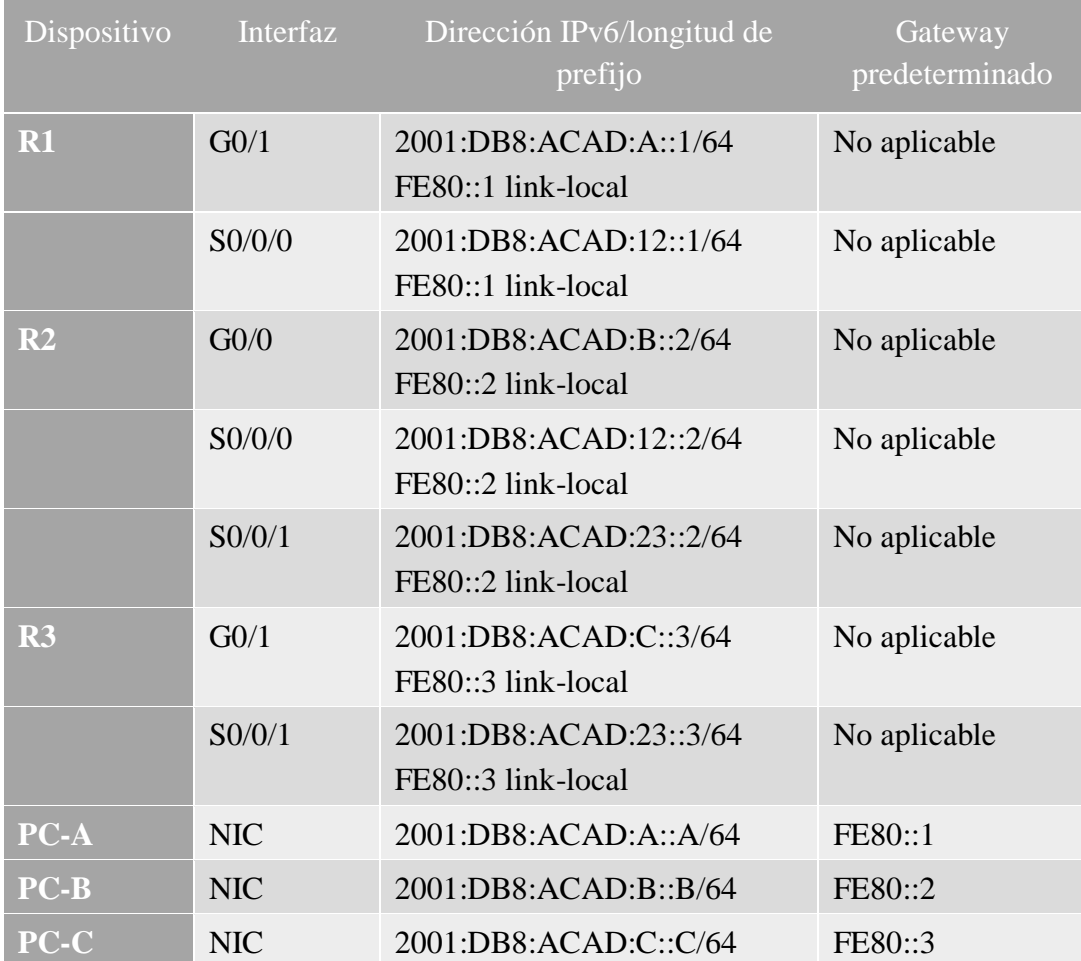

## **Paso 1. configurar los equipos host.**

Consulte la tabla de direccionamiento para obtener información de direcciones de los equipos host.

## **Paso 2. configurar IPv6 en los routers.**

**Nota:** la asignación de una dirección IPv6 además de una dirección IPv4 en una interfaz se conoce como "dual-stacking" (o apilamiento doble). Esto se debe a que las pilas de protocolos IPv4 e IPv6 están activas.

a. Para cada interfaz del router, asigne la dirección global y la dirección link local de la tabla de direccionamiento.

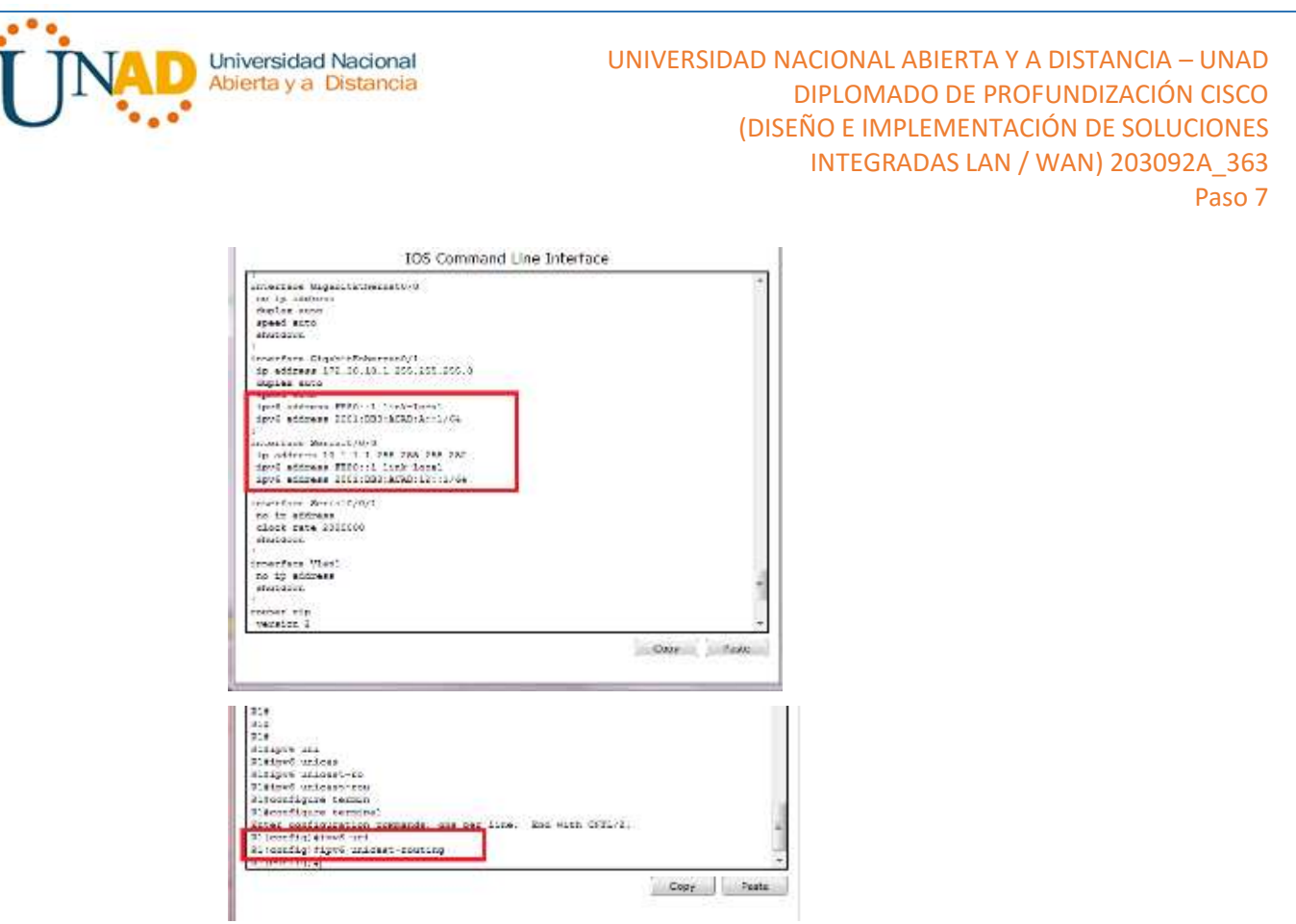

- b. Habilite el routing IPv6 en cada router.
- c. Introduzca el comando apropiado para verificar las direcciones IPv6 y el estado de enlace. Escriba el comando en el espacio que se incluye a continuación.

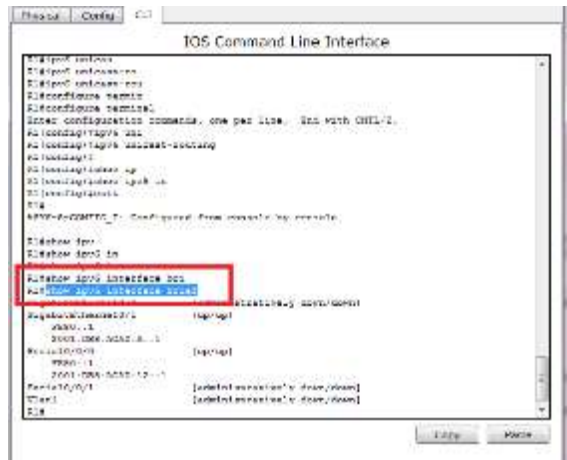

d. Cada estación de trabajo debe tener capacidad para hacer ping al router conectado. Verifique y resuelva los problemas, si es necesario.

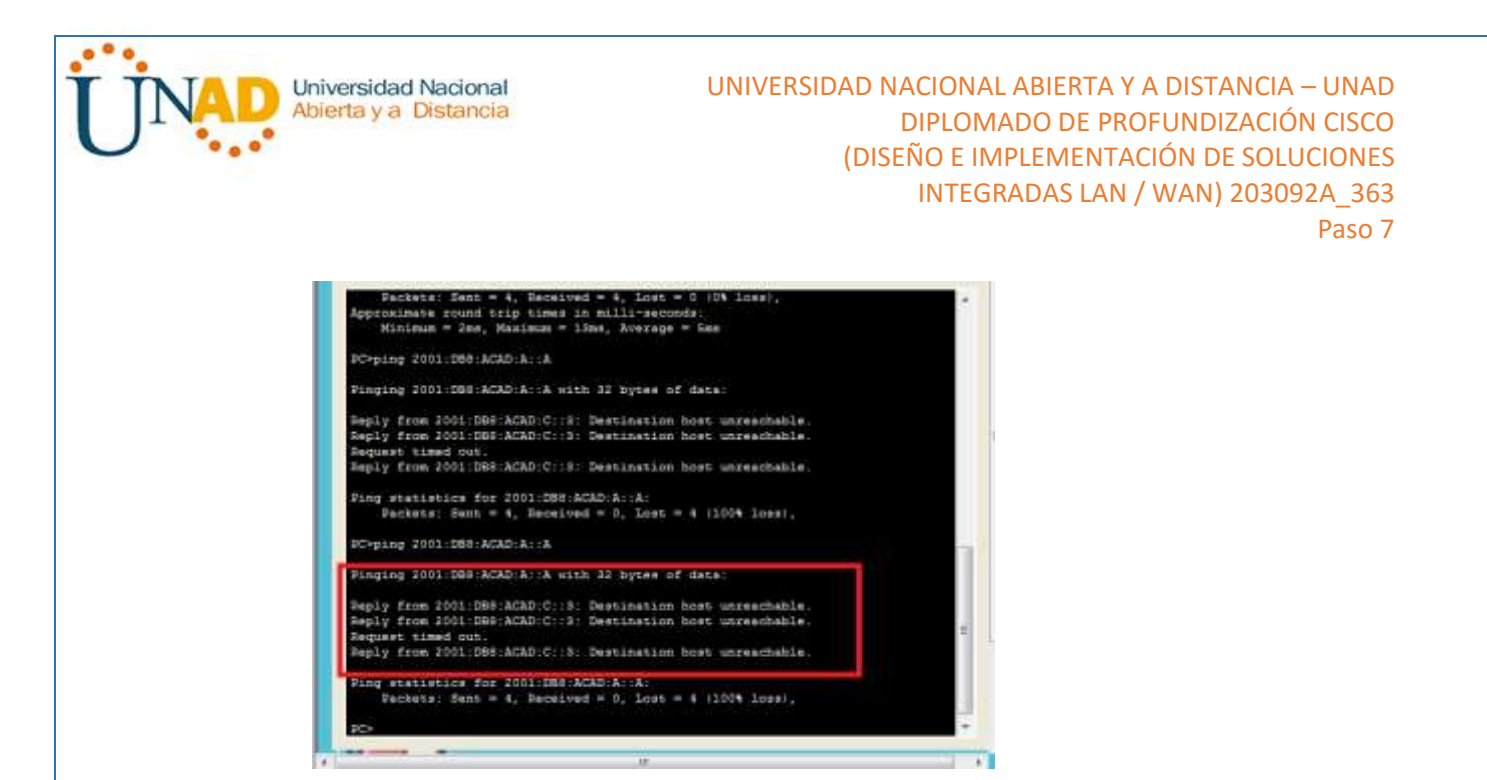

e. Los routers deben poder hacerse ping entre sí. Verifique y resuelva los problemas, si es necesario.

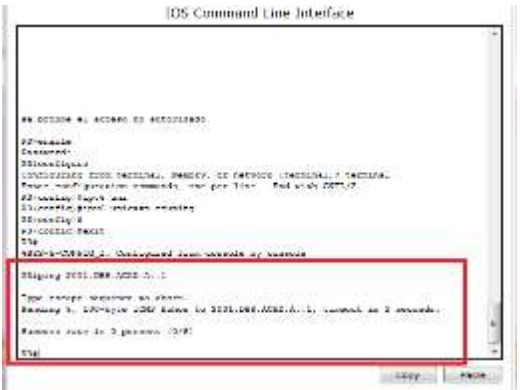

## <span id="page-32-0"></span>**Parte 4: configurar y verificar el routing RIPng**

En la parte 4, configurará el routing RIPng en todos los routers, verificará que las tablas de routing estén correctamente actualizadas, configurará y distribuirá una ruta predeterminada, y verificará la conectividad de extremo a extremo.

#### **Paso 1. configurar el routing RIPng.**

Con IPv6, es común tener varias direcciones IPv6 configuradas en una interfaz. La instrucción network se eliminó en RIPng. En cambio, el routing RIPng se habilita en el nivel de la interfaz y se identifica por un nombre de proceso pertinente en el nivel local, ya que se pueden crear varios procesos con RIPng.

a. Emita el comando **ipv6 rip Test1 enable** para cada interfaz en el R1 que participará en el routing RIPng, donde **Test1** es el nombre de proceso pertinente en el nivel local.

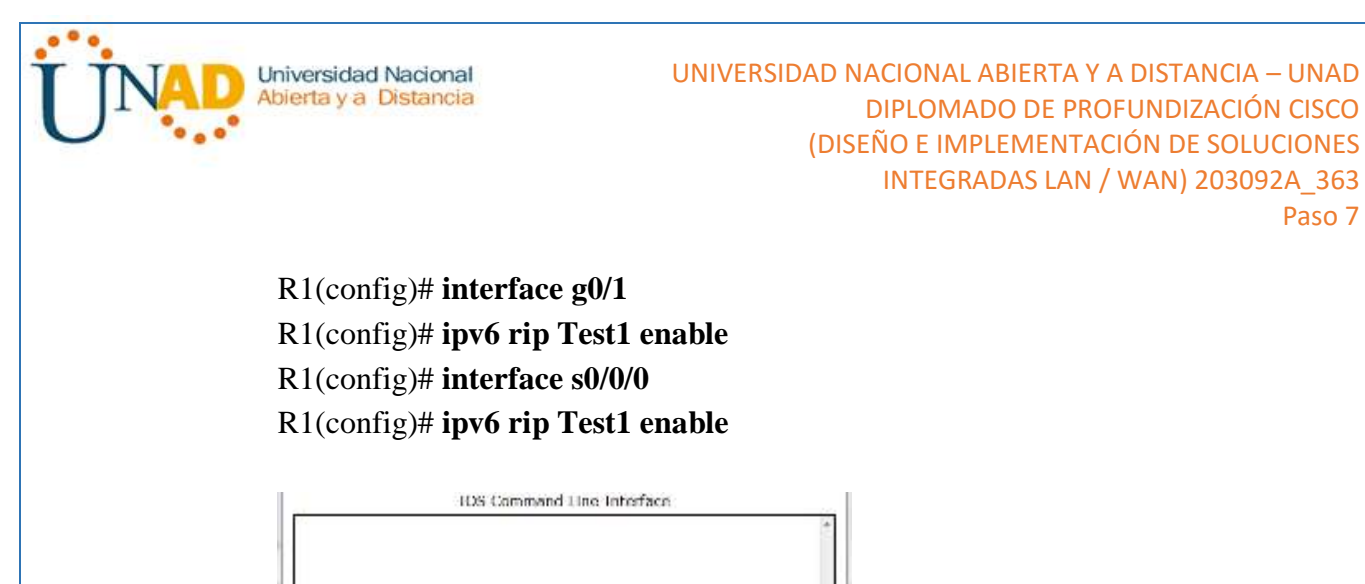

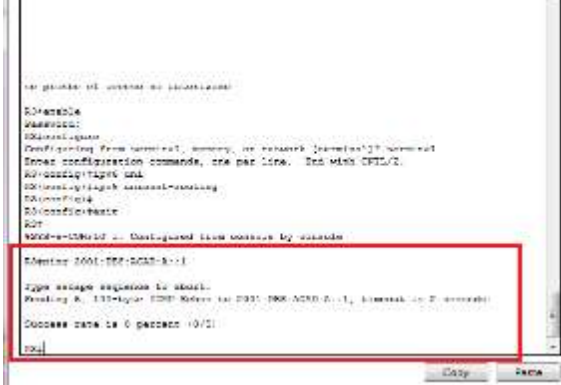

b. Configure RIPng para las interfaces seriales en el R2, con **Test2** como el nombre de proceso. No lo configure para la interfaz G0/0

Paso 7

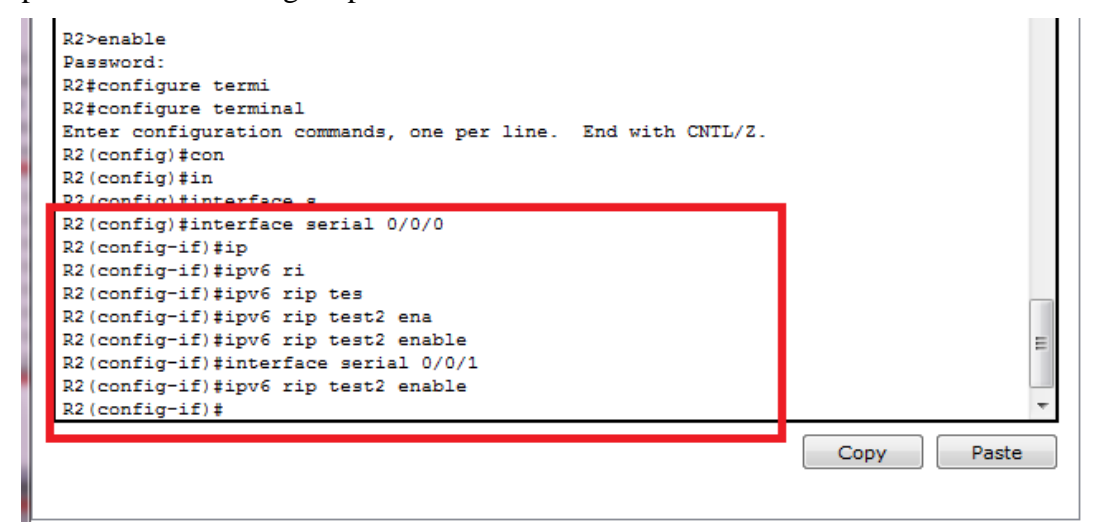

c. Configure RIPng para cada interfaz en el R3, con **Test3** como el nombre de proceso.

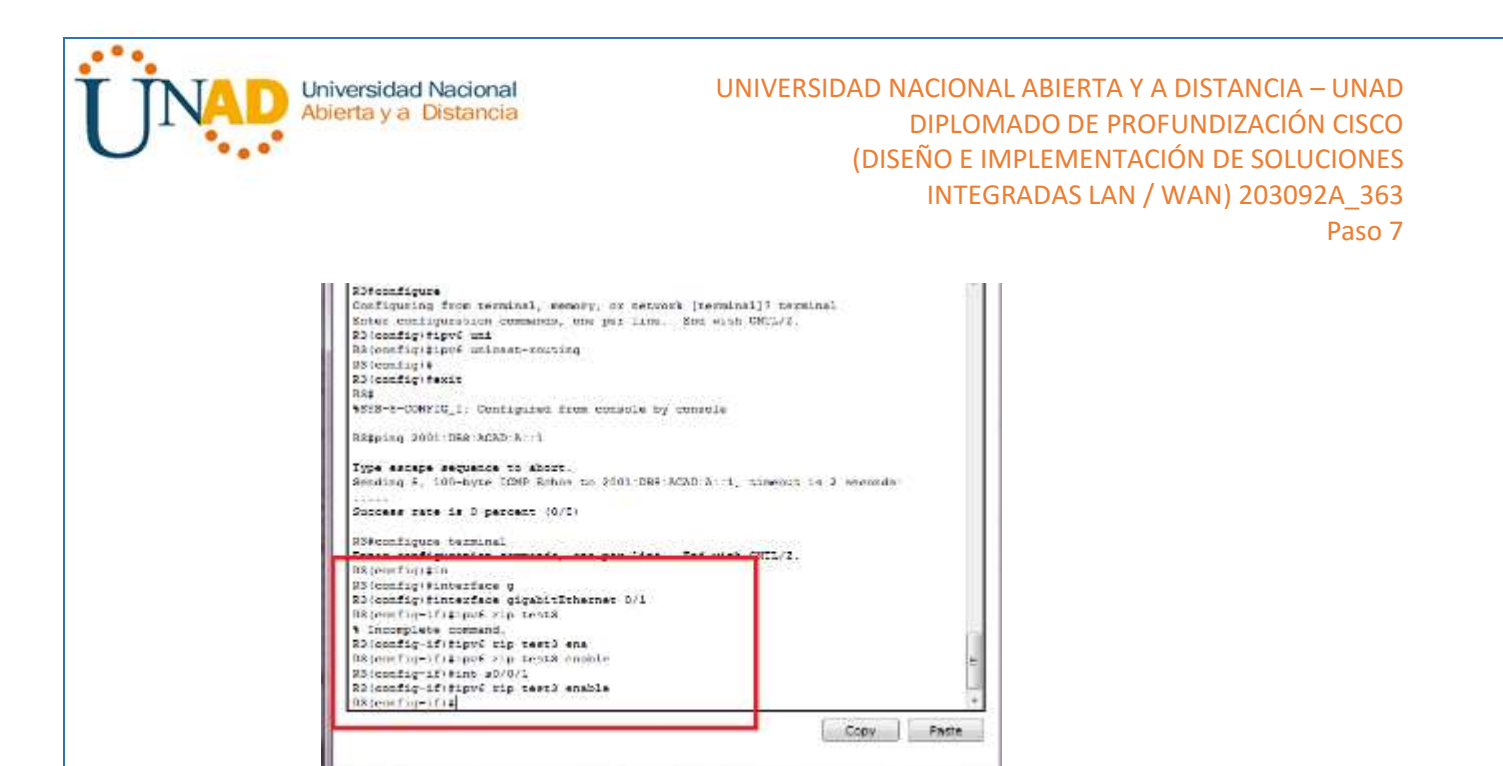

d. Verifique que RIPng se esté ejecutando en los routers.

Los comandos **show ipv6 protocols**, **show run**, **show ipv6 rip database** y **show ipv6 rip** *nombre de proceso* se pueden usar para confirmar que se esté ejecutando RIPng En el R1, emita el comando **show ipv6 protocols**.

#### R1# **show ipv6 protocols**

IPv6 Routing Protocol is "connected"

IPv6 Routing Protocol is "ND"

IPv6 Routing Protocol is "rip Test1"

Interfaces:

Serial0/0/0

GigabitEthernet0/1

Redistribution:

None

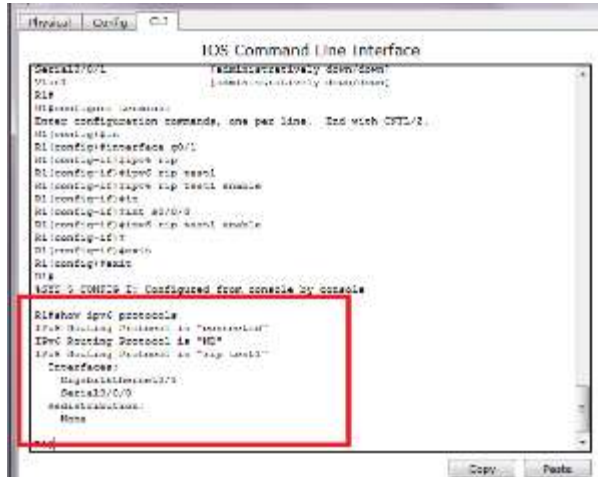

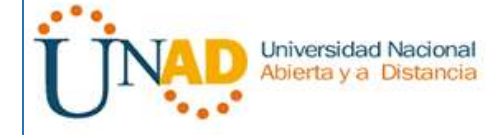

¿En qué forma se indica RIPng en el resultado? Esta listo por el nombre del proceso

e. Emita el comando **show ipv6 rip Test1**.

### R1# **show ipv6 rip Test1**

RIP process "Test1", port 521, multicast-group FF02::9, pid 314 Administrative distance is 120. Maximum paths is 16 Updates every 30 seconds, expire after 180 Holddown lasts 0 seconds, garbage collect after 120 Split horizon is on; poison reverse is off Default routes are not generated Periodic updates 1, trigger updates 0 Full Advertisement 0, Delayed Events 0 Interfaces:

GigabitEthernet0/1

Serial0/0/0

Redistribution:

None

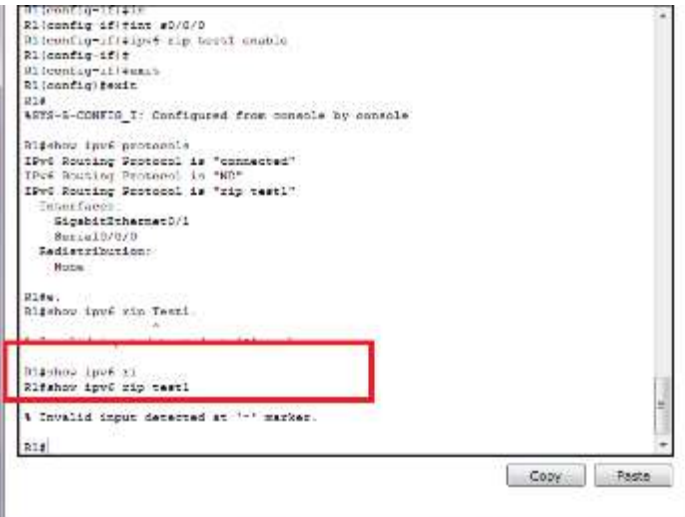

¿Cuáles son las similitudes entre RIPv2 y RIPng?

Ambas tiene distancia admirativa de 10, usan el conteo de saltos como la métrica y envían actualizaciones cada 30 segundos

f. Inspecciones la tabla de routing IPv6 en cada router. Escriba el comando apropiado que se usa para ver la tabla de routing en el espacio a continuación.

En el R1, ¿cuántas rutas se descubrieron mediante RIPng? 2
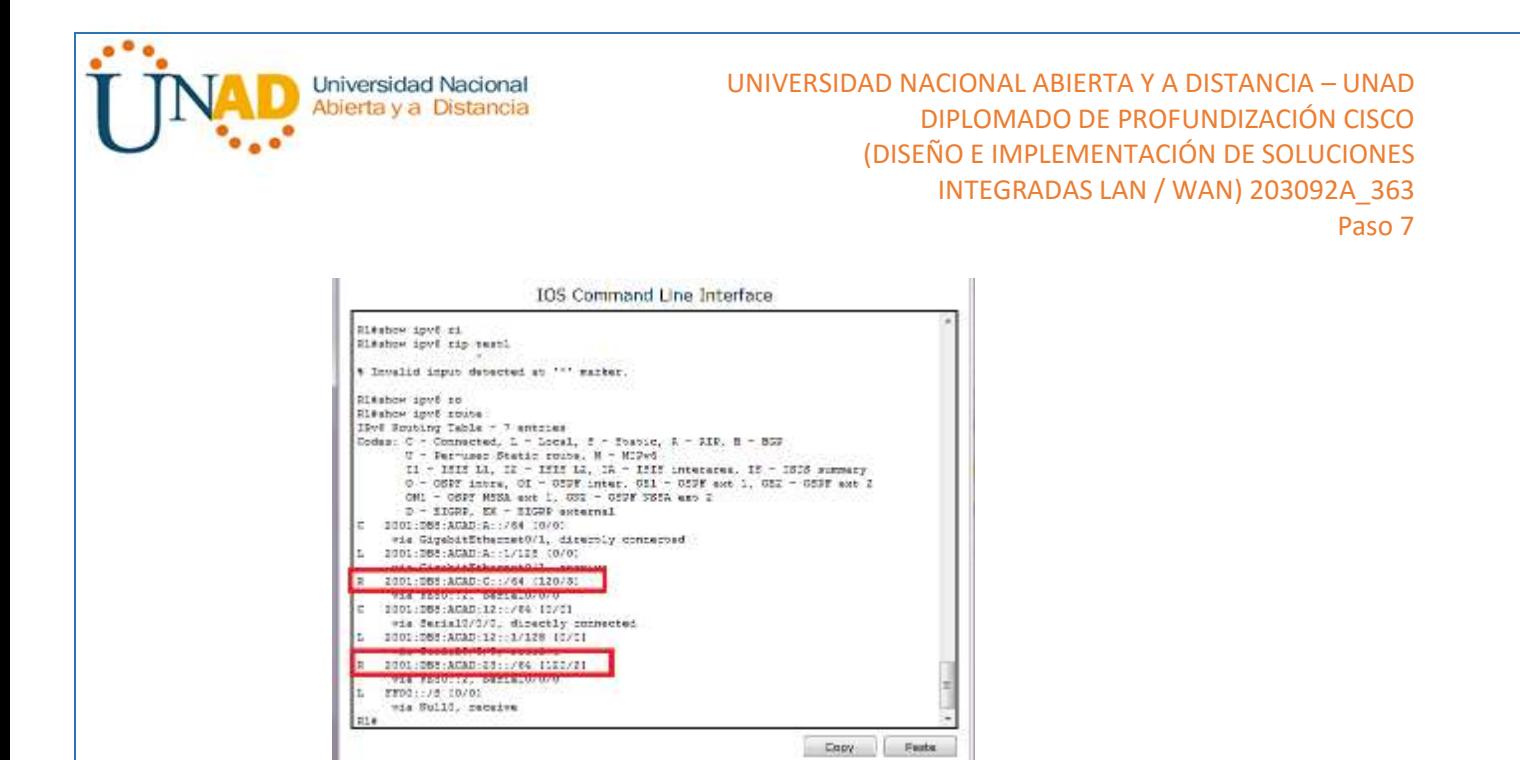

En el R2, ¿cuántas rutas se descubrieron mediante RIPng? 2

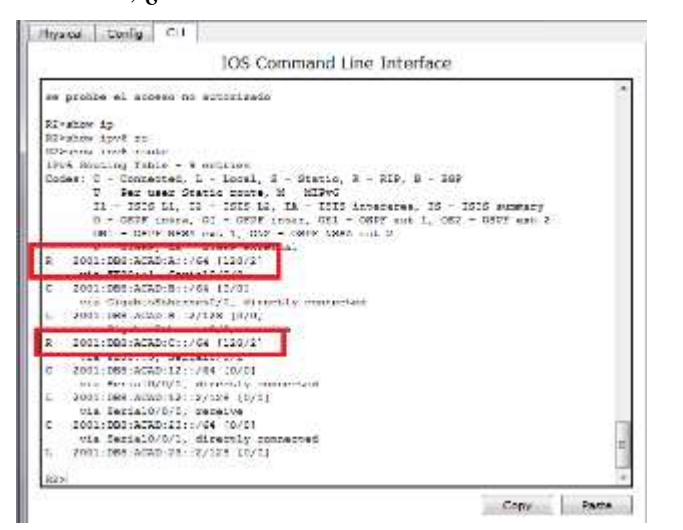

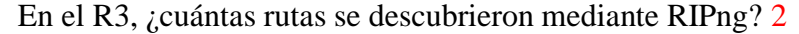

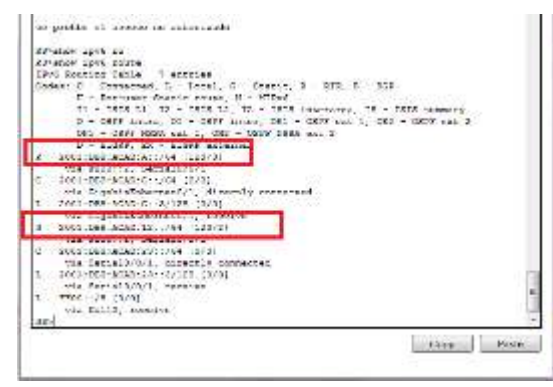

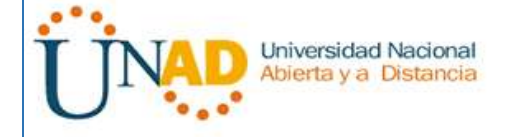

g. Verifique la conectividad entre las computadoras.

¿Es posible hacer ping de la PC-A a la PC-B? no

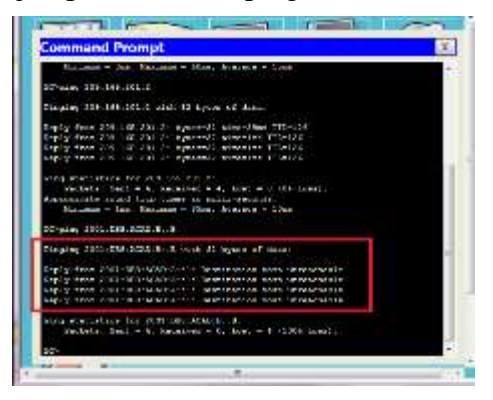

¿Es posible hacer ping de la PC-A a la PC-C? SI

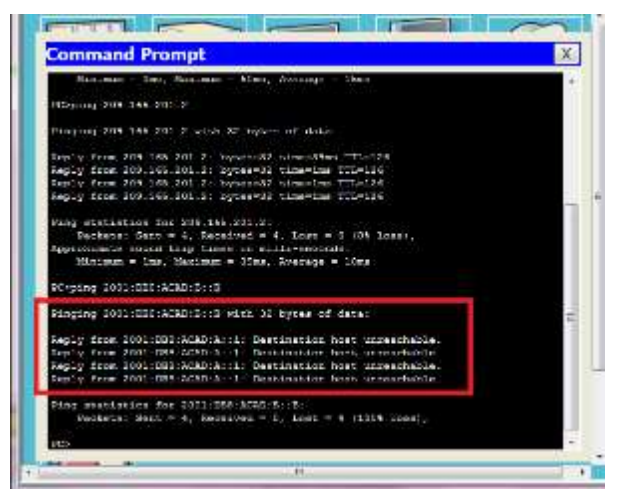

¿Es posible hacer ping de la PC-C a la PC-B? NO

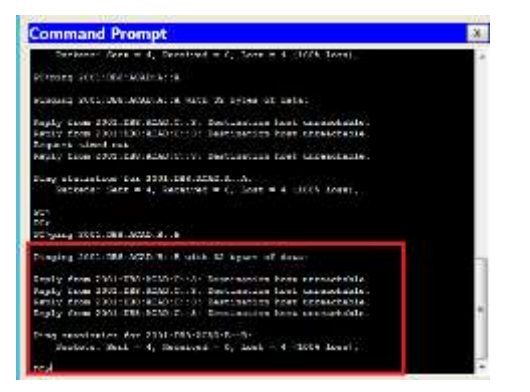

¿Es posible hacer ping de la PC-C a la PC-A? SI

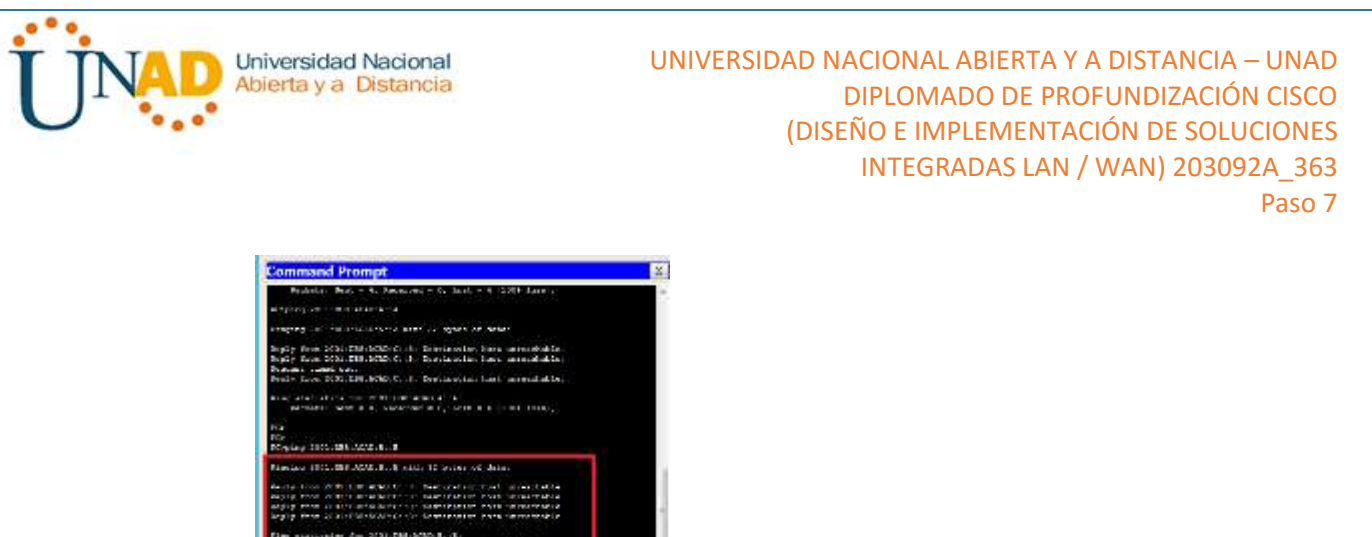

d. Remired G. Lers is 1988 feet. ¿Por qué algunos pings tuvieron éxito y otros no? No existe una ruta que notifique para la red PC-B 2001:DB8.ACAD:B::B/24

# **Paso 2. configurar y volver a distribuir una ruta predeterminada.**

a. Desde el R2, cree una ruta estática predeterminada a la red:: 0/64 con el comando **ipv6 route** y la dirección IP de la interfaz de salida G0/0. Esto reenvía todo tráfico de dirección de destino desconocida a la interfaz G0/0 del R2 hacia la PC-B y simula Internet. Escriba el comando que utilizó en el espacio a continuación.

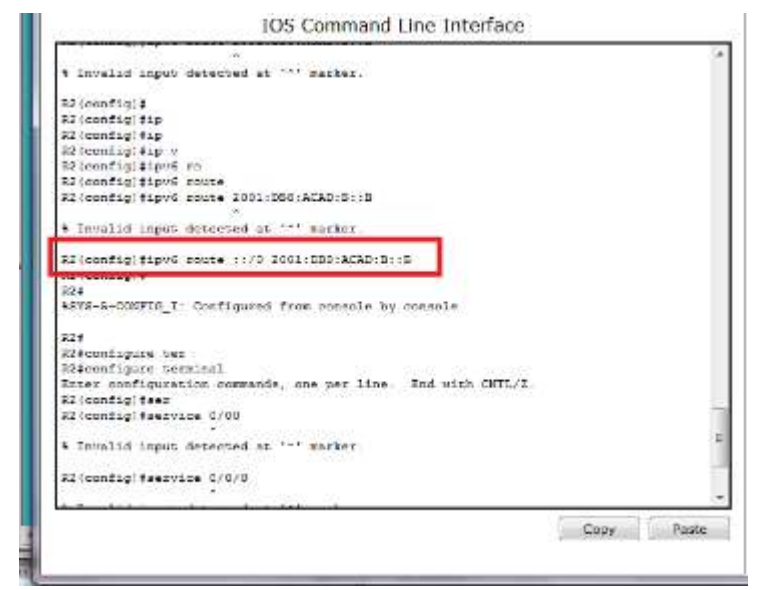

b.

c. Las rutas estáticas se pueden incluir en las actualizaciones RIPng mediante el comando **ipv6 rip** *nombre de proceso* **default-information originate** en el modo de configuración de interfaz. Configure los enlaces seriales en el R2 para enviar la ruta predeterminada en actualizaciones RIPng.

R2(config)# **int s0/0/0** R2(config-rtr)# **ipv6 rip Test2 default-information originate** R2(config)# **int s0/0/1** R2(config-rtr)# **ipv6 rip Test2 default-information originate**

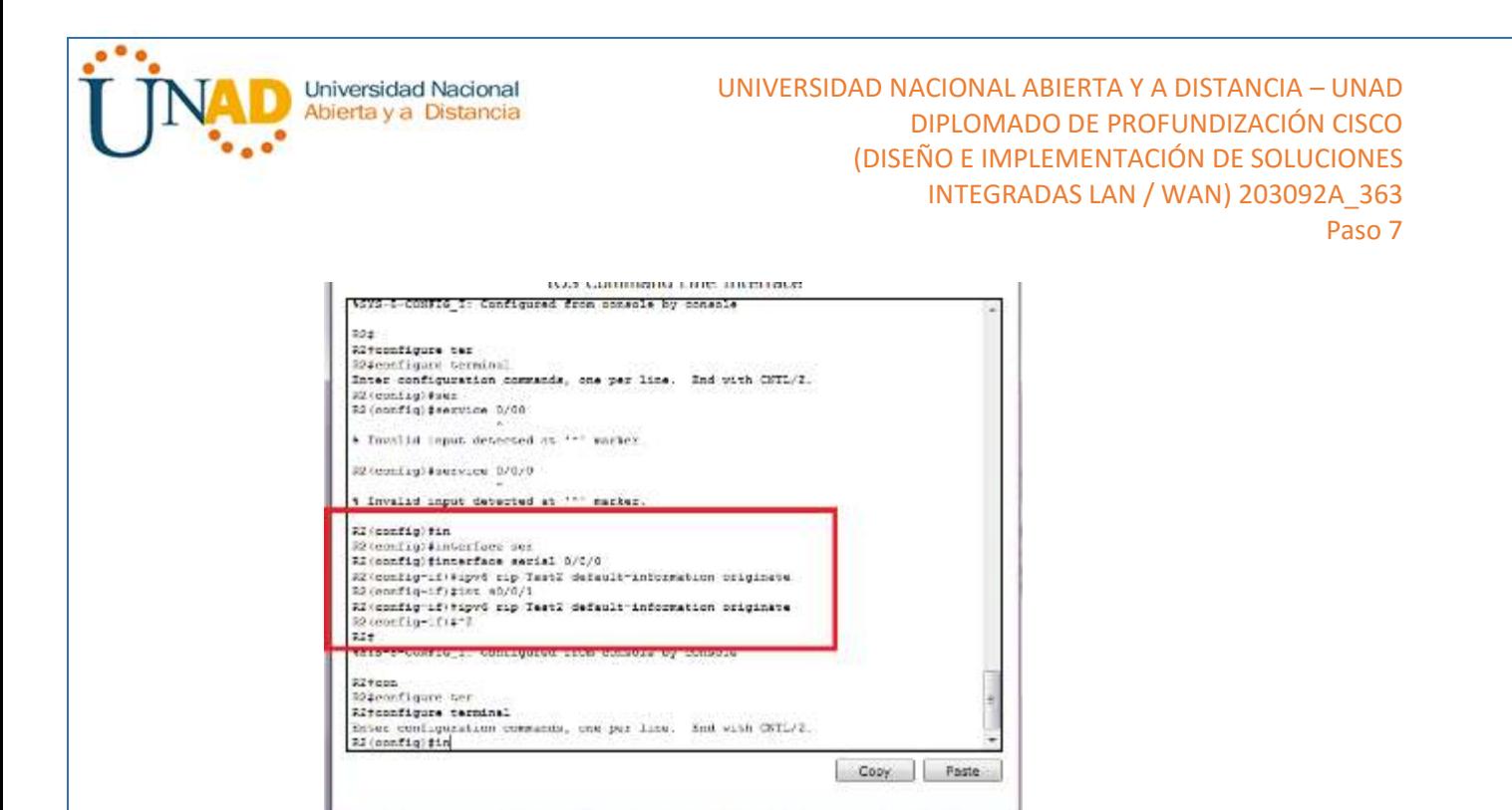

#### **Paso 3. Verificar la configuración de enrutamiento.**

a. Consulte la tabla de routing IPv6 en el router R2.

#### R2# **show ipv6 route**

IPv6 Routing Table - 10 entries

Codes: C - Connected, L - Local, S - Static, R - RIP, B - BGP

- U Per-user Static route, M MIPv6
- I1 ISIS L1, I2 ISIS L2, IA ISIS interarea, IS ISIS summary

O - OSPF intra, OI - OSPF inter, OE1 - OSPF ext 1, OE2 - OSPF ext 2

ON1 - OSPF NSSA ext 1, ON2 - OSPF NSSA ext 2

D - EIGRP, EX - EIGRP external

- S ::/64  $[1/0]$ via 2001:DB8:ACAD:B::B
- R 2001:DB8:ACAD:A::/64 [120/2] via FE80::1, Serial0/0/0
- C 2001:DB8:ACAD:B::/64 [0/0] via ::, GigabitEthernet0/1
- L 2001:DB8:ACAD:B::2/128 [0/0] via ::, GigabitEthernet0/1
- R 2001:DB8:ACAD:C::/64 [120/2] via FE80::3, Serial0/0/1
- C 2001:DB8:ACAD:12::/64 [0/0] via ::, Serial0/0/0

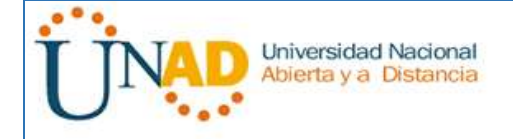

- L 2001:DB8:ACAD:12::2/128 [0/0] via ::, Serial0/0/0
- C 2001:DB8:ACAD:23::/64 [0/0] via ::, Serial0/0/1
- L 2001:DB8:ACAD:23::2/128 [0/0]
	- via ::, Serial0/0/1
- L FF00::/8 [0/0]

via ::, Null0

¿Cómo se puede saber, a partir de la tabla de routing, que el R2 tiene una ruta para el tráfico de Internet?

Debe tener una ruta por defecto estática que se muestra en R2

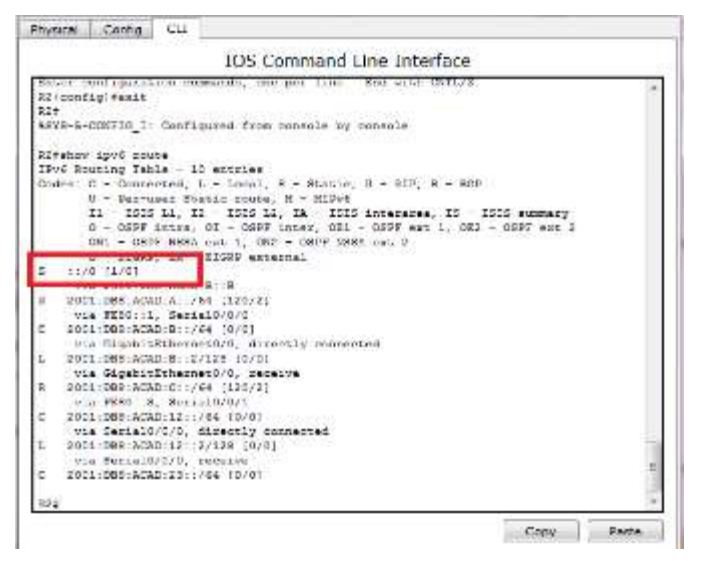

b. Consulte las tablas de routing del R1 y el R3.

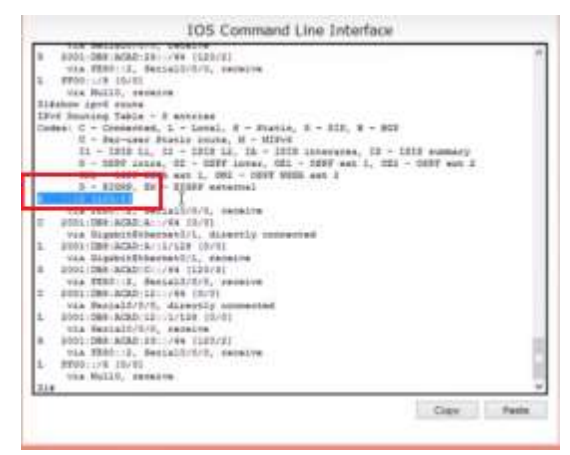

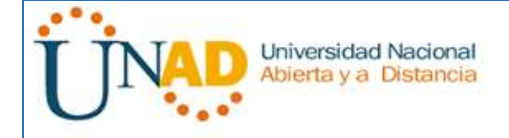

¿Cómo se proporciona la ruta para el tráfico de Internet en sus tablas de enrutamiento?

La tabla de ruteo muestra la distribución por RIPng con una métrica de 2

# **Paso 4. Verifique la conectividad.**

Simule el envío de tráfico a Internet haciendo ping de la PC-A y la PC-C a 2001:DB8:ACAD:B::B/64.

¿Tuvieron éxito los pings? Si

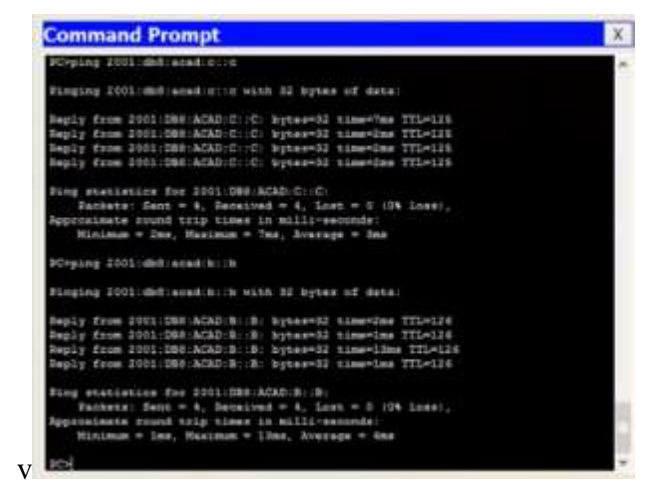

# **Reflexión**

1. ¿Por qué desactivaría la sumarización automática para RIPv2?

Para ue los router no sumen las rutas hacia clase mayo y así poder ver conectividad discontinua

2. En ambas situaciones, ¿en qué forma descubrieron la ruta a Internet el R1 y el R3?

Se aprendió a actualizar RIP desde el R2

3. ¿En qué se diferencian la configuración de RIPv2 y la de RIPng?

RIPv2 se debe notificar redes y RIPng se configuran en las interfaces

Tabla de resumen de interfaces del router

# **8.2.4.5 Lab - Configuring Basic Single-Area OSPFv2**

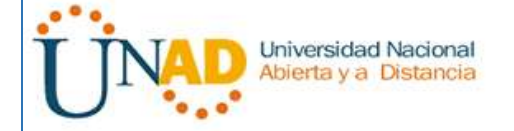

UNIVERSIDAD NACIONAL ABIERTA Y A DISTANCIA – UNAD DIPLOMADO DE PROFUNDIZACIÓN CISCO (DISEÑO E IMPLEMENTACIÓN DE SOLUCIONES INTEGRADAS LAN / WAN) 203092A\_363 Paso 7

# **Topología**

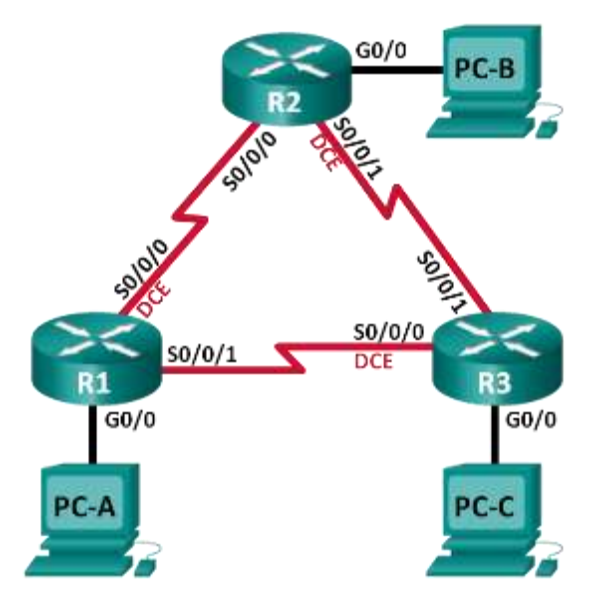

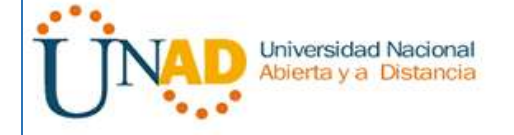

#### UNIVERSIDAD NACIONAL ABIERTA Y A DISTANCIA – UNAD DIPLOMADO DE PROFUNDIZACIÓN CISCO (DISEÑO E IMPLEMENTACIÓN DE SOLUCIONES INTEGRADAS LAN / WAN) 203092A\_363 Paso 7

# **Tabla de direccionamiento**

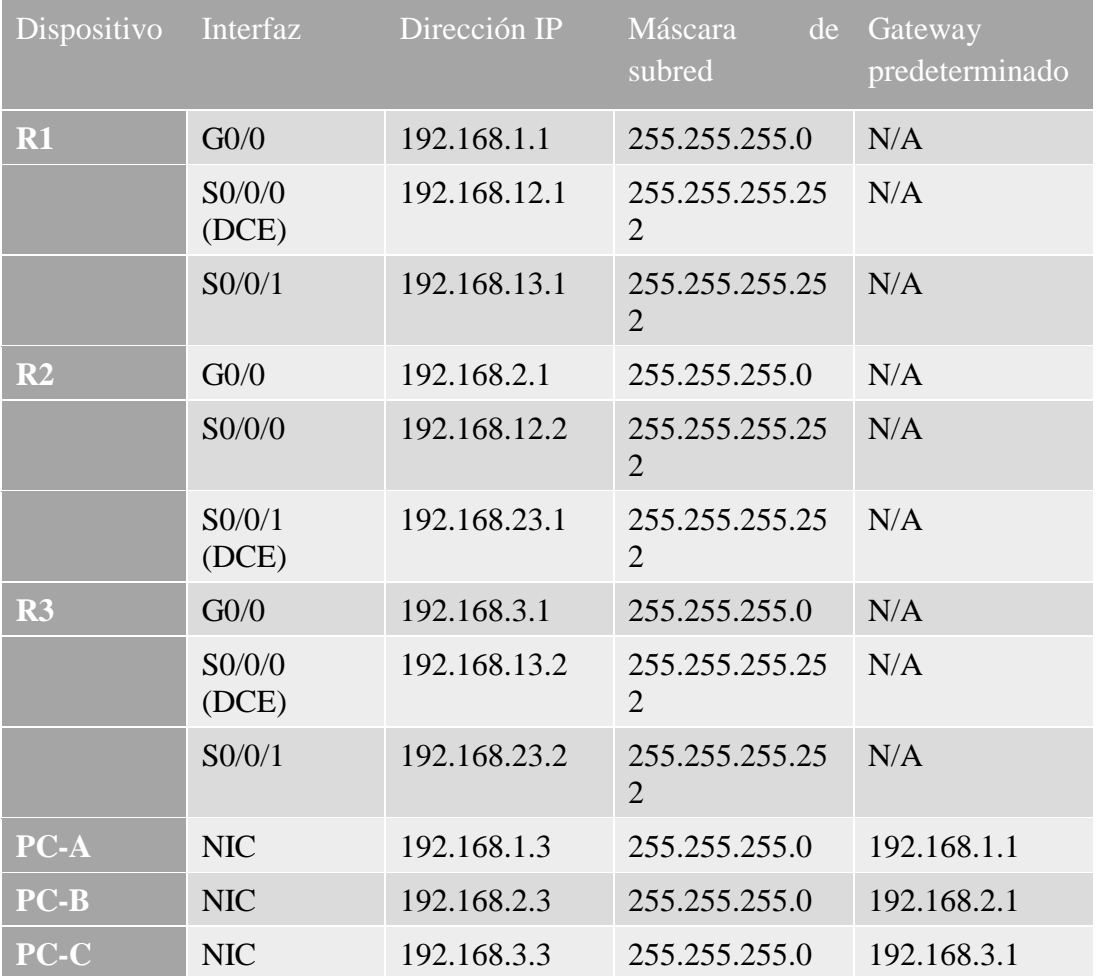

# **Objetivos**

**Parte 1: armar la red y configurar los parámetros básicos de los dispositivos**

**Parte 2: configurar y verificar el routing OSPF**

**Parte 3: cambiar las asignaciones de ID del router**

**Parte 4: configurar interfaces OSPF pasivas**

**Parte 5: cambiar las métricas de OSPF**

# **Información básica/situación**

El protocolo OSPF (Open Shortest Path First) es un protocolo de routing de estado de enlace para las redes IP. Se definió OSPFv2 para redes IPv4, y OSPFv3 para redes IPv6. OSPF detecta cambios en la topología, como fallas de enlace, y converge en una nueva

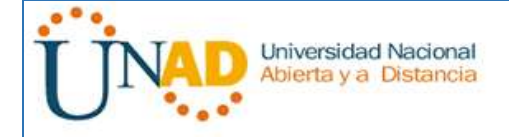

estructura de routing sin bucles muy rápidamente. Computa cada ruta con el algoritmo de Dijkstra, un algoritmo SPF (Shortest Path First).

En esta práctica de laboratorio, configurará la topología de la red con routing OSPFv2, cambiará las asignaciones de ID de router, configurará interfaces pasivas, ajustará las métricas de OSPF y utilizará varios comandos de CLI para ver y verificar la información de routing OSPF.

**Nota**: los routers que se utilizan en las prácticas de laboratorio de CCNA son routers de servicios integrados (ISR) Cisco 1941 con IOS de Cisco versión 15.2(4)M3 (imagen universalk9). Pueden utilizarse otros routers y otras versiones del IOS de Cisco. Según el modelo y la versión de IOS de Cisco, los comandos disponibles y los resultados que se obtienen pueden diferir de los que se muestran en las prácticas de laboratorio. Consulte la tabla Resumen de interfaces del router que se encuentra al final de esta práctica de laboratorio para obtener los identificadores de interfaz correctos.

**Nota**: asegúrese de que los routers se hayan borrado y no tengan configuraciones de inicio. Si no está seguro, consulte con el instructor.

# **Recursos necesarios**

- 3 routers (Cisco 1941 con IOS de Cisco versión 15.2(4)M3, imagen universal o similar)
- 3 computadoras (Windows 7, Vista o XP con un programa de emulación de terminal, como Tera Term)
- Cables de consola para configurar los dispositivos con IOS de Cisco mediante los puertos de consola
- Cables Ethernet y seriales, como se muestra en la topología

# **Parte 2: armar la red y configurar los parámetros básicos de los dispositivos**

En la parte 1, establecerá la topología de la red y configurará los parámetros básicos en los equipos host y los routers.

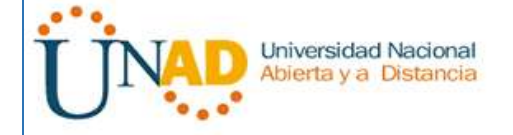

#### **Paso 1: realizar el cableado de red tal como se muestra en la topología.**

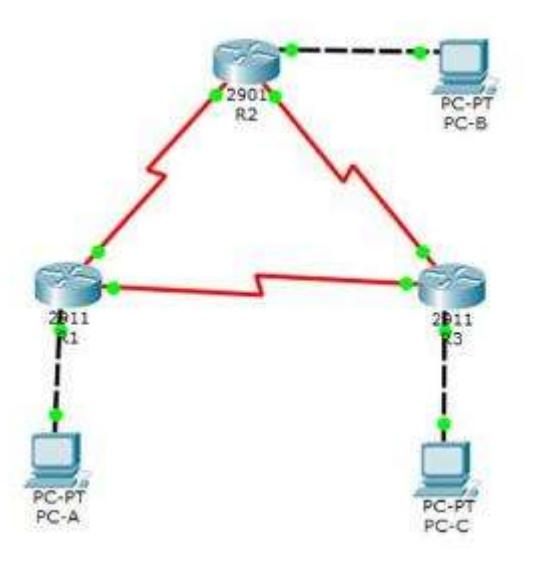

#### **Paso 2: inicializar y volver a cargar los routers según sea necesario.**

:<br>Pouserfoonfigure ser<br>Pouserfoonfigure serminel souter configuration commands, one per line. End with CNTL/1.<br>Router[config]#int g0/0.<br>Router[config]#int g0/0.<br>Router[config=1f]#ine shutdown.<br>Router[config=1f]#ine shutdown.

Souter:config-if:#in: #0/0/0<br>Souter:config-if:#ip #dd 192.148.12.1 255.258.258.212<br>Souter:config-if:#clock sete 120000<br>Souter:config-if:#no #hutdown<br>Souter:config-if:#no #hutdown

%LINX-5-CHAMBED: Interface Serial0/0/0, changed state to down<br>Router(coofig-if)#int #0/0/1<br>Router(coofig-if)#ip edd 199.168.13.1 255.255.255.252<br>Router(coofig-if)#no shut<br>Router(coofig-if)#no shutdown

RouterPenable RouterFensble<br>Router#configure ter Souterfoonfigure terminal<br>Inter configuration command<br>Router(config)Fhostname R2 ands, one per line. End with CNTL/2. R2(config)#int g0/0<br>R2(config)#int g0/0<br>R2(config-1f)#ig add 190.160.2.1 265.265.265.0<br>R2(config-1f)#no shutdown<br>R2(config-1f)#no shutdown

92 (config-1f) #int #0/0/0 R2(config-if:#ip add 192.148.12.2 255.255.255.252<br>R2(config-if:#clo R2(config-if)#clock re

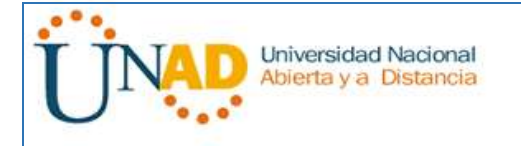

ALIMEPROTO-1-UPDOWN: Line protocol on Interface Serial0/0/1, changed state to up)

\* Invalid input detected at \*\*\* marker.

13(config-1f)#1p add 192.148.13.2 355.256.256.252<br>+ 192.148.13.0 cverlaps with Secial0/0/0<br>13 config-1f)\*1p add 192.168.3.1 255.255.216.252<br>13(config-1f)\*no shutdown<br>13(config-1f)\*no shutdown N3(config-1f)#1p add 192.149.13.2 355.255.255.252

# **Paso 3: configurar los parámetros básicos para cada router.**

- a. Desactive la búsqueda del DNS.
- b. Configure el nombre del dispositivo como se muestra en la topología.
- c. Asigne **class** como la contraseña del modo EXEC privilegiado.
- d. Asigne **cisco** como la contraseña de consola y la contraseña de vty.
- e. Configure un aviso de mensaje del día (MOTD) para advertir a los usuarios que el acceso no autorizado está prohibido.
- f. Configure **logging synchronous** para la línea de consola.
- g. Configure la dirección IP que se indica en la tabla de direccionamiento para todas las interfaces.
- h. Establezca la frecuencia de reloj para todas las interfaces seriales DCE en **128000**.
- i. Copie la configuración en ejecución en la configuración de inicio

# **Paso 4: configurar los equipos host.**

# **Paso 5: Probar la conectividad.**

Los routers deben poder hacerse ping entre sí, y cada computadora debe poder hacer ping a su gateway predeterminado. Las computadoras no pueden hacer ping a otras computadoras hasta que no se haya configurado el routing OSPF. Verifique y resuelva los problemas, si es necesario.

# **Parte 3: Configurar y verificar el enrutamiento OSPF**

En la parte 2, configurará el routing OSPFv2 en todos los routers de la red y, luego, verificará que las tablas de routing se hayan actualizado correctamente. Después de verificar OSPF, configurará la autenticación de OSPF en los enlaces para mayor seguridad.

# **Paso 1: Configure el protocolo OSPF en R1.**

a. Use el comando **router ospf** en el modo de configuración global para habilitar OSPF en el R1.

R1(config)# **router ospf 1**

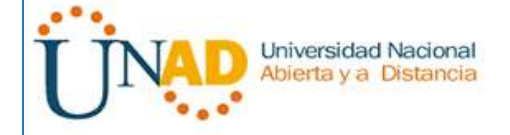

**Nota**: la ID del proceso OSPF se mantiene localmente y no tiene sentido para los otros routers de la red.

b. Configure las instrucciones **network** para las redes en el R1. Utilice la ID de área 0.

R1(config-router)# **network 192.168.1.0 0.0.0.255 area 0** R1(config-router)# **network 192.168.12.0 0.0.0.3 area 0** R1(config-router)# **network 192.168.13.0 0.0.0.3 area 0**

Sezial0/0/0 from LOADING to FULL, Loading Done 00:28:48; 40897-6-ADJCNG: Process 1, Nor 192.168.33.2 on Serial0/0/1 from LOADING to FULL, Loading Done

# **Paso 2: Configure OSPF en el R2 y el R3.**

Use el comando **router ospf** y agregue las instrucciones **network** para las redes en el R2 y el R3. Cuando el routing OSPF está configurado en el R2 y el R3, se muestran mensajes de adyacencia de vecino en el R1.

R1#

00:22:29: %OSPF-5-ADJCHG: Process 1, Nbr 192.168.23.1 on Serial0/0/0 from LOADING to FULL, Loading Done

R1#

00:23:14: %OSPF-5-ADJCHG: Process 1, Nbr 192.168.23.2 on Serial0/0/1 from LOADING to FULL, Loading Done

R1#

```
2 (config-souter)#souter ospf i
12 receitig-router (metwork 192.168.2.0 0.0.0.255 area 0
12 (config"coutes | factwork 197.148.12.0 0.0.0.3 area 0<br>12 (config-router | factwork 197.168.13.0 0.0.0.3 area 0
12 (config-router) #axit
% (config)#<br>10:32:55: %05FF-5-ADJCHG: Process 1, Nbr 192.168.29.2 cm
Werial0/0/1 from LUADING to FULL, Loading Done
R2(config)frouter capf 1
ss.comfig:router_cepr +<br>B3:comfig-router!#network 192.169.3.0 0.0.0.3%% area 0<br>B3:comfig-router!#network 192.160 18.0 0.0.0.3 area 0<br>B3:comfig-router!#network 192.168.3.0 0.0.0.3 area 0
00:13:40: 4039F-6-A03CHG: Process 1, Mbr 192.168.13.1 on<br>Serial0/0/0 fnetwork 192.168.23.0 0.0.0.0 sree 0
B3 (config-router)#
ня (оппаду-коновите<br>00:14:04: 4089P-6-ADJCHG; Process 1, Mor 132.168.23.1 an<br>Serial0/0/1 from 10ADING to FULL, Loading Dome
```
# **Paso 3: verificar los vecinos OSPF y la información de routing.**

a. Emita el comando **show ip ospf neighbor** para verificar que cada router indique a los demás routers en la red como vecinos.

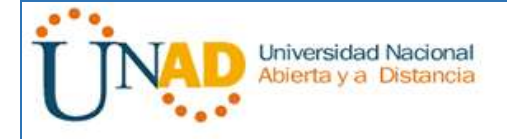

## R1# **show ip ospf neighbor**

Neighbor ID Pri State Dead Time Address Interface 192.168.23.2 0 FULL/ - 00:00:33 192.168.13.2 Serial0/0/1 192.168.23.1 0 FULL/ - 00:00:30 192.168.12.2 Serial0/0/0 eighbor ID Fri State Dead Time Address nterface 92.168.29.1  $0$   $TULL$   $-$ 00:00:00 192.168.12.2 ersa15/0/0  $0.791L/-$ 00:00:34 192.168.13.2 52.148.23.2 \*\*\*\*10/0/1

b. Emita el comando **show ip route** para verificar que todas las redes aparezcan en la tabla de routing de todos los routers.

## R1# **show ip route**

Codes: L - local, C - connected, S - static, R - RIP, M - mobile, B - BGP D - EIGRP, EX - EIGRP external, O - OSPF, IA - OSPF inter area N1 - OSPF NSSA external type 1, N2 - OSPF NSSA external type 2 E1 - OSPF external type 1, E2 - OSPF external type 2, E - EGP i - IS-IS, L1 - IS-IS level-1, L2 - IS-IS level-2, ia - IS-IS inter area \* - candidate default, U - per-user static route, o - ODR P - periodic downloaded static route

Gateway of last resort is not set

192.168.1.0/24 is variably subnetted, 2 subnets, 2 masks

- C 192.168.1.0/24 is directly connected, GigabitEthernet0/0
- L 192.168.1.1/32 is directly connected, GigabitEthernet0/0
- O 192.168.2.0/24 [110/65] via 192.168.12.2, 00:32:33, Serial0/0/0
- O 192.168.3.0/24 [110/65] via 192.168.13.2, 00:31:48, Serial0/0/1

192.168.12.0/24 is variably subnetted, 2 subnets, 2 masks

- C 192.168.12.0/30 is directly connected, Serial0/0/0
- L 192.168.12.1/32 is directly connected, Serial0/0/0 192.168.13.0/24 is variably subnetted, 2 subnets, 2 masks
- C 192.168.13.0/30 is directly connected, Serial0/0/1
- L 192.168.13.1/32 is directly connected, Serial0/0/1 192.168.23.0/30 is subnetted, 1 subnets
- O 192.168.23.0/30 [110/128] via 192.168.12.2, 00:31:38, Serial0/0/0 [110/128] via 192.168.13.2, 00:31:38, Serial0/0/1

192.168.2.0/24 (110/65) via 192.168.12.2, 00:07:45, Serial0/0/0<br>192.168.3.0/24 (110/65) via 192.168.13.2, 00:02:34, Serial0/0/1  $\ddot{\circ}$ ö

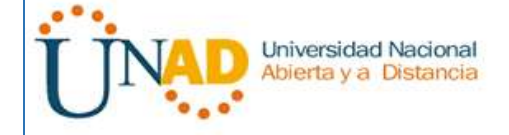

¿Qué comando utilizaría para ver solamente las rutas OSPF en la tabla de routing?

\_\_\_\_\_\_\_\_\_\_\_\_\_\_\_\_\_\_\_\_\_\_\_\_\_\_\_\_\_\_\_\_\_\_\_\_\_\_\_\_\_\_\_\_\_\_\_\_\_\_\_\_\_\_\_\_\_\_\_\_\_\_\_\_\_\_\_\_\_\_

## **Paso 4: verificar la configuración del protocolo OSPF.**

El comando **show ip protocols** es una manera rápida de verificar información fundamental de configuración de OSPF. Esta información incluye la ID del proceso OSPF, la ID del router, las redes que anuncia el router, los vecinos de los que el router recibe actualizaciones y la distancia administrativa predeterminada, que para OSPF es 110.

#### R1# **show ip protocols**

\_\_\_\_\_\_\_\_\_\_\_\_\_\_\_\_\_

\*\*\* IP Routing is NSF aware \*\*\*

Routing Protocol is "**ospf 1**"

Outgoing update filter list for all interfaces is not set

Incoming update filter list for all interfaces is not set

Router ID 192.168.13.1

Number of areas in this router is 1. 1 normal 0 stub 0 nssa

Maximum path: 4

Routing for Networks:

192.168.1.0 0.0.0.255 area 0

192.168.12.0 0.0.0.3 area 0

192.168.13.0 0.0.0.3 area 0

Routing Information Sources:

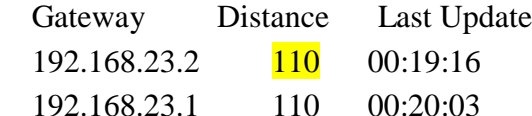

Distance: (default is 110)

```
Routing Protocol is "ospf 1"
  Outgoing update filter list for all interfac
  Incoming update filter list for all interfac
  Router ID 192.168.13.1
  Number of areas in this router is 1. 1 norma
 Maximum path: 4
  Routing for Networks:
   192.168.1.0 0.0.0.255 area 0
   192.168.12.0 0.0.0.3 area 0
   192.168.13.0 0.0.0.8 area 0
  Routing Information Sources:
                                  Last Update
   Gateway
                   Distance
   192.168.18.1110
                                  00:26:59192.168.23.1
                        110
                                  00:11:40
   192.168.33.2
                        110
                                 00:07:10
 Distance: (default is 110)
```
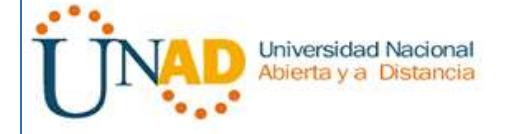

#### **Paso 5: verificar la información del proceso OSPF.**

Use el comando **show ip ospf** para examinar la ID del proceso OSPF y la ID del router. Este comando muestra información de área OSPF y la última vez que se calculó el algoritmo SPF.

#### R1# **show ip ospf**

Routing Process "ospf 1" with ID 192.168.13.1 Start time: 00:20:23.260, Time elapsed: 00:25:08.296 Supports only single TOS(TOS0) routes Supports opaque LSA Supports Link-local Signaling (LLS) Supports area transit capability Supports NSSA (compatible with RFC 3101) Event-log enabled, Maximum number of events: 1000, Mode: cyclic Router is not originating router-LSAs with maximum metric Initial SPF schedule delay 5000 msecs Minimum hold time between two consecutive SPFs 10000 msecs Maximum wait time between two consecutive SPFs 10000 msecs Incremental-SPF disabled Minimum LSA interval 5 secs Minimum LSA arrival 1000 msecs LSA group pacing timer 240 secs Interface flood pacing timer 33 msecs Retransmission pacing timer 66 msecs Number of external LSA 0. Checksum Sum 0x000000 Number of opaque AS LSA 0. Checksum Sum 0x000000 Number of DCbitless external and opaque AS LSA 0 Number of DoNotAge external and opaque AS LSA 0 Number of areas in this router is 1. 1 normal 0 stub 0 nssa Number of areas transit capable is 0 External flood list length 0 IETF NSF helper support enabled Cisco NSF helper support enabled Reference bandwidth unit is 100 mbps Area BACKBONE(0)

 Number of interfaces in this area is 3 Area has no authentication

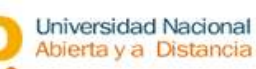

#### SPF algorithm last executed 00:22:53.756 ago

SPF algorithm executed 7 times

Area ranges are

Number of LSA 3. Checksum Sum 0x019A61

Number of opaque link LSA 0. Checksum Sum 0x000000

Number of DCbitless LSA 0

Number of indication LSA 0

Number of DoNotAge LSA 0

#### Flood list length 0

Risahow ip oapf Routing Process "ospf 1" with ID 192.168.13.1 Supports only single TOS(TOSO) routes Supports opaque LSA SPF schedule delay 5 secs, Hold time between two SPFs 10 secs Minimum LSA interval 5 secs. Minimum LSA arrival 1 secs<br>Number of external LSA 0. Checksum Sum 0x000000 Number of opaque AS LSA 0. Checksum Sum 0x000000 Number of DCbitless external and opaque AS LSA 0 Number of DoNotAge external and opaque AS ISA 0 Number of areas in this router is 1. 1 normal 0 stub 0 ness External flood list length 0 Area BACKBONE (0)

#### **Paso 6: verificar la configuración de la interfaz OSPF.**

a. Emita el comando **show ip ospf interface brief** para ver un resumen de las interfaces con OSPF habilitado.

#### R1# **show ip ospf interface brief**

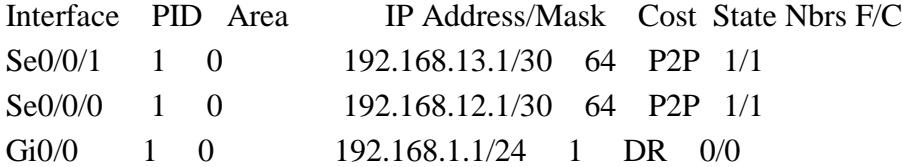

b. Para obtener una lista detallada de todas las interfaces con OSPF habilitado, emita el comando **show ip ospf interface**.

#### R1# **show ip ospf interface**

Serial $0/0/1$  is up, line protocol is up

Internet Address 192.168.13.1/30, Area 0, Attached via Network Statement

 Process ID 1, Router ID 192.168.13.1, Network Type POINT\_TO\_POINT, Cost: 64

Topology-MTID Cost Disabled Shutdown Topology Name

0 64 no no Base

Transmit Delay is 1 sec, State POINT\_TO\_POINT

Timer intervals configured, Hello 10, Dead 40, Wait 40, Retransmit 5

oob-resync timeout 40

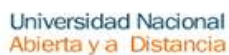

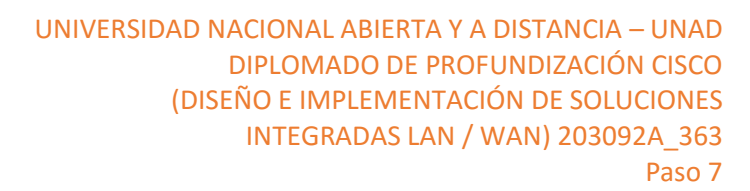

 Hello due in 00:00:01 Supports Link-local Signaling (LLS) Cisco NSF helper support enabled IETF NSF helper support enabled Index 3/3, flood queue length 0 Next  $0x0(0)/0x0(0)$  Last flood scan length is 1, maximum is 1 Last flood scan time is 0 msec, maximum is 0 msec Neighbor Count is 1, Adjacent neighbor count is 1 Adjacent with neighbor 192.168.23.2 Suppress hello for 0 neighbor(s) Serial $0/0/0$  is up, line protocol is up Internet Address 192.168.12.1/30, Area 0, Attached via Network Statement Process ID 1, Router ID 192.168.13.1, Network Type POINT\_TO\_POINT, Cost: 64 Topology-MTID Cost Disabled Shutdown Topology Name 0 64 no no Base Transmit Delay is 1 sec, State POINT\_TO\_POINT Timer intervals configured, Hello 10, Dead 40, Wait 40, Retransmit 5 oob-resync timeout 40 Hello due in 00:00:03 Supports Link-local Signaling (LLS) Cisco NSF helper support enabled IETF NSF helper support enabled Index 2/2, flood queue length 0 Next  $0x0(0)/0x0(0)$  Last flood scan length is 1, maximum is 1 Last flood scan time is 0 msec, maximum is 0 msec Neighbor Count is 1, Adjacent neighbor count is 1 Adjacent with neighbor 192.168.23.1 Suppress hello for 0 neighbor(s) GigabitEthernet0/0 is up, line protocol is up Internet Address 192.168.1.1/24, Area 0, Attached via Network Statement Process ID 1, Router ID 192.168.13.1, Network Type BROADCAST, Cost: 1 Topology-MTID Cost Disabled Shutdown Topology Name 0 1 no no Base

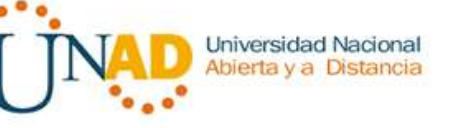

 Transmit Delay is 1 sec, State DR, Priority 1 Designated Router (ID) 192.168.13.1, Interface address 192.168.1.1 No backup designated router on this network Timer intervals configured, Hello 10, Dead 40, Wait 40, Retransmit 5 oob-resync timeout 40 Hello due in 00:00:01 Supports Link-local Signaling (LLS) Cisco NSF helper support enabled IETF NSF helper support enabled Index 1/1, flood queue length 0 Next 0x0(0)/0x0(0) Last flood scan length is 0, maximum is 0 Last flood scan time is 0 msec, maximum is 0 msec Neighbor Count is 0, Adjacent neighbor count is 0 Suppress hello for 0 neighbor(s) Physical Config CLI Attributes 10S Command Line Interface Ritshow ip ospf interface brief % Invalid input detected at '"' ma Risshow ip oupf interface GigabitEthernet0/0 is up, line protousa is up<br>Internet address is 192.168.1.1/24, Area 0<br>Process ID 1, Router ID 192.168.13.1, Network Type BROADCAST, Cost: 1

Top

#### **Paso 7: Verificar la conectividad de extremo a extremo.**

Framenit Delay is 1 sec. State DR, Priority I<br>Designated Router (ID) 192.148.1.1. Interface addrmss 192.148.1.1<br>No backup designated router on this network<br>Timer intervals configured, Nello 10, Dead 40, Wait 40, Retransmit

Serial0/0/0 is up, line protocol is up<br>
Internet address is 192.168.12.1/30, Area 0<br>
Froenex address is 192.168.13.1, Metwork Type POINT-TO-POINT, Cost: 64<br>
Process ID 1, Bouter ID 192.168.13.1, Metwork Type POINT-TO-POINT

Hello due in 00:00:05<br>Index 1/1, flood queue length 0<br>Next 0x0:00/080:00}

next clood scan length is 1, maximum is 1<br>Last flood scan time is 0 msec, maximum is 0 msec<br>Neighbor Count is 0, Adjacent naighbor count is 0<br>Neighbor Sallo for 0 neighbor(s)

Se debería poder hacer ping entre todas las computadoras de la topología. Verifique y resuelva los problemas, si es necesario.

Copy

Paste

**Nota:** puede ser necesario desactivar el firewall de las computadoras para hacer ping entre ellas.

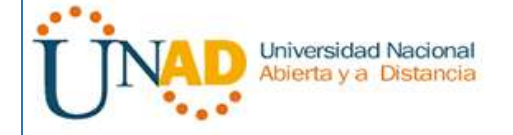

## **Parte 4: cambiar las asignaciones de ID del router**

El ID del router OSPF se utiliza para identificar de forma única el router en el dominio de enrutamiento OSPF. Los routers Cisco derivan la ID del router en una de estas tres formas y con la siguiente prioridad:

- 1) Dirección IP configurada con el comando de OSPF **router-id**, si la hubiera
- 2) Dirección IP más alta de cualquiera de las direcciones de loopback del router, si la hubiera
- 3) Dirección IP activa más alta de cualquiera de las interfaces físicas del router

Dado que no se ha configurado ningún ID o interfaz de loopback en los tres routers, el ID de router para cada ruta se determina según la dirección IP más alta de cualquier interfaz activa.

En la parte 3, cambiará la asignación de ID del router OSPF con direcciones de loopback. También usará el comando **router-id** para cambiar la ID del router.

#### **Paso 1: Cambie las ID de router con direcciones de loopback.**

a. Asigne una dirección IP al loopback 0 en el R1.

```
R1(config)# interface lo0
R1(config-if)# ip address 1.1.1.1 255.255.255.255
R1(config-if)# end
iliconfig-1f;#<br>ilikk-i-CHANGED: Interface loopbackS, changed state to up
GINEEROTO-S-UPDOWS: Line protocol on Interface Loopback?, changed state to up
ticonfig-if(s) eg add 1.1.1.1 256.255.255.255
11 (config-1f) fend
13.8
dyz-1-convic_1: Configured from convols by console
22 (config) finterface loC
RJ (config-if)#interface 100<br>R2(config-if)#ip add 2.2.2.2 255,255.255.256<br>R2(config-if)#end
```
228 SYS-5-CONFIG\_I: Configured from console by console

```
23! config-ifit
tLINK-1-CHANGED: Interface Loopback0, changed state to up
*LINEPROTO-5-UPDOWN: Line protocol on Interface Loopback0,
changed state to up
23 (config-if #ip address 3.5.3.3 255.255.255.255
R3 (conflg-if) #end
2324SYS-1-CONFIG_I: Configured from console by console
```
- b. Asigne direcciones IP al loopback 0 en el R2 y el R3. Utilice la dirección IP 2.2.2.2/32 para el R2 y 3.3.3.3/32 para el R3.
- c. Guarde la configuración en ejecución en la configuración de inicio de todos los routers.

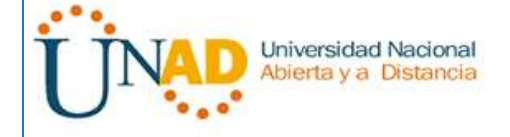

- d. Debe volver a cargar los routers para restablecer la ID del router a la dirección de loopback. Emita el comando **reload** en los tres routers. Presione Enter para confirmar la recarga.
- e. Una vez que se haya completado el proceso de recarga del router, emita el comando **show ip protocols** para ver la nueva ID del router.

#### R1# **show ip protocols**

\*\*\* IP Routing is NSF aware \*\*\*

Routing Protocol is "ospf 1"

 Outgoing update filter list for all interfaces is not set Incoming update filter list for all interfaces is not set

#### **Router ID 1.1.1.1**

Number of areas in this router is 1. 1 normal 0 stub 0 nssa

Maximum path: 4

Routing for Networks:

192.168.1.0 0.0.0.255 area 0

192.168.12.0 0.0.0.3 area 0

192.168.13.0 0.0.0.3 area 0

Routing Information Sources:

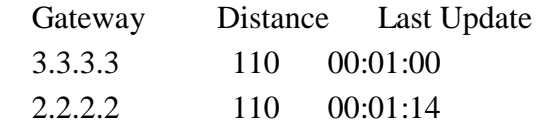

Distance: (default is 110)

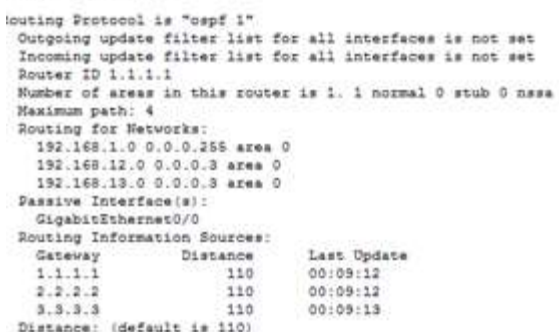

f. Emita el comando **show ip ospf neighbor** para mostrar los cambios de ID de router de los routers vecinos.

R1# **show ip ospf neighbor**

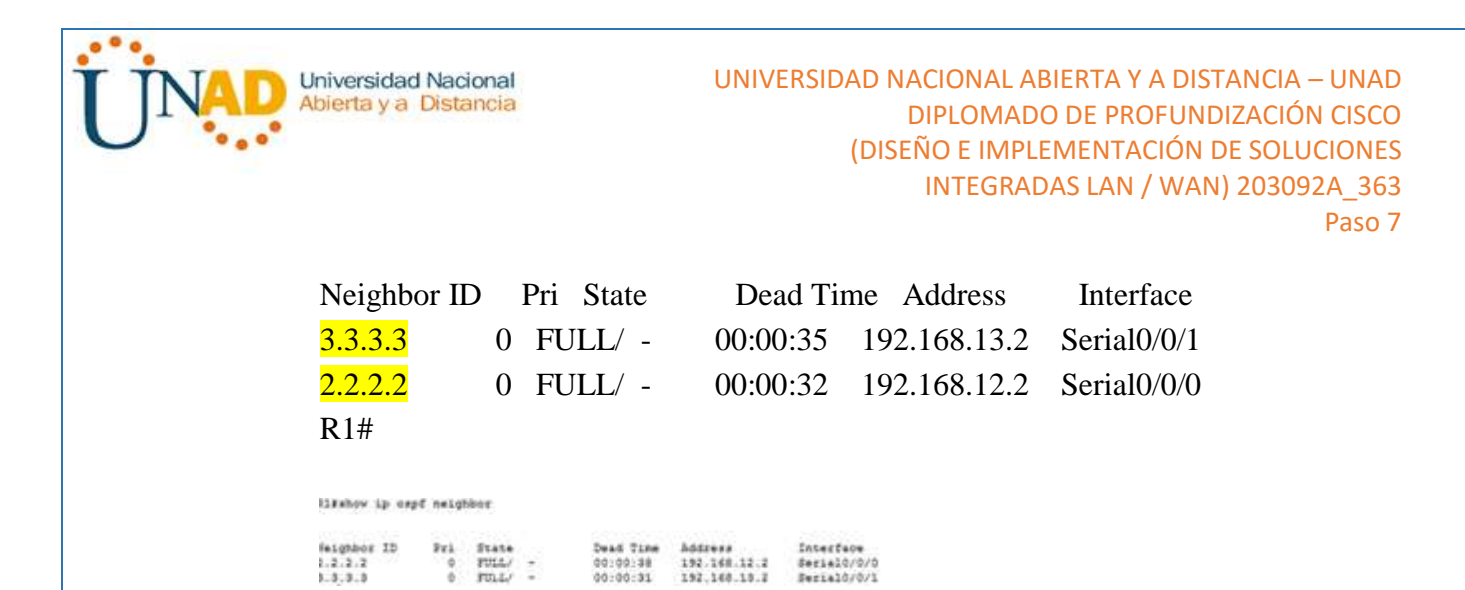

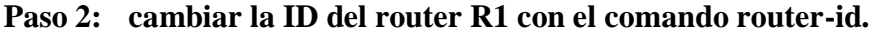

El método de preferencia para establecer la ID del router es mediante el comando **routerid**.

a. Emita el comando **router-id 11.11.11.11** en el R1 para reasignar la ID del router. Observe el mensaje informativo que aparece al emitir el comando **router-id**.

R1(config)# **router ospf 1**

#### R1(config-router)# **router-id 11.11.11.11**

Reload or use "clear ip ospf process" command, for this to take effect

```
R1(config)# end
feet.
. (config-router) fend
725-1-CONTIG_I: Configured from rangole by console
```
- b. Recibirá un mensaje informativo en el que se le indique que debe volver a cargar el router o usar el comando **clear ip ospf process** para que se aplique el cambio. Emita el comando **clear ip ospf process** en los tres routers. Escriba **yes** (sí) como respuesta al mensaje de verificación de restablecimiento y presione Enter.
- c. Establezca la ID del router R2 **22.22.22.22** y la ID del router R3 **33.33.33.33**. Luego, use el comando **clear ip ospf process** para restablecer el proceso de routing de OSPF.

llicenfig)Kovater ovýř i<br>llicenfig-router:Kroster-id 33.32.33.33<br>llicenfig-router:KRiced or use "clear i<br>for this to take effect 'clear ip capf process" command, Idelear ip oepf process<br>sset ALL OFFF processes? Incl: yes ar<br>G:B4:46: 40FPF-5-ADJCNG: Process 1, Hor 11.11.11.11 on<br>exial0/0/0 from FULL to DOMM, Weighbor Down: Adjacemey forced t<br>esst 0:54146: 40999-5-ADJCHS: Poocese 1, Mhr 11.11.11.11 un

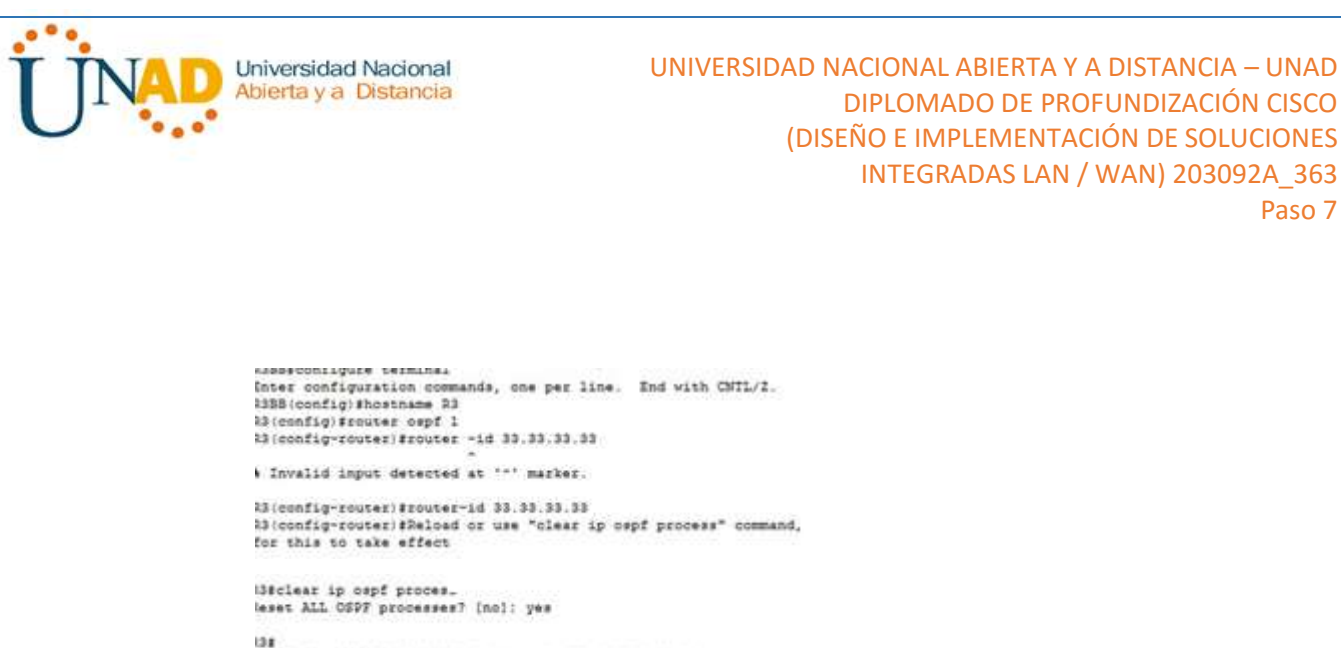

```
11:00:36: %OSPF-5-ADJCHG: Process 1, Nbr 11.11.11.11 on<br>Werial0/0/0 from FULL to DOWN, Neighbor Down: Adjacency forced to
```
d. Emita el comando **show ip protocols** para verificar que la ID del router R1 haya cambiado.

Paso 7

R1# **show ip protocols**

\*\*\* IP Routing is NSF aware \*\*\*

Routing Protocol is "ospf 1"

Outgoing update filter list for all interfaces is not set

Incoming update filter list for all interfaces is not set

Router ID 11.11.11.11

Number of areas in this router is 1. 1 normal 0 stub 0 nssa

Maximum path: 4

Routing for Networks:

192.168.1.0 0.0.0.255 area 0

```
 192.168.12.0 0.0.0.3 area 0
```
192.168.13.0 0.0.0.3 area 0

Passive Interface(s):

GigabitEthernet0/1

Routing Information Sources:

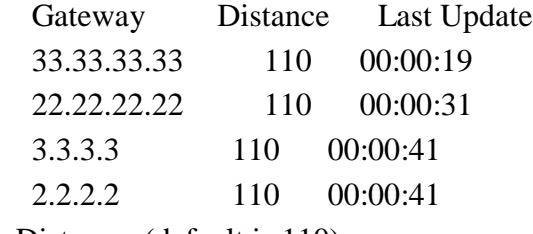

Distance: (default is 110)

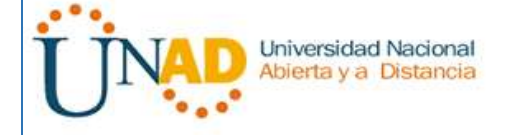

e. Emita el comando **show ip ospf neighbor** en el R1 para verificar que se muestren las nuevas ID de los routers R2 y R3.

# R1# **show ip ospf neighbor**

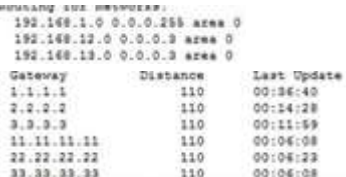

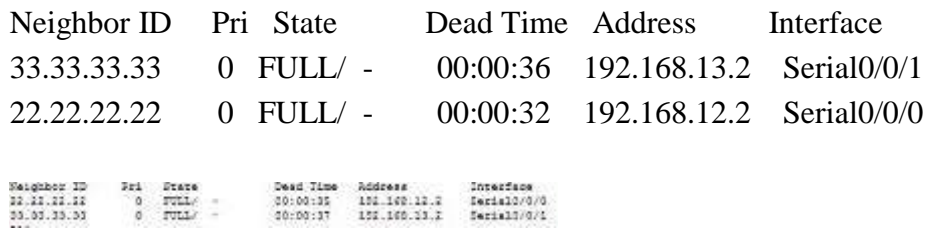

#### **Parte 5: configurar las interfaces pasivas de OSPF**

El comando **passive-interface** evita que se envíen actualizaciones de routing a través de la interfaz de router especificada. Esto se hace comúnmente para reducir el tráfico en las redes LAN, ya que no necesitan recibir comunicaciones de protocolo de routing dinámico. En la parte 4, utilizará el comando **passive-interface** para configurar una única interfaz como pasiva. También configurará OSPF para que todas las interfaces del router sean pasivas de manera predeterminada y, luego, habilitará anuncios de routing OSPF en interfaces seleccionadas.

#### **Paso 1: configurar una interfaz pasiva.**

a. Emita el comando **show ip ospf interface g0/0** en el R1. Observe el temporizador que indica cuándo se espera el siguiente paquete de saludo. Los paquetes de saludo se envían cada 10 segundos y se utilizan entre los routers OSPF para verificar que sus vecinos estén activos.

#### R1# **show ip ospf interface g0/0**

GigabitEthernet0/0 is up, line protocol is up Internet Address 192.168.1.1/24, Area 0, Attached via Network Statement Process ID 1, Router ID 11.11.11.11, Network Type BROADCAST, Cost: 1 Topology-MTID Cost Disabled Shutdown Topology Name 0 1 no no Base Transmit Delay is 1 sec, State DR, Priority 1 Designated Router (ID) 11.11.11.11, Interface address 192.168.1.1 No backup designated router on this network

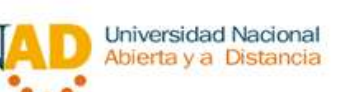

Timer intervals configured, **Hello 10**, Dead 40, Wait 40, Retransmit 5 oob-resync timeout 40 Hello due in 00:00:02 Supports Link-local Signaling (LLS) Cisco NSF helper support enabled IETF NSF helper support enabled

 Index 1/1, flood queue length 0 Next 0x0(0)/0x0(0) Last flood scan length is 0, maximum is 0 Last flood scan time is 0 msec, maximum is 0 msec Neighbor Count is 0, Adjacent neighbor count is 0 Suppress hello for 0 neighbor(s)

b. Emita el comando **passive-interface** para cambiar la interfaz G0/0 en el R1 a pasiva.

R1(config)# **router ospf 1** R1(config-router)# **passive-interface g0/0**

c. Vuelva a emitir el comando **show ip ospf interface g0/0** para verificar que la interfaz G0/0 ahora sea pasiva.

# R1# **show ip ospf interface g0/0**

GigabitEthernet0/0 is up, line protocol is up Internet Address 192.168.1.1/24, Area 0, Attached via Network Statement Process ID 1, Router ID 11.11.11.11, Network Type BROADCAST, Cost: 1 Topology-MTID Cost Disabled Shutdown Topology Name 0 1 no no Base Transmit Delay is 1 sec, State DR, Priority 1 Designated Router (ID) 11.11.11.11, Interface address 192.168.1.1 No backup designated router on this network Timer intervals configured, Hello 10, Dead 40, Wait 40, Retransmit 5 oob-resync timeout 40 No Hellos (Passive interface) Supports Link-local Signaling (LLS) Cisco NSF helper support enabled IETF NSF helper support enabled Index 1/1, flood queue length 0 Next 0x0(0)/0x0(0) Last flood scan length is 0, maximum is 0

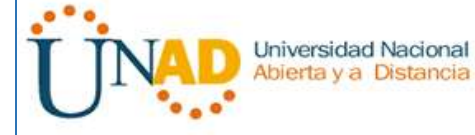

 Last flood scan time is 0 msec, maximum is 0 msec Neighbor Count is 0, Adjacent neighbor count is 0 Suppress hello for 0 neighbor(s)

He Ballos (Passive Interface)

d. Emita el comando **show ip route** en el R2 y el R3 para verificar que todavía haya disponible una ruta a la red 192.168.1.0/24.

# R2# **show ip route**

Codes: L - local, C - connected, S - static, R - RIP, M - mobile, B - BGP D - EIGRP, EX - EIGRP external, O - OSPF, IA - OSPF inter area N1 - OSPF NSSA external type 1, N2 - OSPF NSSA external type 2 E1 - OSPF external type 1, E2 - OSPF external type 2 i - IS-IS, su - IS-IS summary, L1 - IS-IS level-1, L2 - IS-IS level-2 ia - IS-IS inter area, \* - candidate default, U - per-user static route o - ODR, P - periodic downloaded static route, H - NHRP, l - LISP + - replicated route, % - next hop override

Gateway of last resort is not set

2.0.0.0/32 is subnetted, 1 subnets

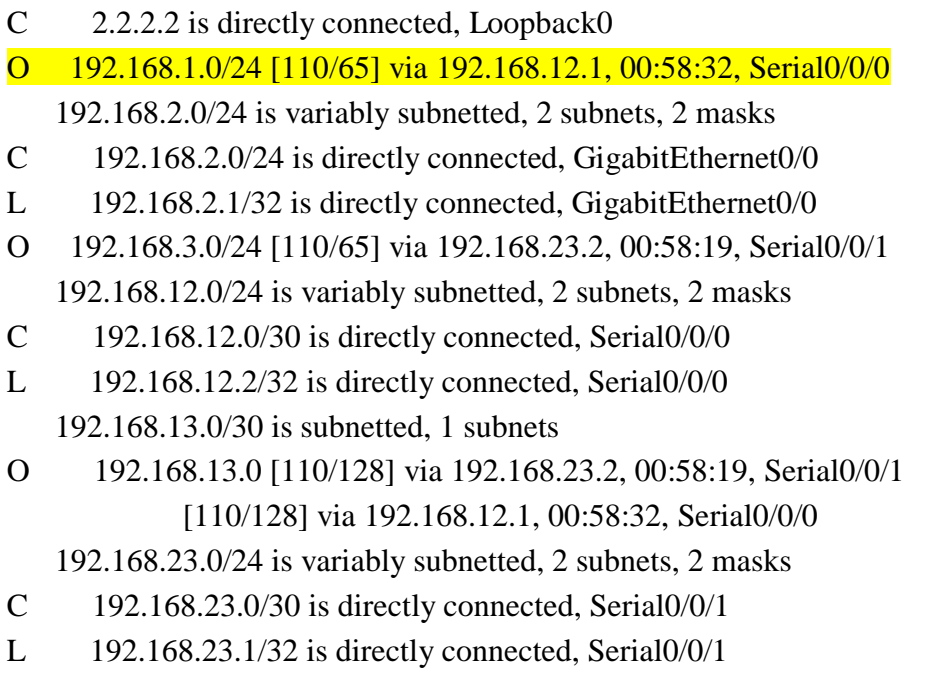

192 198 1.0/24 1110/661 Via 152.100.12.1, 00:10:00, a

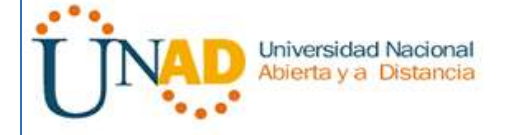

## **Paso 2: establecer la interfaz pasiva como la interfaz predeterminada en un router.**

a. Emita el comando **show ip ospf neighbor** en el R1 para verificar que el R2 aparezca como un vecino OSPF.

R1# **show ip ospf neighbor**

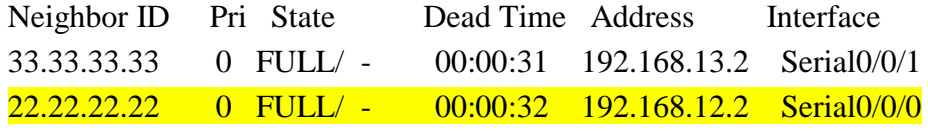

22.22.20.33 0 TULL/ - 00:00:33 192.169.12.2 Fexial0/0/0

b. Emita el comando **passive-interface default** en el R2 para establecer todas las interfaces OSPF como pasivas de manera predeterminada.

#### R2(config)# **router ospf 1**

R2(config-router)# **passive-interface default**

R2(config-router)#

\*Apr 3 00:03:00.979: %OSPF-5-ADJCHG: Process 1, Nbr 11.11.11.11 on Serial0/0/0 from FULL to DOWN, Neighbor Down: Interface down or detached

\*Apr 3 00:03:00.979: %OSPF-5-ADJCHG: Process 1, Nbr 33.33.33.33 on Serial0/0/1 from FULL to DOWN, Neighbor Down: Interface down or detached<br>01:32:37: NGSFF-B-ADJCHS: FEGGBB. I., IRBE 11.11.11.11.11 on<br>\$\$F1410/0/0 from PULL to DOWN, Naighbor Down: Interfere down or deteched

01:32:37: \OdPF-5-ADJCHG: Process 1, Mbr 33.33.33.33 on Serial0/0/1 from FULL to DOWN, Neighbor Down: Interface down or

c. Vuelva a emitir el comando **show ip ospf neighbor** en el R1. Una vez que el temporizador de tiempo muerto haya caducado, el R2 ya no se mostrará como un vecino OSPF.

R1# **show ip ospf neighbor**

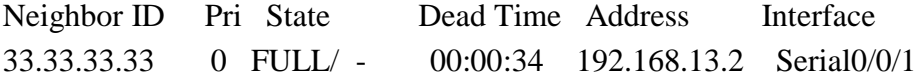

d. Emita el comando **show ip ospf interface S0/0/0** en el R2 para ver el estado de OSPF de la interfaz S0/0/0.

#### R2# **show ip ospf interface s0/0/0**

Serial0/0/0 is up, line protocol is up

 Internet Address 192.168.12.2/30, Area 0, Attached via Network Statement Process ID 1, Router ID 22.22.22.22, Network Type POINT\_TO\_POINT, Cost: 64 Topology-MTID Cost Disabled Shutdown Topology Name 0 64 no no Base

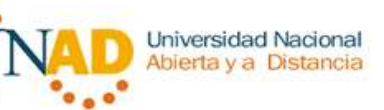

Transmit Delay is 1 sec, State POINT\_TO\_POINT

 Timer intervals configured, Hello 10, Dead 40, Wait 40, Retransmit 5 oob-resync timeout 40

No Hellos (Passive interface)

 Supports Link-local Signaling (LLS) Cisco NSF helper support enabled IETF NSF helper support enabled Index 2/2, flood queue length 0 Next 0x0(0)/0x0(0) Last flood scan length is 0, maximum is 0 Last flood scan time is 0 msec, maximum is 0 msec Neighbor Count is 0, Adjacent neighbor count is 0 Suppress hello for 0 neighbor(s)

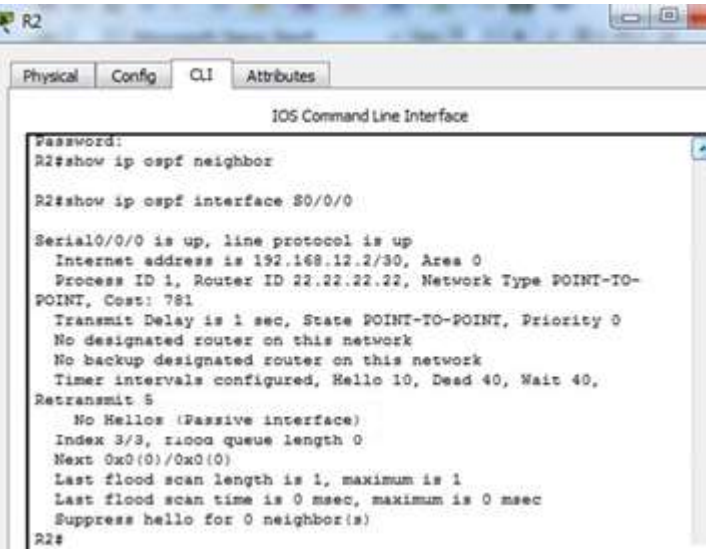

- e. Si todas las interfaces en el R2 son pasivas, no se anuncia ninguna información de routing. En este caso, el R1 y el R3 ya no deberían tener una ruta a la red 192.168.2.0/24. Esto se puede verificar mediante el comando **show ip route**.
- f. En el R2, emita el comando **no passive-interface** para que el router envíe y reciba actualizaciones de routing OSPF. Después de introducir este comando, verá un mensaje informativo que explica que se estableció una adyacencia de vecino con el R1.

R2(config)# **router ospf 1**

R2(config-router)# **no passive-interface s0/0/0**

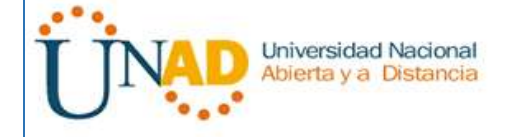

# R2(config-router)#

\*Apr 3 00:18:03.463: %OSPF-5-ADJCHG: Process 1, Nbr 11.11.11.11 on Serial0/0/0 from LOADING to FULL, Loading Done

1:37:53: \OSPF-5-ADJCHG: Process 1, Nbr 11.11.11.11 on erial0/0/0 from LOADING to FULL, Loading Done

g. Vuelva a emitir los comandos **show ip route** y **show ipv6 ospf neighbor** en el R1 y el R3, y busque una ruta a la red 192.168.2.0/24.

¿Qué interfaz usa el R3 para enrutarse a la red 192.168.2.0/24<mark>? S0/0/0</mark>,

¿Cuál es la métrica de costo acumulado para la red 192.168.2.0/24 en el R3? 110/129

- $i$ El R2 aparece como vecino OSPF en el R1<sup>?</sup> SI
- $i$ El R2 aparece como vecino OSPF en el R3? NO

¿Qué indica esta información?

Que el R2 no tiene informaciondel vecino R3:

El trafico desde R3 hasta el R2, se puede rutiar por R1, 129 es el costo acumulado desde el trafico hasta la red 2 a patir de los puertos seriales de costo 64+64+1.

Cambie la interfaz S0/0/1 en el R2 para permitir que anuncie las rutas OSPF. Registre los comandos utilizados a continuación. S0/0/1,

h. Vuelva a emitir el comando **show ip route** en el R3.

¿Qué interfaz usa el R3 para enrutarse a la red 192.168.2.0/24?  $S0/0/1$ 

¿Cuál es la métrica de costo acumulado para la red 192.168.2.0/24 en el R3 y cómo se calcula?  $65= 64$  de routers y 1 que va al pc-c

 $i$ El R2 aparece como vecino OSPF del R3? SI

# **Parte 6: cambiar las métricas de OSPF**

En la parte 3, cambiará las métricas de OSPF con los comandos **auto-cost referencebandwidth**, **bandwidth** e **ip ospf cost**.

**Nota**: en la parte 1, se deberían haber configurado todas las interfaces DCE con una frecuencia de reloj de 128000.

#### **Paso 1: cambiar el ancho de banda de referencia en los routers.**

El ancho de banda de referencia predeterminado para OSPF es 100 Mb/s (velocidad Fast Ethernet). Sin embargo, la mayoría de los dispositivos de infraestructura moderna tienen enlaces con una velocidad superior a 100 Mb/s. Debido a que la métrica de costo de OSPF debe ser un número entero, todos los enlaces con velocidades de transmisión de 100 Mb/s o más tienen un costo de 1. Esto da como resultado interfaces Fast Ethernet, Gigabit

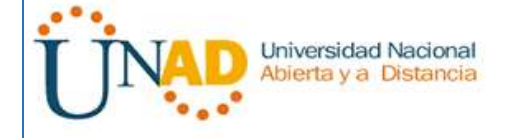

Ethernet y 10G Ethernet con el mismo costo. Por eso, se debe cambiar el ancho de banda de referencia a un valor más alto para admitir redes con enlaces más rápidos que 100 Mb/s.

a. Emita el comando **show interface** en el R1 para ver la configuración del ancho de banda predeterminado para la interfaz G0/0.

# R1# **show interface g0/0**

GigabitEthernet0/0 is up, line protocol is up Hardware is CN Gigabit Ethernet, address is c471.fe45.7520 (bia c471.fe45.7520) MTU 1500 bytes, **BW 1000000 Kbit/sec**, DLY 100 usec, reliability 255/255, txload 1/255, rxload 1/255 Encapsulation ARPA, loopback not set Keepalive set (10 sec) Full Duplex, 100Mbps, media type is RJ45 output flow-control is unsupported, input flow-control is unsupported ARP type: ARPA, ARP Timeout 04:00:00 Last input never, output 00:17:31, output hang never Last clearing of "show interface" counters never Input queue: 0/75/0/0 (size/max/drops/flushes); Total output drops: 0 Queueing strategy: fifo Output queue: 0/40 (size/max) 5 minute input rate 0 bits/sec, 0 packets/sec 5 minute output rate 0 bits/sec, 0 packets/sec 0 packets input, 0 bytes, 0 no buffer Received 0 broadcasts (0 IP multicasts) 0 runts, 0 giants, 0 throttles 0 input errors, 0 CRC, 0 frame, 0 overrun, 0 ignored 0 watchdog, 0 multicast, 0 pause input 279 packets output, 89865 bytes, 0 underruns 0 output errors, 0 collisions, 1 interface resets 0 unknown protocol drops 0 babbles, 0 late collision, 0 deferred 1 lost carrier, 0 no carrier, 0 pause output 0 output buffer failures, 0 output buffers swapped out

**Nota**: si la interfaz del equipo host solo admite velocidad Fast Ethernet, la configuración de ancho de banda de G0/0 puede diferir de la que se muestra arriba.

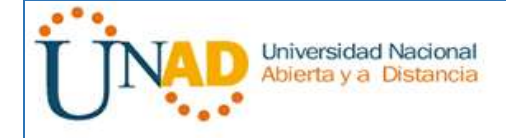

Si la interfaz del equipo host no admite velocidad de gigabit, es probable que el ancho de banda se muestre como 100 000 Kbit/s.

b. Emita el comando **show ip route ospf** en el R1 para determinar la ruta a la red 192.168.3.0/24.

# R1# **show ip route ospf**

Codes: L - local, C - connected, S - static, R - RIP, M - mobile, B - BGP D - EIGRP, EX - EIGRP external, O - OSPF, IA - OSPF inter area N1 - OSPF NSSA external type 1, N2 - OSPF NSSA external type 2 E1 - OSPF external type 1, E2 - OSPF external type 2 i - IS-IS, su - IS-IS summary, L1 - IS-IS level-1, L2 - IS-IS level-2 ia - IS-IS inter area, \* - candidate default, U - per-user static route o - ODR, P - periodic downloaded static route, H - NHRP, l - LISP + - replicated route, % - next hop override

Gateway of last resort is not set

- O 192.168.3.0/24 [110/65] via 192.168.13.2, 00:00:57, Serial0/0/1 192.168.23.0/30 is subnetted, 1 subnets
- O 192.168.23.0 [110/128] via 192.168.13.2, 00:00:57, Serial0/0/1 [110/128] via 192.168.12.2, 00:01:08, Serial0/0/0

Ritahow ip route capf 192.168.2.0 [110/64] via 192.168.12.2, 00:34:04, Serial0/0/0 o. 192.168.3.0 [110/128] via 192.168.13.2, 00:39:19, Serial0/0/1 192.168.23.0/30 is subnetted, 1 subnets<br>192.168.23.0/30 is subnetted, 1 subnets<br>192.168.23.0 [110/128] via 192.168.12.2, 00:34:04, Serial0/0/0  $\circ$ 

**Nota**: el costo acumulado del R1 a la red 192.168.3.0/24 es 65.

c. Emita el comando **show ip ospf interface** en el R3 para determinar el costo de routing para G0/0.

# R3# **show ip ospf interface g0/0**

GigabitEthernet0/0 is up, line protocol is up Internet Address 192.168.3.1/24, Area 0, Attached via Network Statement Process ID 1, Router ID 3.3.3.3, Network Type BROADCAST, Cost: 1 Topology-MTID Cost Disabled Shutdown Topology Name 0 1 no no Base Transmit Delay is 1 sec, State DR, Priority 1

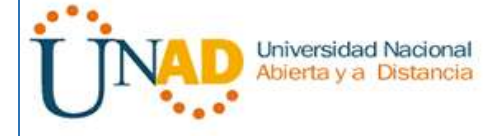

 Designated Router (ID) 192.168.23.2, Interface address 192.168.3.1 No backup designated router on this network Timer intervals configured, Hello 10, Dead 40, Wait 40, Retransmit 5 oob-resync timeout 40 Hello due in 00:00:05 Supports Link-local Signaling (LLS) Cisco NSF helper support enabled IETF NSF helper support enabled Index 1/1, flood queue length 0 Next 0x0(0)/0x0(0) Last flood scan length is 0, maximum is 0 Last flood scan time is 0 msec, maximum is 0 msec Neighbor Count is 0, Adjacent neighbor count is 0 Suppress hello for 0 neighbor(s)

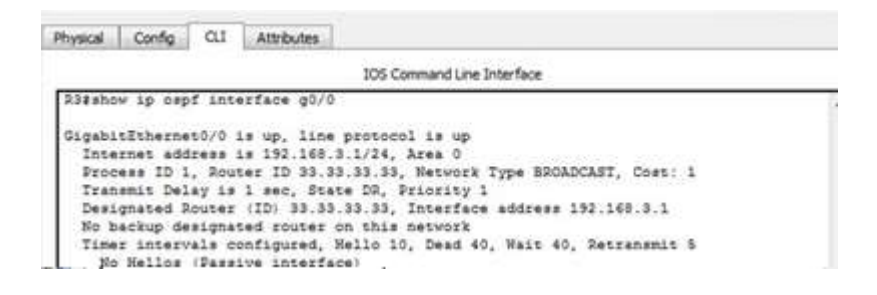

d. Emita el comando **show ip ospf interface s0/0/1** en el R1 para ver el costo de routing para S0/0/1.

# R1# **show ip ospf interface s0/0/1**

Serial0/0/1 is up, line protocol is up Internet Address 192.168.13.1/30, Area 0, Attached via Network Statement Process ID 1, Router ID 1.1.1.1, Network Type POINT\_TO\_POINT, Cost: 64 Topology-MTID Cost Disabled Shutdown Topology Name 0 64 no no Base Transmit Delay is 1 sec, State POINT\_TO\_POINT Timer intervals configured, Hello 10, Dead 40, Wait 40, Retransmit 5 oob-resync timeout 40 Hello due in 00:00:04 Supports Link-local Signaling (LLS) Cisco NSF helper support enabled

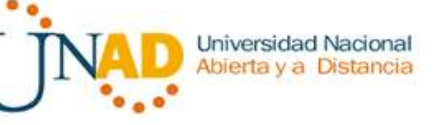

 IETF NSF helper support enabled Index 3/3, flood queue length 0 Next  $0x0(0)/0x0(0)$  Last flood scan length is 1, maximum is 1 Last flood scan time is 0 msec, maximum is 0 msec Neighbor Count is 1, Adjacent neighbor count is 1 Adjacent with neighbor 192.168.23.2

Suppress hello for 0 neighbor(s)

La suma de los costos de estas dos interfaces es el costo acumulado de la ruta a la red 192.168.3.0/24 en el R3 (1 + 64 = 65), como puede observarse en el resultado del comando **show ip route**.

```
lassword:
ii yana
li>enable
assword:
Lisabow ip capf interface s0/0/1
Nerial0/0/1 is up, line protocol is up<br>Internet address is 192.168.13.1/30, Area 0<br>Process ID 1, Router ID 11.11.11.11, Network Type POINT-TO-POINT, Cost: 64<br>Transmit Delay is i sec, State POINT-TO-POINT, Priority 0<br>He des
 Timer intervals configured, Hello 10, Dead 40, Wait 40, Retransmit 5
```
e. Emita el comando **auto-cost reference-bandwidth 10000** en el R1 para cambiar la configuración de ancho de banda de referencia predeterminado. Con esta configuración, las interfaces de 10 Gb/s tendrán un costo de 1, las interfaces de 1 Gb/s tendrán un costo de 10, y las interfaces de 100 Mb/s tendrán un costo de 100.

R1(config)# **router ospf 1**

R1(config-router)# **auto-cost reference-bandwidth 10000**

% OSPF: Reference bandwidth is changed.

Please ensure reference bandwidth is consistent across all routers.

- f. Emita el comando **auto-cost reference-bandwidth 10000** en los routers R2 y R3.
- g. Vuelva a emitir el comando **show ip ospf interface** para ver el nuevo costo de G0/0 en el R3 y de S0/0/1 en el R1.

# R3# **show ip ospf interface g0/0**

GigabitEthernet0/0 is up, line protocol is up Internet Address 192.168.3.1/24, Area 0, Attached via Network Statement Process ID 1, Router ID 3.3.3.3, Network Type BROADCAST, Cost: 10

Topology-MTID Cost Disabled Shutdown Topology Name

Universidad Nacional Abierta y a Distancia

0 10 no no Base

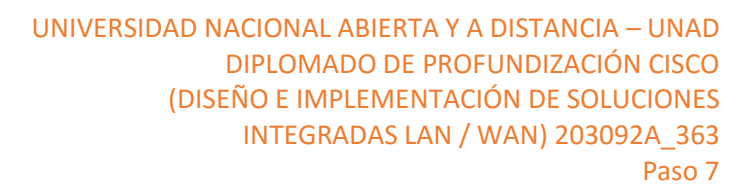

 Transmit Delay is 1 sec, State DR, Priority 1 Designated Router (ID) 192.168.23.2, Interface address 192.168.3.1 No backup designated router on this network Timer intervals configured, Hello 10, Dead 40, Wait 40, Retransmit 5 oob-resync timeout 40 Hello due in 00:00:02 Supports Link-local Signaling (LLS) Cisco NSF helper support enabled IETF NSF helper support enabled Index 1/1, flood queue length 0 Next  $0x0(0)/0x0(0)$  Last flood scan length is 0, maximum is 0 Last flood scan time is 0 msec, maximum is 0 msec Neighbor Count is 0, Adjacent neighbor count is 0 Suppress hello for 0 neighbor(s) 23#show ip oxpf interface CicabitEthernet0/0 is up. line protocol is up Internet address is 192.140.3.1/24, Area 0<br>Process ID 1, Router ID 33.33.33.33, Network Type NROADCAST, Cost: 100 Transmit Delay is 1 sec, State DR, Priority 1<br>Designated Router (ID) 33.33.33.33, Interface address 192.168.3.1 Ho backup designated router on this natural at the state of the financial financial sconfigured, Hello 10, Dead 40, Nait 40, Retransmit & Ho Hellos (Passive interface) No Nellos (Fassive interface)<br>Sex 1/1, flood queu length 0<br>Sex 0x0(0)/0x0(0)<br>Last flood soan length is 1, maximum is 1<br>Last flood soan line is 0 meag, maximum is 0 meec<br>Neighbor Count is 0, Adjacent naighbor count is 0<br>Ser No dealgnated router on this network No backup designated router on this network<br>Timer intervals configured, Hello 10, Dead 40, Nait 40, Retramsmit 5

**Nota**: si el dispositivo conectado a la interfaz G0/0 no admite velocidad de Gigabit Ethernet, el costo será diferente del que se muestra en el resultado. Por ejemplo, el costo será de 100 para la velocidad Fast Ethernet (100 Mb/s).

# R1# **show ip ospf interface s0/0/1**

Serial $0/0/1$  is up, line protocol is up Internet Address 192.168.13.1/30, Area 0, Attached via Network Statement Process ID 1, Router ID 1.1.1.1, Network Type POINT\_TO\_POINT, Cost: 6476 Topology-MTID Cost Disabled Shutdown Topology Name 0 6476 no no Base Transmit Delay is 1 sec, State POINT\_TO\_POINT

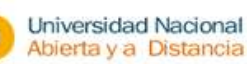

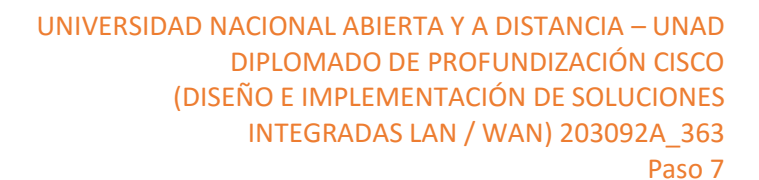

 Timer intervals configured, Hello 10, Dead 40, Wait 40, Retransmit 5 oob-resync timeout 40 Hello due in 00:00:05 Supports Link-local Signaling (LLS) Cisco NSF helper support enabled IETF NSF helper support enabled Index 3/3, flood queue length 0 Next 0x0(0)/0x0(0) Last flood scan length is 1, maximum is 1 Last flood scan time is 0 msec, maximum is 0 msec Neighbor Count is 1, Adjacent neighbor count is 1 Adjacent with neighbor 192.168.23.2 Suppress hello for 0 neighbor(s)

Password:

```
23>en
23>enable
Password:
R3#show ip ospf interface s0/0/1
Serial0/0/1 is up, line protocol is up
  Internet address is 192.168.23.2/30, Area 0
  Process ID 1, Router ID 33.33.33.33, Network Type POINT-TO-POINT, Jost: 6476
  Transmit Delay is 1 sec, State POINT-TO-POINT, Priority 0
  No designated router on this network
  No backup designated router on this network
  Timer intervals configured, Hello 10, Dead 40, Wait 40, Retransmit 5
    Hello due in 00:00:09
  Index 3/3, flood queue length 0
  Next 0x0(0)/0x0(0)
  Last flood scan length is 1, maximum is 1
  Last flood scan time is 0 msec, maximum is 0 msec
 Neighbor Count is 1, Adjacent neighbor count is 1
    Adjacent with neighbor 22.22.22.22
 Suppress hello for 0 neighbor(s)
R3#
```
h. Vuelva a emitir el comando **show ip route ospf** para ver el nuevo costo acumulado de la ruta 192.168.3.0/24 (10 + 6476 = 6486).

**Nota**: si el dispositivo conectado a la interfaz G0/0 no admite velocidad de Gigabit Ethernet, el costo total será diferente del que se muestra en el resultado. Por ejemplo, el costo acumulado será 6576 si G0/0 está funcionando con velocidad Fast Ethernet  $(100$  Mb/s).

#### R1# **show ip route ospf**

Codes: L - local, C - connected, S - static, R - RIP, M - mobile, B - BGP D - EIGRP, EX - EIGRP external, O - OSPF, IA - OSPF inter area

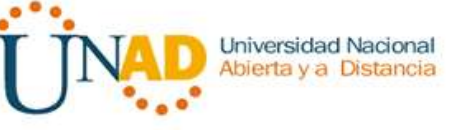

 N1 - OSPF NSSA external type 1, N2 - OSPF NSSA external type 2 E1 - OSPF external type 1, E2 - OSPF external type 2 i - IS-IS, su - IS-IS summary, L1 - IS-IS level-1, L2 - IS-IS level-2 ia - IS-IS inter area, \* - candidate default, U - per-user static route o - ODR, P - periodic downloaded static route, H - NHRP, l - LISP + - replicated route, % - next hop override

Gateway of last resort is not set

- O 192.168.2.0/24 [110/6486] via 192.168.12.2, 00:05:40, Serial0/0/0
- O 192.168.3.0/24 [110/6486] via 192.168.13.2, 00:01:08, Serial0/0/1 192.168.23.0/30 is subnetted, 1 subnets
- O 192.168.23.0 [110/12952] via 192.168.13.2, 00:05:17, Serial0/0/1 [110/12952] via 192.168.12.2, 00:05:17, Serial0/0/

**Nota**: cambiar el ancho de banda de referencia en los routers de 100 a 10 000 cambió los costos acumulados de todas las rutas en un factor de 100, pero el costo de cada enlace y ruta de interfaz ahora se refleja con mayor precisión.

i. Para restablecer el ancho de banda de referencia al valor predeterminado, emita el comando **auto-cost reference-bandwidth 100** en los tres routers.

R1(config)# **router ospf 1**

R1(config-router)# **auto-cost reference-bandwidth 100**

% OSPF: Reference bandwidth is changed.

Please ensure reference bandwidth is consistent across all routers.

¿Por qué querría cambiar el ancho de banda de referencia OSPF predeterminado?

Para obtener costes y calculo mas precisos.

# **Paso 2: cambiar el ancho de banda de una interfaz.**

En la mayoría de los enlaces seriales, la métrica del ancho de banda será 1544 Kbits de manera predeterminada (la de un T1). Si esta no es la velocidad real del enlace serial, se deberá cambiar la configuración del ancho de banda para que coincida con la velocidad real, a fin de permitir que el costo de la ruta se calcule correctamente en OSPF. Use el comando **bandwidth** para ajusta la configuración del ancho de banda de una interfaz.

**Nota**: un concepto erróneo habitual es suponer que con el comando **bandwidth** se cambia el ancho de banda físico, o la velocidad, del enlace. El comando modifica la métrica de ancho de banda que utiliza OSPF para calcular los costos de routing, pero no modifica el ancho de banda real (la velocidad) del enlace.

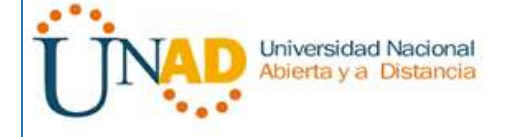

a. Emita el comando **show interface s0/0/0** en el R1 para ver la configuración actual del ancho de banda de S0/0/0. Aunque la velocidad de enlace/frecuencia de reloj en esta interfaz estaba configurada en 128 Kb/s, el ancho de banda todavía aparece como 1544 Kb/s.

## R1# **show interface s0/0/0**

Serial $0/0/0$  is up, line protocol is up

Hardware is WIC MBRD Serial

Internet address is 192.168.12.1/30

MTU 1500 bytes,  $BW$  1544 Kbit/sec, DLY 20000 usec,

reliability 255/255, txload 1/255, rxload 1/255

Encapsulation HDLC, loopback not set

Keepalive set (10 sec)

<Output Omitted>

b. Emita el comando **show ip route ospf** en el R1 para ver el costo acumulado de la ruta a la red 192.168.23.0/24 con S0/0/0. Observe que hay dos rutas con el mismo costo (128) a la red 192.168.23.0/24, una a través de S0/0/0 y otra a través de S0/0/1.

#### R1# **show ip route ospf**

Codes: L - local, C - connected, S - static, R - RIP, M - mobile, B - BGP D - EIGRP, EX - EIGRP external, O - OSPF, IA - OSPF inter area N1 - OSPF NSSA external type 1, N2 - OSPF NSSA external type 2 E1 - OSPF external type 1, E2 - OSPF external type 2 i - IS-IS, su - IS-IS summary, L1 - IS-IS level-1, L2 - IS-IS level-2 ia - IS-IS inter area, \* - candidate default, U - per-user static route o - ODR, P - periodic downloaded static route, H - NHRP, l - LISP + - replicated route, % - next hop override

Gateway of last resort is not set

- O 192.168.3.0/24 [110/65] via 192.168.13.2, 00:00:26, Serial0/0/1 192.168.23.0/30 is subnetted, 1 subnets
- O 192.168.23.0 [110/128] via 192.168.13.2, 00:00:26, Serial0/0/1 [110/128] via 192.168.12.2, 00:00:42, Serial0/0/0

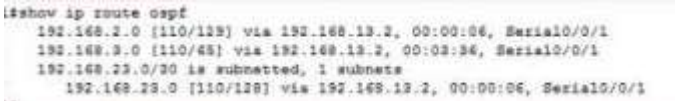
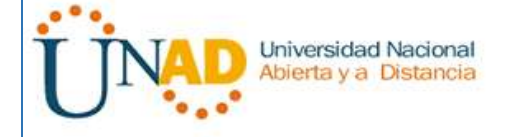

c. Emita el comando **bandwidth 128** para establecer el ancho de banda en S0/0/0 en 128 Kb/s.

R1(config)# **interface s0/0/0**

R1(config-if)# **bandwidth 128**

d. Vuelva a emitir el comando **show ip route ospf**. En la tabla de routing, ya no se muestra la ruta a la red 192.168.23.0/24 a través de la interfaz S0/0/0. Esto es porque la mejor ruta, la que tiene el costo más bajo, ahora es a través de S0/0/1.

## R1# **show ip route ospf**

Codes: L - local, C - connected, S - static, R - RIP, M - mobile, B - BGP D - EIGRP, EX - EIGRP external, O - OSPF, IA - OSPF inter area N1 - OSPF NSSA external type 1, N2 - OSPF NSSA external type 2 E1 - OSPF external type 1, E2 - OSPF external type 2 i - IS-IS, su - IS-IS summary, L1 - IS-IS level-1, L2 - IS-IS level-2 ia - IS-IS inter area, \* - candidate default, U - per-user static route o - ODR, P - periodic downloaded static route, H - NHRP, l - LISP + - replicated route, % - next hop override

Gateway of last resort is not set

- O 192.168.3.0/24 [110/65] via 192.168.13.2, 00:04:51, Serial0/0/1 192.168.23.0/30 is subnetted, 1 subnets
- O 192.168.23.0 [110/128] via 192.168.13.2, 00:04:51, Serial0/0/1
- e. Emita el comando **show ip ospf interface brief**. El costo de S0/0/0 cambió de 64 a 781, que es una representación precisa del costo de la velocidad del enlace.

## R1# **show ip ospf interface brief**

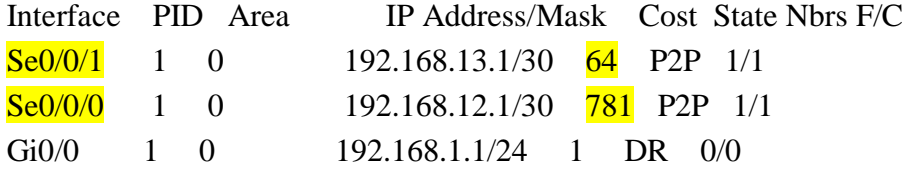

```
Universidad Nacional
                                      UNIVERSIDAD NACIONAL ABIERTA Y A DISTANCIA – UNAD
Abierta y a Distancia
                                                         DIPLOMADO DE PROFUNDIZACIÓN CISCO 
                                                   (DISEÑO E IMPLEMENTACIÓN DE SOLUCIONES 
                                                          INTEGRADAS LAN / WAN) 203092A_363
                                                                                                Paso 7
 Ritshow ip ospf interface s0/0/0
 Serial0/0/0 is up, line protocol is up
    Internet address is 192.168.12.1/30, Area 0
   Process ID 1, Router ID 11.11.11.11, Network Type POINT-TO-POINT Cost: 781
   Transmit Delay is 1 sec, State POINT-TO-POINT, Priority 0
   No designated router on this network
   No backup designated router on this network
   Timer intervals configured, Hello 10, Dead 40, Wait 40, Retransmit 5
     Hello due in 00:00:09
    Index 2/2, flood queue length 0
   Next 0x0(0)/0x0(0)
   Last flood scan length is 1, maximum is 1
   Last flood scan time is 0 msec, maximum is 0 msec<br>Neighbor Count is 1, Adjacent neighbor count is 1
     Adjacent with neighbor 22.22.22.22
   Suppress hello for 0 neighbor(s)
 Ritchow ip ospf interface s0/0/1
 Serial0/0/1 is up, line protocol is up
```
- f. Cambie el ancho de banda de la interfaz S0/0/1 a la misma configuración que S0/0/0 en el R1.
- g. Vuelva a emitir el comando **show ip route ospf** para ver el costo acumulado de ambas rutas a la red 192.168.23.0/24. Observe que otra vez hay dos rutas con el mismo costo (845) a la red 192.168.23.0/24: una a través de S0/0/0 y otra a través de S0/0/1.

#### R1# **show ip route ospf**

 $\mathcal{C}$ 

Codes: L - local, C - connected, S - static, R - RIP, M - mobile, B - BGP D - EIGRP, EX - EIGRP external, O - OSPF, IA - OSPF inter area N1 - OSPF NSSA external type 1, N2 - OSPF NSSA external type 2 E1 - OSPF external type 1, E2 - OSPF external type 2 i - IS-IS, su - IS-IS summary, L1 - IS-IS level-1, L2 - IS-IS level-2 ia - IS-IS inter area, \* - candidate default, U - per-user static route o - ODR, P - periodic downloaded static route, H - NHRP, l - LISP + - replicated route, % - next hop override

Gateway of last resort is not set

- O 192.168.3.0/24 [110/782] via 192.168.13.2, 00:00:09, Serial0/0/1 192.168.23.0/30 is subnetted, 1 subnets
- O 192.168.23.0 [110/845] via 192.168.13.2, 00:00:09, Serial0/0/1 [110/845] via 192.168.12.2, 00:00:09, Serial0/0/0

Explique la forma en que se calcularon los costos del R1 a las redes 192.168.3.0/24 y 192.168.23.0/30.

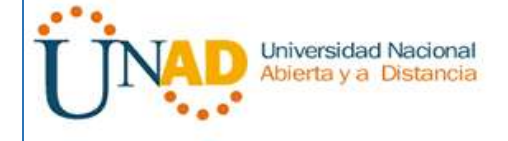

h. Emita el comando **show ip route ospf** en el R3. El costo acumulado de 192.168.1.0/24 todavía se muestra como 65. A diferencia del comando **clock rate**, el comando **bandwidth** se tiene que aplicar en ambos extremos de un enlace serial.

#### R3# **show ip route ospf**

Codes: L - local, C - connected, S - static, R - RIP, M - mobile, B - BGP D - EIGRP, EX - EIGRP external, O - OSPF, IA - OSPF inter area N1 - OSPF NSSA external type 1, N2 - OSPF NSSA external type 2 E1 - OSPF external type 1, E2 - OSPF external type 2 i - IS-IS, su - IS-IS summary, L1 - IS-IS level-1, L2 - IS-IS level-2 ia - IS-IS inter area, \* - candidate default, U - per-user static route o - ODR, P - periodic downloaded static route, H - NHRP, l - LISP + - replicated route, % - next hop override

Gateway of last resort is not set

- O 192.168.1.0/24 [110/65] via 192.168.13.1, 00:30:58, Serial0/0/0 192.168.12.0/30 is subnetted, 1 subnets
- O 192.168.12.0 [110/128] via 192.168.23.1, 00:30:58, Serial0/0/1 [110/128] via 192.168.13.1, 00:30:58, Serial0/0/0
- i. Emita el comando **bandwidth 128** en todas las interfaces seriales restantes de la topología.

¿Cuál es el nuevo costo acumulado a la red 192.168.23.0/24 en el R1? ¿Por qué?

El costo es 781+781=1562

### **Paso 3: cambiar el costo de la ruta.**

De manera predeterminada, OSPF utiliza la configuración de ancho de banda para calcular el costo de un enlace. Sin embargo, puede reemplazar este cálculo si configura manualmente el costo de un enlace mediante el comando **ip ospf cost**. Al igual que el comando **bandwidth**, el comando **ip ospf cost** solo afecta el lado del enlace en el que se aplicó.

a. Emita el comando **show ip route ospf** en el R1.

### R1# **show ip route ospf**

Codes: L - local, C - connected, S - static, R - RIP, M - mobile, B - BGP

D - EIGRP, EX - EIGRP external, O - OSPF, IA - OSPF inter area

N1 - OSPF NSSA external type 1, N2 - OSPF NSSA external type 2

E1 - OSPF external type 1, E2 - OSPF external type 2

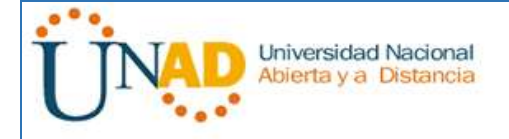

- i IS-IS, su IS-IS summary, L1 IS-IS level-1, L2 IS-IS level-2
- ia IS-IS inter area, \* candidate default, U per-user static route
- o ODR, P periodic downloaded static route, H NHRP, l LISP
- + replicated route, % next hop override

Gateway of last resort is not set

- O 192.168.2.0/24 [110/782] via 192.168.12.2, 00:00:26, Serial0/0/0
- O 192.168.3.0/24 [110/782] via 192.168.13.2, 00:02:50, Serial0/0/1 192.168.23.0/30 is subnetted, 1 subnets
- O 192.168.23.0 [110/1562] via 192.168.13.2, 00:02:40, Serial0/0/1 [110/1562] via 192.168.12.2, 00:02:40, Serial0/0/0
- b. Aplique el comando **ip ospf cost 1565** a la interfaz S0/0/1 en el R1. Un costo de 1565 es mayor que el costo acumulado de la ruta a través del R2, que es 1562.

R1(config)# **int s0/0/1**

R1(config-if)# **ip ospf cost 1565**

c. Vuelva a emitir el comando **show ip route ospf** en el R1 para mostrar el efecto que produjo este cambio en la tabla de routing. Todas las rutas OSPF para el R1 ahora se enrutan a través del R2.

R1# **show ip route ospf**

Codes: L - local, C - connected, S - static, R - RIP, M - mobile, B - BGP D - EIGRP, EX - EIGRP external, O - OSPF, IA - OSPF inter area N1 - OSPF NSSA external type 1, N2 - OSPF NSSA external type 2 E1 - OSPF external type 1, E2 - OSPF external type 2 i - IS-IS, su - IS-IS summary, L1 - IS-IS level-1, L2 - IS-IS level-2 ia - IS-IS inter area, \* - candidate default, U - per-user static route o - ODR, P - periodic downloaded static route, H - NHRP, l - LISP + - replicated route, % - next hop override

Gateway of last resort is not set

- O 192.168.2.0/24 [110/782] via 192.168.12.2, 00:02:06, Serial0/0/0
- O 192.168.3.0/24 [110/1563] via 192.168.12.2, 00:05:31, Serial0/0/0 192.168.23.0/30 is subnetted, 1 subnets
- O 192.168.23.0 [110/1562] via 192.168.12.2, 01:14:02, Serial0/0/0

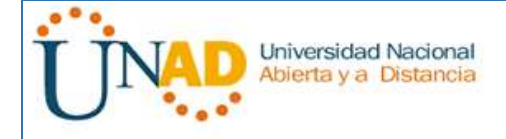

**Nota:** la manipulación de costos de enlace mediante el comando **ip ospf cost** es el método de preferencia y el más fácil para cambiar los costos de las rutas OSPF. Además de cambiar el costo basado en el ancho de banda, un administrador de red puede tener otros motivos para cambiar el costo de una ruta, como la preferencia por un proveedor de servicios específico o el costo monetario real de un enlace o de una ruta.

Explique la razón por la que la ruta a la red 192.168.3.0/24 en el R1 ahora atraviesa el R2.

El coste en R1 –R2 es 1565 pero el costo en R1 en el puerto S0 es 1563 =781+781+1 es menor que la ruta R1-R2

### **Reflexión**

1. ¿Por qué es importante controlar la asignación de ID de router al utilizar el protocolo OSPF?

El id deledouter controla el router designado y el alterno, portanto en el una red de multiacceso el ID del router puede ser cambiado para generar cambios.

2. ¿Por qué el proceso de elección de DR/BDR no es una preocupación en esta práctica de laboratorio?

Porque la elección de DR/BDR solo se hace en una red multtiacceso, la conexión de punto a punto no permite hacer la selección de DR/BDR.

3. ¿Por qué querría configurar una interfaz OSPF como pasiva?

Porque cuando se configura una interface pasiva se genera infrmacion inecesaria, esto permite liberar el ancho de banda.

### **8.3.3.6 Lab - Configuring Basic Single-Area OSPFv3**

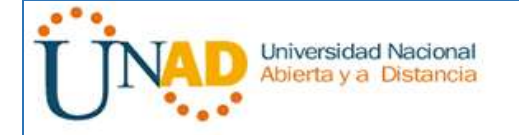

# **Topología**

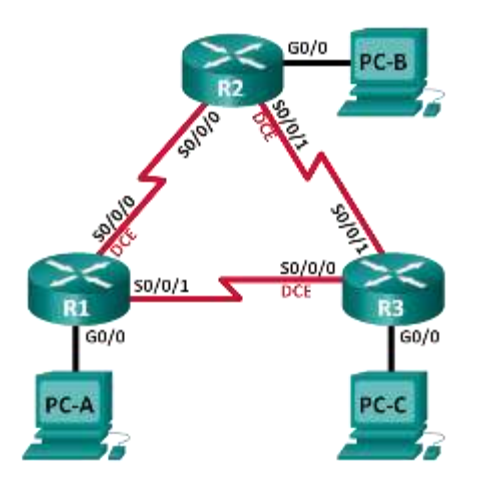

## **Tabla de direccionamiento**

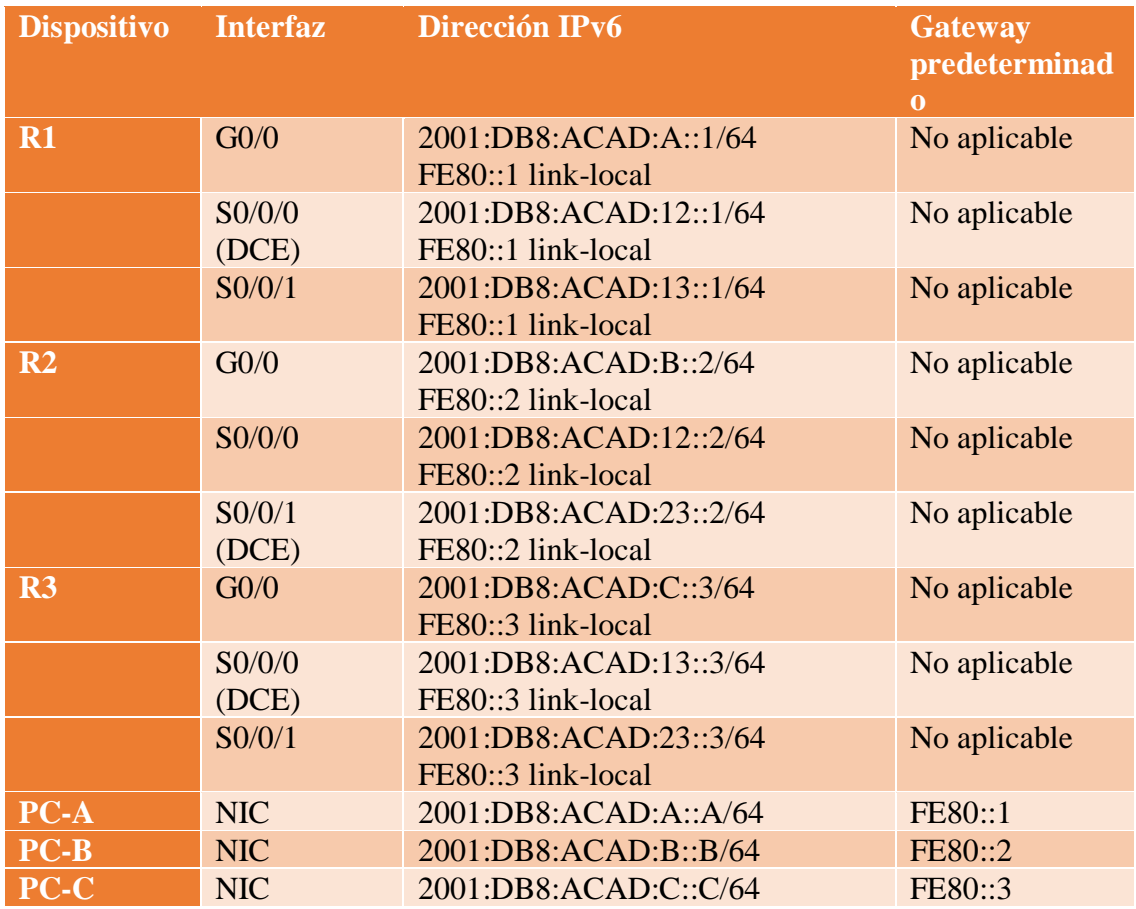

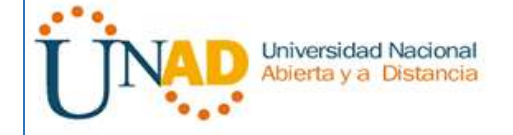

### **Objetivos**

- **Parte 1: armar la red y configurar los parámetros básicos de los dispositivos**
- **Parte 2: configurar y verificar el routing OSPFv3**
- **Parte 3: configurar interfaces pasivas OSPFv3**

#### **Información básica/situación**

El protocolo OSPF (Open Shortest Path First) es un protocolo de routing de estado de enlace para las redes IP. Se definió OSPFv2 para redes IPv4, y OSPFv3 para redes IPv6.

En esta práctica de laboratorio, configurará la topología de la red con routing OSPFv3, asignará ID de router, configurará interfaces pasivas y utilizará varios comandos de CLI para ver y verificar la información de routing OSPFv3.

**Nota**: los routers que se utilizan en las prácticas de laboratorio de CCNA son routers de servicios integrados (ISR) Cisco 1941 con IOS de Cisco versión 15.2(4)M3 (imagen universalk9). Pueden utilizarse otros routers y otras versiones del IOS de Cisco. Según el modelo y la versión de IOS de Cisco, los comandos disponibles y los resultados que se obtienen pueden diferir de los que se muestran en las prácticas de laboratorio. Consulte la tabla Resumen de interfaces del router que se encuentra al final de esta práctica de laboratorio para obtener los identificadores de interfaz correctos.

**Nota**: asegúrese de que los routers se hayan borrado y no tengan configuraciones de inicio. Si no está seguro, consulte con el instructor.

#### **Recursos necesarios**

- 3 routers (Cisco 1941 con IOS de Cisco versión 15.2(4)M3, imagen universal o similar)
- 3 computadoras (Windows 7, Vista o XP con un programa de emulación de terminal, como Tera Term)
- Cables de consola para configurar los dispositivos con IOS de Cisco mediante los puertos de consola
- Cables Ethernet y seriales, como se muestra en la topología

#### **Parte 7: armar la red y configurar los parámetros básicos de los dispositivos**

En la parte 1, establecerá la topología de la red y configurará los parámetros básicos en los equipos host y los routers.

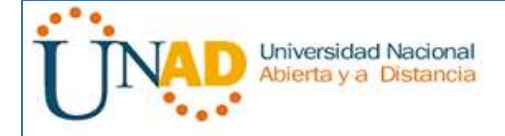

### **Paso 1: realizar el cableado de red tal como se muestra en la topología.**

**Paso 2: inicializar y volver a cargar los routers según sea necesario.**

### **Paso 3: configurar los parámetros básicos para cada router.**

- a. Desactive la búsqueda del DNS.
- b. Configure el nombre del dispositivo como se muestra en la topología.
- c. Asigne **class** como la contraseña del modo EXEC privilegiado.
- d. Asigne **cisco** como la contraseña de vty.
- e. Configure un mensaje MOTD para advertir a los usuarios que se prohíbe el acceso no autorizado.
- f. Configure **logging synchronous** para la línea de consola.
- g. Cifre las contraseñas de texto no cifrado.
- h. Configure las direcciones link-local y de unidifusión IPv6 que se indican en la tabla de direccionamiento para todas las interfaces.
- i. Habilite el routing de unidifusión IPv6 en cada router.
- j. Copie la configuración en ejecución en la configuración de inicio

#### **Paso 4: configurar los equipos host.**

#### **Paso 5: Probar la conectividad.**

Los routers deben poder hacerse ping entre sí, y cada computadora debe poder hacer ping a su gateway predeterminado. Las computadoras no pueden hacer ping a otras computadoras hasta que no se haya configurado el routing OSPFv3. Verifique y resuelva los problemas, si es necesario.

### **Parte 8: configurar el routing OSPFv3**

En la parte 2, configurará el routing OSPFv3 en todos los routers de la red y, luego, verificará que las tablas de routing se hayan actualizado correctamente.

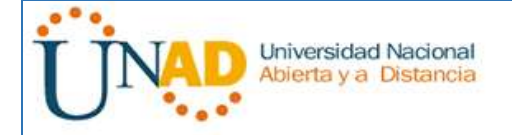

#### **Paso 1: asignar ID a los routers.**

OSPFv3 sigue utilizando una dirección de 32 bits para la ID del router. Debido a que no hay direcciones IPv4 configuradas en los routers, asigne manualmente la ID del router mediante el comando **router-id**.

a. Emita el comando **ipv6 router ospf** para iniciar un proceso OSPFv3 en el router.

R1(config)# **ipv6 router ospf 1**

```
R1(config)#ipv6 router ospf 1
R1(config-rtr)#
```
**Nota**: la ID del proceso OSPF se mantiene localmente y no tiene sentido para los otros routers de la red.

b. Asigne la ID de router OSPFv3 **1.1.1.1** al R1.

```
R1(config-rtr)# router-id 1.1.1.1
R1 (config-rtr) #
R1(config-rtr)#router-id 1.1.1.1
R1 (config-rtr) \sharp
```
c. Inicie el proceso de routing de OSPFv3 y asigne la ID de router **2.2.2.2** al R2 y la ID de router **3.3.3.3** al R3.

```
R2(config)#ipv6 router ospf 1
%OSPFv3-4-NORTRID: OSPFv3 process 1 could not pick a router-id, please configure
manually
R2(config-rtr)#router-id 2.2.2.2
R3(config)#ipv6 router ospf 1
%OSPFv3-4-NORTRID: OSPFv3 process 1 could not pick a router-id, please configure
manually
R3(config-rtr)#router-id 3.3.3.3
```
d. Emita el comando **show ipv6 ospf** para verificar las ID de router de todos los routers.

### R2# **show ipv6 ospf**

Routing Process "ospfv3 1" with ID 2.2.2.2

Event-log enabled, Maximum number of events: 1000, Mode: cyclic

Router is not originating router-LSAs with maximum metric

<Output Omitted>

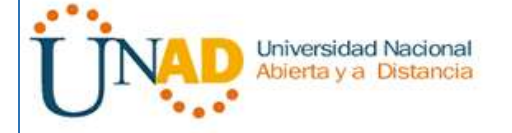

 $224$  $R24$ 224 S oupe 124 at Routing Process "ospfv3 1" with ID 2.2.2.2 SPF schedule delay S secs, Hold time between two SPFs 10 secs LSA group pacing timer 240 secs<br>Interface flood pacing timer 33 muecs Retransmission pacing time: 66 mawcs<br>Number of external LSA 0. Checksum Sum 0x000000 Number of areas in this router is 1. 1 normal 0 stub 0 nssa Reference bandwidth unit is 100 mbps Area BACKBONE(0) Number of interfaces in this area is 3 SPF algorithm executed 3 times<br>Number of LSA 6. Checksum Sum 0x033961 Number of DChitless LSA 0 Number of indication LSA 0<br>Number of DoNotAge LSA 0 Flood list length 0  $R24$ 

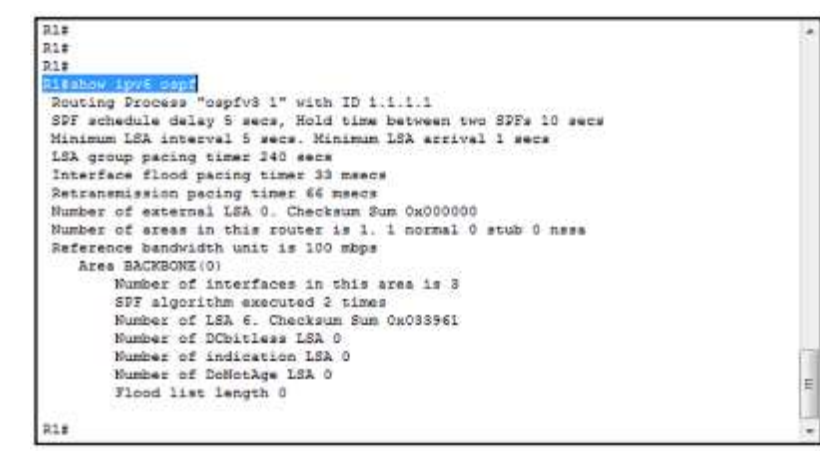

#### **R31** LuvC orpf Routing Process "ospfv3 1" with ID 3.3.3.3

 $R3t$ 

SPF schedule delay 5 secs, Hold time between two SPFs 10 secs<br>Minimum LSA interval 5 secs. Minimum LSA arrival 1 secs LSA group pacing timer 240 secs.<br>ISA group pacing timer 240 secs<br>Interface flood pacing timer 33 maecs Retransmission pacing timer 66 msecs Number of external LSA 0. Checksum Sum 0x000000 Number of areas in this router is 1. 1 normal 0 stub 0 nssa<br>Reference bandwidth unit is 100 mbps Area BACKBONE(0) Number of interfaces in this area is i SPF algorithm executed 2 times Number of LSA 6. Checksum Sum 0x033961 Number of DCbitless LSA 0 Number of indication LSA 0 Number of DoNotAge LSA 0 Flood list length 0

Raik 23#

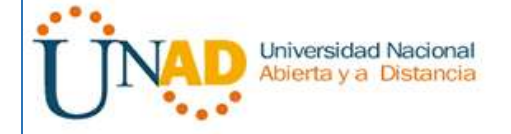

### **Paso 2: configurar OSPFv6 en el R1.**

Con IPv6, es común tener varias direcciones IPv6 configuradas en una interfaz. La instrucción network se eliminó en OSPFv3. En cambio, el routing OSPFv3 se habilita en el nivel de la interfaz.

a. Emita el comando **ipv6 ospf 1 area 0** para cada interfaz en el R1 que participará en el routing OSPFv3.

R1(config)# **interface g0/0** R1(config-if)# **ipv6 ospf 1 area 0** R1(config-if)# **interface s0/0/0** R1(config-if)# **ipv6 ospf 1 area 0** R1(config-if)# **interface s0/0/1** R1(config-if)# **ipv6 ospf 1 area 0**

**R2(config)#int g0/0 R2(config-if)#ipv6 ospf 1 area 0 R2(config-if)#int s0/0/0 R2(config-if)#ipv6 ospf 1 area 0 R2(config-if)#int s0/0/1 R2(config-if)#ipv6 ospf 1 area 0**

**R3(config)#interface g0/0 R3(config-if)#ipv6 ospf 1 area 0 R3(config-if)#interface s0/0/0 R3(config-if)#ipv6 ospf 1 area 0 R3(config-if)#interface s0/0/1 R3(config-if)#ipv6 ospf 1 area 0 R3(config-if)#**

**Nota**: la ID del proceso debe coincidir con la ID del proceso que usó en el paso 1a.

b. Asigne las interfaces en el R2 y el R3 al área 0 de OSPFv3. Al agregar las interfaces al área 0, debería ver mensajes de adyacencia de vecino.

R1#

\*Mar 19 22:14:43.251: %OSPFv3-5-ADJCHG: Process 1, Nbr 2.2.2.2 on Serial0/0/0 from LOADING to FULL, Loading Done

R1#

\*Mar 19 22:14:46.763: %OSPFv3-5-ADJCHG: Process 1, Nbr 3.3.3.3 on Serial0/0/1 from LOADING to FULL, Loading Done

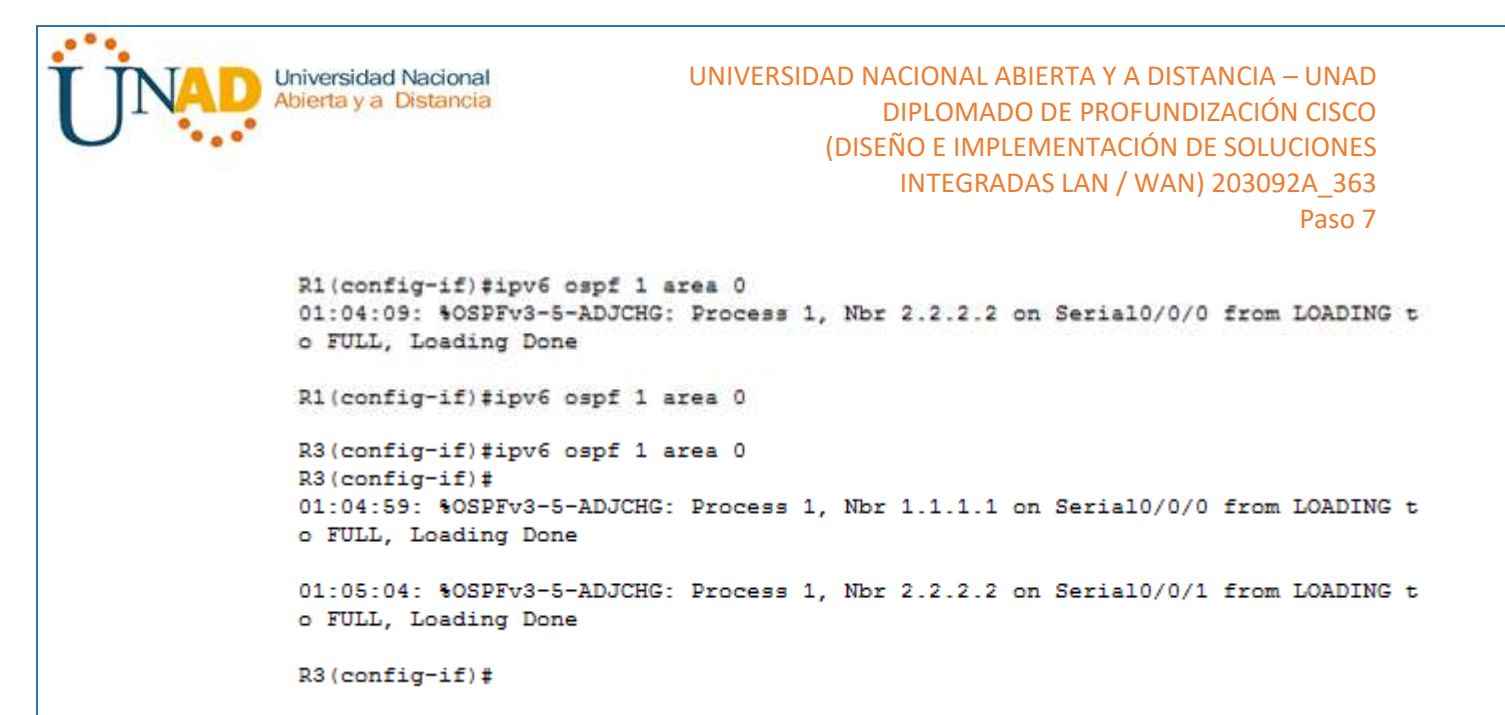

#### **Paso 3: verificar vecinos de OSPFv3.**

Emita el comando **show ipv6 ospf neighbor** para verificar que el router haya formado una adyacencia con los routers vecinos. Si no se muestra la ID del router vecino o este no se muestra en el estado FULL, los dos routers no formaron una adyacencia OSPF.

#### R1# **show ipv6 ospf neighbor**

OSPFv3 Router with ID (1.1.1.1) (Process ID 1)

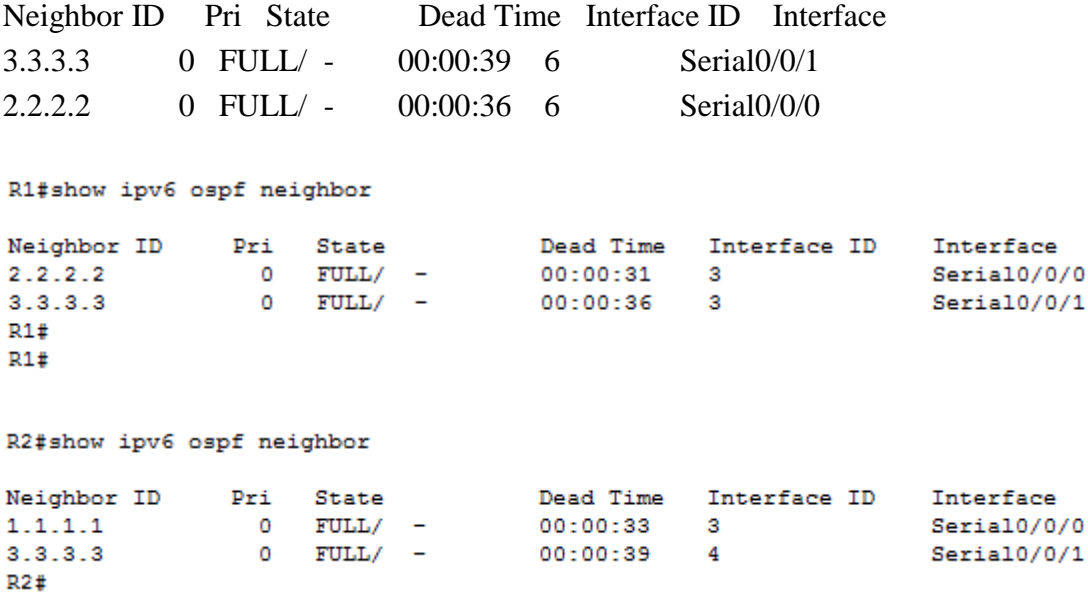

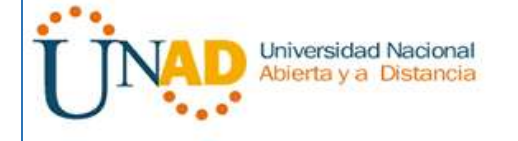

R3#show ipv6 ospf neighbor

Dead Time Interface ID Interface<br>00:00:39 4 Serial0/0/0<br>00:00:31 4 Serial0/0/1 Neighbor ID Pri State  $\begin{tabular}{ccccc} 1.1.1.1 & & & & 0 & \text{FULL/} & -\\ 2.2.2.2 & & & & 0 & \text{FULL/} & -\\ \end{tabular}$  $R3#$ 

#### **Paso 4: verificar la configuración del protocolo OSPFv3.**

El comando **show ipv6 protocols** es una manera rápida de verificar información fundamental de configuración de OSPFv3, incluidas la ID del proceso OSPF, la ID del router y las interfaces habilitadas para OSPFv3.

R1# **show ipv6 protocols** IPv6 Routing Protocol is "connected" IPv6 Routing Protocol is "ND" IPv6 Routing Protocol is "ospf 1" Router ID 1.1.1.1 Number of areas: 1 normal, 0 stub, 0 nssa Interfaces (Area 0): Serial0/0/1 Serial0/0/0 GigabitEthernet0/0 Redistribution: None

```
R1#show ipv6 protocols
IPv6 Routing Protocol is "connected"
IPv6 Routing Protocol is "static
IPv6 Routing Protocol is "ospf 1"
  Interfaces (Area 0)
    GigabitEthernet0/0
    Serial0/0/0
    Seria10/0/1
```
 $R1#$ 

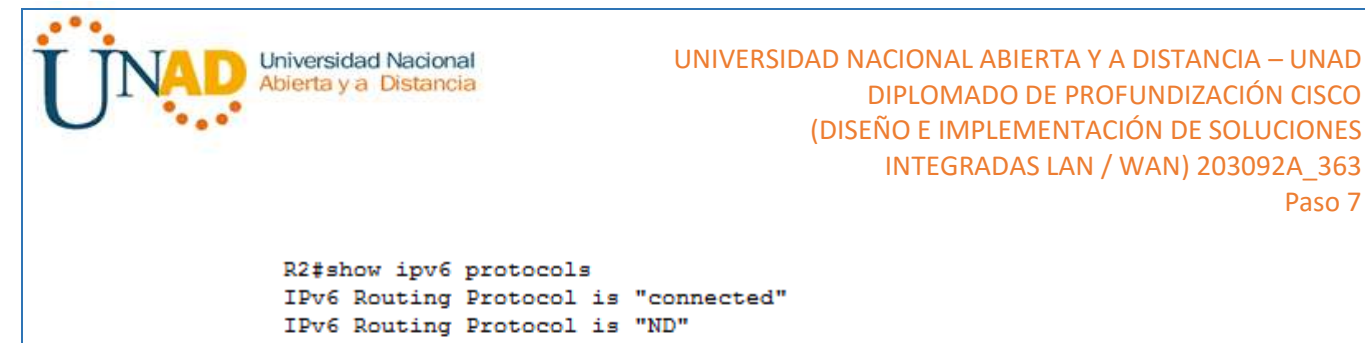

```
IPv6 Routing Protocol is "ospf 1"
  Interfaces (Area 0)
    GigabitEthernet0/0
    Seria10/0/1
    Seria10/0/0
  Redistribution:
    None
R2#R3#show ipv6 protocols
IPv6 Routing Protocol is "connected"
IPv6 Routing Protocol is "ND"
IPv6 Routing Protocol is "ospf 1"
 Interfaces (Area 0)
   GigabitEthernet0/0
   Seria10/0/0
   Serial0/0/1
  Redistribution:
   None
```
 $R3#$ 

#### **Paso 5: verificar las interfaces OSPFv3.**

a. Emita el comando **show ipv6 ospf interface** para mostrar una lista detallada de cada interfaz habilitada para OSPF.

Paso 7

#### R1# **show ipv6 ospf interface**

Serial $0/0/1$  is up, line protocol is up Link Local Address FE80::1, Interface ID 7 Area 0, Process ID 1, Instance ID 0, Router ID 1.1.1.1 Network Type POINT\_TO\_POINT, Cost: 64 Transmit Delay is 1 sec, State POINT\_TO\_POINT Timer intervals configured, Hello 10, Dead 40, Wait 40, Retransmit 5 Hello due in 00:00:05 Graceful restart helper support enabled Index 1/3/3, flood queue length 0 Next 0x0(0)/0x0(0)/0x0(0) Last flood scan length is 1, maximum is 1 Last flood scan time is 0 msec, maximum is 0 msec Neighbor Count is 1, Adjacent neighbor count is 1 Adjacent with neighbor 3.3.3.3 Suppress hello for 0 neighbor(s)

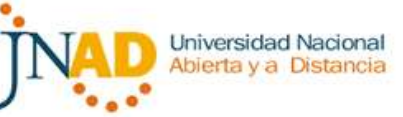

Serial $0/0/0$  is up, line protocol is up Link Local Address FE80::1, Interface ID 6 Area 0, Process ID 1, Instance ID 0, Router ID 1.1.1.1 Network Type POINT\_TO\_POINT, Cost: 64 Transmit Delay is 1 sec, State POINT\_TO\_POINT Timer intervals configured, Hello 10, Dead 40, Wait 40, Retransmit 5 Hello due in 00:00:00 Graceful restart helper support enabled Index 1/2/2, flood queue length 0 Next 0x0(0)/0x0(0)/0x0(0) Last flood scan length is 1, maximum is 2 Last flood scan time is 0 msec, maximum is 0 msec Neighbor Count is 1, Adjacent neighbor count is 1 Adjacent with neighbor 2.2.2.2 Suppress hello for 0 neighbor(s) GigabitEthernet0/0 is up, line protocol is up Link Local Address FE80::1, Interface ID 3 Area 0, Process ID 1, Instance ID 0, Router ID 1.1.1.1 Network Type BROADCAST, Cost: 1 Transmit Delay is 1 sec, State DR, Priority 1 Designated Router (ID) 1.1.1.1, local address FE80::1 No backup designated router on this network Timer intervals configured, Hello 10, Dead 40, Wait 40, Retransmit 5 Hello due in 00:00:03 Graceful restart helper support enabled Index 1/1/1, flood queue length 0 Next 0x0(0)/0x0(0)/0x0(0) Last flood scan length is 0, maximum is 0 Last flood scan time is 0 msec, maximum is 0 msec Neighbor Count is 0, Adjacent neighbor count is 0 Suppress hello for 0 neighbor(s)

b. Para mostrar un resumen de las interfaces con OSPFv3 habilitado, emita el comando **show ipv6 ospf interface brief**.

R1# **show ipv6 ospf interface brief** Interface PID Area Intf ID Cost State Nbrs F/C Universidad Nacional Abierta y a Distancia UNIVERSIDAD NACIONAL ABIERTA Y A DISTANCIA – UNAD DIPLOMADO DE PROFUNDIZACIÓN CISCO (DISEÑO E IMPLEMENTACIÓN DE SOLUCIONES INTEGRADAS LAN / WAN) 203092A\_363 Paso 7

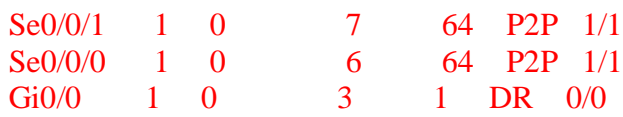

#### **Paso 6: verificar la tabla de routing IPv6.**

Emita el comando **show ipv6 route** para verificar que todas las redes aparezcan en la tabla de routing.

### R2# **show ipv6 route**

IPv6 Routing Table - default - 10 entries

Codes: C - Connected, L - Local, S - Static, U - Per-user Static route

B - BGP, R - RIP, I1 - ISIS L1, I2 - ISIS L2

 IA - ISIS interarea, IS - ISIS summary, D - EIGRP, EX - EIGRP external ND - ND Default, NDp - ND Prefix, DCE - Destination, NDr - Redirect O - OSPF Intra, OI - OSPF Inter, OE1 - OSPF ext 1, OE2 - OSPF ext 2 ON1 - OSPF NSSA ext 1, ON2 - OSPF NSSA ext 2

- O 2001:DB8:ACAD:A::/64 [110/65] via FE80::1, Serial0/0/0
- C 2001:DB8:ACAD:B::/64 [0/0] via GigabitEthernet0/0, directly connected
- L 2001:DB8:ACAD:B::2/128 [0/0] via GigabitEthernet0/0, receive
- O 2001:DB8:ACAD:C::/64 [110/65] via FE80::3, Serial0/0/1
- C 2001:DB8:ACAD:12::/64 [0/0] via Serial0/0/0, directly connected
- L 2001:DB8:ACAD:12::2/128 [0/0] via Serial0/0/0, receive
- O 2001:DB8:ACAD:13::/64 [110/128] via FE80::3, Serial0/0/1 via FE80::1, Serial0/0/0
- C 2001:DB8:ACAD:23::/64 [0/0] via Serial0/0/1, directly connected
- L 2001:DB8:ACAD:23::2/128 [0/0] via Serial0/0/1, receive
- L FF00::/8 [0/0]

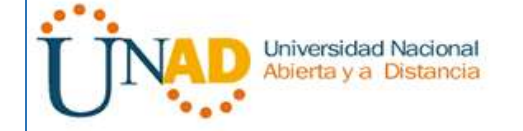

#### via Null0, receive

```
R1#show ipv6 route
IPv6 Routing Table - 10 entries
Codes: C - Connected, L - Local, S - Static, R - RIP, B - BGP
       U - Per-user Static route, M - MIPv6
       I1 - ISIS L1, I2 - ISIS L2, IA - ISIS interarea, IS - ISIS summary
       0 - OSPF intra, OI - OSPF inter, OE1 - OSPF ext 1, OE2 - OSPF ext 2
       ON1 - OSPF NSSA ext 1, ON2 - OSPF NSSA ext 2
       D - EIGRP, EX - EIGRP external
c
   2001:DB8:ACAD:A::/64 [0/0]
     via GigabitEthernet0/0, directly connected
T.
   2001:DB8:ACAD:A::1/128 [0/0]
     via GigabitEthernet0/0, receive
\Omega2001:DB8:ACAD:B::/64 [110/65]
     via FE80::2, Serial0/0/0, receive
   2001:DB8:ACAD:C::/64 [110/65]
\circvia FE80::3, Serial0/0/1, receive
\mathbf c2001:DB8:ACAD:12::/64 [0/0]
     via Serial0/0/0, directly connected
   2001:DB8:ACAD:12::1/128 [0/0]
L
     via Serial0/0/0, receive
   2001:DB8:ACAD:13::/64 [0/0]
c.
     via Serial0/0/1, directly connected
   2001:DB8:ACAD:13::1/128 [0/0]
т.
     via Serial0/0/1, receive
\alpha2001:DB8:ACAD:23::/64 [110/128]
     via FE80::3, Serial0/0/1, receive
     via FE80::2. Serial0/0/0. receive
   FF00::/8 [0/01
T.
    via Null0, receive
R1ER2#show ipv6 route
IPv6 Routing Table - 10 entries
Codes: C - Connected, L - Local, S - Static, R - RIP, B - BGP
       U - Per-user Static route, M - MIPv6
       I1 - ISIS L1, I2 - ISIS L2, IA - ISIS interarea, IS - ISIS summary
       0 - OSPF intra, OI - OSPF inter, OE1 - OSPF ext 1, OE2 - OSPF ext 2
       ON1 - OSPF NSSA ext 1, ON2 - OSPF NSSA ext 2
       D - EIGRP, EX - EIGRP external
   2001:DB8:ACAD:A::/64 [110/65]
\circvia FE80::1, Serial0/0/0, receive
\overline{c}2001:DB8:ACAD:B::/64 [0/0]
     via GigabitEthernet0/0, directly connected
   2001:DB8:ACAD:B::2/128 [0/0]
Ľ.
     via GigabitEthernet0/0, receive
   2001:DB8:ACAD:C::/64 [110/65]
\circvia FE80::3, Serial0/0/1, receive
   2001:DB8:ACAD:12::/64 [0/0]
\mathbf{C}via Serial0/0/0, directly connected
T.
   2001:DB8:ACAD:12::2/128 [0/0]
     via Serial0/0/0, receive
   2001:DB8:ACAD:13::/64 [110/128]
\circvia FE80::3, Serial0/0/1, receive
     via FE80::1, Serial0/0/0, receive
  2001:DB8:ACAD:23::/64 [0/0]
\mathbf cvia Serial0/0/1, directly connected
   2001:DB8:ACAD:23::2/128 [0/0]
ī.
     via Serial0/0/1, receive
Ī.
   FF00::/8 [0/0]
     via Null0, receive
R2t
```
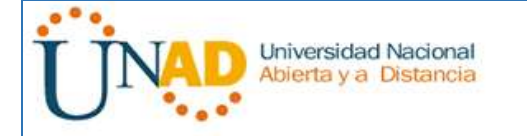

R3#show ipv6 route IPv6 Routing Table - 10 entries Codes: C - Connected, L - Local, S - Static, R - RIP, B - BGP<br>U - Per-user Static route, M - MIPv6<br>I1 - ISIS L1, I2 - ISIS L2, IA - ISIS interarea, IS - ISIS summary 0 - OSPF intra, OI - OSPF inter, OE1 - OSPF ext 1, OE2 - OSPF ext 2 ON1 - OSPF NSSA ext 1, ON2 - OSPF NSSA ext 2<br>D - EIGRP, EX - EIGRP external 0 2001:DB8:ACAD:A::/64 [110/65] via FE80::1, Serial0/0/0, receiv 0 2001:DB8:ACAD:B::/64 [110/65] via FE80::2, Serial0/0/1, receive 2001:DB8:ACAD:C::/64 [0/0]  $\mathbf{C}$ via GigabitEthernet0/0, directly connected L 2001:DB8:ACAD:C::3/128 [0/0] via GigabitEthernet0/0, receive 0 2001:DB8:ACAD:12::/64 [110/128] via FE80::1, Serial0/0/0, receive<br>via FE80::2, Serial0/0/1, receive C 2001:DB8:ACAD:13::/64 [0/0] via Serial0/0/0, directly connected L 2001:DB8:ACAD:13::3/128 [0/0] via Serial0/0/0, receive C 2001:DB8:ACAD:23::/64 [0/0] via Serial0/0/1, directly connected<br>L 2001:DB8:ACAD:23::3/128 [0/0] via Serial0/0/1, receive  $\mathbf{L}$ FF00::/8 [0/0] via Null0, receive  $R3#$ 

¿Qué comando utilizaría para ver solamente las rutas OSPF en la tabla de routing?

show ipv6 route ospf

#### **Paso 7: Verificar la conectividad de extremo a extremo.**

Se debería poder hacer ping entre todas las computadoras de la topología. Verifique y resuelva los problemas, si es necesario.

```
C>ping 2001:DB8:ACAD:A::A
Pinging 2001:DB8:ACAD:A::A with 32 bytes of data:
Reply from 2001:DB8:ACAD:A::A: bytes=32 time=6ms TTL=128
Reply from 2001:DB8:ACAD:A::A: bytes=32 time=1ms TTL=128<br>Reply from 2001:DB8:ACAD:A::A: bytes=32 time=1ms TTL=128<br>Reply from 2001:DB8:ACAD:A::A: bytes=32 time=26ms TTL=128<br>Reply from 2001:DB8:ACAD:A::A: bytes=32 time=26ms 
Ping statistics for 2001:DB8:ACAD:A::A:
Packets: Sent = 4, Received = 4, Lost = 0 (0% loss),<br>Approximate round trip times in milli-seconds:<br>Minimum = 1ms, Maximum = 26ms, Average = 14ms
  C>ping 2001:DB8:ACAD:B::BPinging 2001:DB8:ACAD:B::B with 32 bytes of data:
Reply from 2001:DB8:ACAD:B::B: bytes=32 time=13ms TTL=126
Reply from 2001:DB8:ACAD:B::B: bytes=32 time=3ms TTL=126<br>Reply from 2001:DB8:ACAD:B::B: bytes=32 time=1ms TTL=126<br>Reply from 2001:DB8:ACAD:B::B: bytes=32 time=1ms TTL=126<br>Reply from 2001:DB8:ACAD:B::B: bytes=32 time=1ms TT
Ping statistics for 2001:DB8:ACAD:B::B:
 Packets: Sent = 4, Received = 4, Lost = 0 (0% loss),<br>pproximate round trip times in milli-seconds:<br>Minimum = 1ms, Maximum = 13ms, Average = 4ms
```
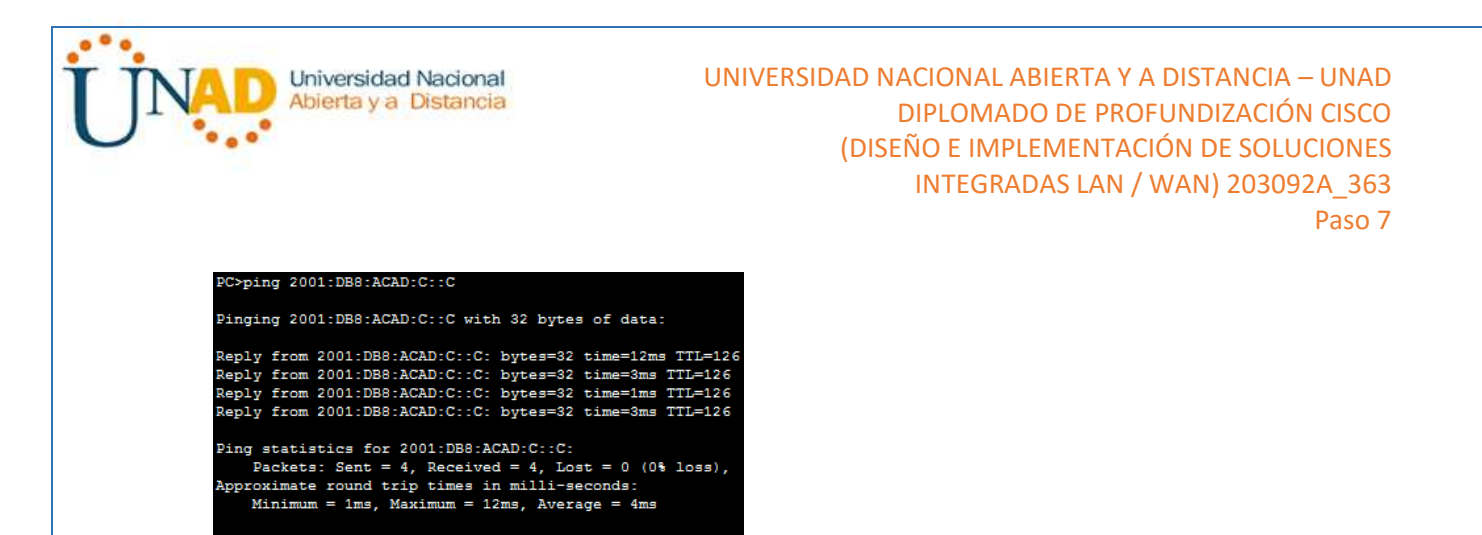

**Nota:** puede ser necesario desactivar el firewall de las computadoras para hacer ping entre ellas.

#### **Parte 9: configurar las interfaces pasivas de OSPFv3**

El comando **passive-interface** evita que se envíen actualizaciones de routing a través de la interfaz de router especificada. Esto se hace comúnmente para reducir el tráfico en las redes LAN, ya que no necesitan recibir comunicaciones de protocolo de routing dinámico. En la parte 3, utilizará el comando **passive-interface** para configurar una única interfaz como pasiva. También configurará OSPFv3 para que todas las interfaces del router sean pasivas de manera predeterminada y, luego, habilitará anuncios de routing OSPF en interfaces seleccionadas.

#### **Paso 1: configurar una interfaz pasiva.**

a. Emita el comando **show ipv6 ospf interface g0/0** en el R1. Observe el temporizador que indica cuándo se espera el siguiente paquete de saludo. Los paquetes de saludo se envían cada 10 segundos y se utilizan entre los routers OSPF para verificar que sus vecinos estén activos.

#### R1# show ipv6 ospf interface g0/0

GigabitEthernet0/0 is up, line protocol is up Link Local Address FE80::1, Interface ID 3 Area 0, Process ID 1, Instance ID 0, Router ID 1.1.1.1 Network Type BROADCAST, Cost: 1 Transmit Delay is 1 sec, State DR, Priority 1 Designated Router (ID) 1.1.1.1, local address FE80::1g No backup designated router on this network Timer intervals configured, Hello 10, Dead 40, Wait 40, Retransmit 5 Hello due in 00:00:05 Graceful restart helper support enabled

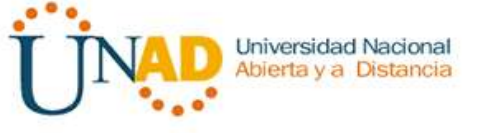

 Index 1/1/1, flood queue length 0 Next  $0x0(0)/0x0(0)/0x0(0)$  Last flood scan length is 0, maximum is 0 Last flood scan time is 0 msec, maximum is 0 msec Neighbor Count is 0, Adjacent neighbor count is 0 Suppress hello for 0 neighbor(s)

b. Emita el comando **passive-interface** para cambiar la interfaz G0/0 en el R1 a pasiva.

R1(config)# **ipv6 router ospf 1** R1(config-rtr)# **passive-interface g0/0**

```
R1(config)#ipv6 router ospf 1
R1(config-rtr)#passive-interface g0/0
R1 (config-rtr) #
```
c. Vuelva a emitir el comando **show ipv6 ospf interface g0/0** para verificar que la interfaz G0/0 ahora sea pasiva.

R1# **show ipv6 ospf interface g0/0** GigabitEthernet0/0 is up, line protocol is up Link Local Address FE80::1, Interface ID 3 Area 0, Process ID 1, Instance ID 0, Router ID 1.1.1.1 Network Type BROADCAST, Cost: 1 Transmit Delay is 1 sec, State WAITING, Priority 1 No designated router on this network No backup designated router on this network Timer intervals configured, Hello 10, Dead 40, Wait 40, Retransmit 5 No Hellos (Passive interface) Wait time before Designated router selection 00:00:34 Graceful restart helper support enabled Index 1/1/1, flood queue length 0 Next 0x0(0)/0x0(0)/0x0(0) Last flood scan length is 0, maximum is 0 Last flood scan time is 0 msec, maximum is 0 msec Neighbor Count is 0, Adjacent neighbor count is 0 Suppress hello for 0 neighbor(s)

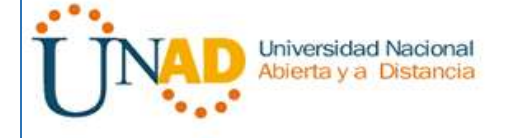

d. Emita el comando **show ipv6 route ospf** en el R2 y el R3 para verificar que todavía haya disponible una ruta a la red 2001:DB8:ACAD:A::/64.

### R2# **show ipv6 route ospf**

IPv6 Routing Table - default - 10 entries

Codes: C - Connected, L - Local, S - Static, U - Per-user Static route B - BGP, R - RIP, I1 - ISIS L1, I2 - ISIS L2

 IA - ISIS interarea, IS - ISIS summary, D - EIGRP, EX - EIGRP external ND - ND Default, NDp - ND Prefix, DCE - Destination, NDr - Redirect O - OSPF Intra, OI - OSPF Inter, OE1 - OSPF ext 1, OE2 - OSPF ext 2 ON1 - OSPF NSSA ext 1, ON2 - OSPF NSSA ext 2

O 2001:DB8:ACAD:A::/64 [110/65]

via FE80::1, Serial0/0/0

O 2001:DB8:ACAD:C::/64 [110/65] via FE80::3, Serial0/0/1

O 2001:DB8:ACAD:13::/64 [110/128]

 via FE80::3, Serial0/0/1 via FE80::1, Serial0/0/0

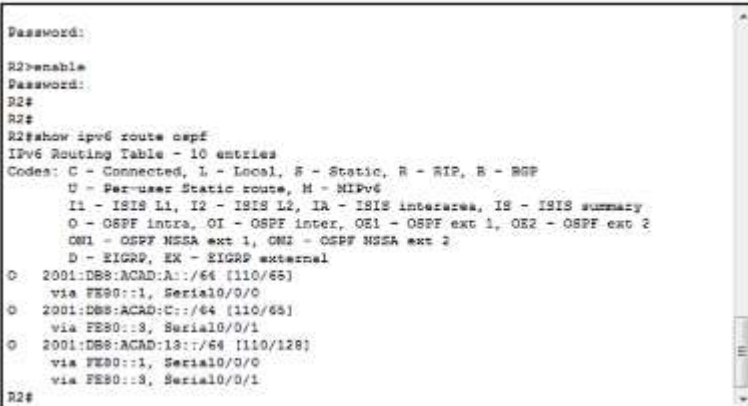

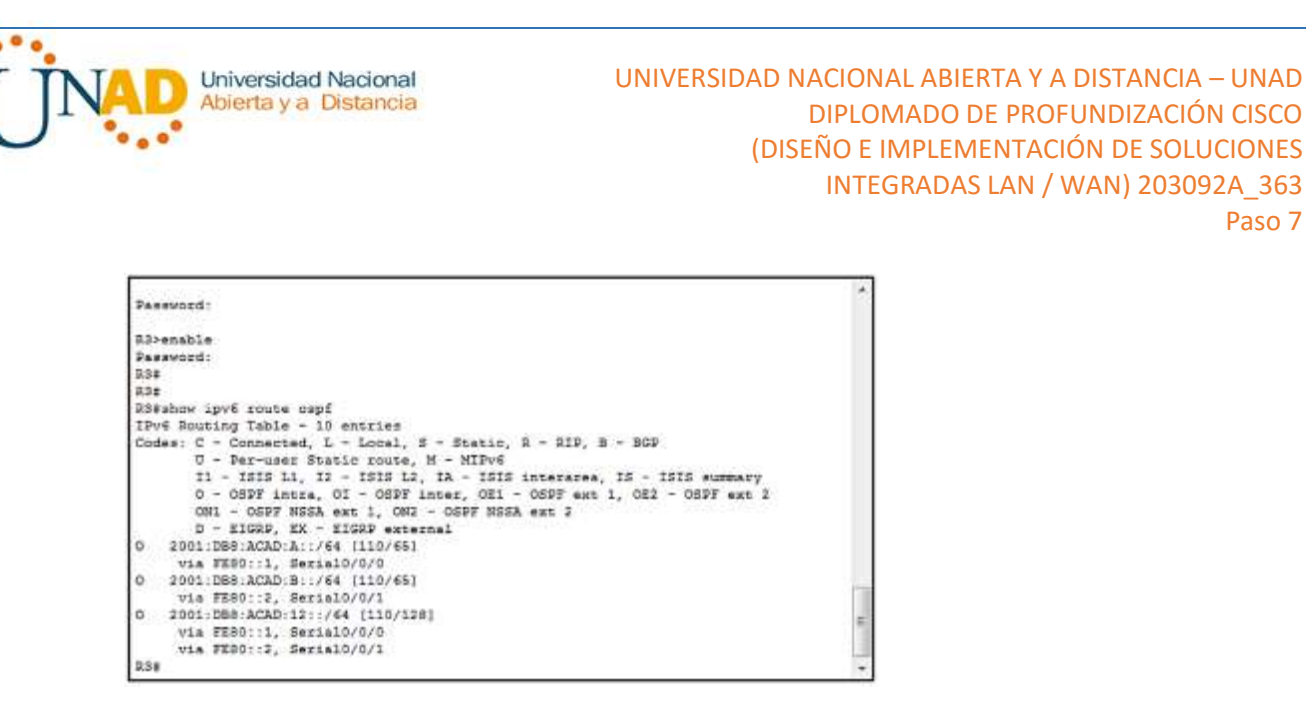

#### **Paso 2: establecer la interfaz pasiva como la interfaz predeterminada en el router.**

a. Emita el comando **passive-interface default** en el R2 para establecer todas las interfaces OSPFv3 como pasivas de manera predeterminada.

Paso 7

R2(config)# **ipv6 router ospf 1** R2(config-rtr)# **passive-interface default**

```
R2 (config)#ipv6 router ospf 1
R2(config-rtr)#passive-interface default
R2 (config-trt)#
01:24:28: %OSPFv3-5-ADJCHG: Process 1, Nbr 1.1.1.1 on Serial0/0/0 from FULL to D
OWN, Neighbor Down: Interface down or detached
01:24:28: %OSPFv3-5-ADJCHG: Process 1, Nbr 3.3.3.3 on Serial0/0/1 from FULL to D
OWN, Neighbor Down: Interface down or detached
```
R2(config-rtr)#

b. Emita el comando **show ipv6 ospf neighbor** en el R1. Una vez que el temporizador de tiempo muerto caduca, el R2 ya no se muestra como un vecino OSPF.

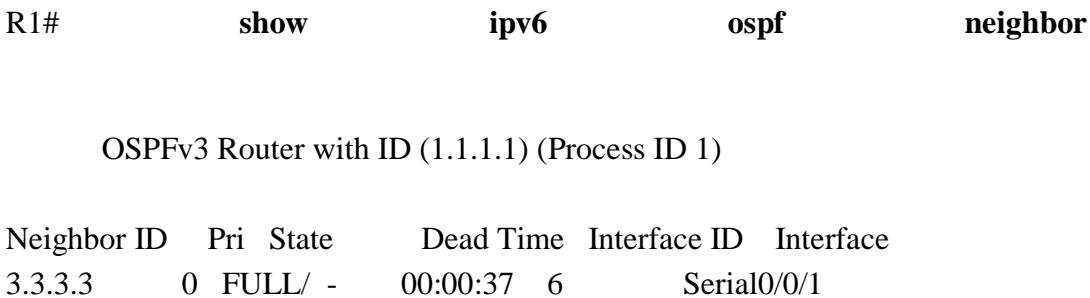

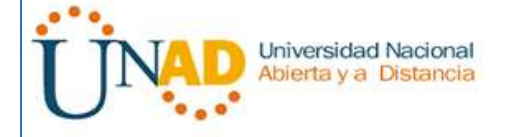

R1#show ipv6 ospf neighbor

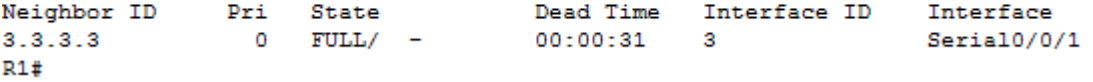

c. En el R2, emita el comando **show ipv6 ospf interface s0/0/0** para ver el estado OSPF de la interfaz S0/0/0.

R2# **show ipv6 ospf interface s0/0/0** Serial0/0/0 is up, line protocol is up Link Local Address FE80::2, Interface ID 6 Area 0, Process ID 1, Instance ID 0, Router ID 2.2.2.2 Network Type POINT\_TO\_POINT, Cost: 64 Transmit Delay is 1 sec, State POINT\_TO\_POINT Timer intervals configured, Hello 10, Dead 40, Wait 40, Retransmit 5 No Hellos (Passive interface) Graceful restart helper support enabled Index 1/2/2, flood queue length 0 Next 0x0(0)/0x0(0)/0x0(0) Last flood scan length is 2, maximum is 3 Last flood scan time is 0 msec, maximum is 0 msec Neighbor Count is 0, Adjacent neighbor count is 0 Suppress hello for 0 neighbor(s)

```
R2#show ipv6 ospf interface s0/0/0
Serial0/0/0 is up, line protocol is up
 Link Local Address FE80::2, Interface ID 3
 Area 0, Process ID 1, Instance ID 0, Router ID 2.2.2.2
 Network Type POINT-TO-POINT, Cost: 64
  Transmit Delay is 1 sec, State POINT-TO-POINT,
  Timer intervals configured, Hello 10, Dead 40, Wait 40, Retransmit 5
   No Hellos (Passive interface)
  Index 2/2, flood queue length 0
 Next 0x0(0)/0x0(0)
 Last flood scan length is 1, maximum is 1
 Last flood scan time is 0 msec, maximum is 0 msec
  Suppress hello for 0 neighbor(s)
```
- $R2#$ 
	- d. Si todas las interfaces OSPFv3 en el R2 son pasivas, no se anuncia ninguna información de routing. Si este es el caso, el R1 y el R3 ya no deberían tener una ruta a la red 2001:DB8:ACAD:B::/64. Esto se puede verificar mediante el comando **show ipv6 route**.

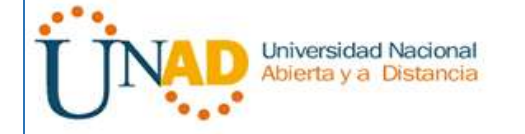

R1#show ipv6 route IPv6 Routing Table - 9 entries Codes: C - Connected, L - Local, S - Static, R - RIP, B - BGP U - Per-user Static route, M - MIPv6 I1 - ISIS L1, I2 - ISIS L2, IA - ISIS interarea, IS - ISIS summary 0 - OSPF intra, OI - OSPF inter, OE1 - OSPF ext 1, OE2 - OSPF ext 2 ON1 - OSPF NSSA ext 1, ON2 - OSPF NSSA ext 2 D - EIGRP, EX - EIGRP external C 2001:DB8:ACAD:A::/64 [0/0] via ::, GigabitEthernet0/0 L 2001:DB8:ACAD:A::1/128 [0/0] via ::, GigabitEthernet0/0  $0$  2001:DB8:ACAD:C::/64 [110/65] via FE80::3, Serial0/0/1 C 2001:DB8:ACAD:12::/64 [0/0] via ::, Serial0/0/0 L 2001:DB8:ACAD:12::1/128 [0/0] via ::, Serial0/0/0 C 2001:DB8:ACAD:13::/64 [0/0] via ::, Serial0/0/1  ${\tt L}~~2001\!:\! {\tt DB8:ACAD}\!:\! 13\!:\! : \!1/128~~[0/0]$ via  $::$ , Serial0/0/1  $\circ$ 2001:DB8:ACAD:23::/64 [110/128] via FE80::3, Serial0/0/1  $L$  FF00::/8 [0/0] via ::, Null0  $R1#$ R3#show ipv6 route IPv6 Routing Table - 3 entries<br>Codes: C - Connected, L - Local, S - Static, R - RIP, S - BGP  $U - \text{Per-Loss}, \quad \mu - \text{scale}, \quad \mu - \text{min}, \quad \mu - \text{min}, \quad \mu - \text{max}$ <br>  $U - \text{Per-Loss}, \quad \text{Euler count}, \quad M - \text{MFD} \in \mathbb{R}^2, \quad \mu - \text{min} \in \mathbb{R}^2, \quad \text{Re} \in \mathbb{R}^2, \quad \text{Re} \in \mathbb{R}^2, \quad \text{Re} \in \mathbb{R}^2, \quad \text{Re} \in \mathbb{R}^2, \quad \text{Re} \in \mathbb{R}^2, \quad \text{Re} \in \mathbb{R}^2$ via FE80::1, Sezia10/0/0<br>C 2001:DBB:ACAD:C::/64 [0/0] via :: CigabitEthernet0/0 L 2001:DBB:ACAD:C::3/128 (0/01 Via ::, GigabitEthernet0/0 0 2001:088:ACAD:12::/64 [110/128] via FEB0::1, Serial0/0/0 C 2001:DBB:ACAD:13::/64 [0/0] via ::, Serial0/0/0<br>L 2001:DBB:ACAD:13::3/128 [0/0] via ::, Serial0/0/0 C 2001:DBB:ACAD:23:1/64 10/01 via ::, Serial0/0/1 1. 2001:DB8:ACAD:23::3/128 [0/0] via ::, Serial0/0/1<br>L FF00::/8 (0/0) via ::, Mull0  $238$ 

e. Ejecute el comando **no passive-interface** para cambiar S0/0/1 en el R2 a fin de que envíe y reciba actualizaciones de routing OSPFv3. Después de introducir este comando, aparece un mensaje informativo que explica que se estableció una adyacencia de vecino con el R3.

## R2(config)# **ipv6 router ospf 1**

#### R2(config-rtr)# **no passive-interface s0/0/1**

\*Apr 8 19:21:57.939: %OSPFv3-5-ADJCHG: Process 1, Nbr 3.3.3.3 on Serial0/0/1 from LOADING to FULL, Loading Done

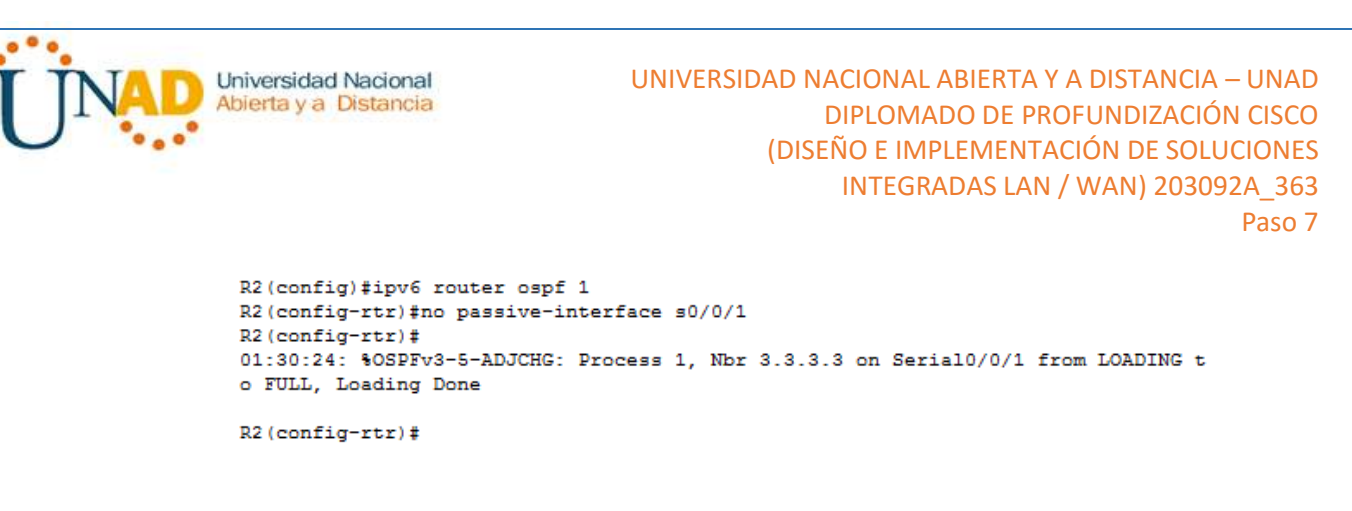

f. Vuelva a emitir los comandos **show ipv6 route** y **show ipv6 ospf neighbor** en el R1 y el R3, y busque una ruta a la red 2001:DB8:ACAD:B::/64.

R1#show ipv6 route IPv6 Routing Table - 10 entries Codes: C - Connected, L - Local, S - Static, R - RIP, B - BGP U - Per-user Static route, M - MIPv6 I1 - ISIS L1, I2 - ISIS L2, IA - ISIS interarea, IS - ISIS summary O - OSPF intra, OI - OSPF inter, OE1 - OSPF ext 1, OE2 - OSPF ext 2 ON1 - OSPF NSSA ext 1, ON2 - OSPF NSSA ext 2 D - EIGRP, EX - EIGRP external C 2001:DB8:ACAD:A::/64 [0/0] via ::, GigabitEthernet0/0 L 2001:DB8:ACAD:A::1/128 [0/0] via ::, GigabitEthernet0/0 O 2001:DB8:ACAD:B::/64 [110/129] via FE80::3, Serial0/0/1 O 2001:DB8:ACAD:C::/64 [110/65] via FE80::3, Serial0/0/1 C 2001:DB8:ACAD:12::/64 [0/0] via ::, Serial0/0/0 L 2001:DB8:ACAD:12::1/128 [0/0] via ::, Serial0/0/0 C 2001:DB8:ACAD:13::/64 [0/0] via ::, Serial0/0/1 L 2001:DB8:ACAD:13::1/128 [0/0] via ::, Serial0/0/1 O 2001:DB8:ACAD:23::/64 [110/128] via FE80::3, Serial0/0/1 L FF00::/8 [0/0] via ::, Null0 R1#show ipv6 ospf neighbor Neighbor ID Pri State Dead Time Interface ID Interface 3.3.3.3 0 FULL/ - 00:00:34 3 Serial0/0/1 R1#

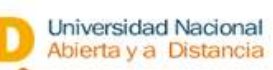

R3#

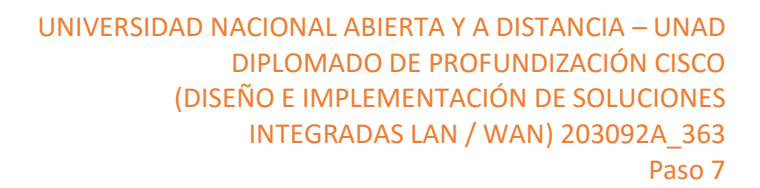

R3#show ipv6 route IPv6 Routing Table - 10 entries Codes: C - Connected, L - Local, S - Static, R - RIP, B - BGP U - Per-user Static route, M - MIPv6 I1 - ISIS L1, I2 - ISIS L2, IA - ISIS interarea, IS - ISIS summary O - OSPF intra, OI - OSPF inter, OE1 - OSPF ext 1, OE2 - OSPF ext 2 ON1 - OSPF NSSA ext 1, ON2 - OSPF NSSA ext 2 D - EIGRP, EX - EIGRP external O 2001:DB8:ACAD:A::/64 [110/65] via FE80::1, Serial0/0/0 O 2001:DB8:ACAD:B::/64 [110/65] via FE80::2, Serial0/0/1 C 2001:DB8:ACAD:C::/64 [0/0] via ::, GigabitEthernet0/0 L 2001:DB8:ACAD:C::3/128 [0/0] via ::, GigabitEthernet0/0 O 2001:DB8:ACAD:12::/64 [110/128] via FE80::1, Serial0/0/0 via FE80::2, Serial0/0/1 C 2001:DB8:ACAD:13::/64 [0/0] via ::, Serial0/0/0 L 2001:DB8:ACAD:13::3/128 [0/0] via ::, Serial0/0/0 C 2001:DB8:ACAD:23::/64 [0/0] via ::, Serial0/0/1 L 2001:DB8:ACAD:23::3/128 [0/0] via ::, Serial0/0/1 L FF00::/8 [0/0] via ::, Null0 R3#show ipv6 ospf neighbor Neighbor ID Pri State Dead Time Interface ID Interface 2.2.2.2 0 FULL/ - 00:00:36 4 Serial0/0/1 1.1.1.1 0 FULL/ - 00:00:31 4 Serial0/0/0

¿Qué interfaz usa el R1 para enrutarse a la red 2001:DB8:ACAD:B::/64?

✓ O 2001:DB8:ACAD:B::/64 [110/129]  $\checkmark$  via FE80::3, Serial $0/0/1$ 

¿Cuál es la métrica de costo acumulado para la red 2001:DB8:ACAD:B::/64 en el R1?

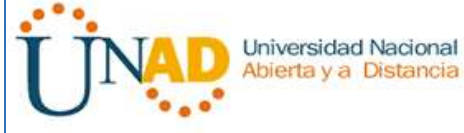

### ✓ [110/129] 129

¿El R2 aparece como vecino OSPFv3 en el R1?

 $\sqrt{NQ}$ 

¿El R2 aparece como vecino OSPFv3 en el R3?

 $\sqrt{SI}$ 

¿Qué indica esta información?

- ✓ Los paquetes enviados hacia la red 2001:DB8:ACAD:B::/64 que salen desde el router R1 son enviados primero hacia el router R3 ya que la interfaz S0/0/0 en el R2 fue configurada como pasiva.
- g. En el R2, emita el comando **no passive-interface S0/0/0** para permitir que se anuncien las actualizaciones de routing OSPFv3 en esa interfaz.

```
R2(config)#ipv6 router ospf 1
R2(config-rtr)#no passive-interface s0/0/0
R2(config-rtr)#
01:38:38: %OSPFv3-5-ADJCHG: Process 1, Nbr 1.1.1.1 on Serial0/0/0 from LOADING t
o FULL, Loading Done
```

```
R2(config-rtr)#
```
h. Verifique que el R1 y el R2 ahora sean vecinos OSPFv3.

R1#show ipv6 ospf neighbor

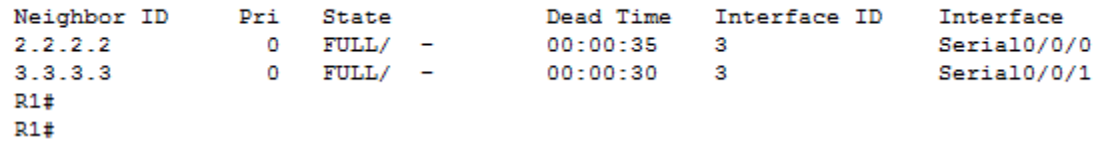

### **Reflexión**

- 1. Si la configuración OSPFv6 del R1 tiene la ID de proceso 1 y la configuración OSPFv3 del R2 tiene la ID de proceso 2, ¿se puede intercambiar información de routing entre ambos routers? ¿Por qué?
	- $\checkmark$  Estas ID no es necesario que coincida, si puede haber intercambio de información sin que estos sean los mismos.
- 2. ¿Cuál podría haber sido la razón para eliminar el comando **network** en OSPFv3?

 $\checkmark$  Por facilitar el proceso de configuración de IPV6.

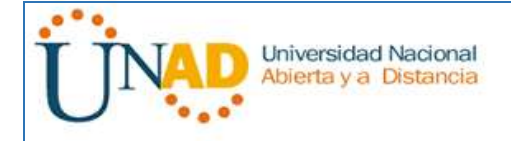

## **10.1.2.4 Lab - Configuring Basic DHCPv4 on a Router**

## **Topología**

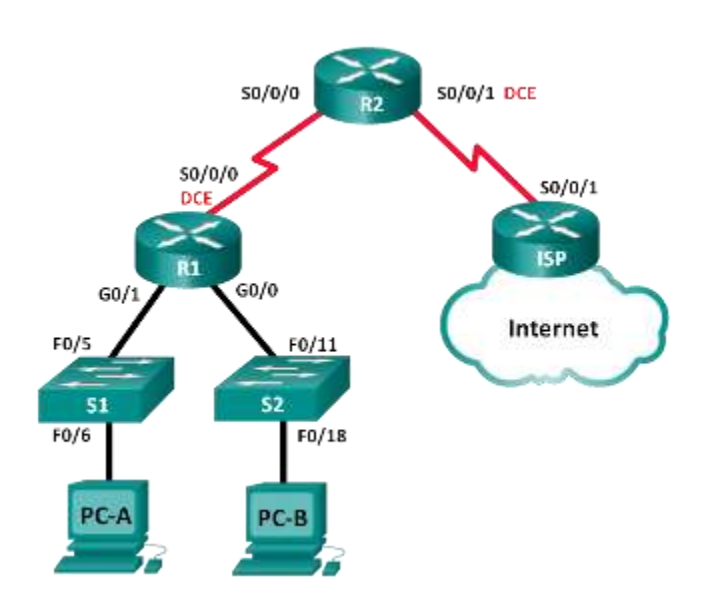

## **Tabla de direccionamiento**

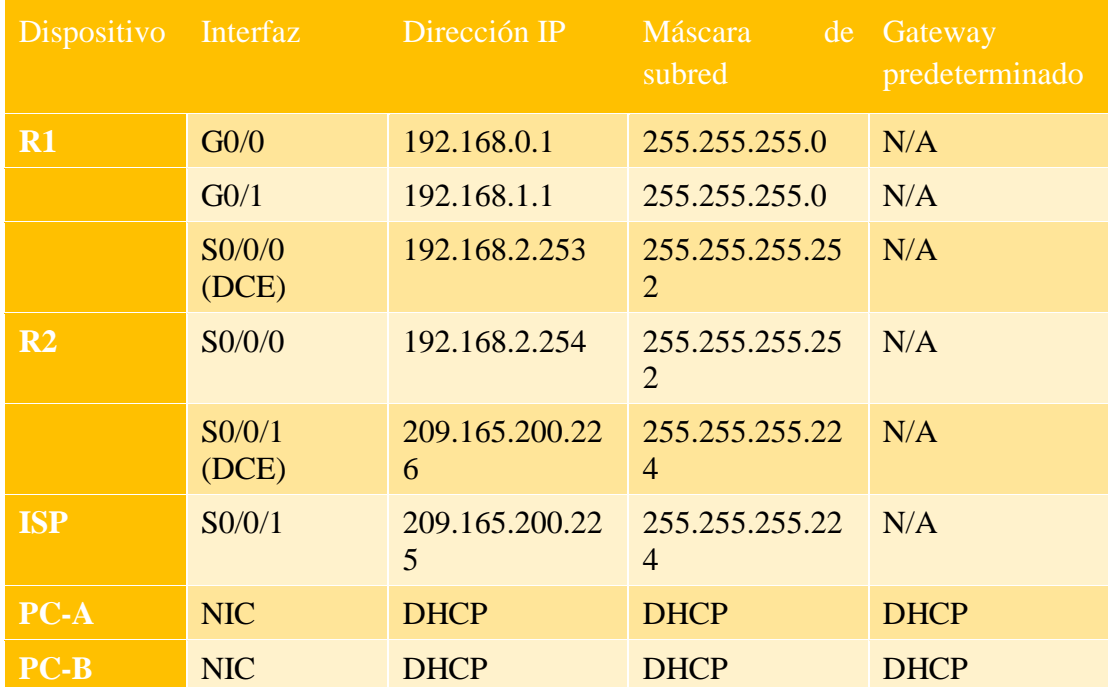

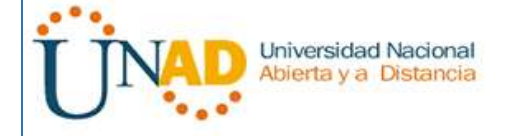

### **Objetivos**

# **Parte 1: armar la red y configurar los parámetros básicos de los dispositivos Parte 2: configurar un servidor de DHCPv4 y un agente de retransmisión DHCP**

### **Información básica/situación**

El protocolo de configuración dinámica de host (DHCP) es un protocolo de red que permite a los administradores de red administrar y automatizar la asignación de direcciones IP. Sin DHCP, el administrador debe asignar y configurar manualmente las direcciones IP, los servidores DNS preferidos y los gateways predeterminados. A medida que aumenta el tamaño de la red, esto se convierte en un problema administrativo cuando los dispositivos se trasladan de una red interna a otra.

En esta situación, la empresa creció en tamaño, y los administradores de red ya no pueden asignar direcciones IP a los dispositivos de forma manual. Su tarea es configurar el router R2 para asignar direcciones IPv4 en dos subredes diferentes conectadas al router R1.

**Nota**: en esta práctica de laboratorio, se proporciona la ayuda mínima relativa a los comandos que efectivamente se necesitan para configurar DHCP. Sin embargo, los comandos requeridos se proporcionan en el apéndice A. Ponga a prueba su conocimiento e intente configurar los dispositivos sin consultar el apéndice.

**Nota**: los routers que se utilizan en las prácticas de laboratorio de CCNA son routers de servicios integrados (ISR) Cisco 1941 con IOS de Cisco versión 15.2(4)M3 (imagen universalk9). Los switches que se utilizan son Cisco Catalyst 2960s con IOS de Cisco versión 15.0(2) (imagen de lanbasek9). Se pueden utilizar otros routers, switches y otras versiones del IOS de Cisco. Según el modelo y la versión de IOS de Cisco, los comandos disponibles y los resultados que se obtienen pueden diferir de los que se muestran en las prácticas de laboratorio. Consulte la tabla Resumen de interfaces del router que se encuentra al final de esta práctica de laboratorio para obtener los identificadores de interfaz correctos.

**Nota**: asegúrese de que los routers y los switches se hayan borrado y no tengan configuraciones de inicio. Si no está seguro, consulte con el instructor.

#### **Recursos necesarios**

- 3 routers (Cisco 1941 con IOS de Cisco versión 15.2(4)M3, imagen universal o similar)
- 2 switches (Cisco 2960 con IOS de Cisco versión 15.0(2), imagen lanbasek9 o similar)
- 2 computadoras (Windows 7, Vista o XP con un programa de emulación de terminal, como Tera Term)

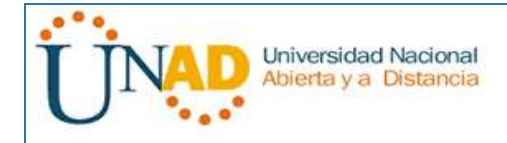

- Cables de consola para configurar los dispositivos con IOS de Cisco mediante los puertos de consola
- Cables Ethernet y seriales, como se muestra en la topología

### **Parte 10: armar la red y configurar los parámetros básicos de los dispositivos**

En la parte 1, establecerá la topología de la red y configurará los routers y switches con los parámetros básicos, como las contraseñas y las direcciones IP. Además, configurará los parámetros de IP de las computadoras en la topología.

### **Paso 1: realizar el cableado de red tal como se muestra en la topología.**

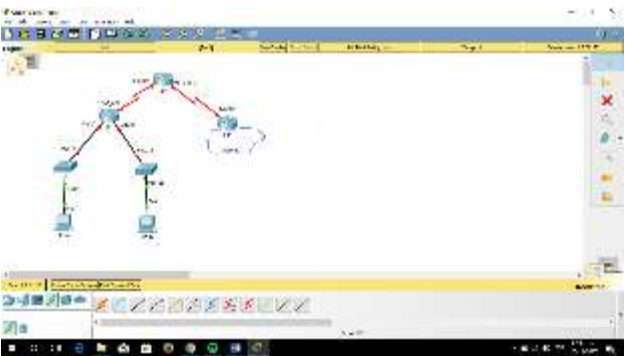

**Paso 2: inicializar y volver a cargar los routers y los switches.**

**Paso 3: configurar los parámetros básicos para cada router.**

a. Desactive la búsqueda DNS.

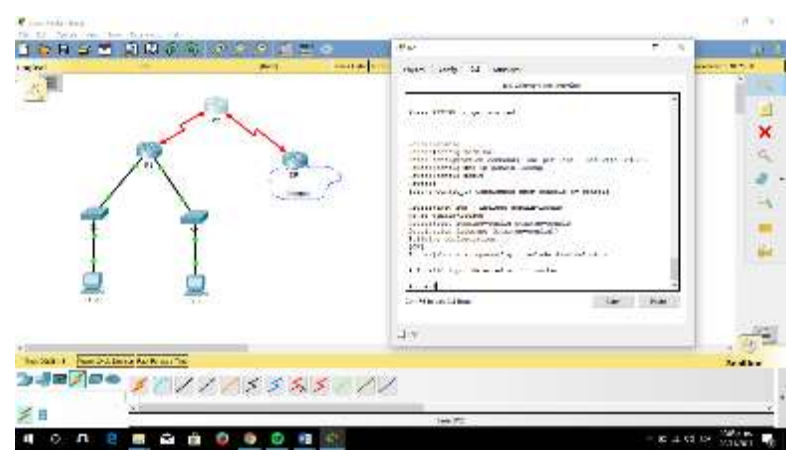

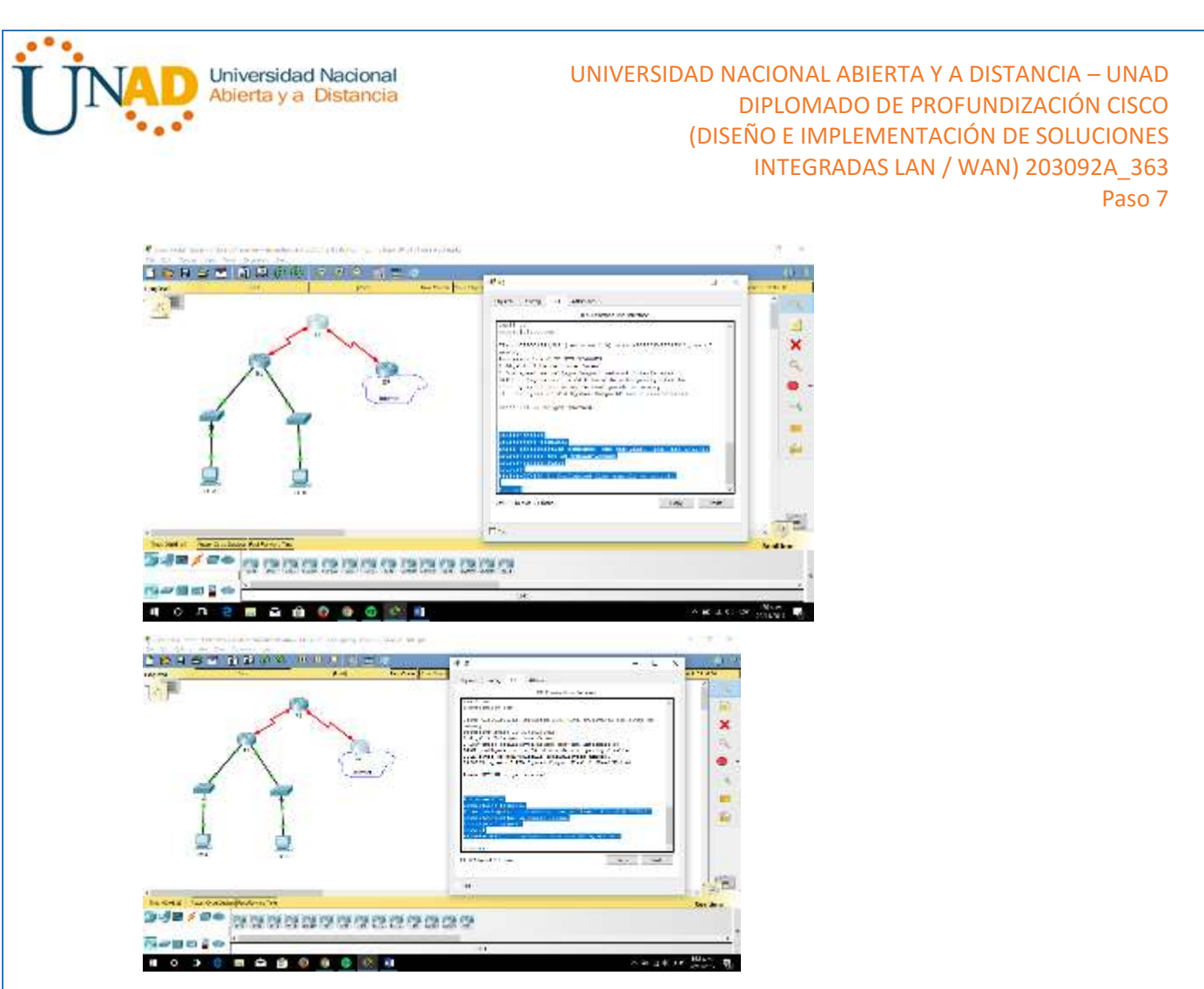

b. Configure el nombre del dispositivo como se muestra en la topología.

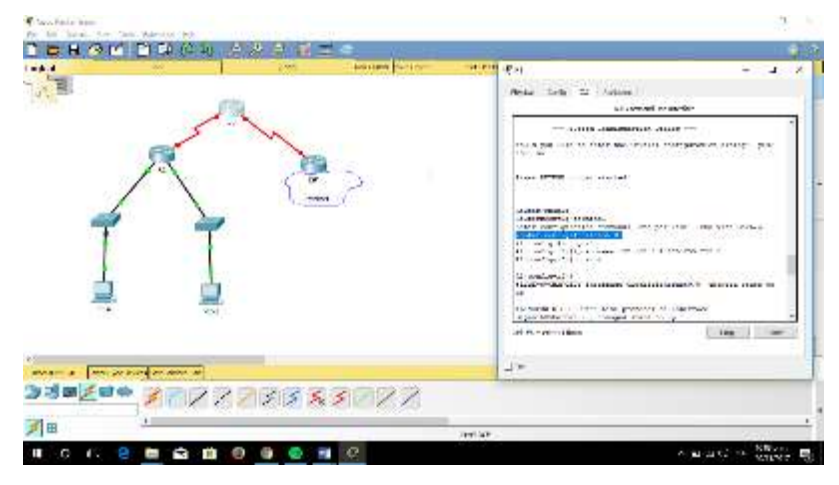

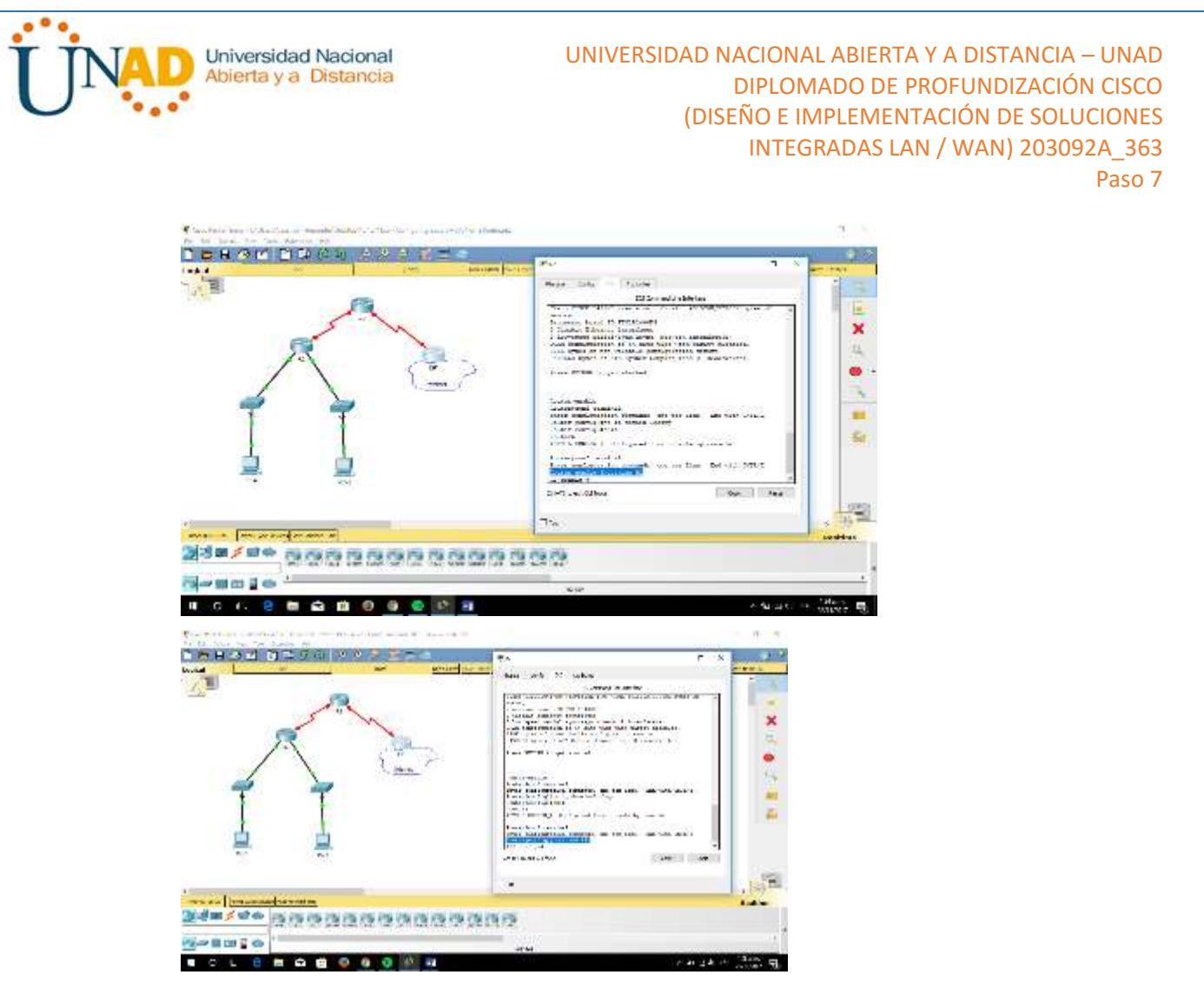

c. Asigne **class** como la contraseña cifrada del modo EXEC privilegiado.

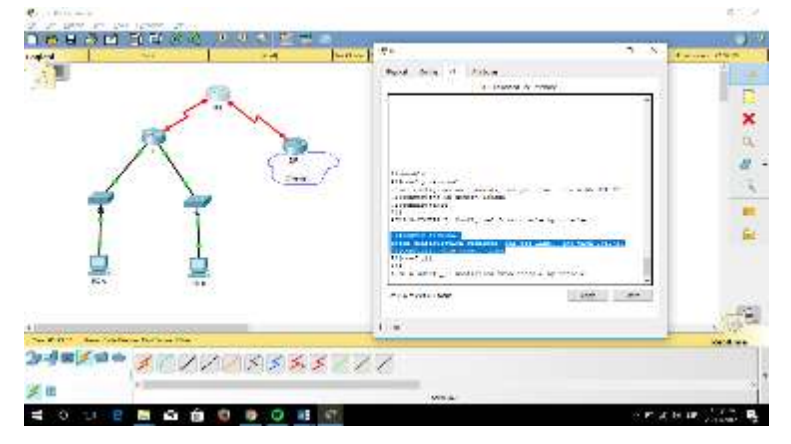

d. Asigne **cisco** como la contraseña de consola y la contraseña de vty.

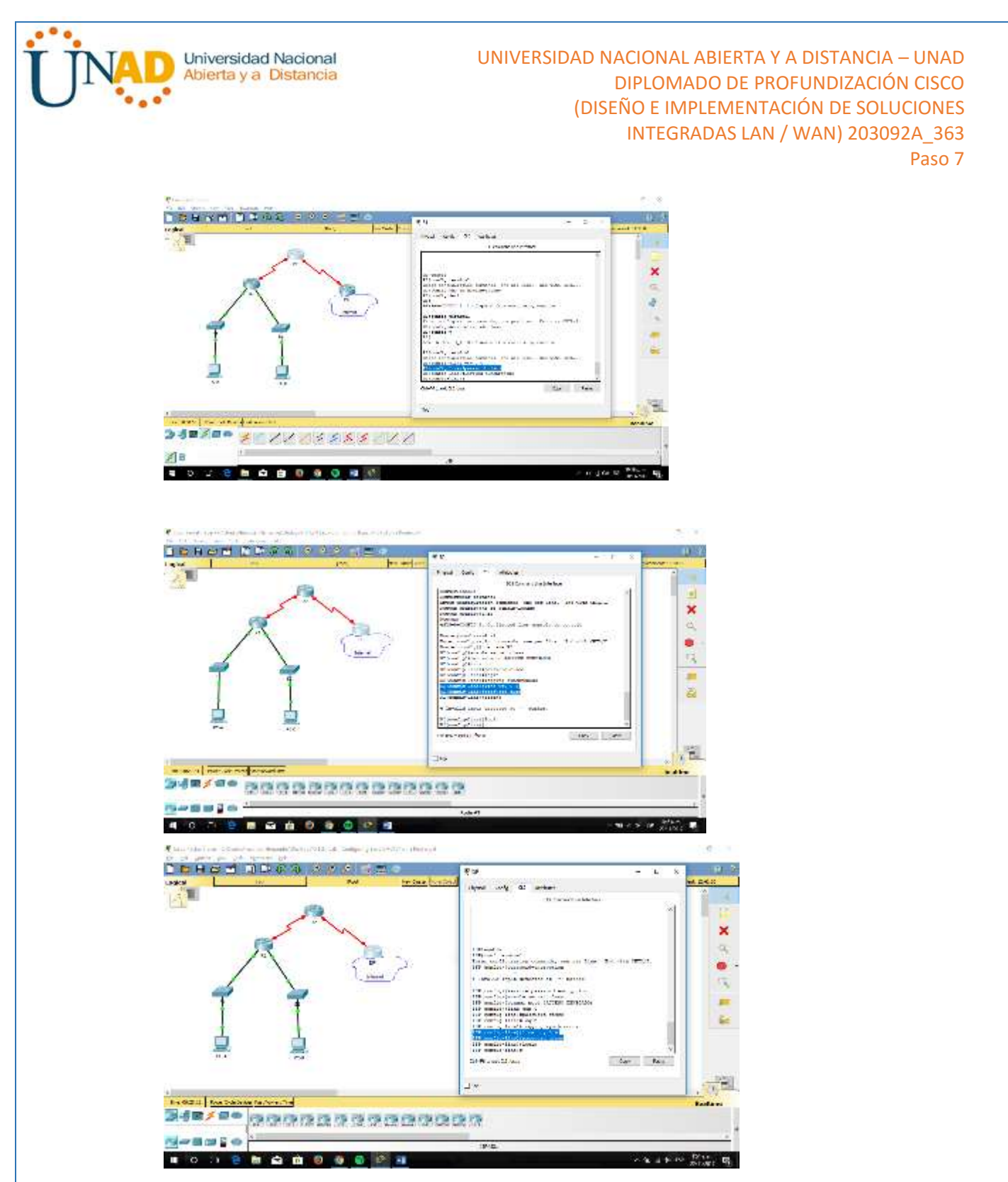

e. Configure **logging synchronous** para evitar que los mensajes de consola interrumpan la entrada de comandos.

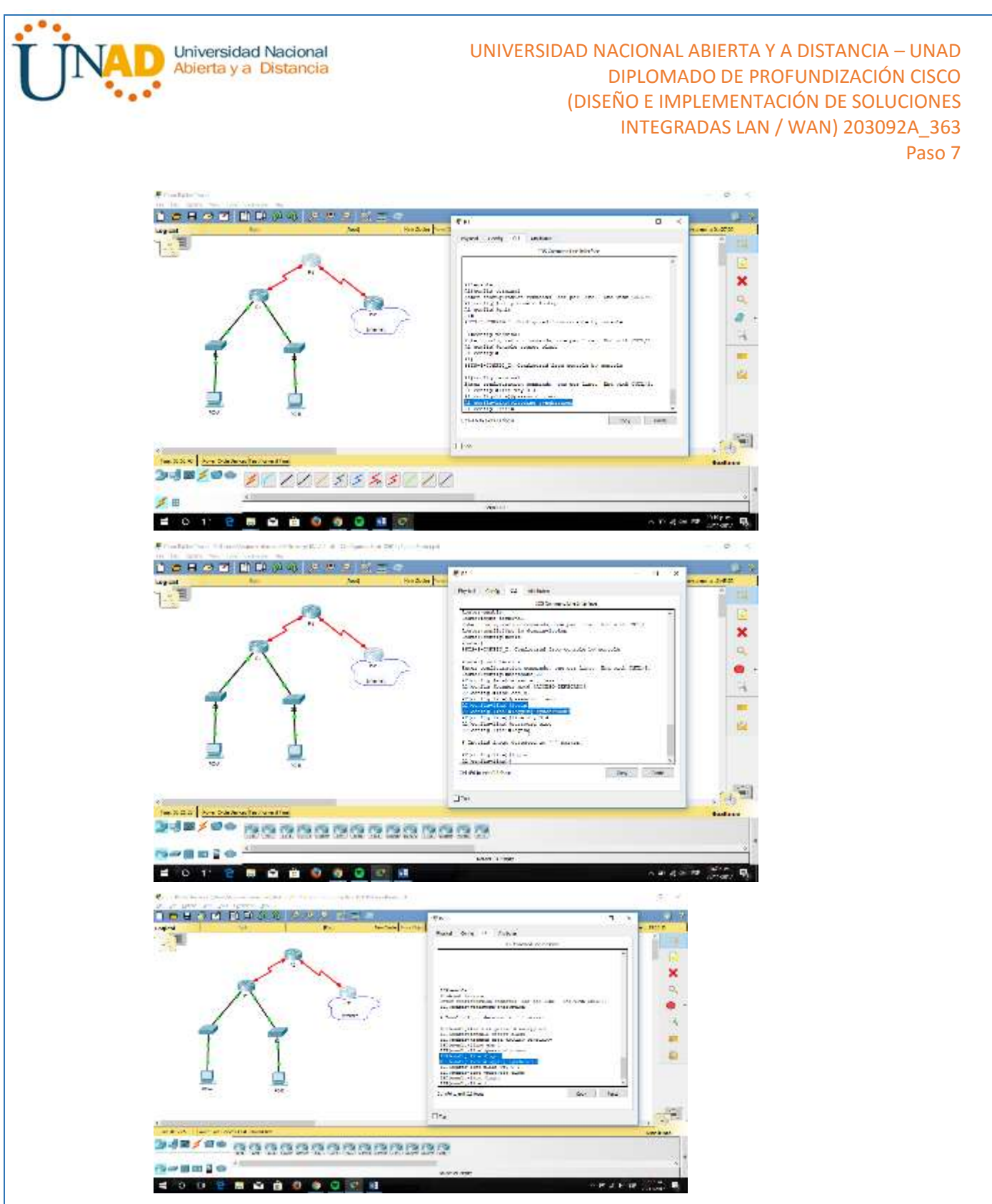

f. Configure las direcciones IP para todas las interfaces de los routers de acuerdo con la tabla de direccionamiento.

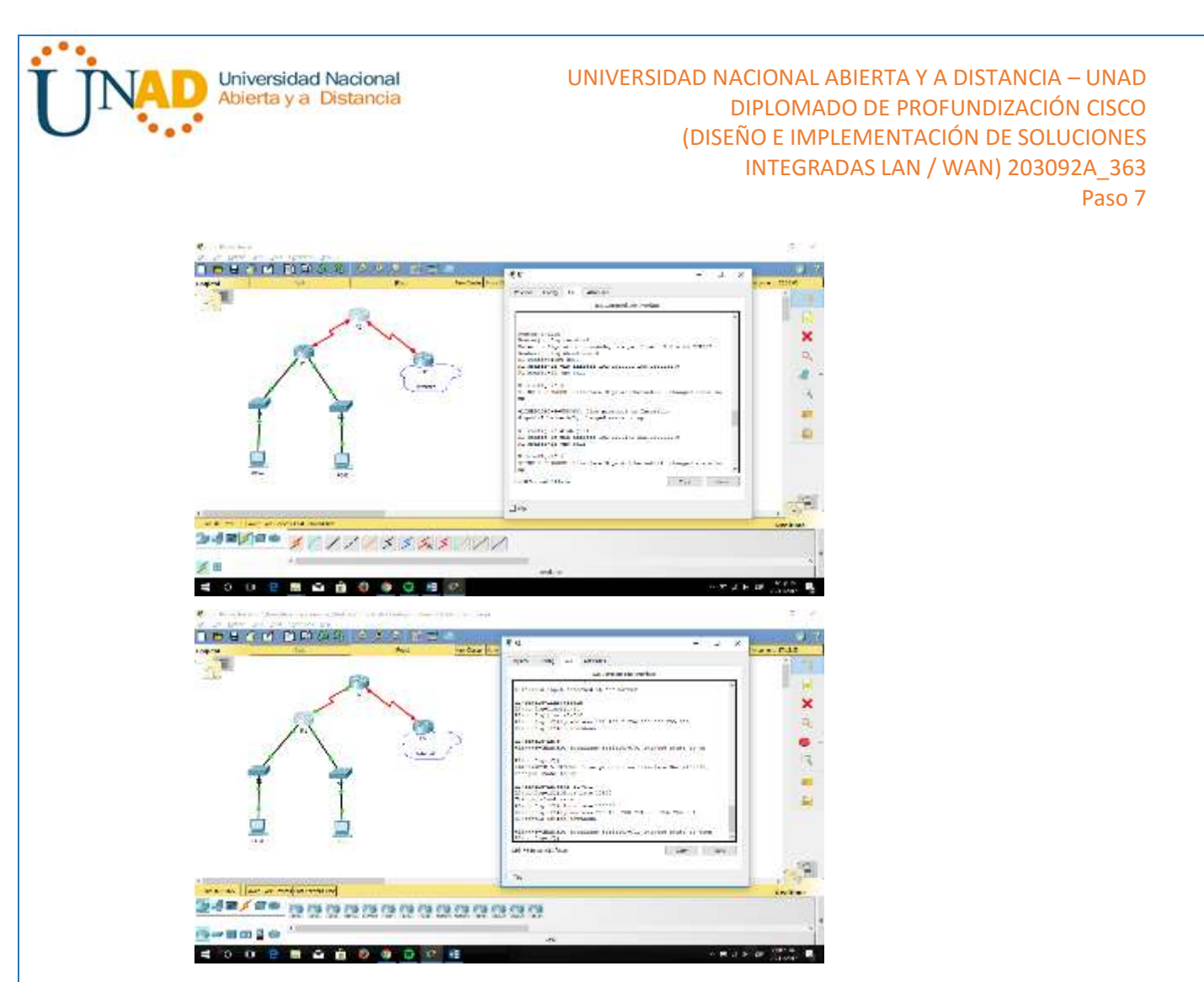

g. Configure la interfaz DCE serial en el R1 y el R2 con una frecuencia de reloj de 128000.

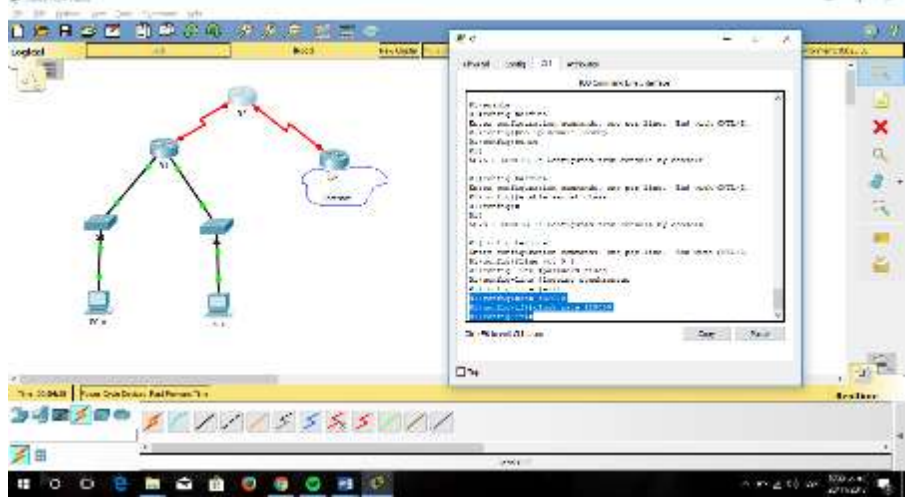

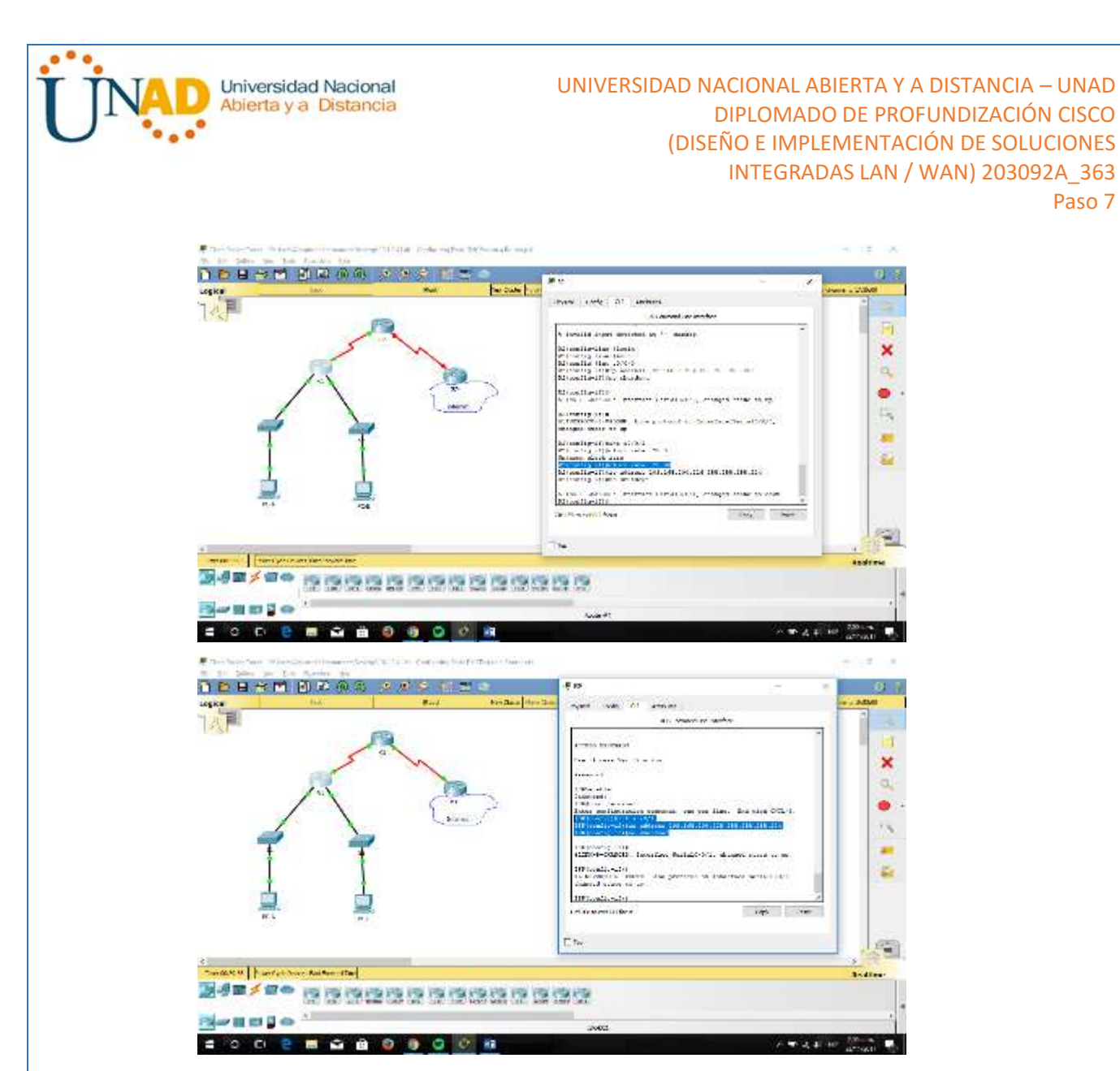

h. Configure EIGRP for R1.

R1(config)# **router eigrp 1**

- R1(config-router)# **network 192.168.0.0 0.0.0.255**
- R1(config-router)# **network 192.168.1.0 0.0.0.255**
- R1(config-router)# **network 192.168.2.252 0.0.0.3**
- R1(config-router)# **no auto-summary**
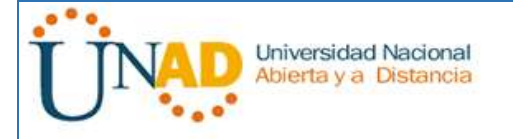

## UNIVERSIDAD NACIONAL ABIERTA Y A DISTANCIA – UNAD DIPLOMADO DE PROFUNDIZACIÓN CISCO (DISEÑO E IMPLEMENTACIÓN DE SOLUCIONES INTEGRADAS LAN / WAN) 203092A\_363

Paso 7

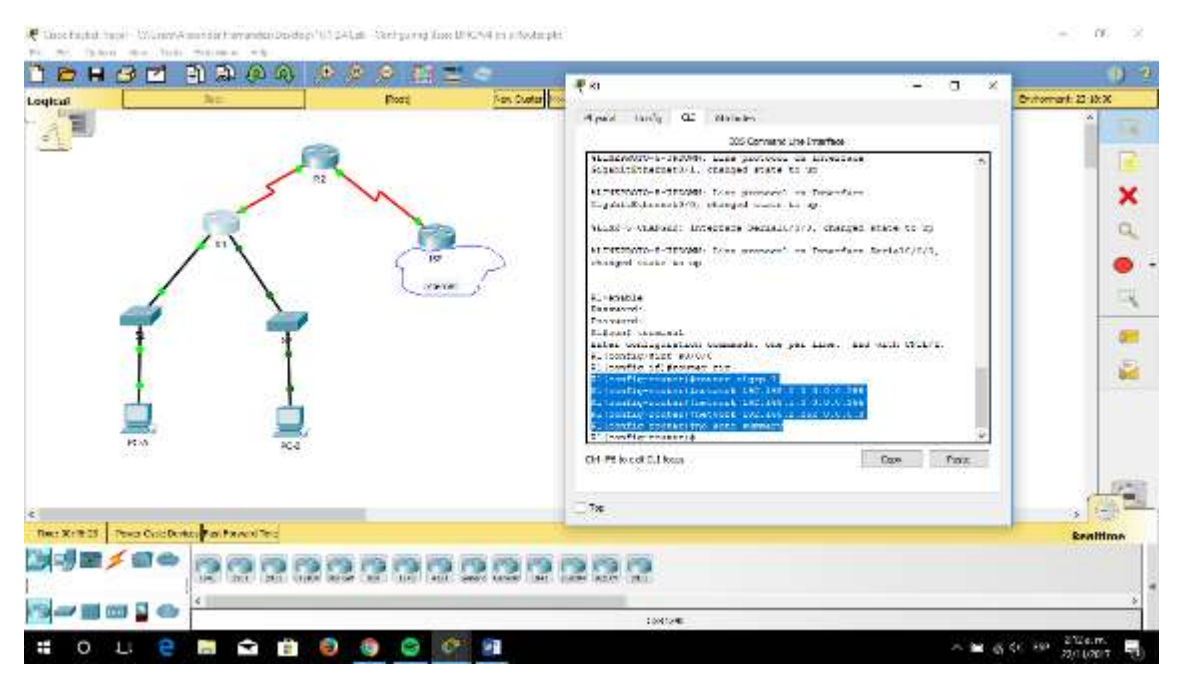

i. Configure EIGRP y una ruta predeterminada al ISP en el R2.

R2(config)# **router eigrp 1** R2(config-router)# **network 192.168.2.252 0.0.0.3** R2(config-router)# **redistribute static** R2(config-router)# **exit** R2(config)# **ip route 0.0.0.0 0.0.0.0 209.165.200.225**Constitute Telex-Collections for he as authority (D. 2-to) (complete form in Christ a book at  $\alpha$ **A M B M B M G Q D M M M M M** 度の Logical **MONEY LOCATE** max un it make 冒  $\mathcal{N}_k$ (Drivens controller) H. **International** × the Arnus vectorserve  $\alpha$ **Hermont** E-weekle<br>Reserved<br>Elisand American<br>Estra verticular of<br>Niversity approved<br>Historican approximation ۰ massed your every line . That with CETL-1. tis, an 21<br>Al Marco Agus Banach<br>Al Charles Carolin in. **Continued by Mary A. A. E. C. C. C. C. C. C. TOR. 1881. 1993. 1994.** 矗 theorie right association in matter. previously be worked to a state a state to the train так от пери императором памял. Von ANN car-ely telephone from w. 1 4 31 **Factorial** Part Gordows Income Heatless -----**O . . . . . . . . . .** Ξ

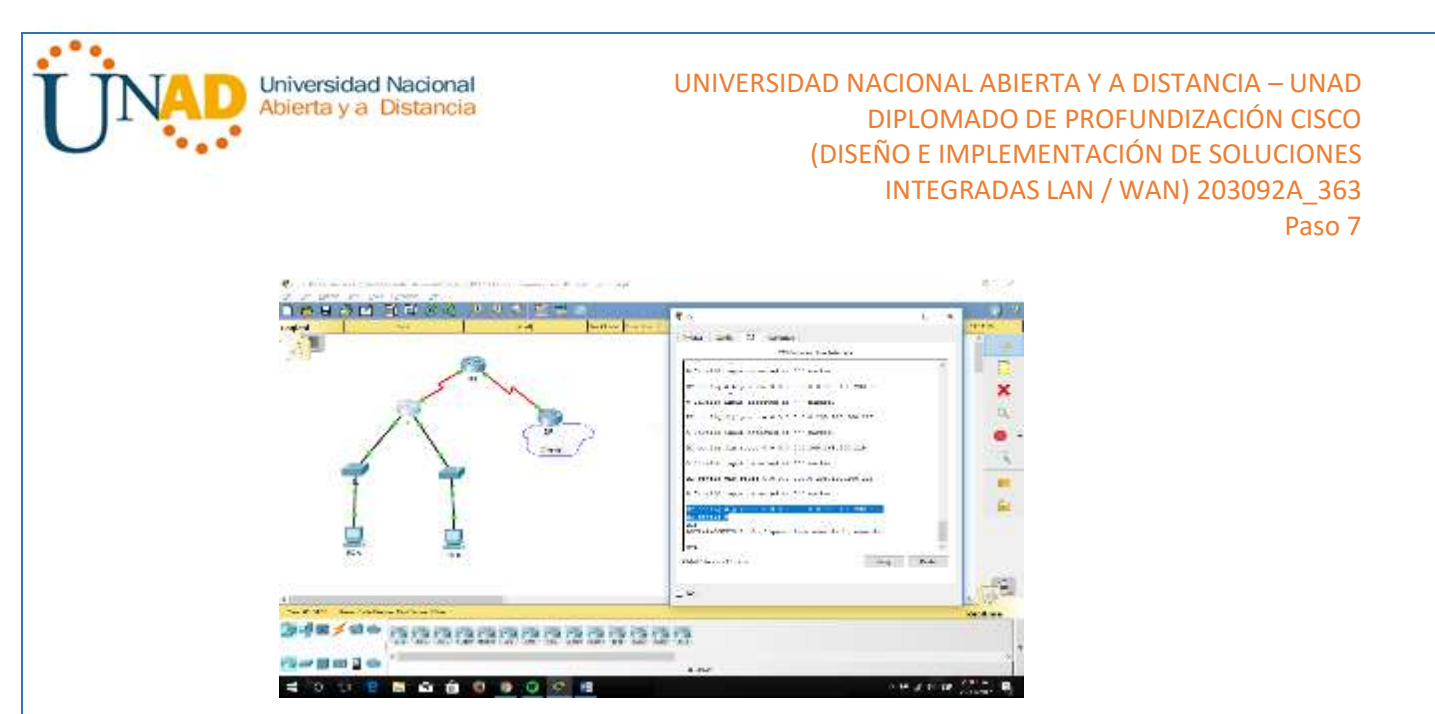

j. Configure una ruta estática resumida en el ISP para llegar a las redes en los routers R1 y R2.

ISP(config)# **ip route 192.168.0.0 255.255.252.0 209.165.200.226** and about their distances in the complex part of the audiency for the factor for the second and  $= 1.07 - 0.00$ 

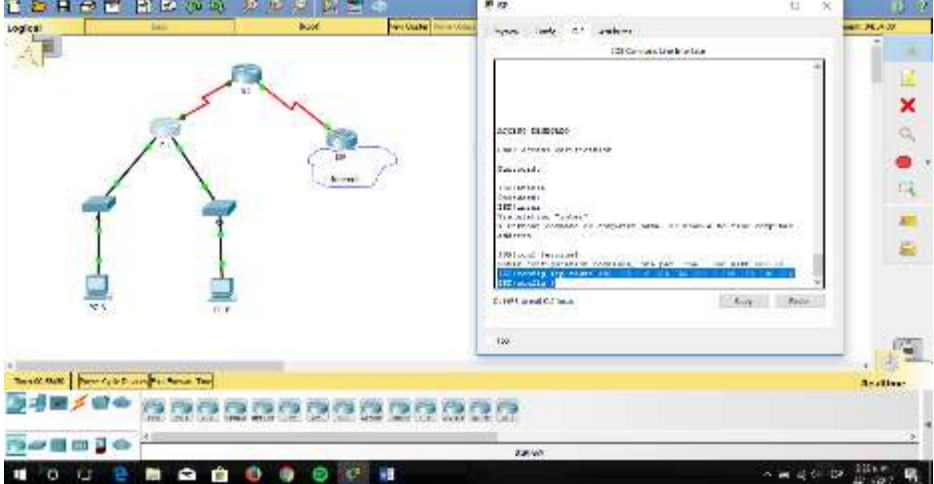

k. Copie la configuración en ejecución en la configuración de inicio

#### **Paso 4: verificar la conectividad de red entre los routers.**

Si algún ping entre los routers falla, corrija los errores antes de continuar con el siguiente paso. Use los comandos **show ip route** y **show ip interface brief** para detectar posibles problemas.

Universidad Nacional Abierta y a Distancia

## UNIVERSIDAD NACIONAL ABIERTA Y A DISTANCIA - UNAD DIPLOMADO DE PROFUNDIZACIÓN CISCO (DISEÑO E IMPLEMENTACIÓN DE SOLUCIONES INTEGRADAS LAN / WAN) 203092A 363

Paso 7

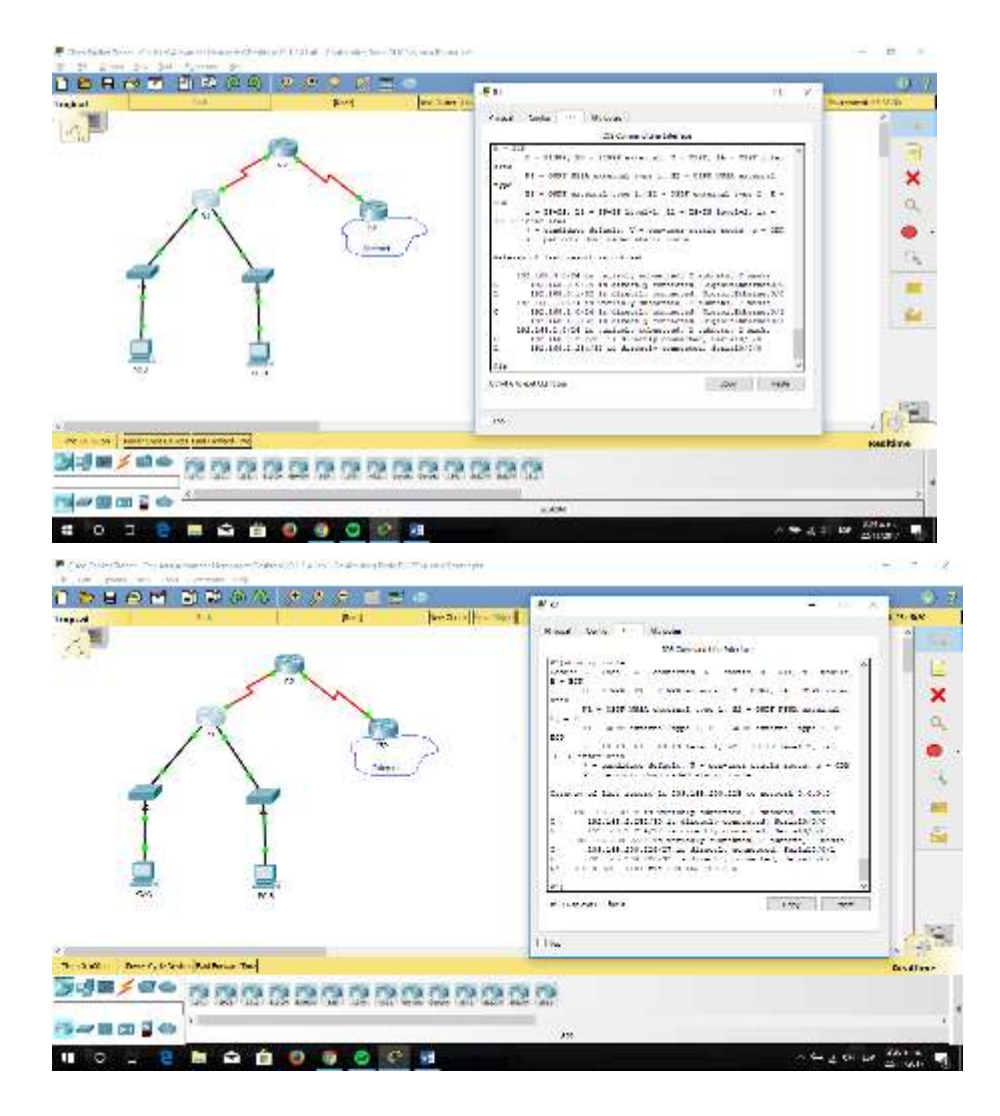

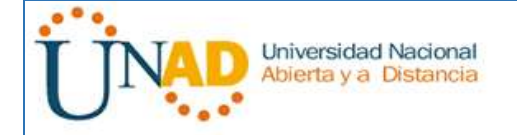

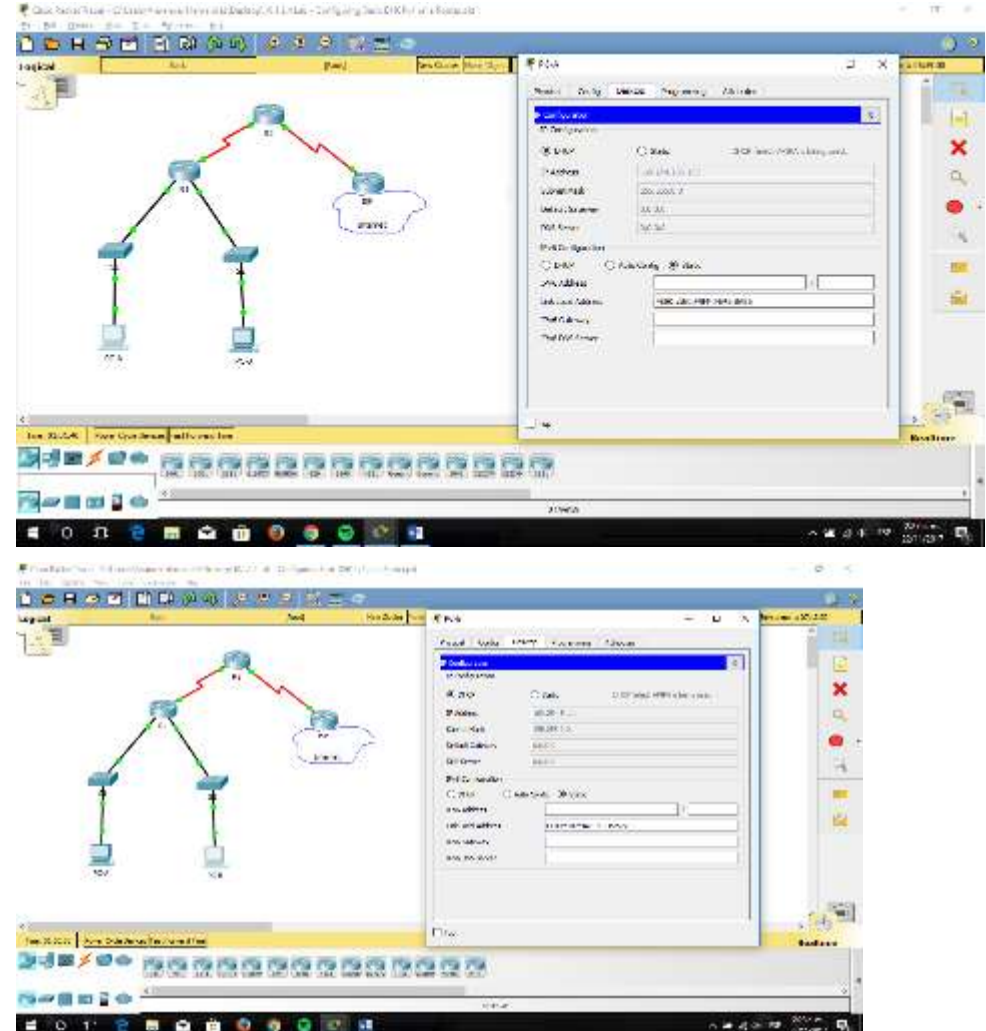

**Paso 5: verificar que los equipos host estén configurados para DHCP.**

#### **Parte 11: configurar un servidor de DHCPv4 y un agente de retransmisión DHCP**

Para asignar automáticamente la información de dirección en la red, configure el R2 como servidor de DHCPv4 y el R1 como agente de retransmisión DHCP.

#### **Paso 1: configurar los parámetros del servidor de DHCPv4 en el router R2.**

En el R2, configure un conjunto de direcciones DHCP para cada LAN del R1. Utilice el nombre de conjunto **R1G0** para G0/0 LAN y **R1G1** para G0/1 LAN. Asimismo, configure las direcciones que se excluirán de los conjuntos de direcciones. La práctica recomendada indica que primero se deben configurar las direcciones excluidas, a fin de garantizar que no se arrienden accidentalmente a otros dispositivos.

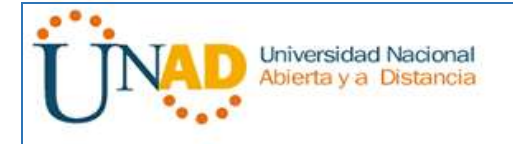

Excluya las primeras nueve direcciones en cada LAN del R1; empiece por .1. El resto de las direcciones deben estar disponibles en el conjunto de direcciones DHCP. Asegúrese de que cada conjunto de direcciones DHCP incluya un gateway predeterminado, el dominio **ccna-lab.com**, un servidor DNS (209.165.200.225) y un tiempo de arrendamiento de dos días.

En las líneas a continuación, escriba los comandos necesarios para configurar los servicios DHCP en el router R2, incluso las direcciones DHCP excluidas y los conjuntos de direcciones DHCP.

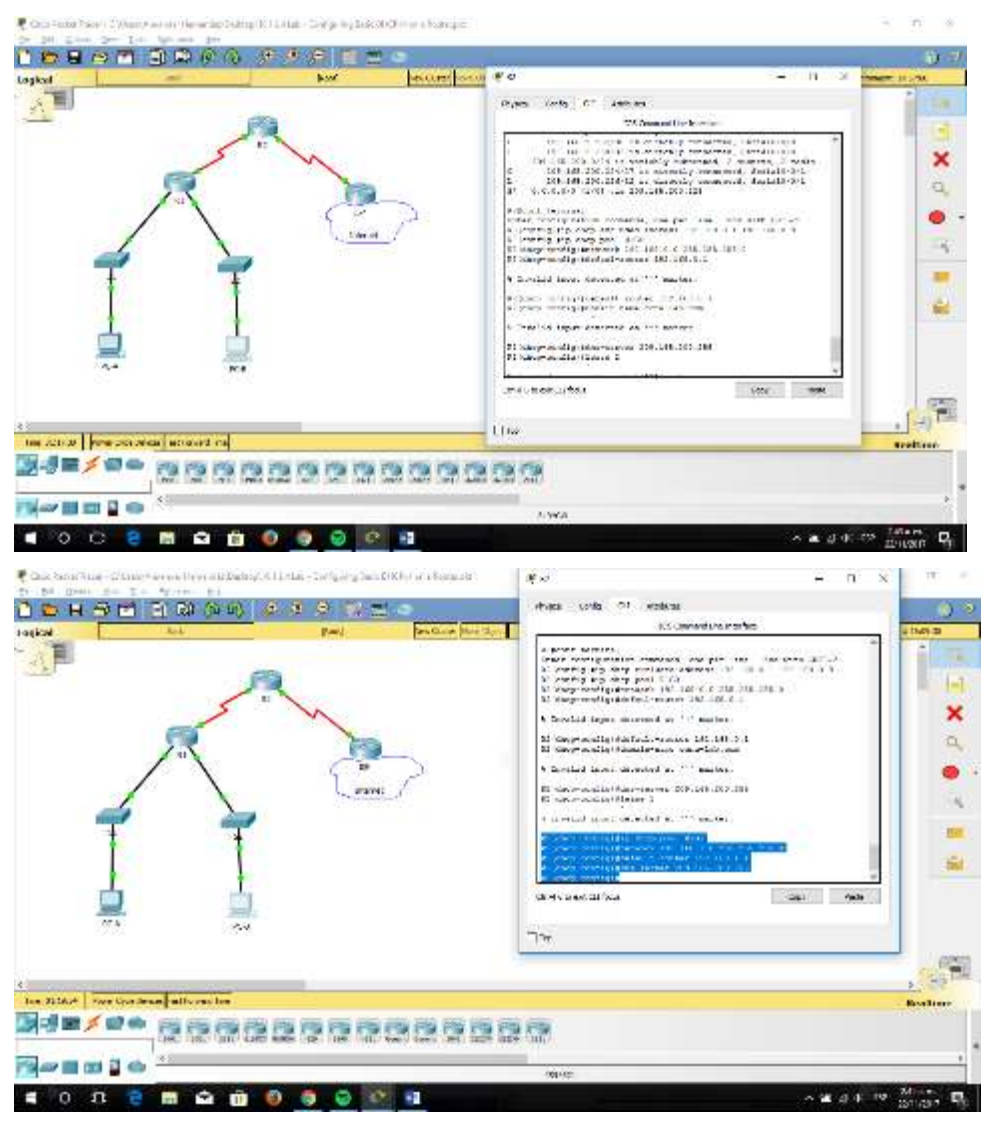

**Nota:** los comandos requeridos para la parte 2 se proporcionan en el apéndice A. Ponga a prueba su conocimiento e intente configurar DHCP en el R1 y el R2 sin consultar el apéndice.

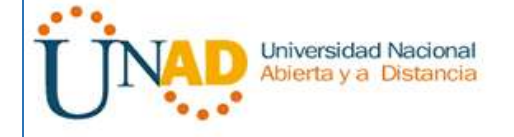

En la PC-A o la PC-B, abra un símbolo del sistema e introduzca el comando **ipconfig /all**. ¿Alguno de los equipos host recibió una dirección IP del servidor de DHCP? ¿Por qué?

Los pcs no recibieron una direccion ip del servidor DHCP desde R2 hasta que R1 sea configurado como un servidor DHCP agente

### **Paso 2: configurar el R1 como agente de retransmisión DHCP.**

Configure las direcciones IP de ayuda en el R1 para que reenvíen todas las solicitudes de DHCP al servidor de DHCP en el R2.

En las líneas a continuación, escriba los comandos necesarios para configurar el R1 como agente de retransmisión DHCP para las LAN del R1.

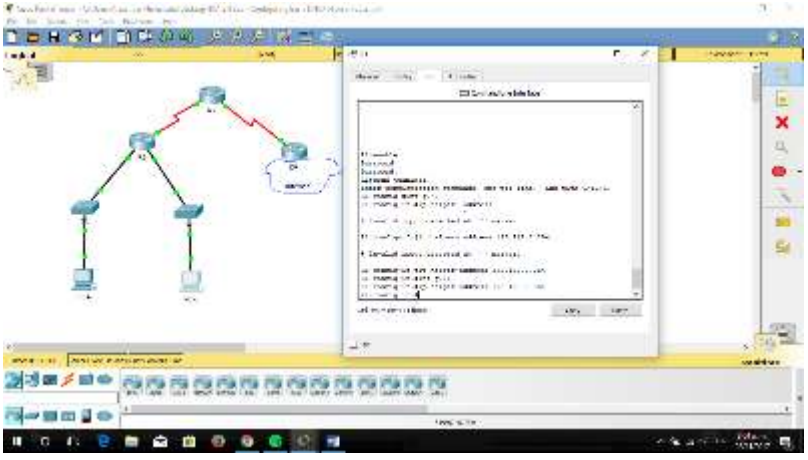

R1(config)# **interface g0/0** R1(config-if)# **ip helper-address 192.168.2.254** R1(config-if)# **exit** R1(config-if)# **interface g0/1** R1(config-if)# **ip helper-address 192.168.2.254**

## **Paso 3: registrar la configuración IP para la PC-A y la PC-B.**

En la PC-A y la PC-B, emita el comando **ipconfig /all** para verificar que las computadoras recibieron la información de la dirección IP del servidor de DHCP en el R2. Registre la dirección IP y la dirección MAC de cada computadora.

Universidad Nacional Abierta y a Distancia

#### UNIVERSIDAD NACIONAL ABIERTA Y A DISTANCIA – UNAD DIPLOMADO DE PROFUNDIZACIÓN CISCO (DISEÑO E IMPLEMENTACIÓN DE SOLUCIONES INTEGRADAS LAN / WAN) 203092A\_363 Paso 7

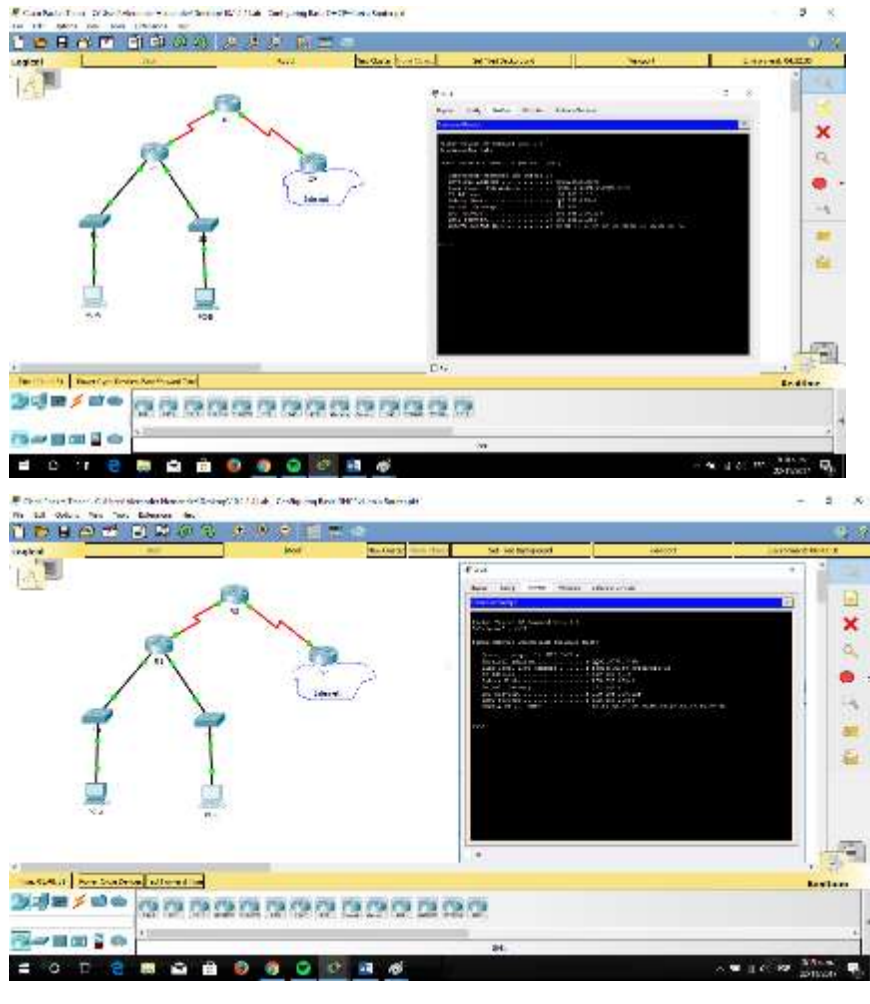

PC-A: Physical Address................: 00E0.F945.8A85

Autoconfiguration IP Address....: 192.168.1.10

PC-B: Physical Address................: 0002.4AD5.0572

Autoconfiguration IP Address....: 192.168.0.10

Según el pool de DHCP que se configuró en el R2, ¿cuáles son las primeras direcciones IP disponibles que la PC-A y la PC-B pueden arrendar?

## $-1.10$  y 0.10

verificar los servicios DHCP y los arrendamientos de direcciones en el R2.

a. En el R2, introduzca el comando **show ip dhcp binding** para ver los arrendamientos de direcciones DHCP.

Junto con las direcciones IP que se arrendaron, ¿qué otra información útil de identificación de cliente aparece en el resultado?

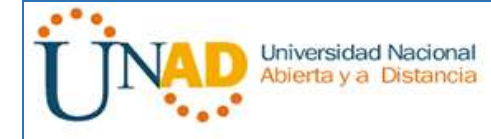

\_las direcciones del hardware del cliente identifica que computadoras específicamente se han unido a la red

b. En el R2, introduzca el comando **show ip dhcp server statistics** para ver la actividad de mensajes y las estadísticas del pool de DHCP.

¿Cuántos tipos de mensajes DHCP se indican en el resultado?

Son 10 tipo de mensajes dhcp: bootrequest, dhcpdiscover, dhcprequest, dhcpdecline, dhcprelease, dhcpinform, bootreply, dhcpoffer, dhcpack, dhcpnak

c. En el R2, introduzca el comando **show ip dhcp pool** para ver la co nfiguración del pool de DHCP.

En el resultado del comando **show ip dhcp pool**, ¿a qué hace referencia el índice actual (Current index)?

**La siguiente IP disponible para arrendarse**

- d. En el R2, introduzca el comando **show run | section dhcp** para ver la configuración DHCP en la configuración en ejecución.
- e. En el R2, introduzca el comando **show run interface** para las interfaces G0/0 y G0/1 para ver la configuración de retransmisión DHCP en la configuración en ejecución.

#### **Reflexión**

¿Cuál cree que es el beneficio de usar agentes de retransmisión DHCP en lugar de varios routers que funcionen como servidores de DHCP?

\_\_Es que tener un servidor de DHCP del router independiente para cada subred agregaría más complejidad y disminuir la administración centralizada de la red\_\_

#### **10.1.2.5 Lab - Configuring Basic DHCPv4 on a Switch**

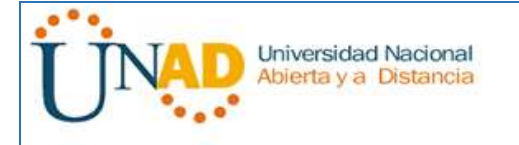

UNIVERSIDAD NACIONAL ABIERTA Y A DISTANCIA – UNAD DIPLOMADO DE PROFUNDIZACIÓN CISCO (DISEÑO E IMPLEMENTACIÓN DE SOLUCIONES INTEGRADAS LAN / WAN) 203092A\_363 Paso 7

## **Topología**

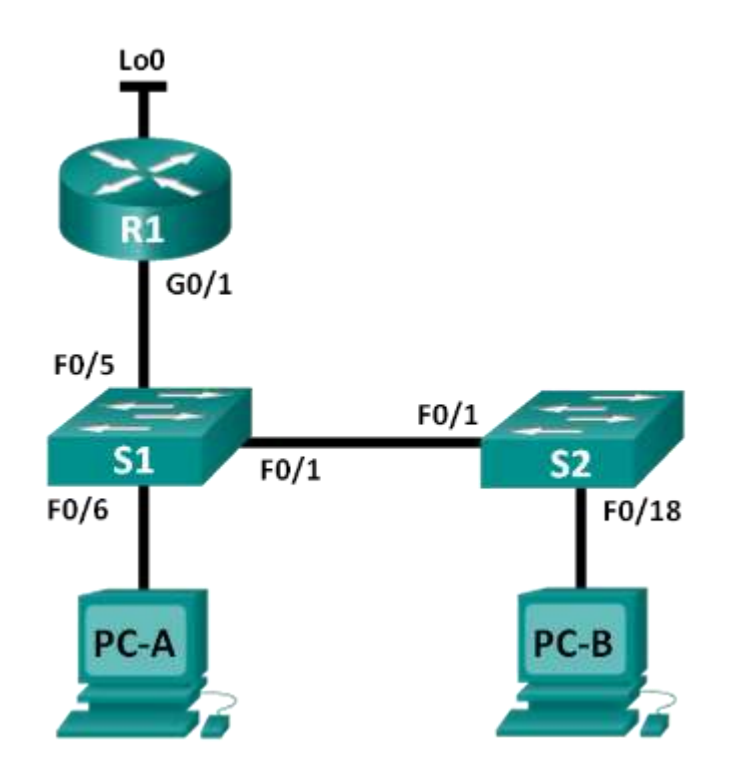

#### **Tabla de direccionamiento**

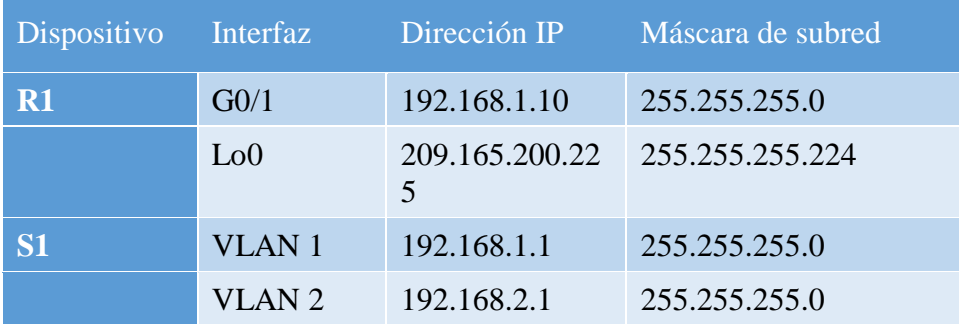

## **Objetivos**

# **Parte 1: armar la red y configurar los parámetros básicos de los dispositivos Parte 2: cambiar la preferencia de SDM**

• Establecer la preferencia de SDM en lanbase-routing en el S1.

## **Parte 3: configurar DHCPv4**

- Configurar DHCPv4 para la VLAN 1.
- Verificar la conectividad y DHCPv4.

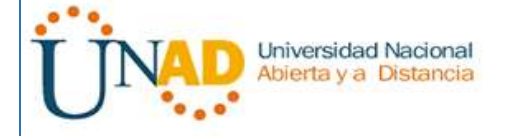

### **Parte 4: configurar DHCP para varias VLAN**

- Asignar puertos a la VLAN 2.
- Configurar DHCPv4 para la VLAN 2.
- Verificar la conectividad y DHCPv4.

#### **Parte 5: habilitar el routing IP**

- Habilite el routing IP en el switch.
- Crear rutas estáticas.

#### **Información básica/situación**

Un switch Cisco 2960 puede funcionar como un servidor de DHCPv4. El servidor de DHCPv4 de Cisco asigna y administra direcciones IPv4 de conjuntos de direcciones identificados que están asociados a VLAN específicas e interfaces virtuales de switch (SVI). El switch Cisco 2960 también puede funcionar como un dispositivo de capa 3 y hacer routing entre VLAN y una cantidad limitada de rutas estáticas. En esta práctica de laboratorio, configurará DHCPv4 para VLAN únicas y múltiples en un switch Cisco 2960, habilitará el routing en el switch para permitir la comunicación entre las VLAN y agregará rutas estáticas para permitir la comunicación entre todos los hosts.

**Nota**: en esta práctica de laboratorio, se proporciona la ayuda mínima relativa a los comandos que efectivamente se necesitan para configurar DHCP. Sin embargo, los comandos requeridos se proporcionan en el apéndice A. Ponga a prueba su conocimiento e intente configurar los dispositivos sin consultar el apéndice.

**Nota**: los routers que se utilizan en las prácticas de laboratorio de CCNA son routers de servicios integrados (ISR) Cisco 1941 con IOS de Cisco versión 15.2(4)M3 (imagen universalk9). Los switches que se utilizan son Cisco Catalyst 2960s con IOS de Cisco versión 15.0(2) (imagen de lanbasek9). Se pueden utilizar otros routers, switches y otras versiones del IOS de Cisco. Según el modelo y la versión de IOS de Cisco, los comandos disponibles y los resultados que se obtienen pueden diferir de los que se muestran en las prácticas de laboratorio. Consulte la tabla Resumen de interfaces del router que se encuentra al final de esta práctica de laboratorio para obtener los identificadores de interfaz correctos.

**Nota**: asegúrese de que el router y los switches se hayan borrado y no tengan configuraciones de inicio. Si no está seguro, consulte con el instructor.

#### **Recursos necesarios**

- 1 router (Cisco 1941 con IOS de Cisco versión 15.2(4)M3, imagen universal o similar)
- 2 switches (Cisco 2960 con IOS de Cisco versión 15.0(2), imagen lanbasek9 o similar)

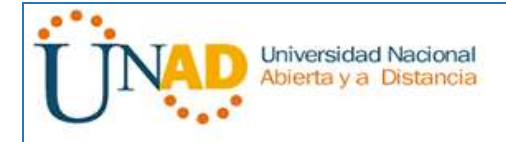

- 2 computadoras (Windows 7, Vista o XP con un programa de emulación de terminal, como Tera Term)
- Cables de consola para configurar los dispositivos con IOS de Cisco mediante los puertos de consola
- Cables Ethernet, como se muestra en la topología

## **Parte 12:armar la red y configurar los parámetros básicos de los dispositivos**

### **Paso 1: realizar el cableado de red tal como se muestra en la topología.**

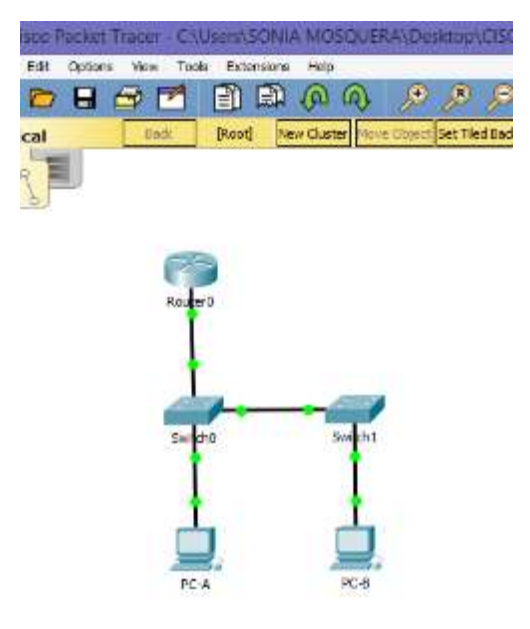

**Paso 2: inicializar y volver a cargar los routers y switches.**

## **Paso 3: configurar los parámetros básicos en los dispositivos.**

a. Asigne los nombres de dispositivos como se muestra en la topología.

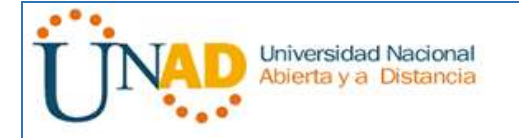

#### UNIVERSIDAD NACIONAL ABIERTA Y A DISTANCIA - UNAD DIPLOMADO DE PROFUNDIZACIÓN CISCO (DISEÑO E IMPLEMENTACIÓN DE SOLUCIONES INTEGRADAS LAN / WAN) 203092A\_363 Paso 7

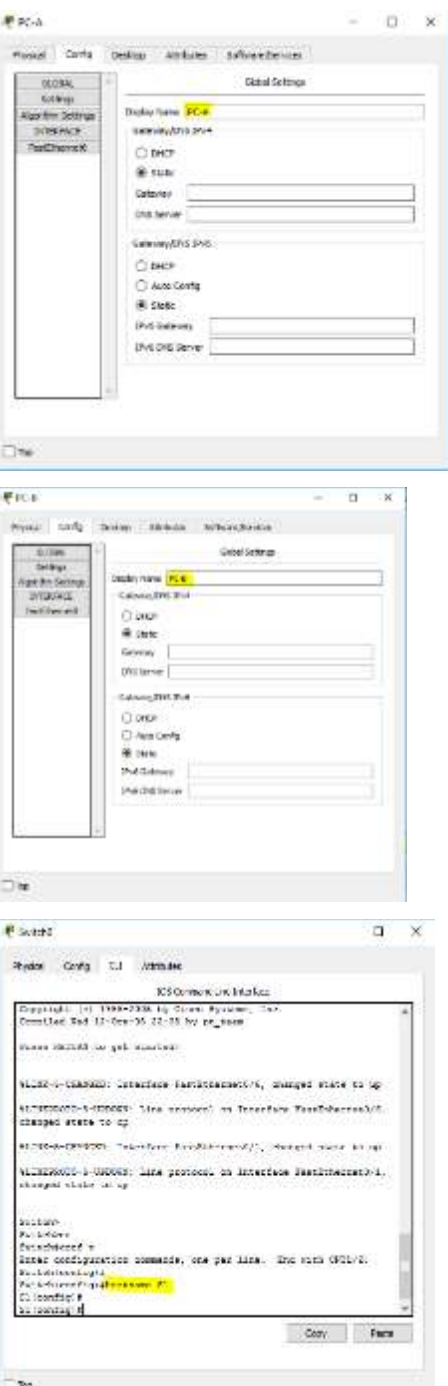

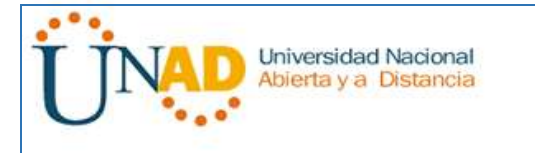

#### UNIVERSIDAD NACIONAL ABIERTA Y A DISTANCIA – UNAD DIPLOMADO DE PROFUNDIZACIÓN CISCO (DISEÑO E IMPLEMENTACIÓN DE SOLUCIONES INTEGRADAS LAN / WAN) 203092A\_363 Paso 7

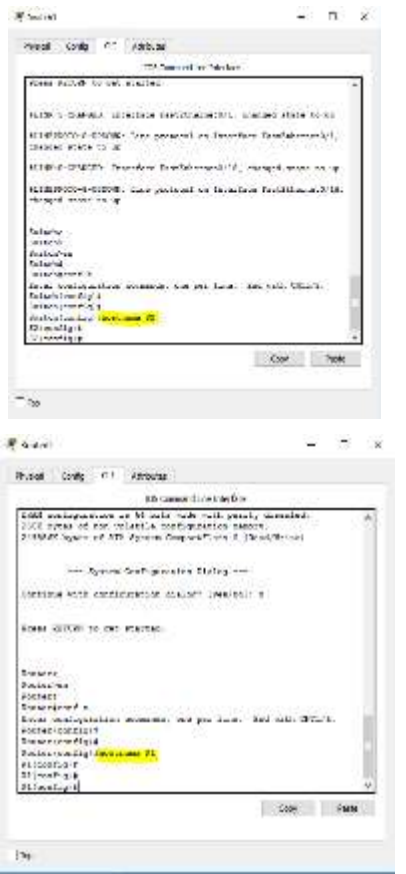

b. Desactive la búsqueda del DNS.

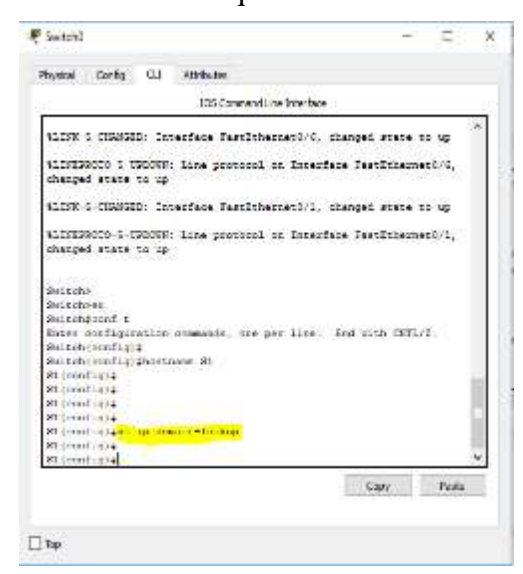

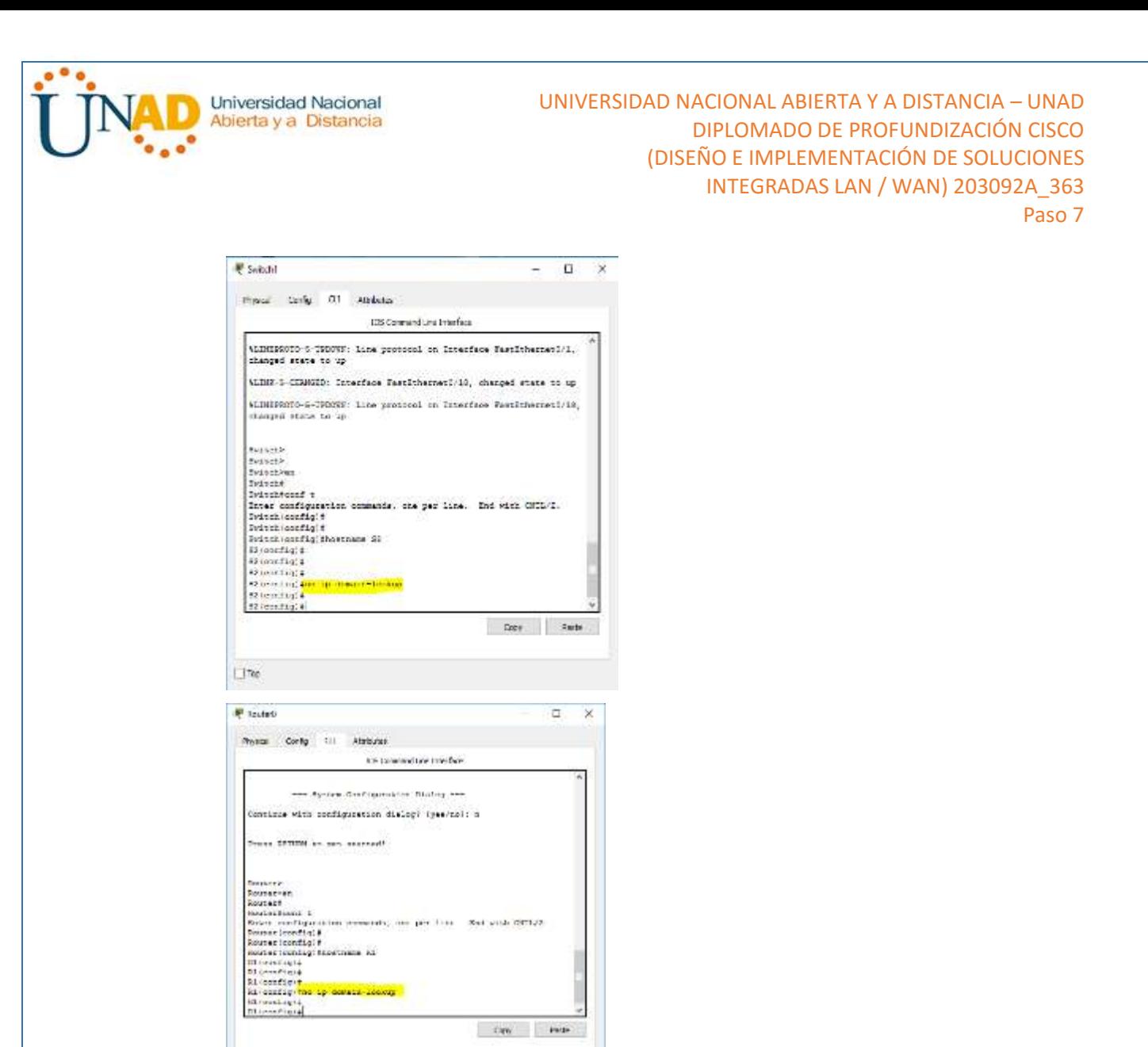

c. Asigne class como la contraseña de enable y asigne cisco como la contraseña de consola y la contraseña de vty.

can make

Ete

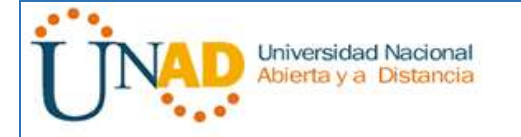

#### UNIVERSIDAD NACIONAL ABIERTA Y A DISTANCIA - UNAD DIPLOMADO DE PROFUNDIZACIÓN CISCO (DISEÑO E IMPLEMENTACIÓN DE SOLUCIONES INTEGRADAS LAN / WAN) 203092A\_363 Paso 7

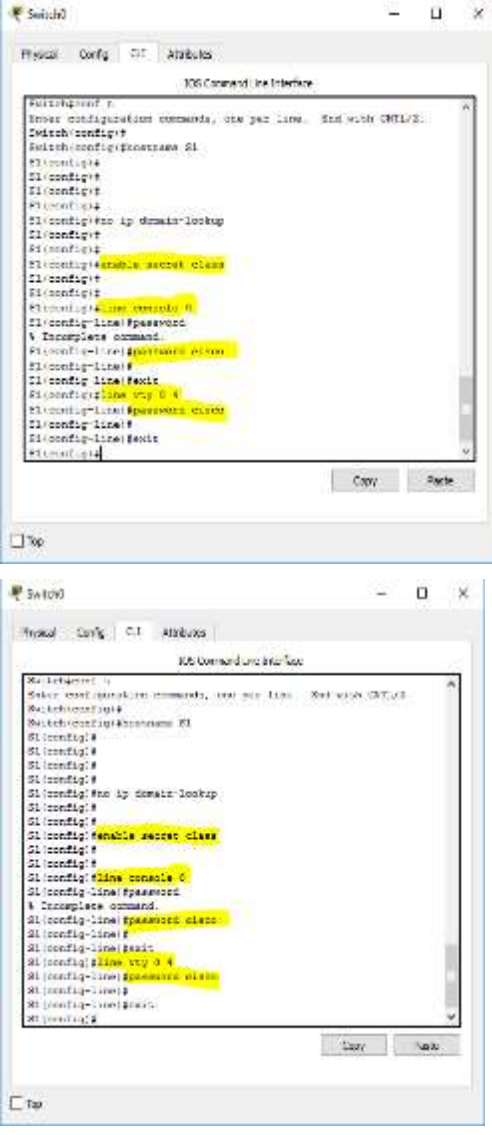

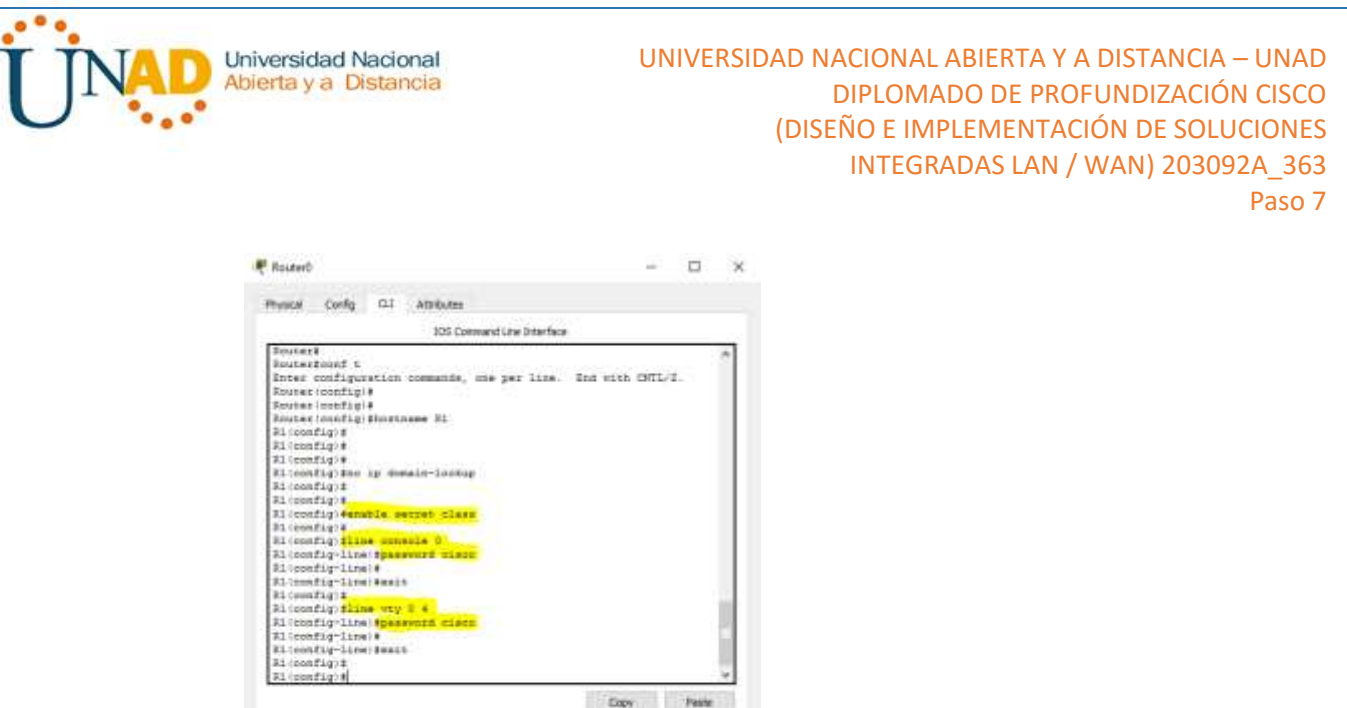

d. Configure las direcciones IP en las interfaces G0/1 y Lo0 del R1, según la tabla de direccionamiento.

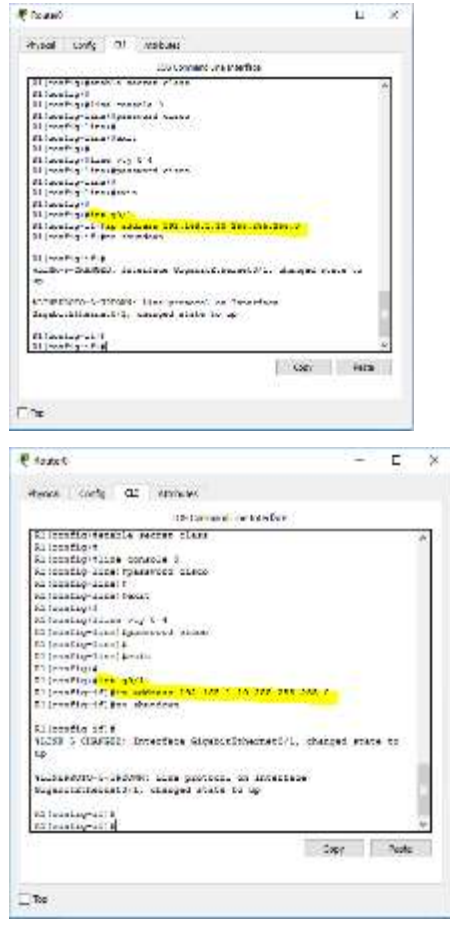

 $\Box$  to:

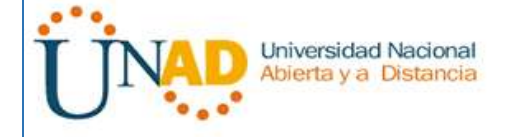

e. Configure las direcciones IP en las interfaces VLAN 1 y VLAN 2 del S1, según la tabla de direccionamiento.

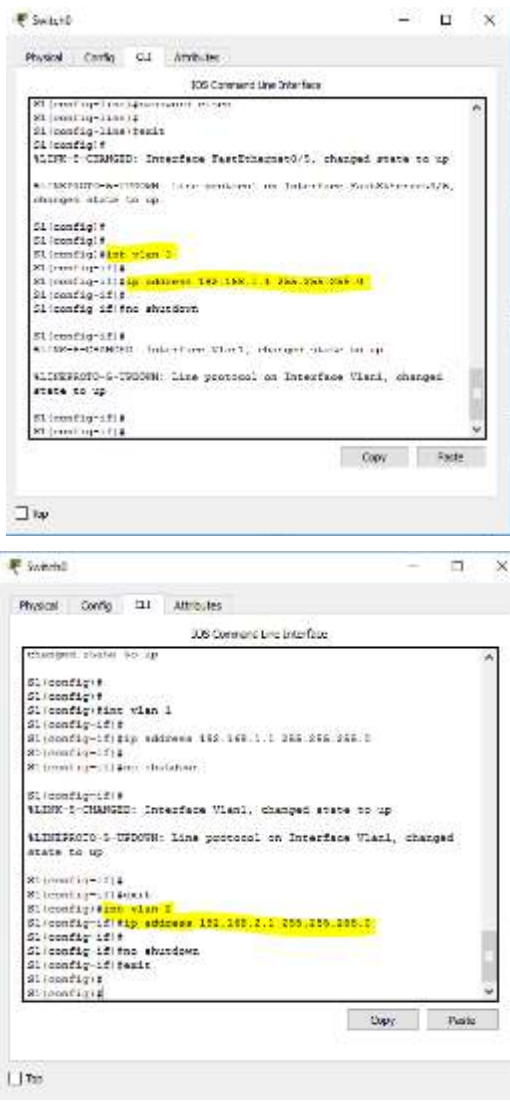

Guarde la configuración en ejecución en el archivo de configuración de inicio.

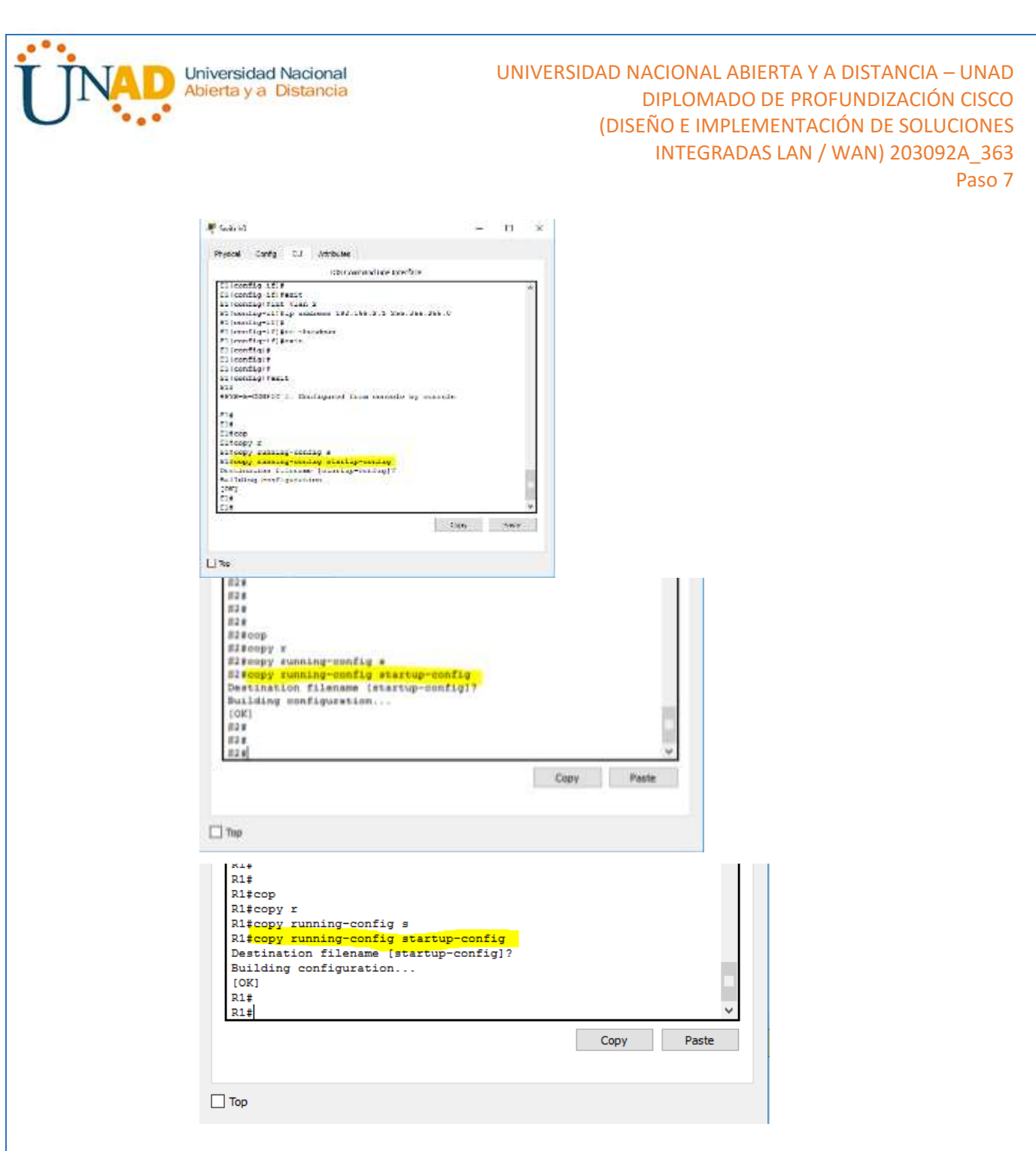

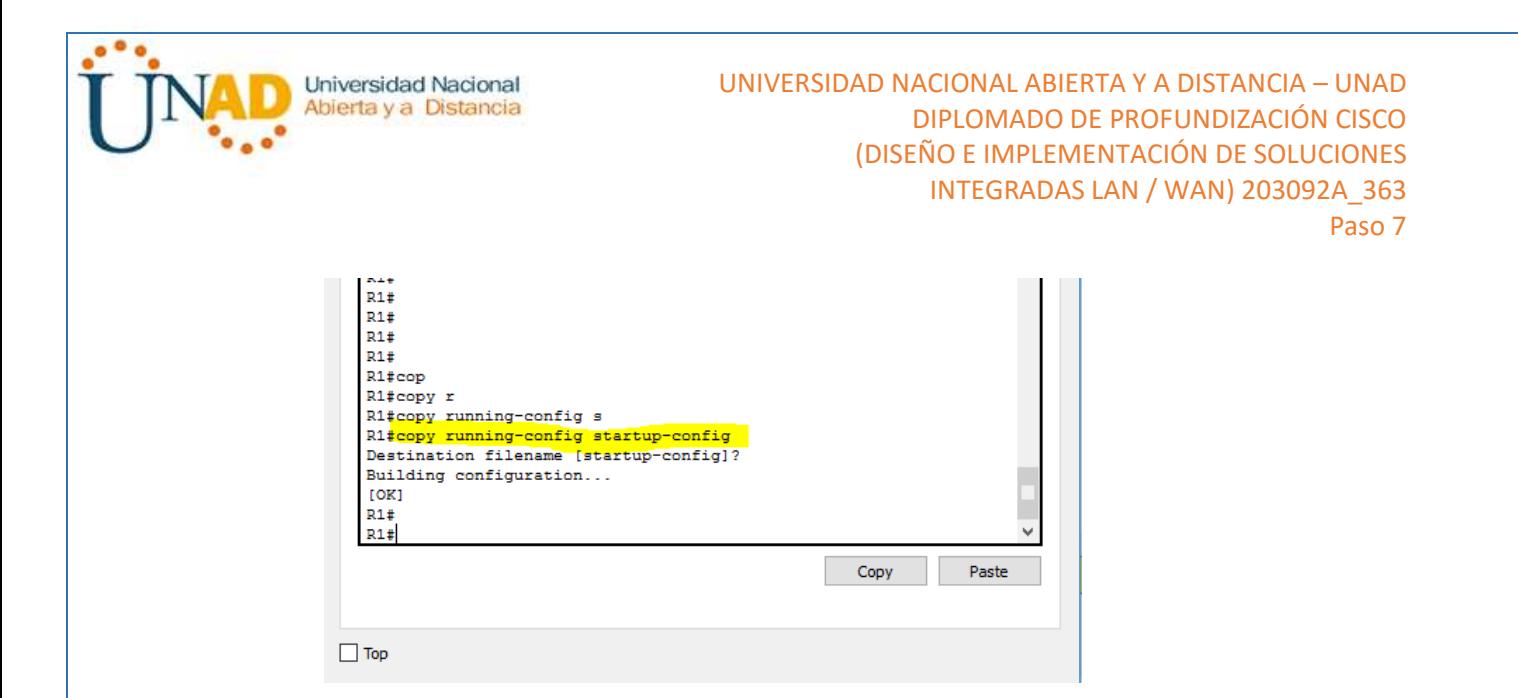

## **Parte 13:cambiar la preferencia de SDM**

Switch Database Manager (SDM) de Cisco proporciona varias plantillas para el switch Cisco 2960. Las plantillas pueden habilitarse para admitir funciones específicas según el modo en que se utilice el switch en la red. En esta práctica de laboratorio, la plantilla lanbase-routing está habilitada para permitir que el switch realice el routing entre VLAN y admita el routing estático.

#### **Paso 1: mostrar la preferencia de SDM en el S1.**

En el S1, emita el comando **show sdm prefer** en modo EXEC privilegiado. Si no se cambió la plantilla predeterminada de fábrica, debería seguir siendo **default**. La plantilla **default** no admite routing estático. Si se habilitó el direccionamiento IPv6, la plantilla será **dual-ipv4-and-ipv6 default**.

#### S1# **show sdm prefer**

The current template is "default" template. The selected template optimizes the resources in the switch to support this level of features for 0 routed interfaces and 255 VLANs.

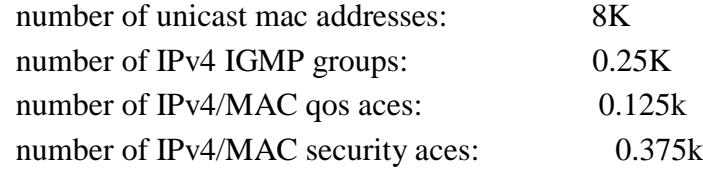

¿Cuál es la plantilla actual?

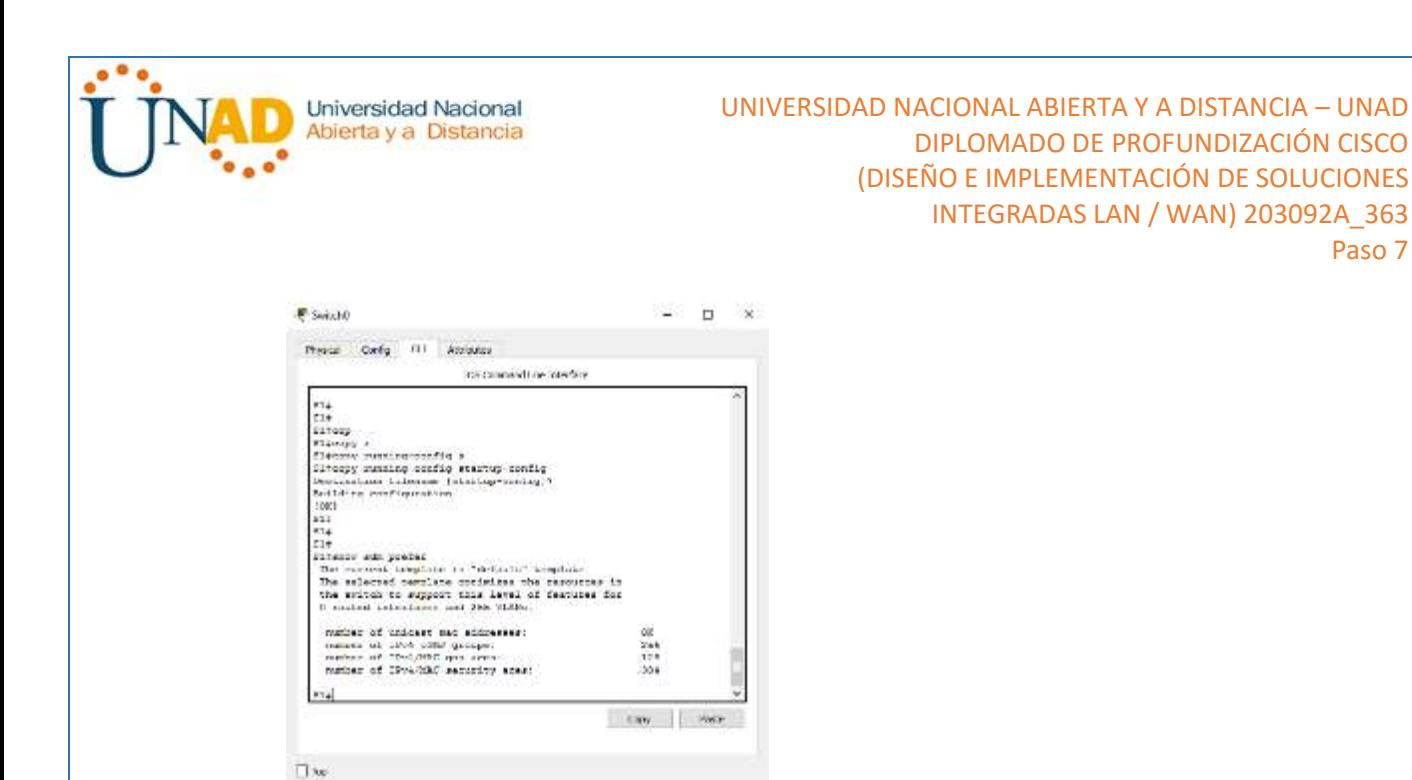

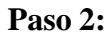

### **Paso 3: cambiar la preferencia de SDM en el S1.**

a. Establezca la preferencia de SDM en **lanbase-routing**. (Si lanbase-routing es la plantilla actual, continúe con la parte 3). En el modo de configuración global, emita el comando **sdm prefer lanbase-routing**.

Paso 7

#### S1(config)# **sdm prefer lanbase-routing**

Changes to the running SDM preferences have been stored, but cannot take effect until the next reload.

Use 'show sdm prefer' to see what SDM preference is currently active.

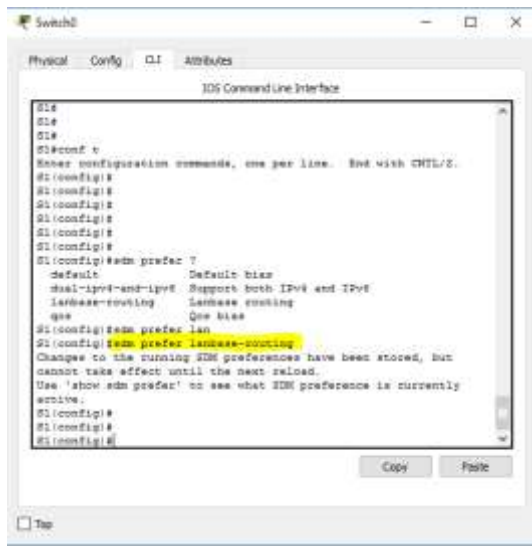

¿Qué plantilla estará disponible después de la recarga?

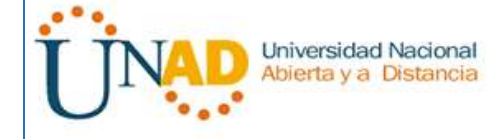

Después de descargar el Switch, tomara la última plantilla configurada son importar si guardo o no

b. Se debe volver a cargar el switch para que la plantilla esté habilitada.

#### S1# **reload**

System configuration has been modified. Save? [yes/no]: **no** Proceed with reload? [confirm]

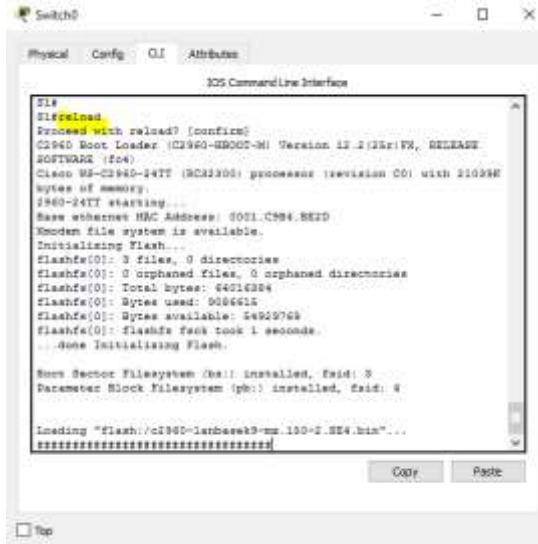

**Nota**: la nueva plantilla se utilizará después del reinicio, incluso si no se guardó la configuración en ejecución. Para guardar la configuración en ejecución, responda **yes** (sí) para guardar la configuración modificada del sistema.

#### **Paso 4: verificar que la plantilla lanbase-routing esté cargada.**

Emita el comando **show sdm prefer** para verificar si la plantilla lanbase-routing se cargó en el S1.

#### S1# **show sdm prefer**

The current template is "lanbase-routing" template. The selected template optimizes the resources in the switch to support this level of features for 0 routed interfaces and 255 VLANs.

number of unicast mac addresses: 4K number of IPv4 IGMP groups  $+$  multicast routes: 0.25K number of IPv4 unicast routes: 0.75K

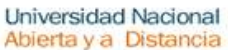

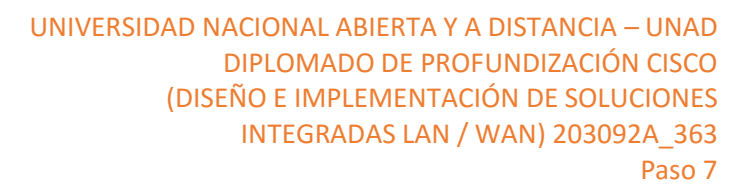

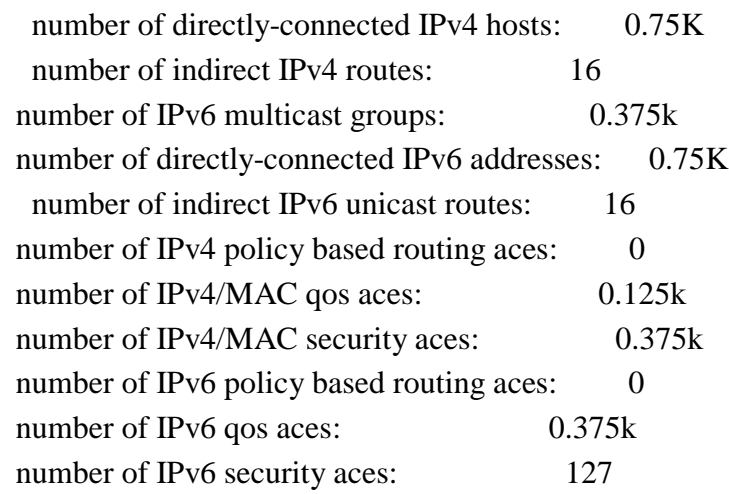

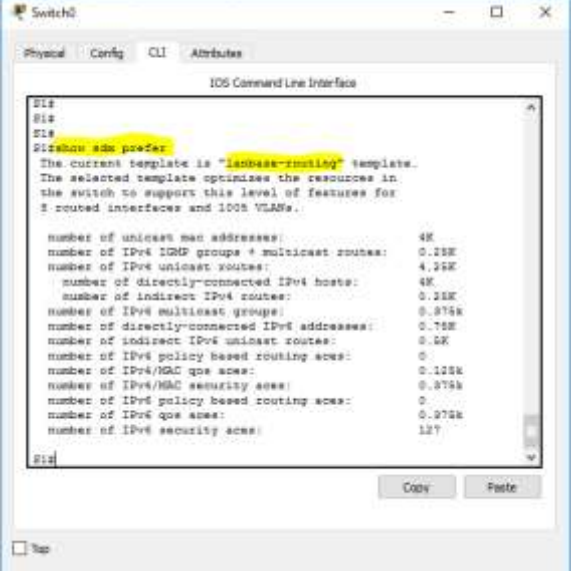

## **Parte 14:configurar DHCPv4**

En la parte 3, configurará DHCPv4 para la VLAN 1, revisará las configuraciones IP en los equipos host para validar la funcionalidad de DHCP y verificará la conectividad de todos los dispositivos en la VLAN 1.

#### **Paso 1: configurar DHCP para la VLAN 1.**

a. Excluya las primeras 10 direcciones host válidas de la red 192.168.1.0/24. En el espacio proporcionado, escriba el comando que utilizó.

```
S1 (config) #S1(config)#ip dhcp excluded-address 192.168.1.1 192.168.1.10
S1 (config)#
```
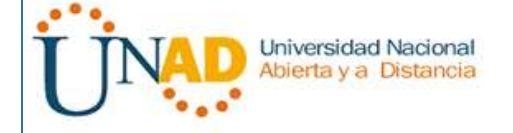

b. Cree un pool de DHCP con el nombre **DHCP1**. En el espacio proporcionado, escriba el comando que utilizó.

```
S1 (config) #S1(config)#ip dhep pool DHCP1
S1 (dhep-config)#
```
c. Asigne la red 192.168.1.0/24 para las direcciones disponibles. En el espacio proporcionado, escriba el comando que utilizó.

```
S1(dhcp-config)#
S1(dhcp-config)#network 192.168.1.0 255.255.255.0
S1(dhcp-config)#
```
d. Asigne el gateway predeterminado como 192.168.1.1. En el espacio proporcionado, escriba el comando que utilizó.

```
S1(dhcp-config)#
S1(dhcp-config)#default-router 192.168.1.1
S1(dhcp-config)#
```
e. Asigne el servidor DNS como 192.168.1.9. En el espacio proporcionado, escriba el comando que utilizó.

```
S1(dhcp-config)#
S1(dhcp-config)#dns-server 192.168.1.9
S1(dhcp-config)#
```
f. Asigne un tiempo de arrendamiento de tres días. En el espacio proporcionado, escriba el comando que utilizó.

S1(dhcp-config)#lease 3

g. Guarde la configuración en ejecución en el archivo de configuración de inicio.

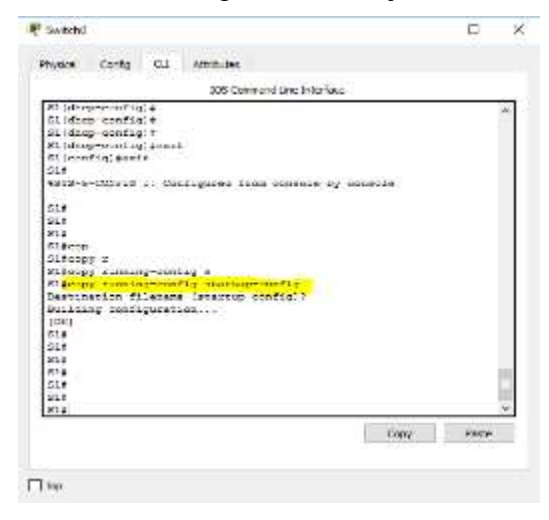

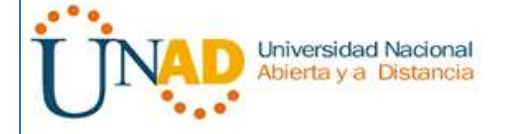

#### **Paso 2: verificar la conectividad y DHCP.**

a. En la PC-A y la PC-B, abra el símbolo del sistema y emita el comando **ipconfig**. Si la información de IP no está presente, o si está incompleta, emita el comando **ipconfig /release**, seguido del comando **ipconfig /renew**.

Para la PC-A, incluya lo siguiente:

Dirección IP 192.168.1.11

Máscara de subred: 255.255.255.0

Gateway predeterminado: 192.168.1.1

Para la PC-B, incluya lo siguiente:

Dirección IP: 192.168.1.13

Máscara de subred: 255.255.255.0

Gateway predeterminado: 192.168.1.1

b. Pruebe la conectividad haciendo ping de la PC-A al gateway predeterminado, la PC-B y el R1.

¿Es posible hacer ping de la PC-A al gateway predeterminado de la VLAN 1? SI

```
C:\>ping 192.168.1.1
Pinging 192.168.1.1 with 32 bytes of data:
Reply from 192.168.1.1: bytes=32 time=1ms TTL=255
Reply from 192.168.1.1: bytes=32 time<1ms TTL=255
Reply from 192.168.1.1: bytes=32 time<1ms TTL=255
Reply from 192.168.1.1: bytes=32 time<1ms TTL=255
Ping statistics for 192.168.1.1:
    Packets: Sent = 4, Received = 4, Lost = 0 (0% loss),
Approximate round trip times in milli-seconds:
    Minimum = 0ms, Maximum = 1ms, Average = 0ms
```
 $i$ Es posible hacer ping de la PC-A a la PC-B? SI

```
C:\\pmod{192.168.1.1}Pinging 192.168.1.1 with 32 bytes of data:
Reply from 192.168.1.1: bytes=32 time=1ms TTL=255
Reply from 192.168.1.1: bytes=32 time<1ms TTL=255
Reply from 192.168.1.1: bytes=32 time<1ms TTL=255
Reply from 192.168.1.1: bytes=32 time<1ms TTL=255
Ping statistics for 192.168.1.1:
    Packets: Sent = 4, Received = 4, Lost = 0 (0% loss),
Approximate round trip times in milli-seconds:
    Minimum = 0ms, Maximum = 1ms, Average = 0ms
```
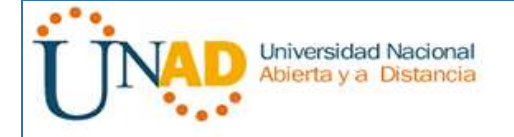

¿Es posible hacer ping de la PC-A a la interfaz G0/1 del R1? SI

```
C:\>ping 192.168.1.10
Pinging 192.168.1.10 with 32 bytes of data:
Reply from 192.168.1.10: bytes=32 time=12ms TTL=255
Reply from 192.168.1.10: bytes=32 time<1ms TTL=255
Reply from 192.168.1.10: bytes=32 time<1ms TTL=255
Reply from 192.168.1.10: bytes=32 time=3ms TTL=255
Ping statistics for 192.168.1.10:
    Packets: Sent = 4, Received = 4, Lost = 0 (0% loss),
Approximate round trip times in milli-seconds:
   Minimum = 0ms, Maximum = 12ms, Average = 3ms
```
Si la respuesta a cualquiera de estas preguntas es **no**, resuelva los problemas de configuración y corrija el error.

## **Parte 15:configurar DHCPv4 para varias VLAN**

En la parte 4, asignará la PC-A un puerto que accede a la VLAN 2, configurará DHCPv4 para la VLAN 2, renovará la configuración IP de la PC-A para validar DHCPv4 y verificará la conectividad dentro de la VLAN.

#### **Paso 1: asignar un puerto a la VLAN 2.**

Coloque el puerto F0/6 en la VLAN 2. En el espacio proporcionado, escriba el comando que utilizó.

```
S1 (config)#
S1 (config) #int f0/6
S1 (config-if) #S1(config-if)#switchport access vlan 2
% Access VLAN does not exist. Creating vlan 2
S1 (config-if) #
%LINK-5-CHANGED: Interface Vlan2, changed state to up
%LINEPROTO-5-UPDOWN: Line protocol on Interface Vlan2, changed
state to up
S1 (config-if)#
```
# **Paso 2: configurar DHCPv4 para la VLAN 2.**

a. Excluya las primeras 10 direcciones host válidas de la red 192.168.2.0. En el espacio proporcionado, escriba el comando que utilizó.

```
S1 (config) #S1(config)#ip dhcp excluded-address 192.168.2.1 192.168.2.10
S1 (config)#
```
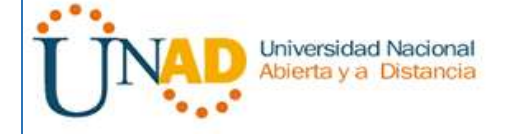

b. Cree un pool de DHCP con el nombre **DHCP2**. En el espacio proporcionado, escriba el comando que utilizó.

```
S1 (config) #S1(config)#ip dhep pool DHCP2
S1(dhcp-config)#
```
c. Asigne la red 192.168.2.0/24 para las direcciones disponibles. En el espacio proporcionado, escriba el comando que utilizó.

```
S1 (dhep-config) #S1(dhcp-config)#network 192.168.2.0 255.255.255.0
S1(dhcp-config)#
```
d. Asigne el gateway predeterminado como 192.168.2.1. En el espacio proporcionado, escriba el comando que utilizó.

```
S1 (dhcp-config) #S1(dhcp-config)#default-router 192.168.2.1
S1 (dhcp-config) #
```
e. Asigne el servidor DNS como 192.168.2.9. En el espacio proporcionado, escriba el comando que utilizó.

```
S1 (dhcp-config) #S1(dhcp-config)#dns-server 192.168.2.9
S1(dhcp-config)#
```
f. Asigne un tiempo de arrendamiento de tres días. En el espacio proporcionado, escriba el comando que utilizó.

```
S1 (dhcp-config)#
S1(dhcp-config)#lease 3
```
g. Guarde la configuración en ejecución en el archivo de configuración de inicio.

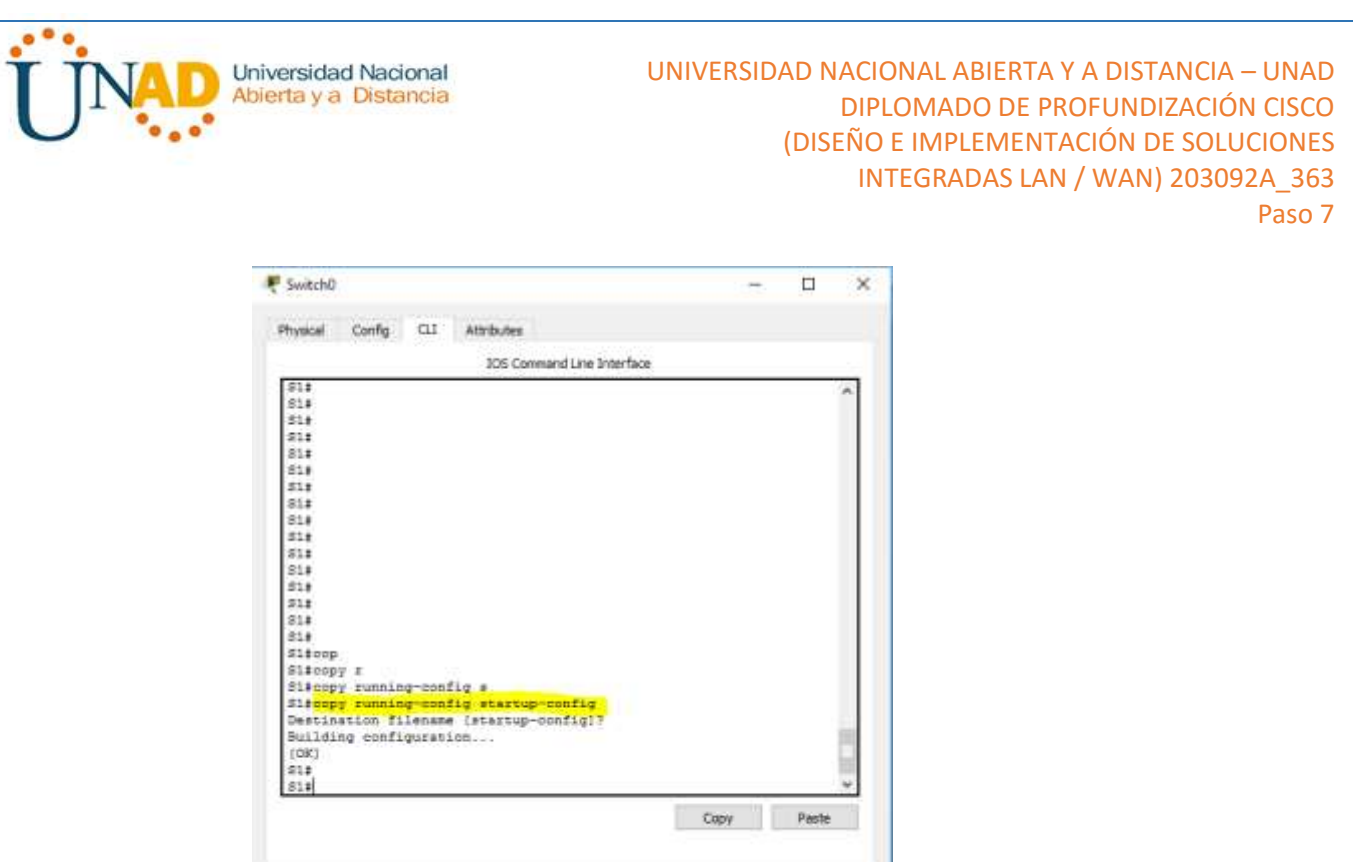

### **Paso 3: verificar la conectividad y DHCPv4.**

a. En la PC-A, abra el símbolo del sistema y emita el comando **ipconfig /release**, seguido del comando **ipconfig /renew**.

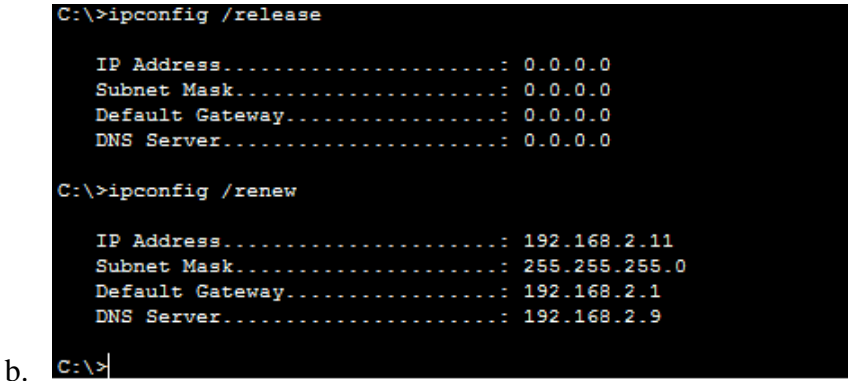

Para la PC-A, incluya lo siguiente:

Dirección IP:

 $\Box$  Top

Máscara de subred:

Gateway predeterminado:

c. Pruebe la conectividad haciendo ping de la PC-A al gateway predeterminado de la VLAN 2 y a la PC-B.

¿Es posible hacer ping de la PC-A al gateway predeterminado? \_\_\_\_\_\_\_\_\_\_

¿Es posible hacer ping de la PC-A a la PC-B? \_\_\_\_\_\_\_\_\_\_

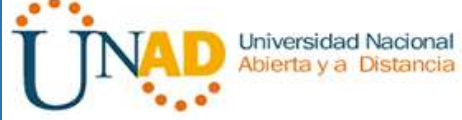

¿Los pings eran correctos? ¿Por qué?

## d. Emita el comando **show ip route** en el S1.

¿Qué resultado arrojó este comando?

## **Parte 16:habilitar el routing IP**

\_\_\_\_\_\_\_\_\_\_\_\_\_\_\_\_\_

\_\_\_\_\_\_\_\_\_\_\_\_\_\_\_\_\_

\_\_\_\_\_\_\_\_\_\_\_\_\_\_\_\_\_

\_\_\_\_\_\_\_\_\_\_\_\_\_\_\_\_\_

En la parte 5, habilitará el routing IP en el switch, que permitirá la comunicación entre VLAN. Para que todas las redes se comuniquen, se deben implementar rutas estáticas en el S1 y el R1.

\_\_\_\_\_\_\_\_\_\_\_\_\_\_\_\_\_\_\_\_\_\_\_\_\_\_\_\_\_\_\_\_\_\_\_\_\_\_\_\_\_\_\_\_\_\_\_\_\_\_\_\_\_\_\_\_\_\_\_\_\_\_\_\_\_\_\_

\_\_\_\_\_\_\_\_\_\_\_\_\_\_\_\_\_\_\_\_\_\_\_\_\_\_\_\_\_\_\_\_\_\_\_\_\_\_\_\_\_\_\_\_\_\_\_\_\_\_\_\_\_\_\_\_\_\_\_\_\_\_\_\_\_\_\_

\_\_\_\_\_\_\_\_\_\_\_\_\_\_\_\_\_\_\_\_\_\_\_\_\_\_\_\_\_\_\_\_\_\_\_\_\_\_\_\_\_\_\_\_\_\_\_\_\_\_\_\_\_\_\_\_\_\_\_\_\_\_\_\_\_\_\_

\_\_\_\_\_\_\_\_\_\_\_\_\_\_\_\_\_\_\_\_\_\_\_\_\_\_\_\_\_\_\_\_\_\_\_\_\_\_\_\_\_\_\_\_\_\_\_\_\_\_\_\_\_\_\_\_\_\_\_\_\_\_\_\_\_\_\_

#### **Paso 1: habilitar el routing IP en el S1.**

a. En el modo de configuración global, utilice el comando **ip routing** para habilitar el routing en el S1.

S1(config)# **ip routing**

b. Verificar la conectividad entre las VLAN.

¿Es posible hacer ping de la PC-A a la PC-B? SI

¿Qué función realiza el switch?

Se realizala función de enrutamiento para las Vlan 1 y 2

c. Vea la información de la tabla de routing para el S1.

¿Qué información de la ruta está incluida en el resultado de este comando?

Muestra la interface F0/6 asignada a la VLAN 2. También están las redes VLAN 1 con dirección IP 192.168.1.1 y la VLAN 2 192.168.2.**1** 

d. Vea la información de la tabla de routing para el R1.

¿Qué información de la ruta está incluida en el resultado de este comando?

Muestra dos redes configuradas, una para la interface G0/1 con IP 192.168.1.10 y otra para la interface lo0 con IP 209.165.200.225

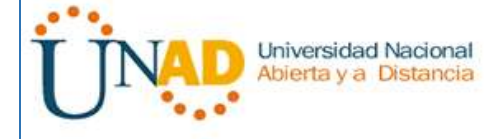

¿Es posible hacer ping de la PC-A al R1? SI

¿Es posible hacer ping de la PC-A a la interfaz Lo0? SI

Considere la tabla de routing de los dos dispositivos, ¿qué se debe agregar para que haya comunicación entre todas las redes?

**Para que todas las redes se comuniquen se deben agregar las rutas a la tabla de ruteo.**

#### **Paso 2: asignar rutas estáticas.**

Habilitar el routing IP permite que el switch enrute entre VLAN asignadas en el switch. Para que todas las VLAN se comuniquen con el router, es necesario agregar rutas estáticas a la tabla de routing del switch y del router.

a. En el S1, cree una ruta estática predeterminada al R1. En el espacio proporcionado, escriba el comando que utilizó.

```
S1 (config) #
S1(config)#ip routing
S1 (config) #
S1(config)#ip route 0.0.0.0 0.0.0.0 192.168.1.10
```
b. En el R1, cree una ruta estática a la VLAN 2. En el espacio proporcionado, escriba el comando que utilizó.

```
R1(config)#
R1(config)#ip route 192.168.2.0 255.255.255.0 g0/1
```
c. Vea la información de la tabla de routing para el S1.

¿Cómo está representada la ruta estática predeterminada? S\* 0.0.0.0/0 [1/0] via 192.168.1.10

d. Vea la información de la tabla de routing para el R1.

¿Cómo está representada la ruta estática?

S 192.168.2.0/24 is directly connected, GigabitEthernet0/1

e. ¿Es posible hacer ping de la PC-A al R1? SI ¿Es posible hacer ping de la PC-A a la interfaz Lo0? SI

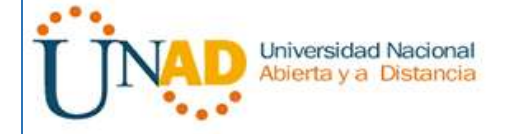

### **Reflexión**

1. Al configurar DHCPv4, ¿por qué excluiría las direcciones estáticas antes de configurar el pool de DHCPv4?

Porque si se configura primero el pool toma todas las direcciones disponibles, por esta razón se deben excluir primero las direcciones estáticas y las restantes se configuran en el pool

2. Si hay varios pools de DHCPv4 presentes, ¿cómo asigna el switch la información de IP a los hosts?

Los asigna de acuerdo a la interface en donde se encuentren conectados los host y los distribuye de acuerdo a las VLAN

1. Además del switching, ¿qué funciones puede llevar a cabo el switch Cisco 2960?

El switch también realiza las funciones de routing (capa 3) para rutas estáticas limitadas

#### **10.2.3.5 Lab - Configuring Stateless and Stateful DHCPv6**

**Topología**

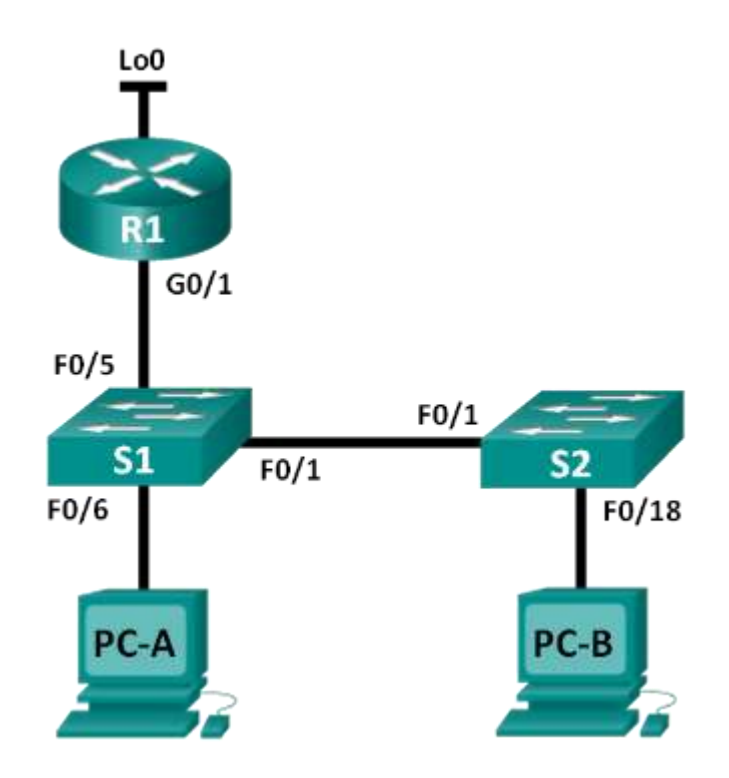

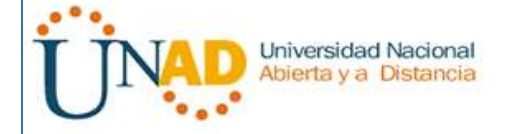

### **Tabla de direccionamiento**

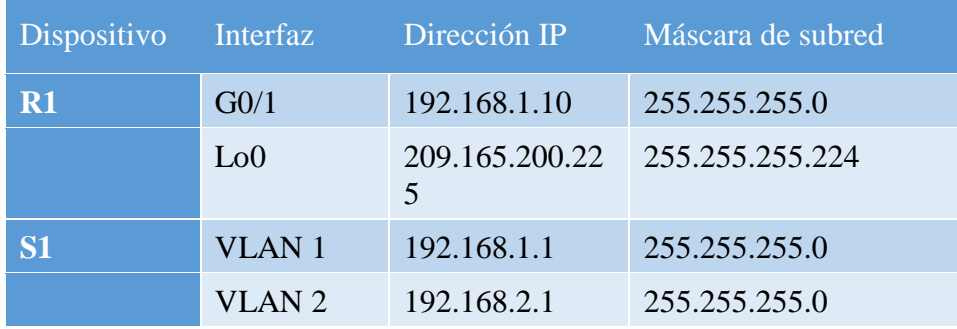

### **Objetivos**

### **Parte 1: armar la red y configurar los parámetros básicos de los dispositivos**

### **Parte 2: cambiar la preferencia de SDM**

• Establecer la preferencia de SDM en lanbase-routing en el S1.

## **Parte 3: configurar DHCPv4**

- Configurar DHCPv4 para la VLAN 1.
- Verificar la conectividad y DHCPv4.

## **Parte 4: configurar DHCP para varias VLAN**

- Asignar puertos a la VLAN 2.
- Configurar DHCPv4 para la VLAN 2.
- Verificar la conectividad y DHCPv4.

#### **Parte 5: habilitar el routing IP**

- Habilite el routing IP en el switch.
- Crear rutas estáticas.

#### **Información básica/situación**

Un switch Cisco 2960 puede funcionar como un servidor de DHCPv4. El servidor de DHCPv4 de Cisco asigna y administra direcciones IPv4 de conjuntos de direcciones identificados que están asociados a VLAN específicas e interfaces virtuales de switch (SVI). El switch Cisco 2960 también puede funcionar como un dispositivo de capa 3 y hacer routing entre VLAN y una cantidad limitada de rutas estáticas. En esta práctica de laboratorio, configurará DHCPv4 para VLAN únicas y múltiples en un switch Cisco 2960, habilitará el routing en el switch para permitir la comunicación entre las VLAN y agregará rutas estáticas para permitir la comunicación entre todos los hosts.

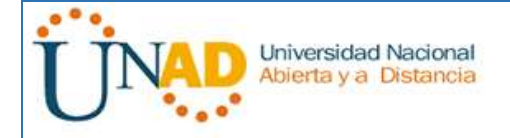

**Nota**: en esta práctica de laboratorio, se proporciona la ayuda mínima relativa a los comandos que efectivamente se necesitan para configurar DHCP. Sin embargo, los comandos requeridos se proporcionan en el apéndice A. Ponga a prueba su conocimiento e intente configurar los dispositivos sin consultar el apéndice.

**Nota**: los routers que se utilizan en las prácticas de laboratorio de CCNA son routers de servicios integrados (ISR) Cisco 1941 con IOS de Cisco versión 15.2(4)M3 (imagen universalk9). Los switches que se utilizan son Cisco Catalyst 2960s con IOS de Cisco versión 15.0(2) (imagen de lanbasek9). Se pueden utilizar otros routers, switches y otras versiones del IOS de Cisco. Según el modelo y la versión de IOS de Cisco, los comandos disponibles y los resultados que se obtienen pueden diferir de los que se muestran en las prácticas de laboratorio. Consulte la tabla Resumen de interfaces del router que se encuentra al final de esta práctica de laboratorio para obtener los identificadores de interfaz correctos.

**Nota**: asegúrese de que el router y los switches se hayan borrado y no tengan configuraciones de inicio. Si no está seguro, consulte con el instructor.

#### **Recursos necesarios**

- 1 router (Cisco 1941 con IOS de Cisco versión 15.2(4)M3, imagen universal o similar)
- 2 switches (Cisco 2960 con IOS de Cisco versión 15.0(2), imagen lanbasek9 o similar)
- 2 computadoras (Windows 7, Vista o XP con un programa de emulación de terminal, como Tera Term)
- Cables de consola para configurar los dispositivos con IOS de Cisco mediante los puertos de consola
- Cables Ethernet, como se muestra en la topología

## **Parte 17:armar la red y configurar los parámetros básicos de los dispositivos**

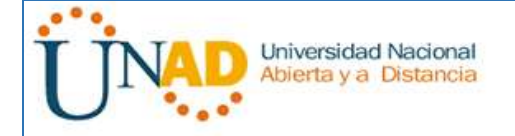

#### **Paso 1: realizar el cableado de red tal como se muestra en la topología.**

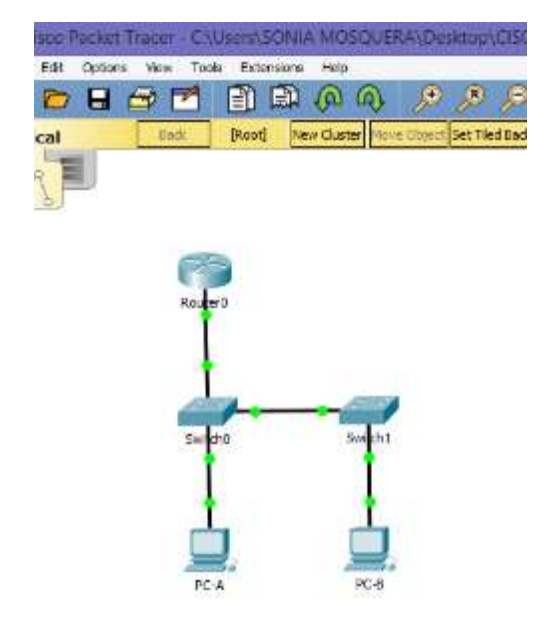

#### **Paso 2: inicializar y volver a cargar los routers y switches.**

#### **Paso 3: configurar los parámetros básicos en los dispositivos.**

a. Asigne los nombres de dispositivos como se muestra en la topología.

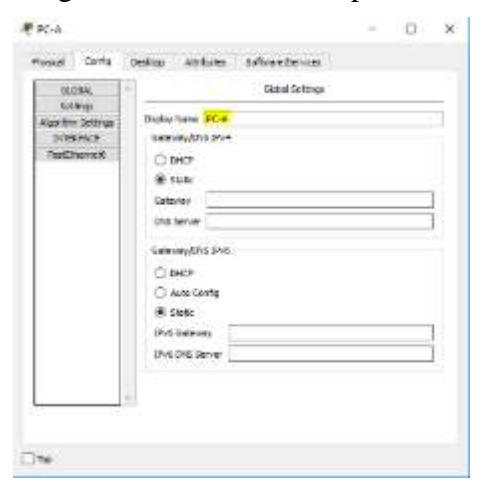

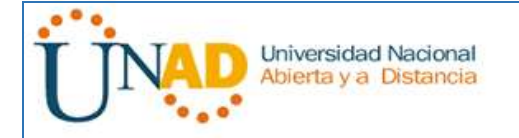

#### UNIVERSIDAD NACIONAL ABIERTA Y A DISTANCIA - UNAD DIPLOMADO DE PROFUNDIZACIÓN CISCO (DISEÑO E IMPLEMENTACIÓN DE SOLUCIONES INTEGRADAS LAN / WAN) 203092A\_363 Paso 7

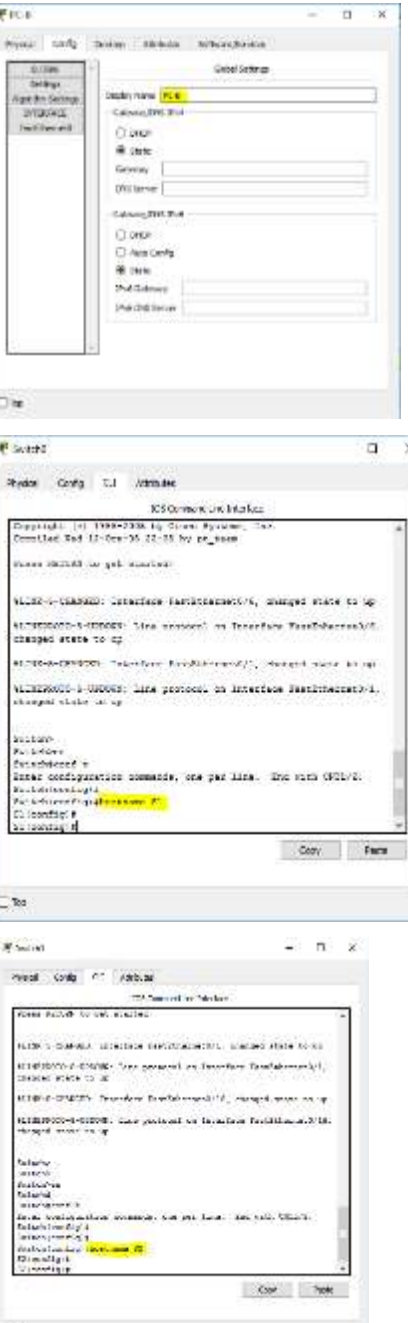

`%

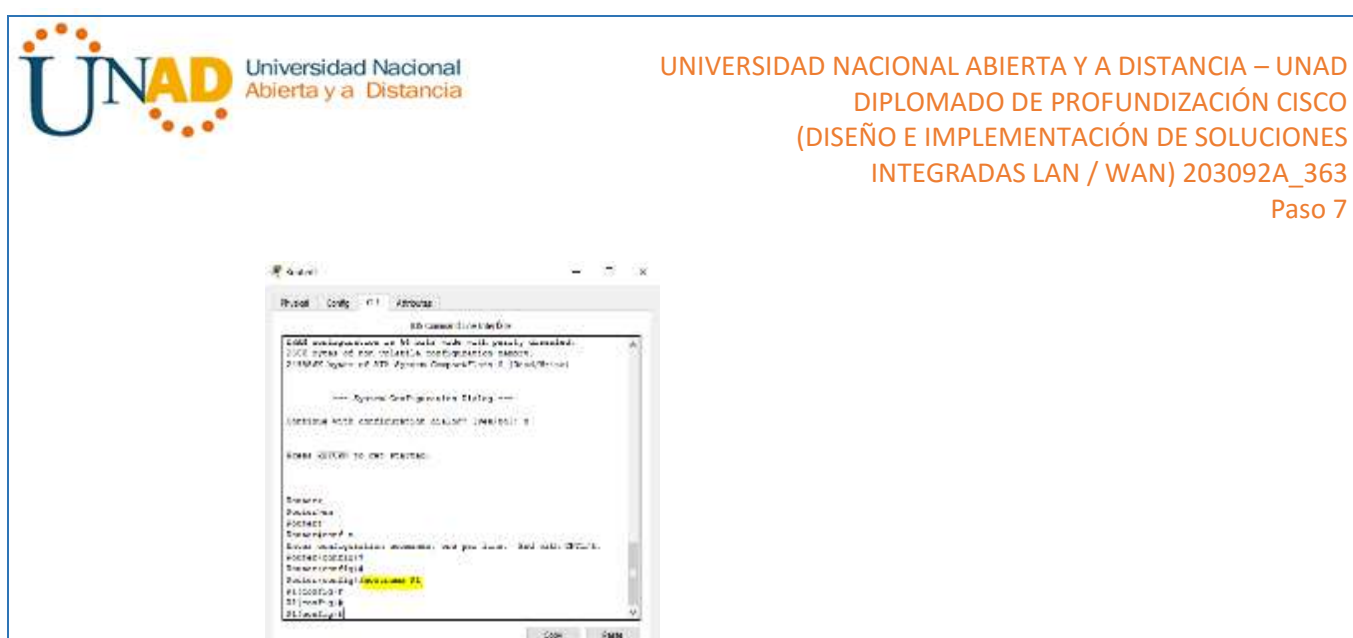

Paso 7

b. Desactive la búsqueda del DNS.

 $\left\vert \mathbf{S}\right\vert$ 

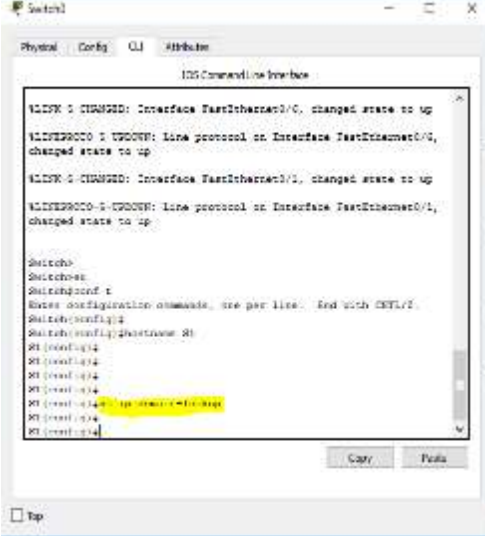

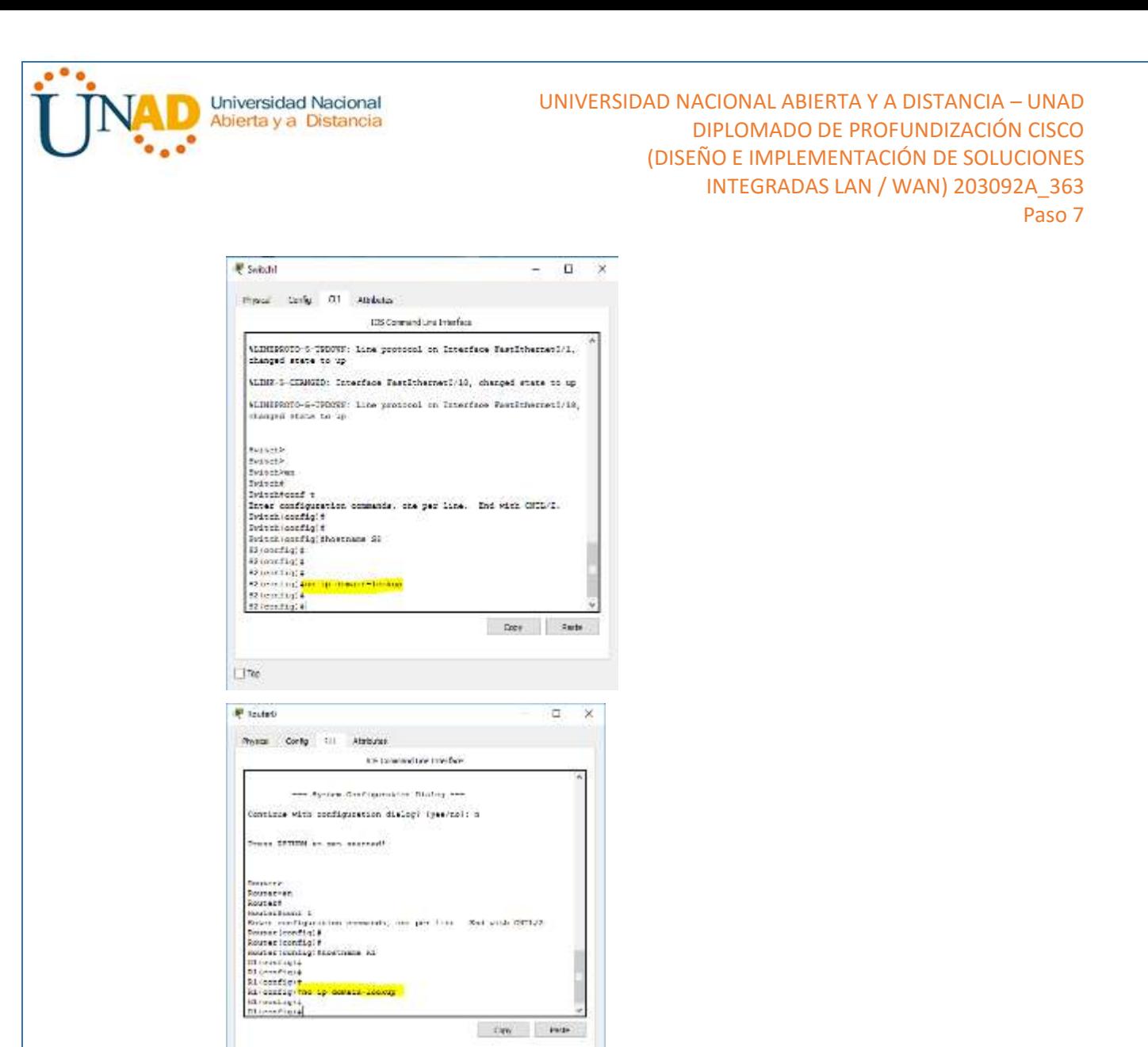

c. Asigne class como la contraseña de enable y asigne cisco como la contraseña de consola y la contraseña de vty.

can make

Ete
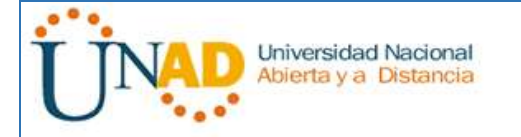

### UNIVERSIDAD NACIONAL ABIERTA Y A DISTANCIA – UNAD DIPLOMADO DE PROFUNDIZACIÓN CISCO (DISEÑO E IMPLEMENTACIÓN DE SOLUCIONES INTEGRADAS LAN / WAN) 203092A\_363 Paso 7

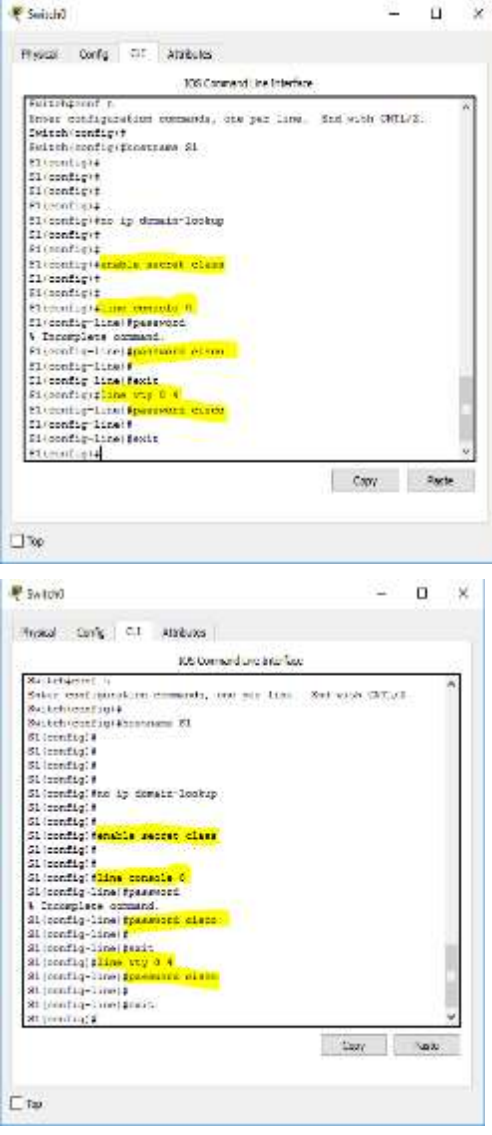

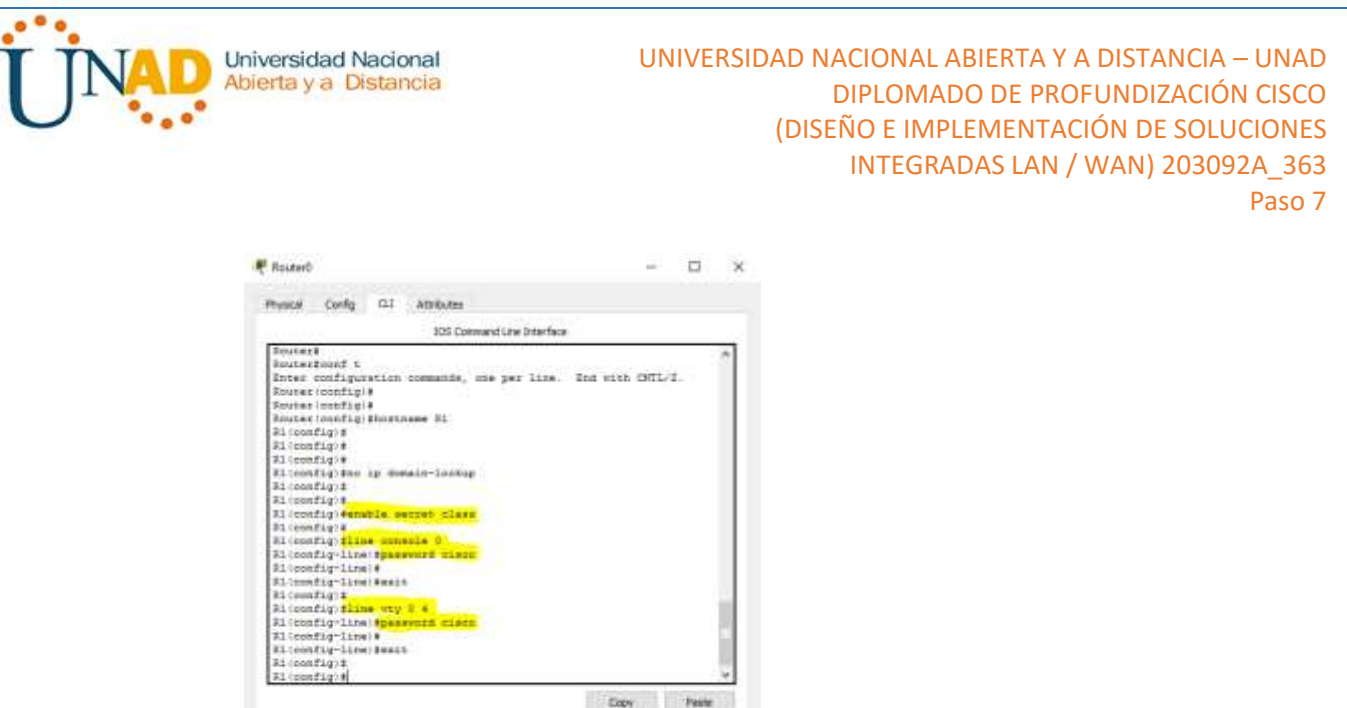

d. Configure las direcciones IP en las interfaces G0/1 y Lo0 del R1, según la tabla de direccionamiento.

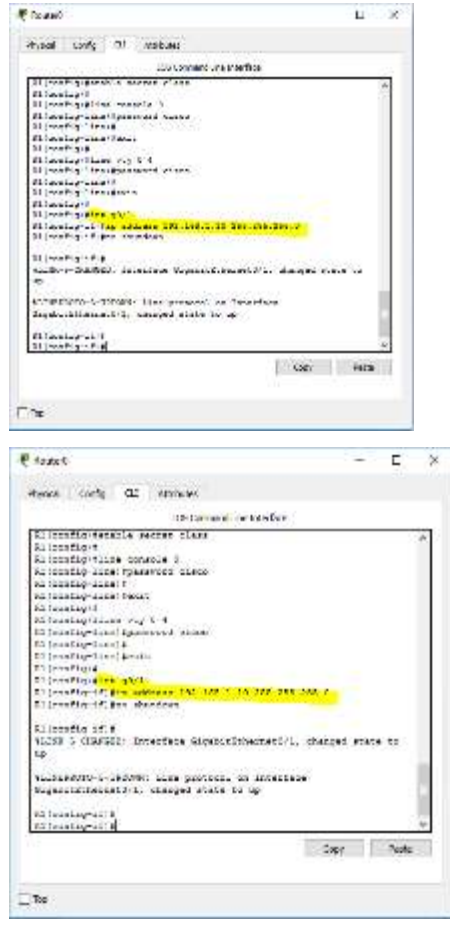

 $\Box$  to:

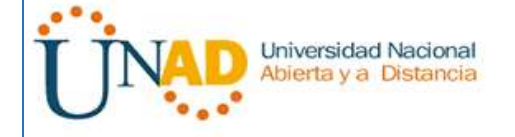

e. Configure las direcciones IP en las interfaces VLAN 1 y VLAN 2 del S1, según la tabla de direccionamiento.

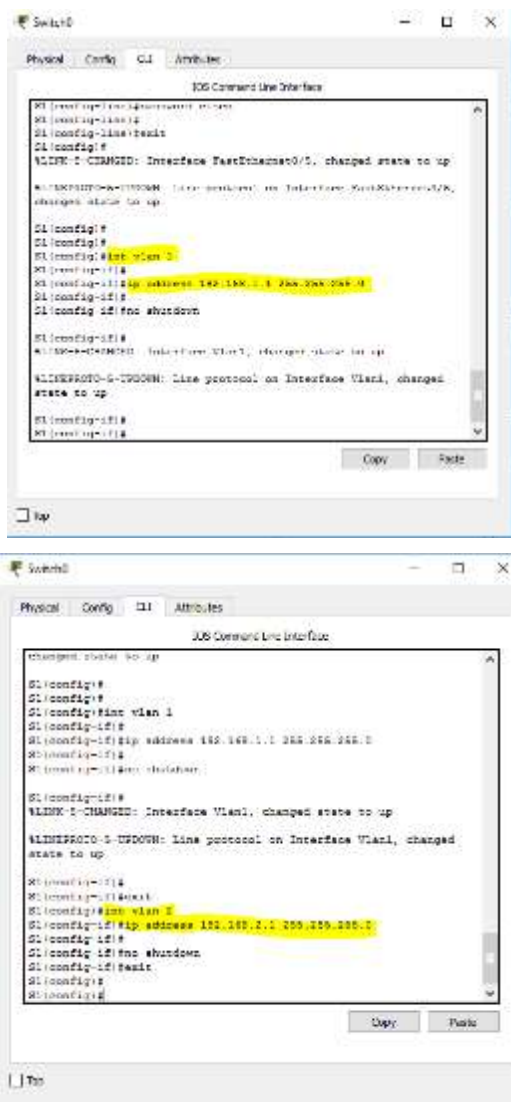

Guarde la configuración en ejecución en el archivo de configuración de inicio.

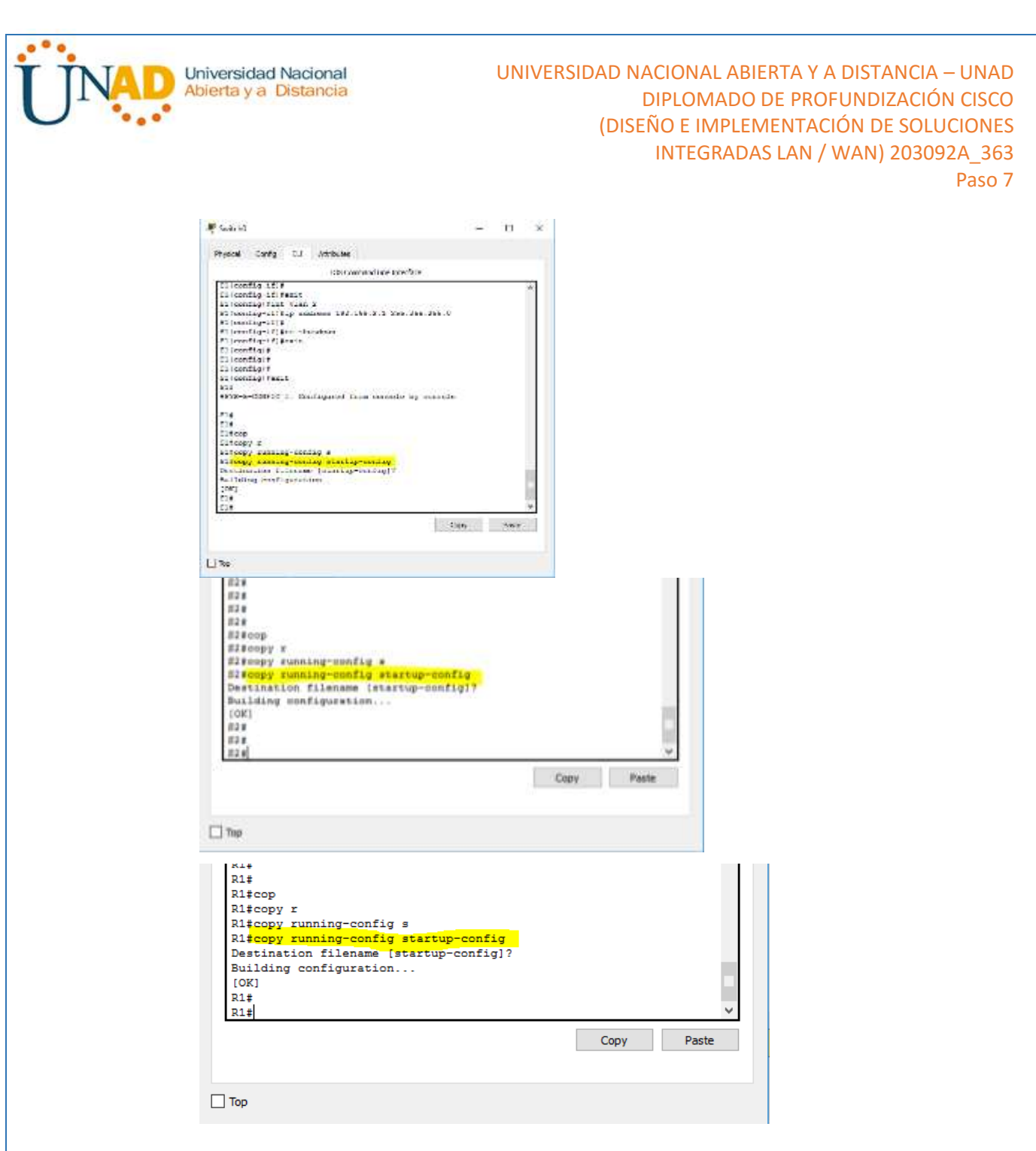

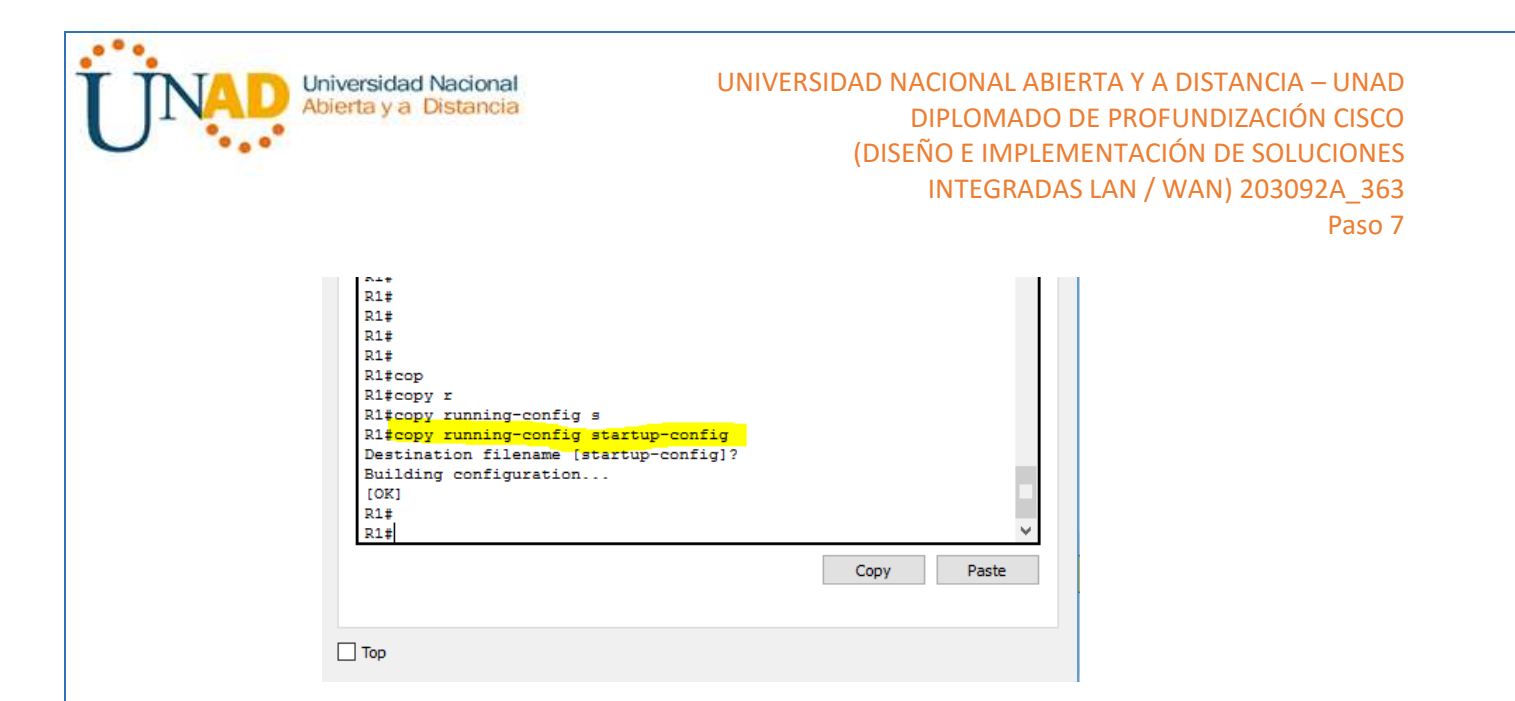

#### **cambiar la preferencia de SDM**

Switch Database Manager (SDM) de Cisco proporciona varias plantillas para el switch Cisco 2960. Las plantillas pueden habilitarse para admitir funciones específicas según el modo en que se utilice el switch en la red. En esta práctica de laboratorio, la plantilla lanbase-routing está habilitada para permitir que el switch realice el routing entre VLAN y admita el routing estático.

#### **Paso 4: mostrar la preferencia de SDM en el S1.**

En el S1, emita el comando **show sdm prefer** en modo EXEC privilegiado. Si no se cambió la plantilla predeterminada de fábrica, debería seguir siendo **default**. La plantilla **default** no admite routing estático. Si se habilitó el direccionamiento IPv6, la plantilla será **dual-ipv4-and-ipv6 default**.

#### S1# **show sdm prefer**

The current template is "default" template.

The selected template optimizes the resources in

the switch to support this level of features for

0 routed interfaces and 255 VLANs.

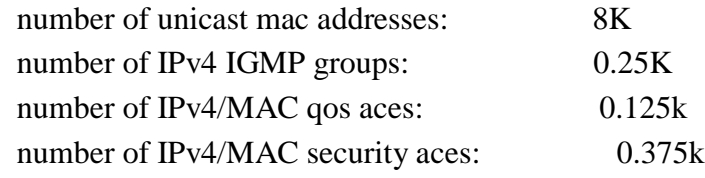

¿Cuál es la plantilla actual?

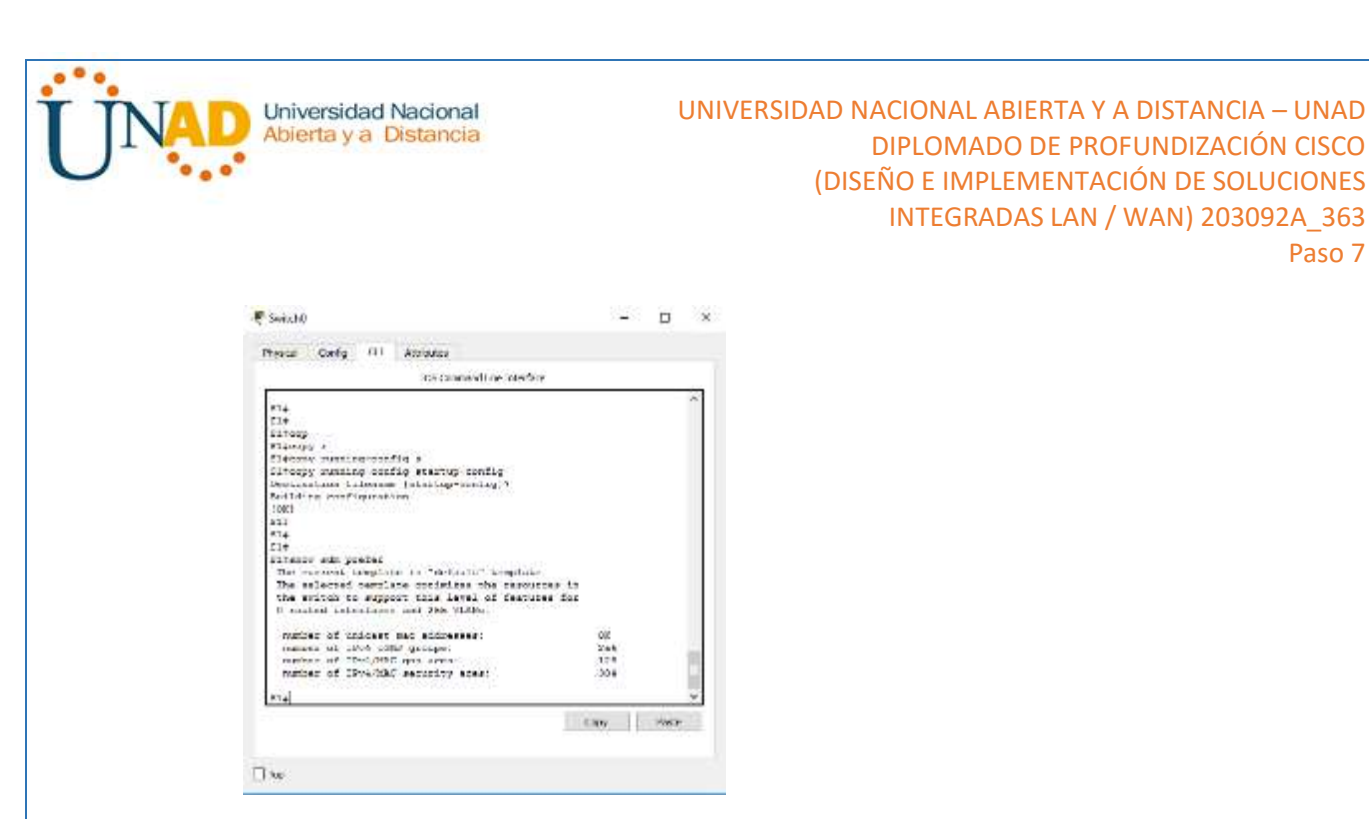

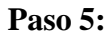

# **Paso 6: cambiar la preferencia de SDM en el S1.**

a. Establezca la preferencia de SDM en **lanbase-routing**. (Si lanbase-routing es la plantilla actual, continúe con la parte 3). En el modo de configuración global, emita el comando **sdm prefer lanbase-routing**.

Paso 7

# S1(config)# **sdm prefer lanbase-routing**

Changes to the running SDM preferences have been stored, but cannot take effect until the next reload.

Use 'show sdm prefer' to see what SDM preference is currently active.

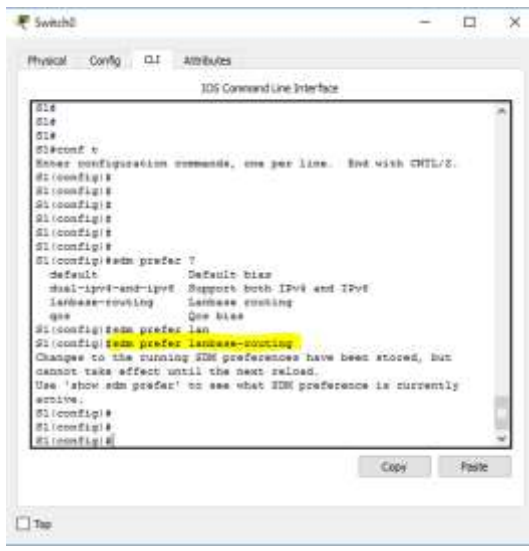

¿Qué plantilla estará disponible después de la recarga?

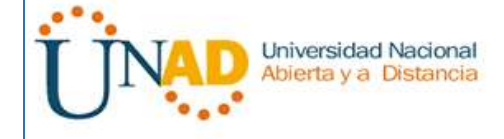

Después de descargar el Switch, tomara la última plantilla configurada son importar si guardo o no

b. Se debe volver a cargar el switch para que la plantilla esté habilitada.

### S1# **reload**

System configuration has been modified. Save? [yes/no]: **no** Proceed with reload? [confirm]

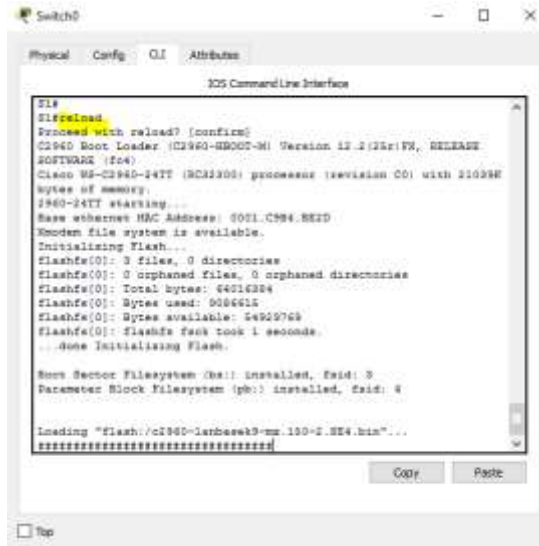

**Nota**: la nueva plantilla se utilizará después del reinicio, incluso si no se guardó la configuración en ejecución. Para guardar la configuración en ejecución, responda **yes** (sí) para guardar la configuración modificada del sistema.

# **Paso 7: verificar que la plantilla lanbase-routing esté cargada.**

Emita el comando **show sdm prefer** para verificar si la plantilla lanbase-routing se cargó en el S1.

# S1# **show sdm prefer**

The current template is "lanbase-routing" template. The selected template optimizes the resources in the switch to support this level of features for 0 routed interfaces and 255 VLANs.

number of unicast mac addresses: 4K number of IPv4 IGMP groups  $+$  multicast routes: 0.25K number of IPv4 unicast routes: 0.75K

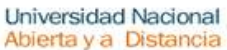

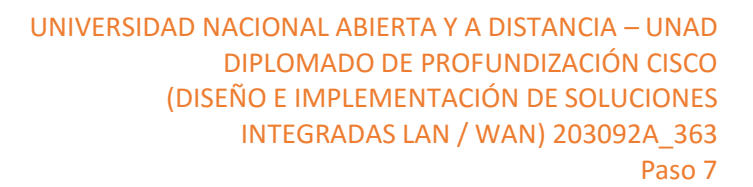

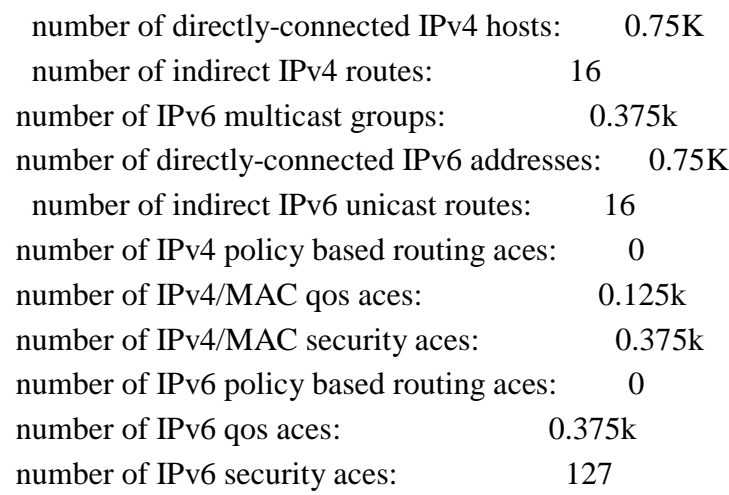

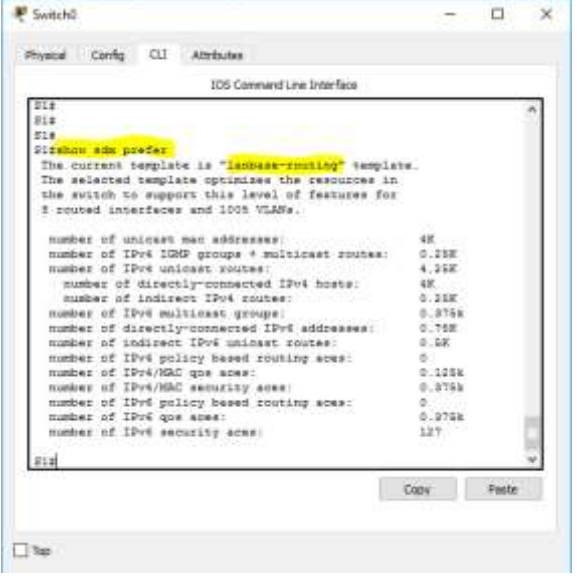

#### **configurar DHCPv4**

En la parte 3, configurará DHCPv4 para la VLAN 1, revisará las configuraciones IP en los equipos host para validar la funcionalidad de DHCP y verificará la conectividad de todos los dispositivos en la VLAN 1.

#### **Paso 8: configurar DHCP para la VLAN 1.**

a. Excluya las primeras 10 direcciones host válidas de la red 192.168.1.0/24. En el espacio proporcionado, escriba el comando que utilizó.

```
S1 (config) #S1(config)#ip dhcp excluded-address 192.168.1.1 192.168.1.10
S1 (config)#
```
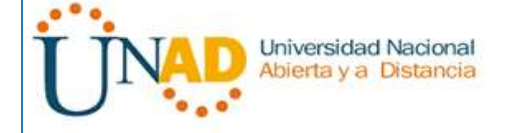

b. Cree un pool de DHCP con el nombre **DHCP1**. En el espacio proporcionado, escriba el comando que utilizó.

```
S1 (config) #S1(config)#ip dhep pool DHCP1
S1 (dhep-config)#
```
c. Asigne la red 192.168.1.0/24 para las direcciones disponibles. En el espacio proporcionado, escriba el comando que utilizó.

```
S1(dhcp-config)#
S1(dhcp-config)#network 192.168.1.0 255.255.255.0
S1(dhcp-config)#
```
d. Asigne el gateway predeterminado como 192.168.1.1. En el espacio proporcionado, escriba el comando que utilizó.

```
S1(dhcp-config)#
S1(dhcp-config)#default-router 192.168.1.1
S1(dhcp-config)#
```
e. Asigne el servidor DNS como 192.168.1.9. En el espacio proporcionado, escriba el comando que utilizó.

```
S1(dhcp-config)#
S1(dhcp-config)#dns-server 192.168.1.9
S1(dhcp-config)#
```
f. Asigne un tiempo de arrendamiento de tres días. En el espacio proporcionado, escriba el comando que utilizó.

S1(dhcp-config)#lease 3

g. Guarde la configuración en ejecución en el archivo de configuración de inicio.

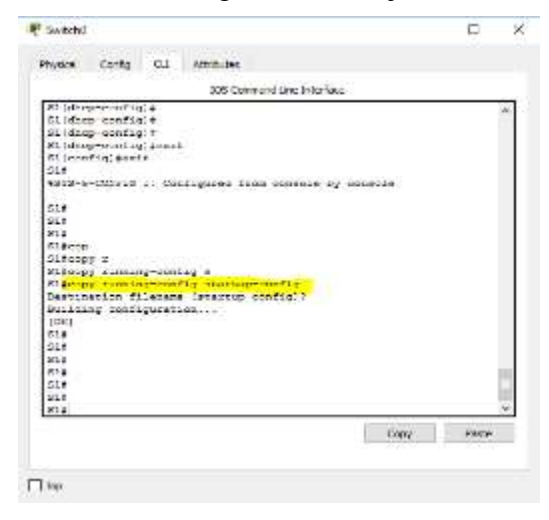

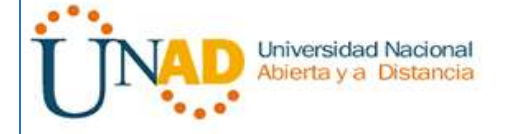

# **Paso 9: verificar la conectividad y DHCP.**

a. En la PC-A y la PC-B, abra el símbolo del sistema y emita el comando **ipconfig**. Si la información de IP no está presente, o si está incompleta, emita el comando **ipconfig /release**, seguido del comando **ipconfig /renew**.

Para la PC-A, incluya lo siguiente:

Dirección IP 192.168.1.11

Máscara de subred: 255.255.255.0

Gateway predeterminado: 192.168.1.1

Para la PC-B, incluya lo siguiente:

Dirección IP: 192.168.1.13

Máscara de subred: 255.255.255.0

Gateway predeterminado: 192.168.1.1

b. Pruebe la conectividad haciendo ping de la PC-A al gateway predeterminado, la PC-B y el R1.

¿Es posible hacer ping de la PC-A al gateway predeterminado de la VLAN 1? SI

```
C:\>ping 192.168.1.1
Pinging 192.168.1.1 with 32 bytes of data:
Reply from 192.168.1.1: bytes=32 time=1ms TTL=255
Reply from 192.168.1.1: bytes=32 time<1ms TTL=255
Reply from 192.168.1.1: bytes=32 time<1ms TTL=255
Reply from 192.168.1.1: bytes=32 time<1ms TTL=255
Ping statistics for 192.168.1.1:
    Packets: Sent = 4, Received = 4, Lost = 0 (0% loss),
Approximate round trip times in milli-seconds:
    Minimum = 0ms, Maximum = 1ms, Average = 0ms
```
 $i$ Es posible hacer ping de la PC-A a la PC-B? SI

```
C:\\Phi 192.168.1.1Pinging 192.168.1.1 with 32 bytes of data:
Reply from 192.168.1.1: bytes=32 time=1ms TTL=255
Reply from 192.168.1.1: bytes=32 time<1ms TTL=255
Reply from 192.168.1.1: bytes=32 time<1ms TTL=255
Reply from 192.168.1.1: bytes=32 time<1ms TTL=255
Ping statistics for 192.168.1.1:
    Packets: Sent = 4, Received = 4, Lost = 0 (0% loss),
Approximate round trip times in milli-seconds:
    Minimum = 0ms, Maximum = 1ms, Average = 0ms
```
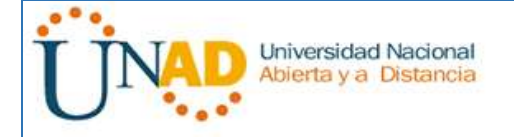

¿Es posible hacer ping de la PC-A a la interfaz G0/1 del R1? SI

```
C:\>ping 192.168.1.10
Pinging 192.168.1.10 with 32 bytes of data:
Reply from 192.168.1.10: bytes=32 time=12ms TTL=255
Reply from 192.168.1.10: bytes=32 time<1ms TTL=255
Reply from 192.168.1.10: bytes=32 time<1ms TTL=255
Reply from 192.168.1.10: bytes=32 time=3ms TTL=255
Ping statistics for 192.168.1.10:
    Packets: Sent = 4, Received = 4, Lost = 0 (0% loss),
Approximate round trip times in milli-seconds:
   Minimum = 0ms, Maximum = 12ms, Average = 3ms
```
Si la respuesta a cualquiera de estas preguntas es **no**, resuelva los problemas de configuración y corrija el error.

# **Parte 18:configurar DHCPv4 para varias VLAN**

En la parte 4, asignará la PC-A un puerto que accede a la VLAN 2, configurará DHCPv4 para la VLAN 2, renovará la configuración IP de la PC-A para validar DHCPv4 y verificará la conectividad dentro de la VLAN.

# **Paso 1: asignar un puerto a la VLAN 2.**

Coloque el puerto F0/6 en la VLAN 2. En el espacio proporcionado, escriba el comando que utilizó.

```
S1 (config)#
S1 (config) #int f0/6
S1 (config-if) #S1(config-if)#switchport access vlan 2
% Access VLAN does not exist. Creating vlan 2
S1 (config-if) #
%LINK-5-CHANGED: Interface Vlan2, changed state to up
%LINEPROTO-5-UPDOWN: Line protocol on Interface Vlan2, changed
state to up
S1 (config-if)#
```
# **Paso 2: configurar DHCPv4 para la VLAN 2.**

a. Excluya las primeras 10 direcciones host válidas de la red 192.168.2.0. En el espacio proporcionado, escriba el comando que utilizó.

```
S1 (config) #S1(config)#ip dhcp excluded-address 192.168.2.1 192.168.2.10
S1 (config)#
```
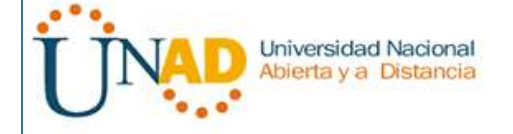

b. Cree un pool de DHCP con el nombre **DHCP2**. En el espacio proporcionado, escriba el comando que utilizó.

```
S1 (config) #S1(config)#ip dhep pool DHCP2
S1(dhcp-config)#
```
c. Asigne la red 192.168.2.0/24 para las direcciones disponibles. En el espacio proporcionado, escriba el comando que utilizó.

```
S1 (dhep-config) #S1(dhcp-config)#network 192.168.2.0 255.255.255.0
S1(dhcp-config)#
```
d. Asigne el gateway predeterminado como 192.168.2.1. En el espacio proporcionado, escriba el comando que utilizó.

```
S1 (dhcp-config) #S1(dhcp-config)#default-router 192.168.2.1
S1 (dhcp-config) #
```
e. Asigne el servidor DNS como 192.168.2.9. En el espacio proporcionado, escriba el comando que utilizó.

```
S1 (dhcp-config) #S1(dhcp-config)#dns-server 192.168.2.9
S1(dhcp-config)#
```
f. Asigne un tiempo de arrendamiento de tres días. En el espacio proporcionado, escriba el comando que utilizó.

```
S1 (dhcp-config)#
S1(dhcp-config)#lease 3
```
g. Guarde la configuración en ejecución en el archivo de configuración de inicio.

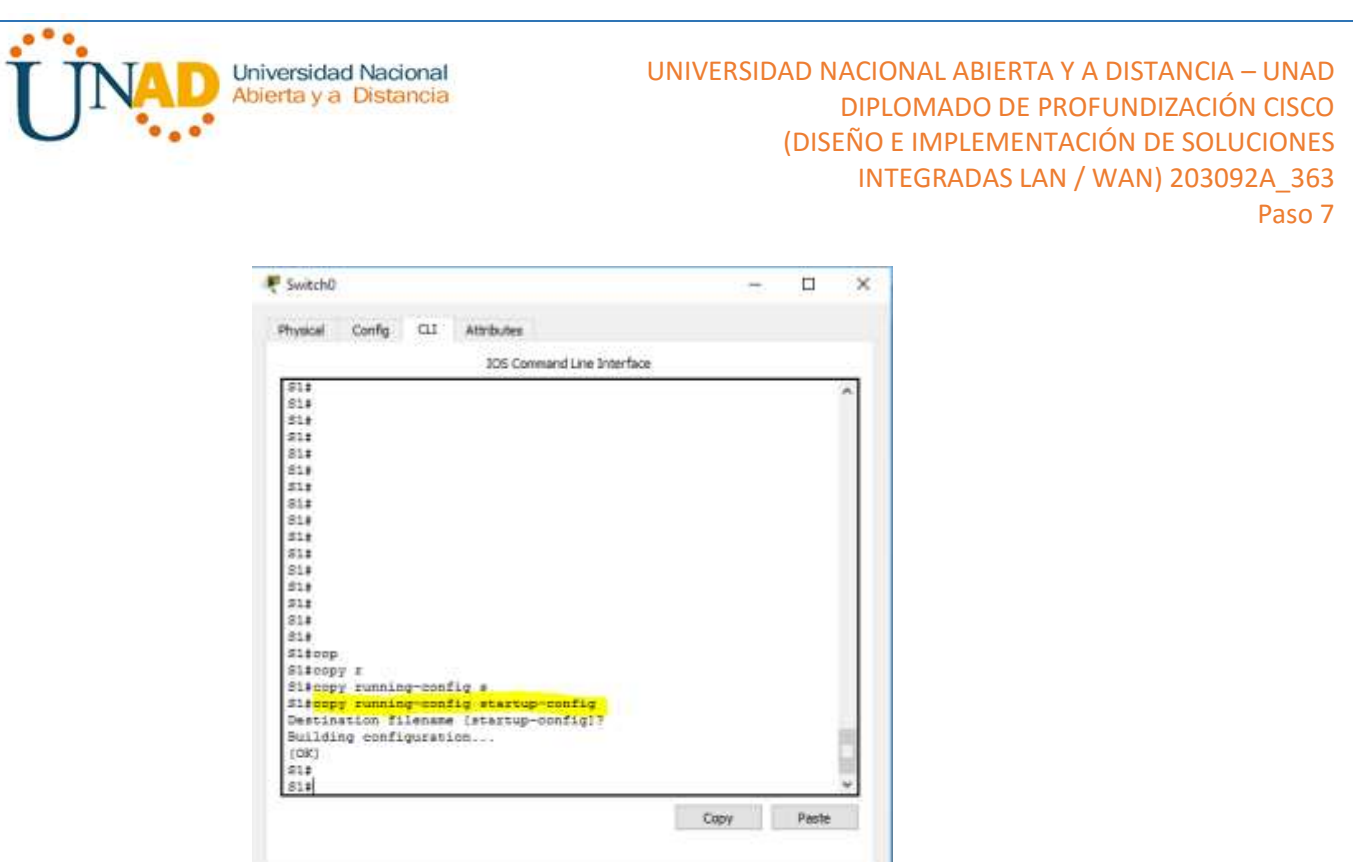

# **Paso 3: verificar la conectividad y DHCPv4.**

a. En la PC-A, abra el símbolo del sistema y emita el comando **ipconfig /release**, seguido del comando **ipconfig /renew**.

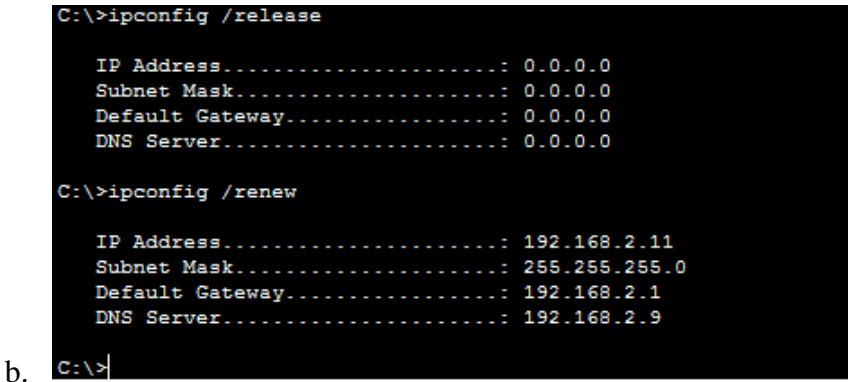

Para la PC-A, incluya lo siguiente:

Dirección IP:

 $\Box$  Top

Máscara de subred:

Gateway predeterminado:

c. Pruebe la conectividad haciendo ping de la PC-A al gateway predeterminado de la VLAN 2 y a la PC-B.

¿Es posible hacer ping de la PC-A al gateway predeterminado? \_\_\_\_\_\_\_\_\_\_

¿Es posible hacer ping de la PC-A a la PC-B? \_\_\_\_\_\_\_\_\_\_

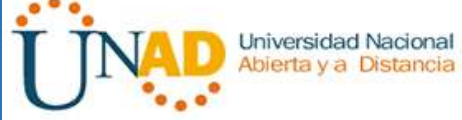

¿Los pings eran correctos? ¿Por qué?

# d. Emita el comando **show ip route** en el S1.

¿Qué resultado arrojó este comando?

# **Parte 19:habilitar el routing IP**

\_\_\_\_\_\_\_\_\_\_\_\_\_\_\_\_\_

\_\_\_\_\_\_\_\_\_\_\_\_\_\_\_\_\_

\_\_\_\_\_\_\_\_\_\_\_\_\_\_\_\_\_

\_\_\_\_\_\_\_\_\_\_\_\_\_\_\_\_\_

En la parte 5, habilitará el routing IP en el switch, que permitirá la comunicación entre VLAN. Para que todas las redes se comuniquen, se deben implementar rutas estáticas en el S1 y el R1.

\_\_\_\_\_\_\_\_\_\_\_\_\_\_\_\_\_\_\_\_\_\_\_\_\_\_\_\_\_\_\_\_\_\_\_\_\_\_\_\_\_\_\_\_\_\_\_\_\_\_\_\_\_\_\_\_\_\_\_\_\_\_\_\_\_\_\_

\_\_\_\_\_\_\_\_\_\_\_\_\_\_\_\_\_\_\_\_\_\_\_\_\_\_\_\_\_\_\_\_\_\_\_\_\_\_\_\_\_\_\_\_\_\_\_\_\_\_\_\_\_\_\_\_\_\_\_\_\_\_\_\_\_\_\_

\_\_\_\_\_\_\_\_\_\_\_\_\_\_\_\_\_\_\_\_\_\_\_\_\_\_\_\_\_\_\_\_\_\_\_\_\_\_\_\_\_\_\_\_\_\_\_\_\_\_\_\_\_\_\_\_\_\_\_\_\_\_\_\_\_\_\_

\_\_\_\_\_\_\_\_\_\_\_\_\_\_\_\_\_\_\_\_\_\_\_\_\_\_\_\_\_\_\_\_\_\_\_\_\_\_\_\_\_\_\_\_\_\_\_\_\_\_\_\_\_\_\_\_\_\_\_\_\_\_\_\_\_\_\_

# **Paso 1: habilitar el routing IP en el S1.**

a. En el modo de configuración global, utilice el comando **ip routing** para habilitar el routing en el S1.

S1(config)# **ip routing**

b. Verificar la conectividad entre las VLAN.

¿Es posible hacer ping de la PC-A a la PC-B? SI

¿Qué función realiza el switch?

Se realizala función de enrutamiento para las Vlan 1 y 2

c. Vea la información de la tabla de routing para el S1.

¿Qué información de la ruta está incluida en el resultado de este comando?

Muestra la interface F0/6 asignada a la VLAN 2. También están las redes VLAN 1 con dirección IP 192.168.1.1 y la VLAN 2 192.168.2.**1** 

d. Vea la información de la tabla de routing para el R1.

¿Qué información de la ruta está incluida en el resultado de este comando?

Muestra dos redes configuradas, una para la interface G0/1 con IP 192.168.1.10 y otra para la interface lo0 con IP 209.165.200.225

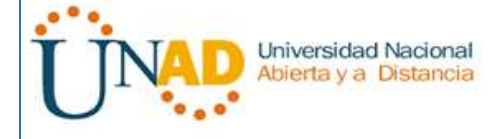

 $i$ Es posible hacer ping de la PC-A al R1? SI

¿Es posible hacer ping de la PC-A a la interfaz Lo0? SI

Considere la tabla de routing de los dos dispositivos, ¿qué se debe agregar para que haya comunicación entre todas las redes?

**Para que todas las redes se comuniquen se deben agregar las rutas a la tabla de ruteo.**

### **Paso 2: asignar rutas estáticas.**

Habilitar el routing IP permite que el switch enrute entre VLAN asignadas en el switch. Para que todas las VLAN se comuniquen con el router, es necesario agregar rutas estáticas a la tabla de routing del switch y del router.

a. En el S1, cree una ruta estática predeterminada al R1. En el espacio proporcionado, escriba el comando que utilizó.

```
S1 (config) #
S1(config)#ip routing
S1 (config) #
S1(config)#ip route 0.0.0.0 0.0.0.0 192.168.1.10
```
b. En el R1, cree una ruta estática a la VLAN 2. En el espacio proporcionado, escriba el comando que utilizó.

```
R1(config)#
R1(config)#ip route 192.168.2.0 255.255.255.0 g0/1
```
c. Vea la información de la tabla de routing para el S1.

¿Cómo está representada la ruta estática predeterminada? S\* 0.0.0.0/0 [1/0] via 192.168.1.10

d. Vea la información de la tabla de routing para el R1.

¿Cómo está representada la ruta estática?

S 192.168.2.0/24 is directly connected, GigabitEthernet0/1

e. ¿Es posible hacer ping de la PC-A al R1? SI ¿Es posible hacer ping de la PC-A a la interfaz Lo0? SI

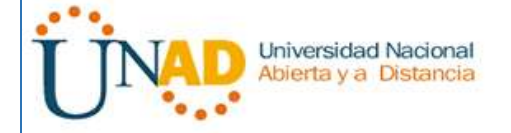

# **Reflexión**

1. Al configurar DHCPv4, ¿por qué excluiría las direcciones estáticas antes de configurar el pool de DHCPv4?

Porque si se configura primero el pool toma todas las direcciones disponibles, por esta razón se deben excluir primero las direcciones estáticas y las restantes se configuran en el pool

2. Si hay varios pools de DHCPv4 presentes, ¿cómo asigna el switch la información de IP a los hosts?

Los asigna de acuerdo a la interface en donde se encuentren conectados los host y los distribuye de acuerdo a las VLAN

1. Además del switching, ¿qué funciones puede llevar a cabo el switch Cisco 2960?

El switch también realiza las funciones de routing (capa 3) para rutas estáticas limitadas

# **10.3.1.1 IoE and DHCP Instructions**

# **Objetivo**

Configure DHCP para IPv4 o IPv6 en un router Cisco 1941.

# **Situación**

En este capítulo, se presenta el concepto del uso del proceso de DHCP en la red de una pequeña a mediana empresa; sin embargo, el protocolo DHCP también tiene otros usos. Con la llegada de Internet de todo (IdT), podrá acceder a todos los dispositivos en su hogar que admitan conectividad por cable o inalámbrica a una red desde casi cualquier lugar. Con Packet Tracer, realice las siguientes tareas para esta actividad de creación de modelos:

- Configure un router Cisco 1941 (o un dispositivo ISR que pueda admitir un servidor de DHCP) para las direcciones IPv4 o IPv6 de DHCP.
- Piense en cinco dispositivos de su hogar en los que desee recibir direcciones IP desde el servicio DHCP del router. Configure las terminales para solicitar direcciones DHCP del servidor de DHCP.
- Muestre los resultados que validen que cada terminal garantiza una dirección IP del servidor. Utilice un programa de captura de pantalla para guardar la información del resultado o emplee el comando de la tecla **ImprPant**.
- Presente sus conclusiones a un compañero de clase o a la clase.

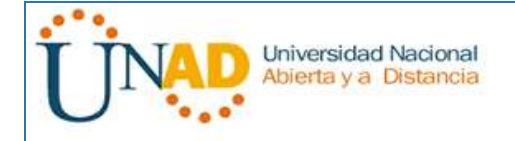

UNIVERSIDAD NACIONAL ABIERTA Y A DISTANCIA – UNAD DIPLOMADO DE PROFUNDIZACIÓN CISCO (DISEÑO E IMPLEMENTACIÓN DE SOLUCIONES INTEGRADAS LAN / WAN) 203092A\_363 Paso 7

#### **Recursos necesarios**

Software de Packet Tracer

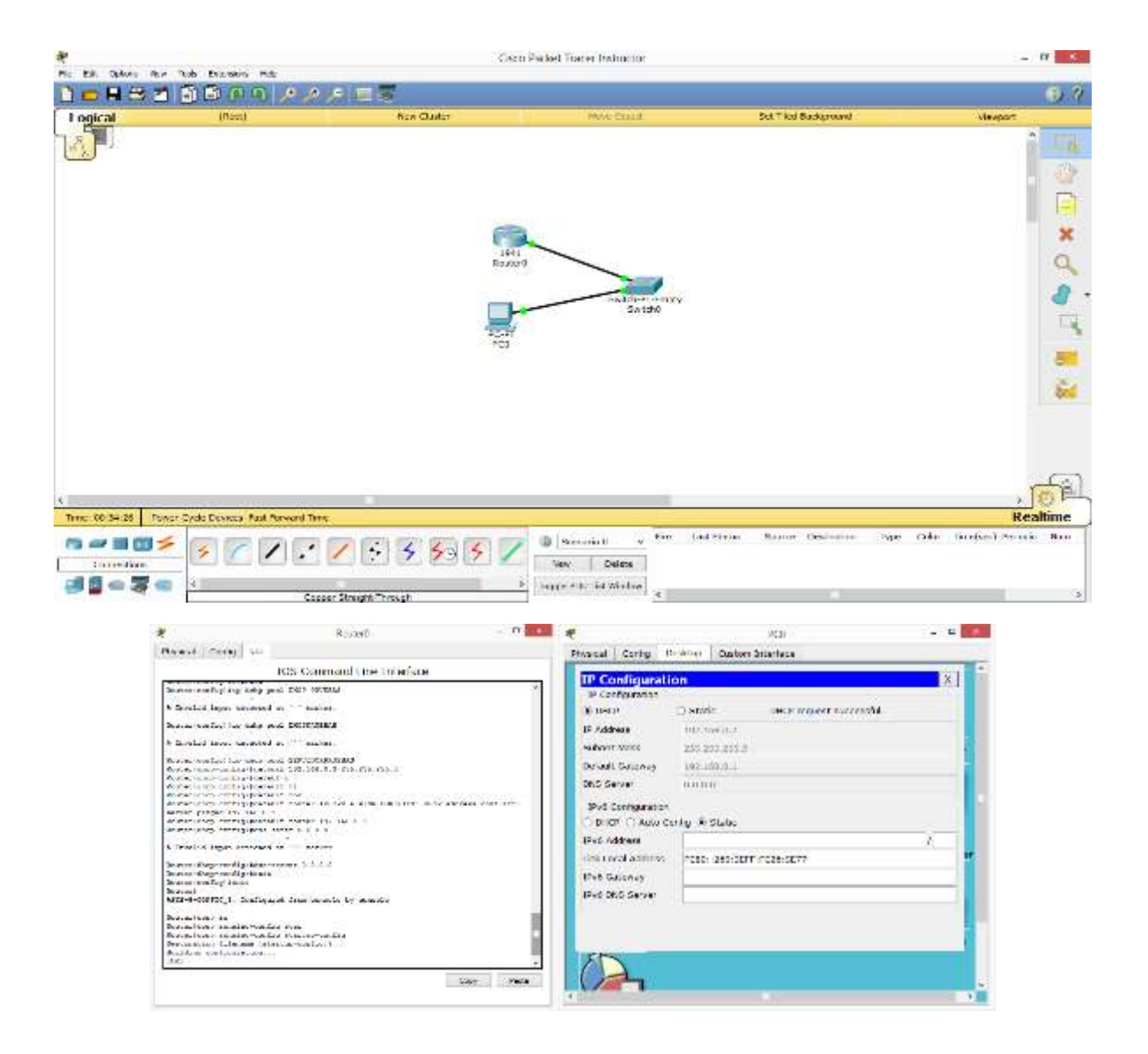

**1. ¿Por qué un usuario desearía usar un router Cisco 1941 para configurar DHCP en su red doméstica? ¿No sería suficiente usar un ISR más pequeño como servidor de DHCP?**

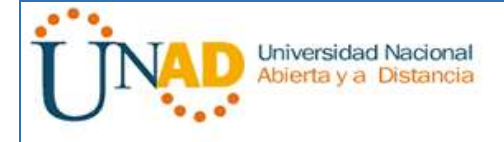

La selección de routers depende de las necesidades propias de la red, los Router Cisco 1941 son más costosos que los ISR más pequeños, pero ofrecen más opciones para implementar planes de seguridad y son más sólidos en cuanto a capacidad de procesamiento y de ancho de banda.

- **2. ¿Cómo cree que las pequeñas y medianas empresas pueden usar la asignación de direcciones IP de DHCP en el mundo de las redes IPv6 e IdT? Mediante la técnica de la lluvia de ideas, piense y registre cinco respuestas posibles.**
- Permite a los clientes la solicitud de múltiples direcciones IPv6, que no era posible en IPv4 ni a través del mecanismo "stateless".
- El uso de servidor DHCP IPV6 en medianas empresas permiten controlar si se presenta algún error especifico con algún dispositivo de la red, se permite hacer seguimiento del código de error y así determinar las fallas
- En casas domóticas los servidores DCHP podrían facilitar el manejo de los electrodomésticos que se encuentren conectados a la red, ya que podrían controlar su encendido y apagado entre otras funcionalidades de los electrodomésticos.

# **11.2.2.6 Lab - Configuring Dynamic and Static NAT**

# **configuración de NAT dinámica y estática**

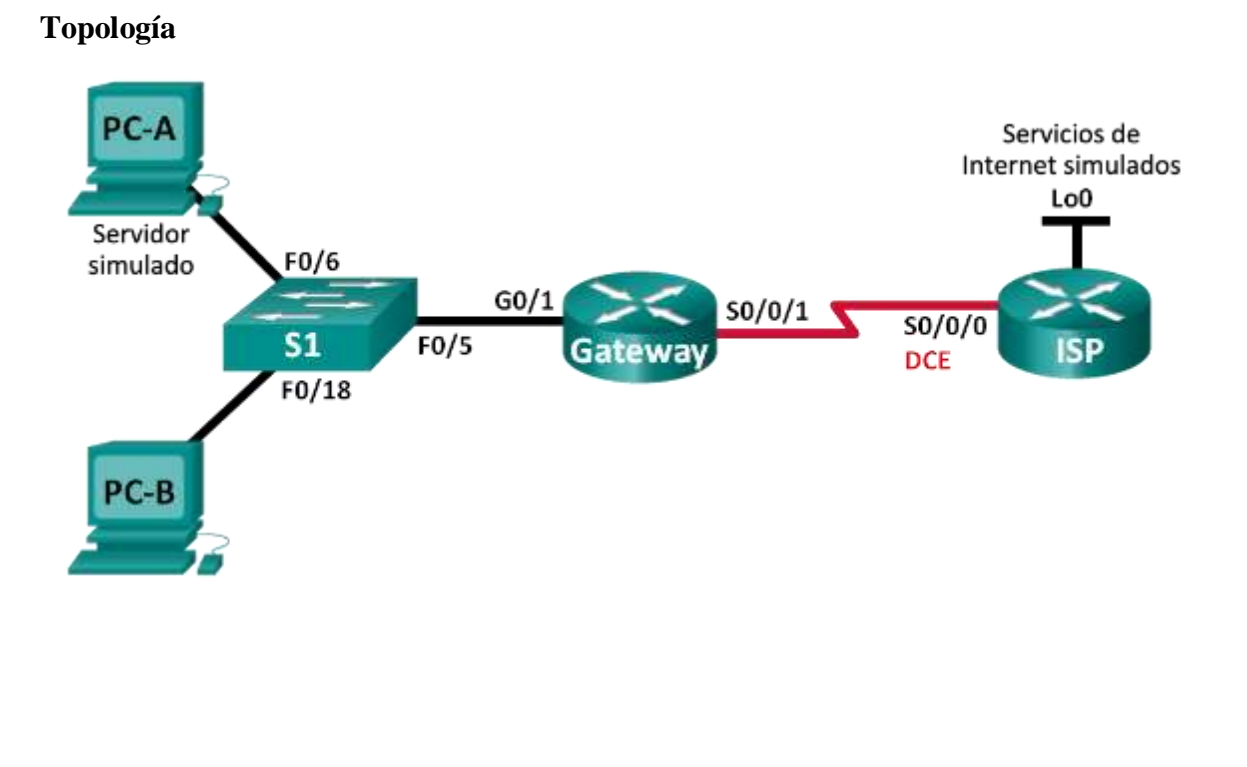

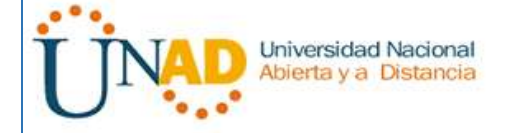

# **Tabla de direccionamiento**

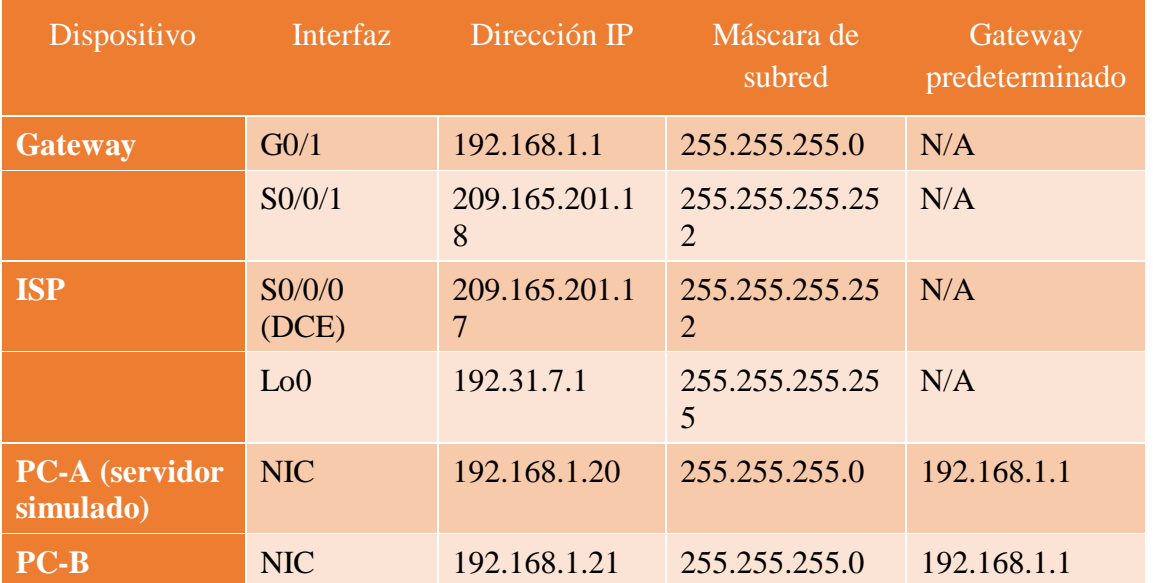

### **Objetivos**

# **Parte 1: armar la red y verificar la conectividad**

# **Parte 2: configurar y verificar la NAT estática**

# **Parte 3: configurar y verificar la NAT dinámica**

# **Información básica/situación**

La traducción de direcciones de red (NAT) es el proceso en el que un dispositivo de red, como un router Cisco, asigna una dirección pública a los dispositivos host dentro de una red privada. El motivo principal para usar NAT es reducir el número de direcciones IP públicas que usa una organización, ya que la cantidad de direcciones IPv4 públicas disponibles es limitada.

En esta práctica de laboratorio, un ISP asignó a una empresa el espacio de direcciones IP públicas 209.165.200.224/27. Esto proporciona 30 direcciones IP públicas a la empresa. Las direcciones 209.165.200.225 a 209.165.200.241 son para la asignación estática, y las direcciones 209.165.200.242 a 209.165.200.254 son para la asignación dinámica. Del ISP al router de gateway se usa una ruta estática, y del gateway al router ISP se usa una ruta predeterminada. La conexión del ISP a Internet se simula mediante una dirección de loopback en el router ISP.

**Nota:** los routers que se utilizan en las prácticas de laboratorio de CCNA son routers de servicios integrados (ISR) Cisco 1941 con IOS de Cisco versión 15.2(4)M3 (imagen universalk9). Los switches que se utilizan son Cisco Catalyst 2960s con IOS de Cisco versión 15.0(2) (imagen de lanbasek9). Se pueden utilizar otros routers, switches y otras

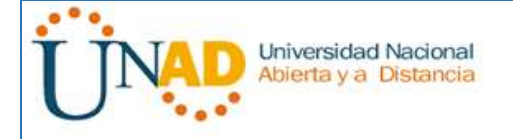

versiones del IOS de Cisco. Según el modelo y la versión de IOS de Cisco, los comandos disponibles y los resultados que se obtienen pueden diferir de los que se muestran en las prácticas de laboratorio. Consulte la tabla Resumen de interfaces del router que se encuentra al final de esta práctica de laboratorio para obtener los identificadores de interfaz correctos.

**Nota**: asegúrese de que los routers y el switch se hayan borrado y no tengan configuraciones de inicio. Si no está seguro, consulte con el instructor.

### **Recursos necesarios**

- 2 routers (Cisco 1941 con IOS de Cisco versión 15.2(4)M3, imagen universal o similar)
- 1 switch (Cisco 2960 con IOS de Cisco versión 15.0(2), imagen lanbasek9 o comparable)
- 2 computadoras (Windows 7, Vista o XP con un programa de emulación de terminal, como Tera Term)
- Cables de consola para configurar los dispositivos con IOS de Cisco mediante los puertos de consola
- Cables Ethernet y seriales, como se muestra en la topología

# **Parte 1: armar la red y verificar la conectividad**

En la parte 1, establecerá la topología de la red y configurará los parámetros básicos, como las direcciones IP de interfaz, el routing estático, el acceso a los dispositivos y las contraseñas.

# **Paso 1: realizar el cableado de red tal como se muestra en la topología.**

Conecte los dispositivos tal como se muestra en el diagrama de la topología y realice el cableado según sea necesario.

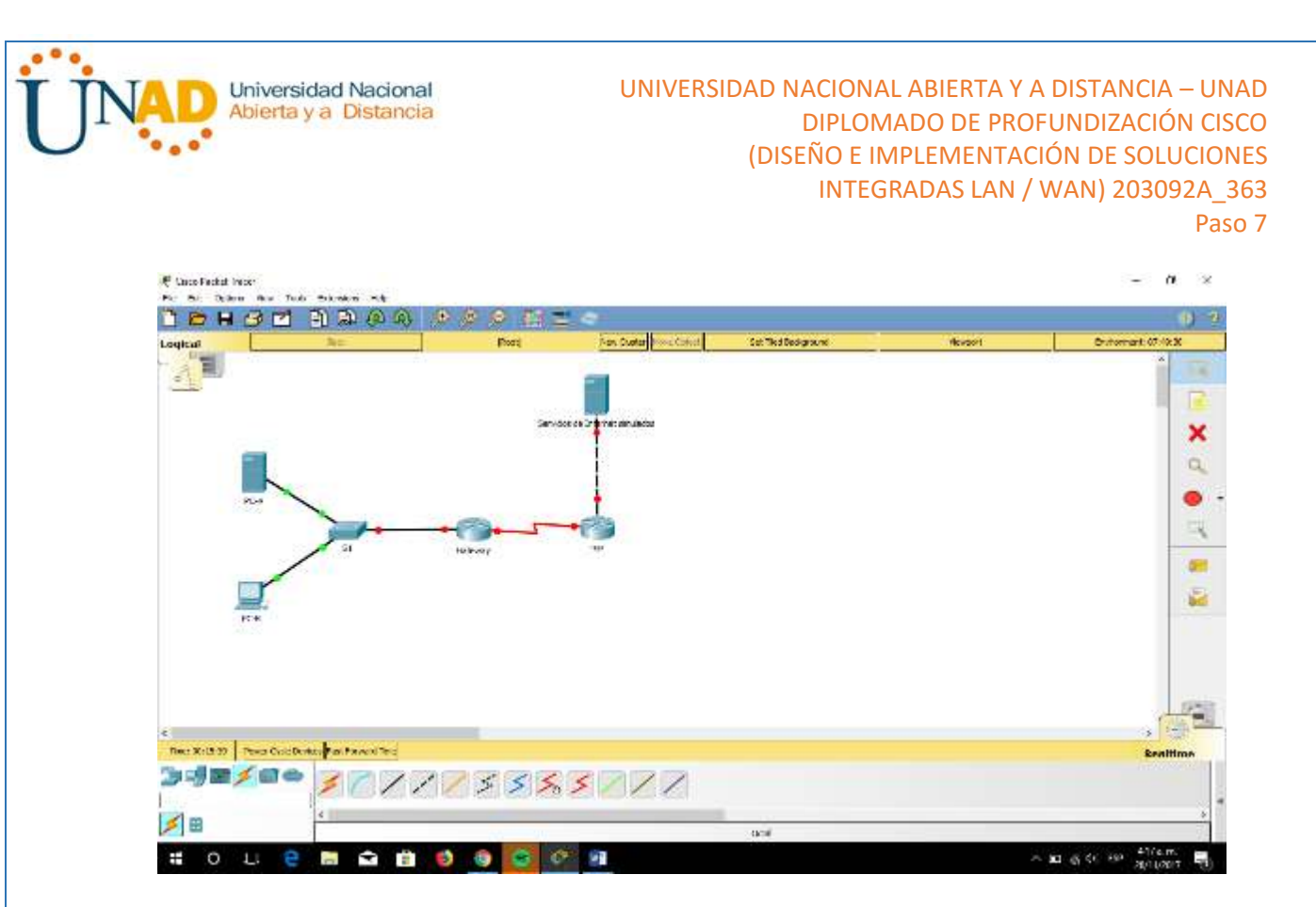

**Paso 2: configurar los equipos host.**

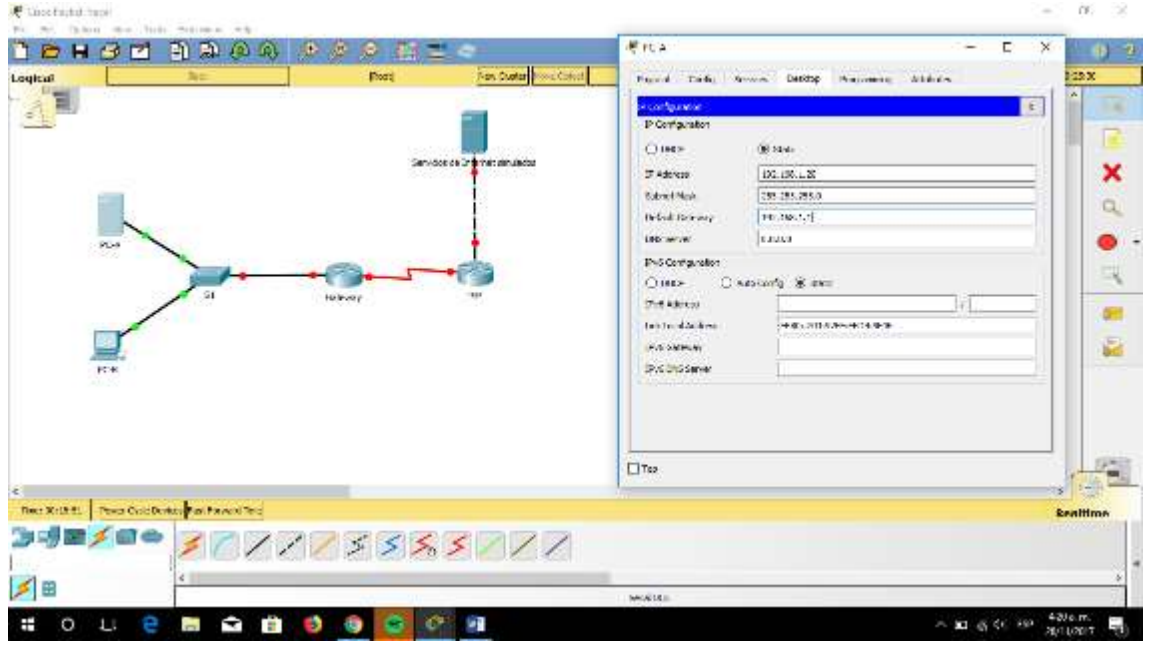

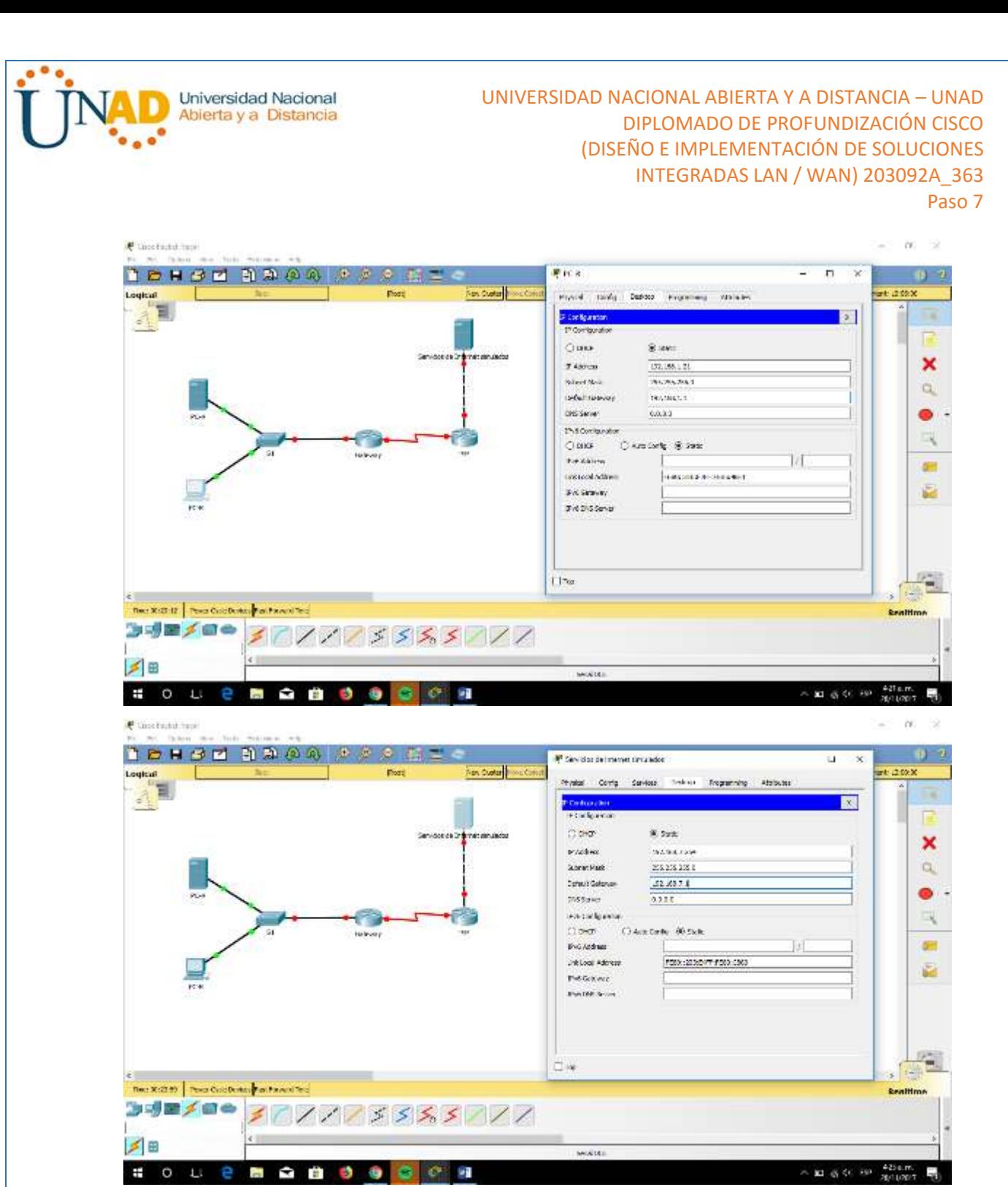

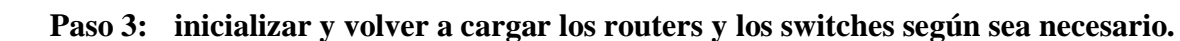

**Paso 4: configurar los parámetros básicos para cada router.**

a. Desactive la búsqueda del DNS.

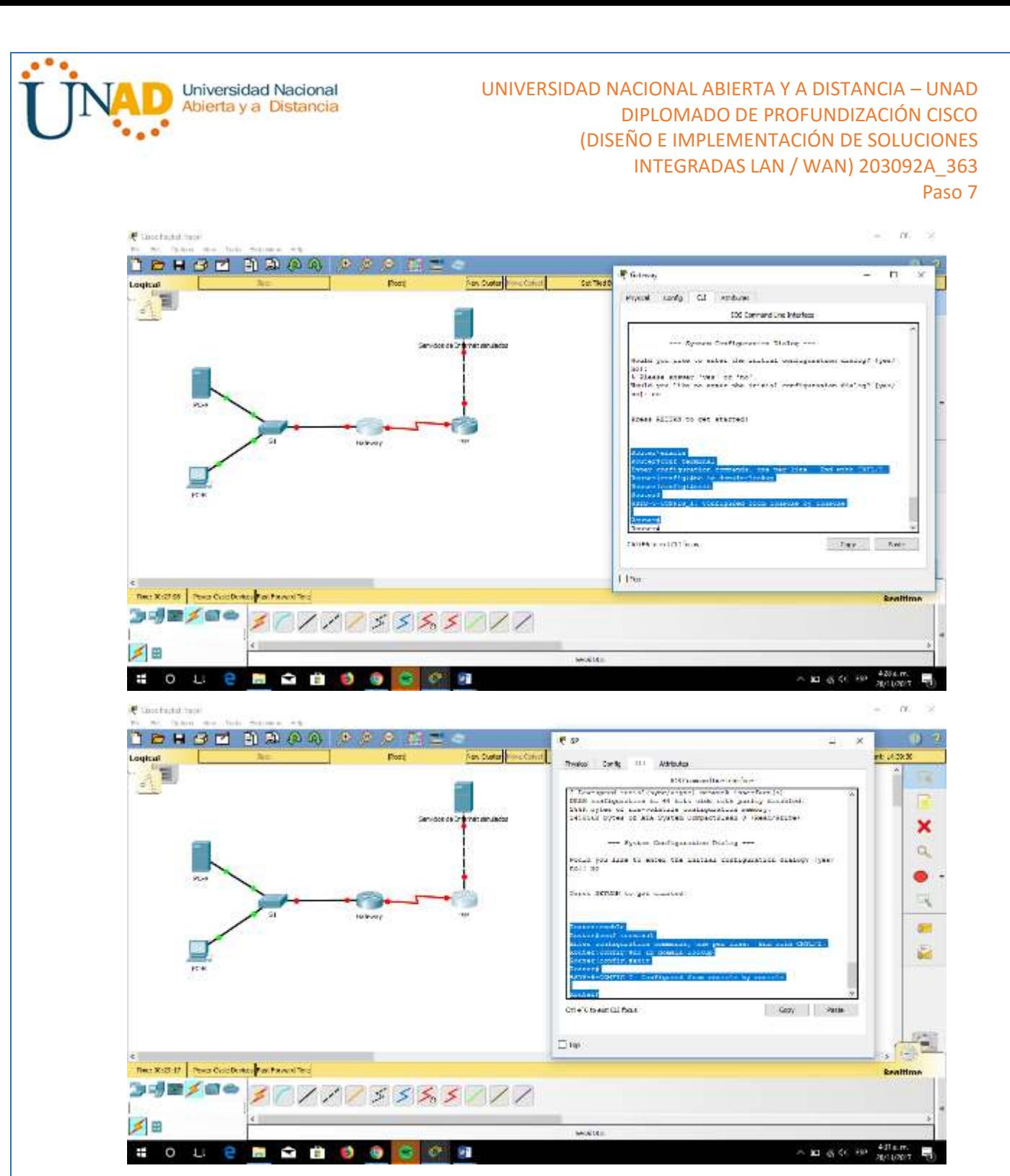

b. Configure las direcciones IP para los routers como se indica en la tabla de direccionamiento.

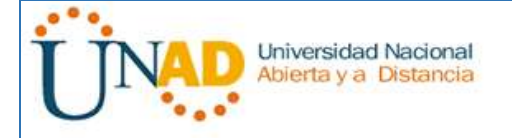

# UNIVERSIDAD NACIONAL ABIERTA Y A DISTANCIA – UNAD DIPLOMADO DE PROFUNDIZACIÓN CISCO (DISEÑO E IMPLEMENTACIÓN DE SOLUCIONES INTEGRADAS LAN / WAN) 203092A\_363

Paso 7

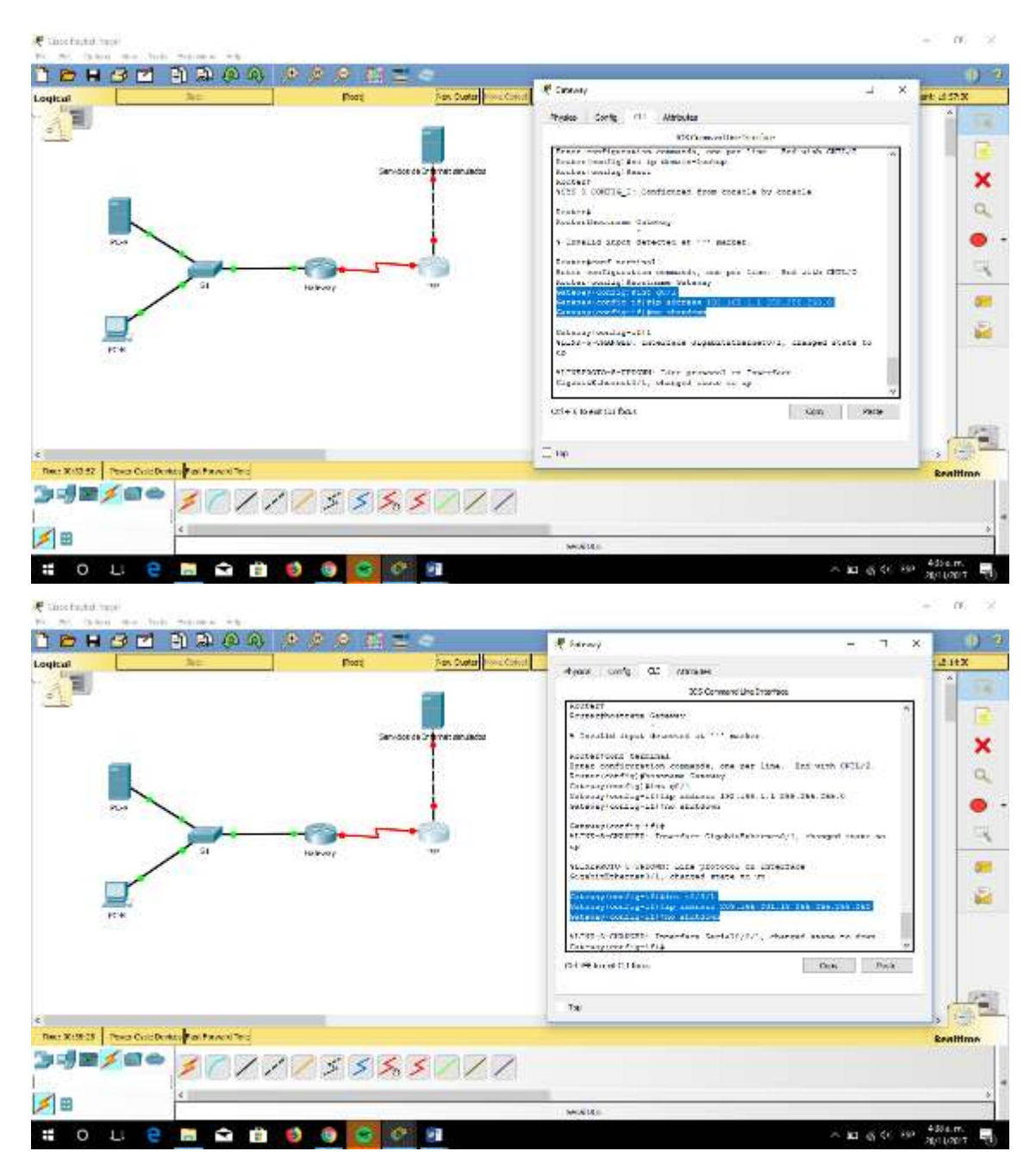

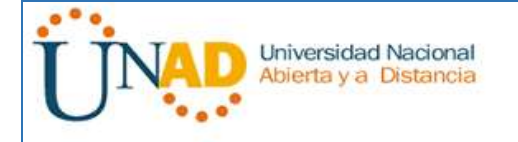

# UNIVERSIDAD NACIONAL ABIERTA Y A DISTANCIA – UNAD DIPLOMADO DE PROFUNDIZACIÓN CISCO (DISEÑO E IMPLEMENTACIÓN DE SOLUCIONES INTEGRADAS LAN / WAN) 203092A\_363

Paso 7

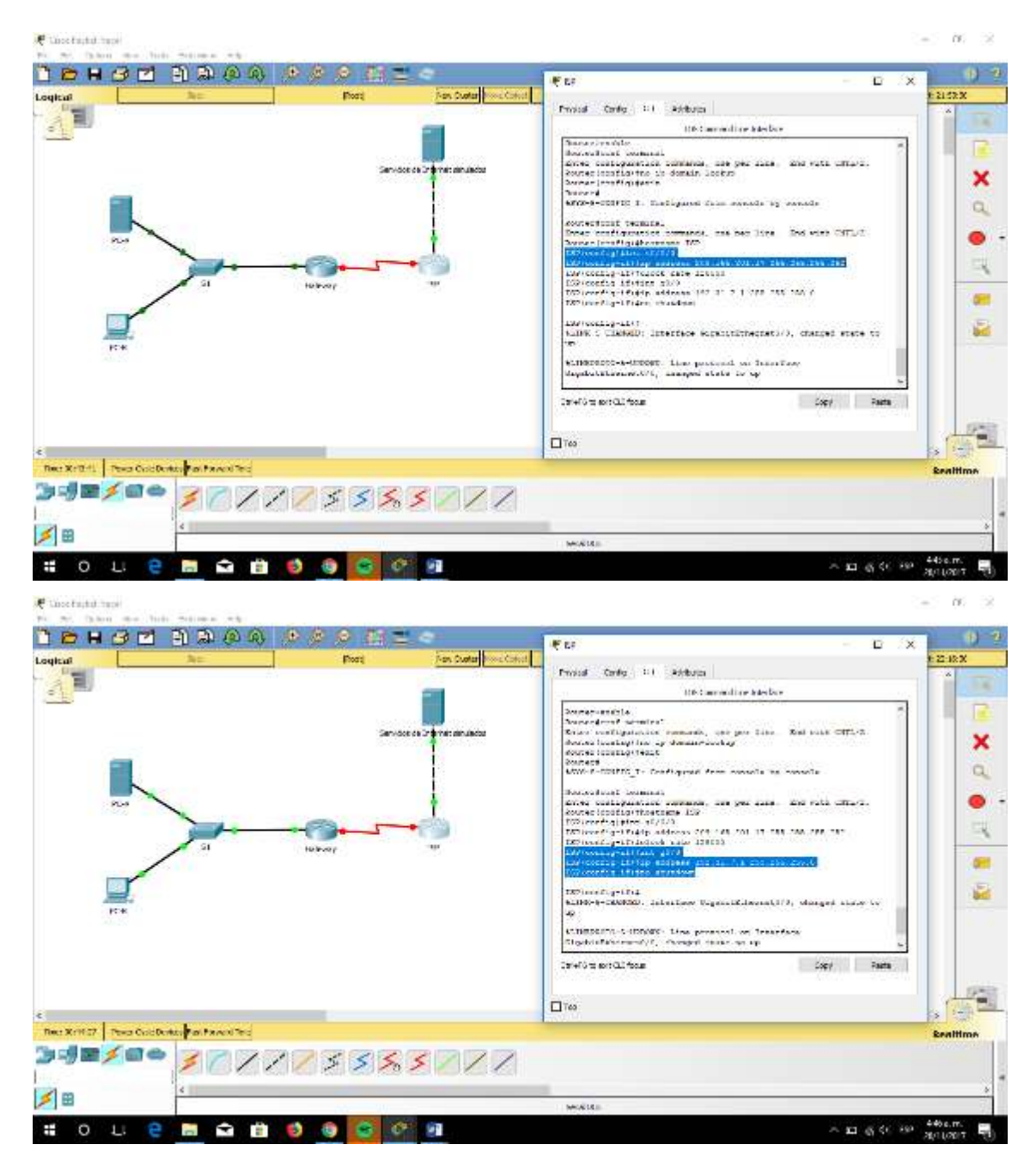

c. Establezca la frecuencia de reloj en **1280000** para las interfaces seriales DCE.

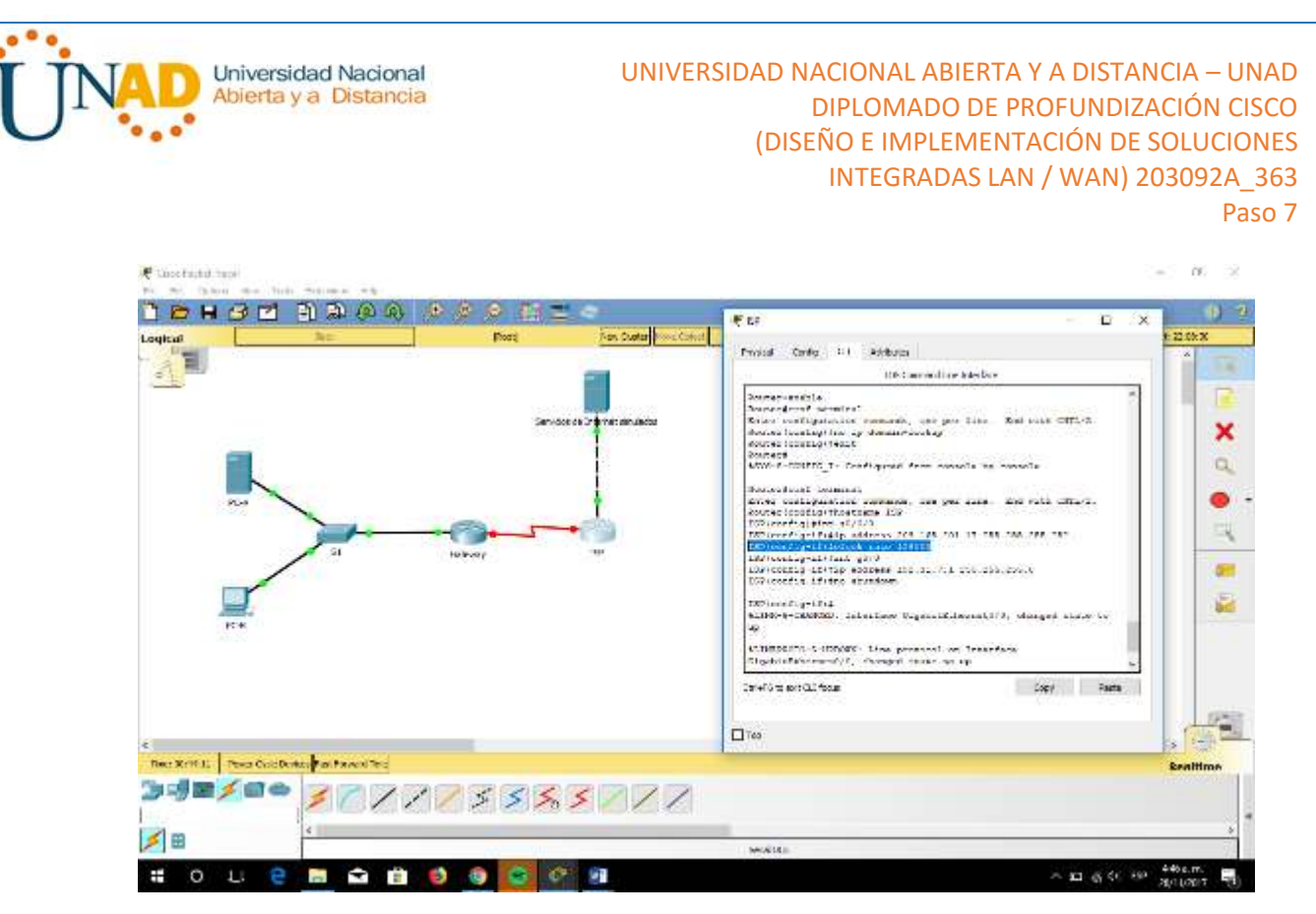

d. Configure el nombre del dispositivo como se muestra en la topología.

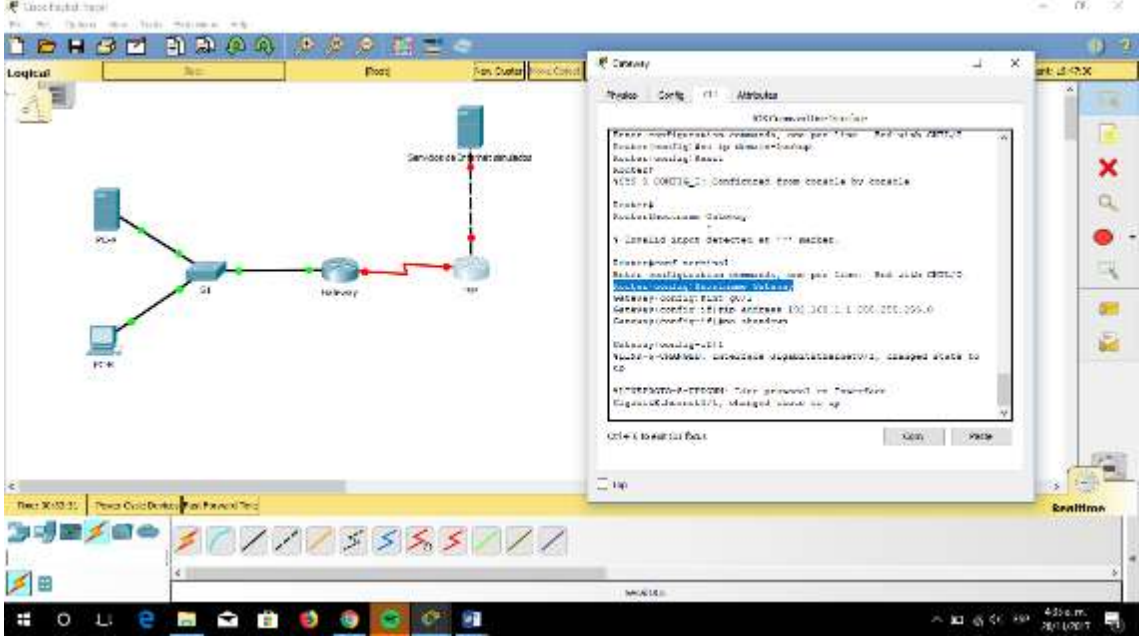

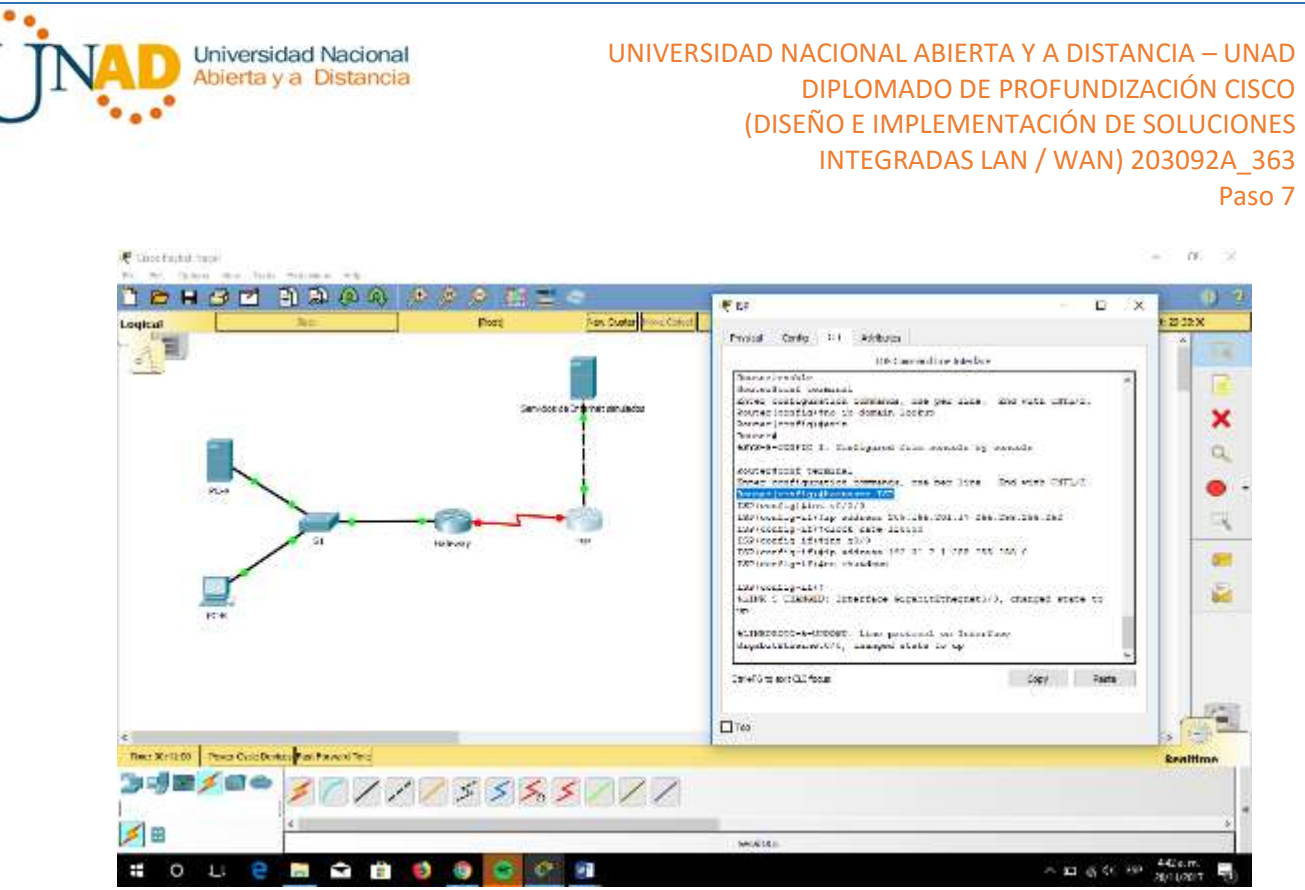

- e. Asigne **cisco** como la contraseña de consola y la contraseña de vty.
- f. Asigne **class** como la contraseña cifrada del modo EXEC privilegiado.
- g. Configure **logging synchronous** para evitar que los mensajes de consola interrumpan la entrada del comando.

#### **Paso 5: crear un servidor web simulado en el ISP.**

a. Cree un usuario local denominado **webuser** con la contraseña cifrada **webpass**.

ISP(config)# **username webuser privilege 15 secret webpass**

- b. Habilite el servicio del servidor HTTP en el ISP.
	- ISP(config)# **ip http server**
- c. Configure el servicio HTTP para utilizar la base de datos local.

ISP(config)# **ip http authentication local**

# **Paso 6: configurar el routing estático.**

a. Cree una ruta estática del router ISP al router Gateway usando el rango asignado de direcciones de red públicas 209.165.200.224/27.

ISP(config)# **ip route 209.165.200.224 255.255.255.224 209.165.201.18**

b. Cree una ruta predeterminada del router Gateway al router ISP.

Gateway(config)# **ip route 0.0.0.0 0.0.0.0 209.165.201.17**

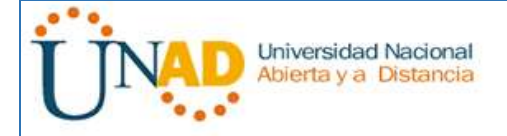

# **Paso 7: Guardar la configuración en ejecución en la configuración de inicio.**

### **Paso 8: Verificar la conectividad de la red**

- a. Desde los equipos host, haga ping a la interfaz G0/1 en el router Gateway. Resuelva los problemas si los pings fallan.
- b. Muestre las tablas de routing en ambos routers para verificar que las rutas estáticas se encuentren en la tabla de routing y estén configuradas correctamente en ambos routers.

### **Parte 2: configurar y verificar la NAT estática.**

La NAT estática consiste en una asignación uno a uno entre direcciones locales y globales, y estas asignaciones se mantienen constantes. La NAT estática resulta útil, en especial para los servidores web o los dispositivos que deben tener direcciones estáticas que sean accesibles desde Internet.

### **Paso 1: configurar una asignación estática.**

El mapa estático se configura para indicarle al router que traduzca entre la dirección privada del servidor interno 192.168.1.20 y la dirección pública 209.165.200.225. Esto permite que los usuarios tengan acceso a la PC-A desde Internet. La PC-A simula un servidor o un dispositivo con una dirección constante a la que se puede acceder desde Internet.

Gateway(config)# **ip nat inside source static 192.168.1.20 209.165.200.225**

# **Paso 2: Especifique las interfaces.**

Emita los comandos **ip nat inside** e **ip nat outside** en las interfaces.

Gateway(config)# **interface g0/1** Gateway(config-if)# **ip nat inside** Gateway(config-if)# **interface s0/0/1** Gateway(config-if)# **ip nat outside**

# **Paso 3: probar la configuración.**

a. Muestre la tabla de NAT estática mediante la emisión del comando **show ip nat translations**.

Gateway# **show ip nat translations** Pro Inside global Inside local Outside local Outside global  $-209.165.200.225$  192.168.1.20

¿Cuál es la traducción de la dirección host local interna?

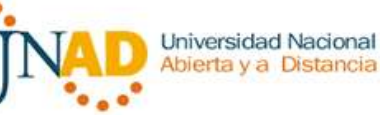

### 192.168.1.20 =209.165.200.255

¿Quién asigna la dirección global interna?

#### ISP Y NAT pool

¿Quién asigna la dirección local interna?

### El administrador y la red local

b. En la PC-A, haga ping a la interfaz Lo0 (192.31.7.1) en el ISP. Si el ping falló, resuelva y corrija los problemas. En el router Gateway, muestre la tabla de NAT.

#### Gateway# **show ip nat translations**

Pro Inside global Inside local Outside local Outside global icmp 209.165.200.225:1 192.168.1.20:1 192.31.7.1:1 192.31.7.1:1  $-209.165.200.225$  192.168.1.20

Cuando la PC-A envió una solicitud de ICMP (ping) a la dirección 192.31.7.1 en el ISP, se agregó a la tabla una entrada de NAT en la que se indicó ICMP como protocolo.

¿Qué número de puerto se usó en este intercambio ICMP? 5678

**Nota:** puede ser necesario desactivar el firewall de la PC-A para que el ping se realice correctamente.

c. En la PC-A, acceda a la interfaz Lo0 del ISP mediante telnet y muestre la tabla de NAT.

Pro Inside global Inside local Outside local Outside global icmp 209.165.200.225:1 192.168.1.20:1 192.31.7.1:1 192.31.7.1:1 tcp 209.165.200.225:1034 192.168.1.20:1034 192.31.7.1:23 192.31.7.1:23  $-- 209.165.200.225$  192.168.1.20

**Nota**: es posible que se haya agotado el tiempo para la NAT de la solicitud de ICMP y se haya eliminado de la tabla de NAT.

¿Qué protocolo se usó para esta traducción? TCP

¿Cuáles son los números de puerto que se usaron?

Global/local interno: 1025\_1025

Global/local externo:23\_23

- d. Debido a que se configuró NAT estática para la PC-A, verifique que el ping del ISP a la dirección pública de NAT estática de la PC-A (209.165.200.225) se realice correctamente.
- e. En el router Gateway, muestre la tabla de NAT para verificar la traducción.

Gateway# **show ip nat translations**

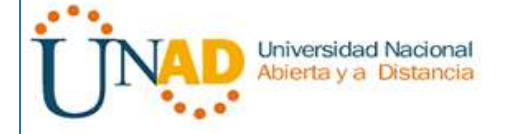

Pro Inside global Inside local Outside local Outside global icmp 209.165.200.225:12 192.168.1.20:12 209.165.201.17:12 209.165.201.17:12  $-- 209.165.200.225$  192.168.1.20

Observe que la dirección local externa y la dirección global externa son iguales. Esta dirección es la dirección de origen de red remota del ISP. Para que el ping del ISP se realice correctamente, la dirección global interna de NAT estática 209.165.200.225 se tradujo a la dirección local interna de la PC-A (192.168.1.20).

f. Verifique las estadísticas de NAT mediante el comando **show ip nat statistics** en el router Gateway.

# Gateway# **show ip nat statics**

Total active translations: 2 (1 static, 1 dynamic; 1 extended)

Peak translations: 2, occurred 00:02:12 ago

Outside interfaces:

Serial0/0/1

Inside interfaces:

GigabitEthernet0/1

Hits: 39 Misses: 0

CEF Translated packets: 39, CEF Punted packets: 0

Expired translations: 3

Dynamic mappings:

Total doors: 0 Appl doors: 0 Normal doors: 0 Queued Packets: 0

**Nota:** este es solo un resultado de muestra. Es posible que su resultado no coincida exactamente.

# **Parte 3: configurar y verificar la NAT dinámica**

La NAT dinámica utiliza un conjunto de direcciones públicas y las asigna según el orden de llegada. Cuando un dispositivo interno solicita acceso a una red externa, la NAT dinámica asigna una dirección IPv4 pública disponible del conjunto. La NAT dinámica produce una asignación de varias direcciones a varias direcciones entre direcciones locales y globales.

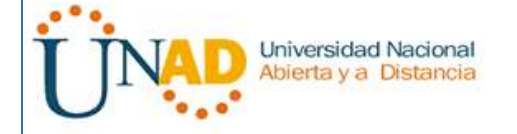

# **Paso 1: borrar las NAT.**

Antes de seguir agregando NAT dinámicas, borre las NAT y las estadísticas de la parte 2.

Gateway# **clear ip nat translation \*** Gateway# **clear ip nat statistics**

# **Paso 2: definir una lista de control de acceso (ACL) que coincida con el rango de direcciones IP privadas de LAN.**

La ACL 1 se utiliza para permitir que se traduzca la red 192.168.1.0/24.

Gateway(config)# **access-list 1 permit 192.168.1.0 0.0.0.255**

**Paso 3: verificar que la configuración de interfaces NAT siga siendo válida.**

Emita el comando **show ip nat statistics** en el router Gateway para verificar la configuración NAT.

**Paso 4: definir el conjunto de direcciones IP públicas utilizables.**

Gateway(config)# **ip nat pool public\_access 209.165.200.242 209.165.200.254 netmask 255.255.255.224**

# **Paso 5: definir la NAT desde la lista de origen interna hasta el conjunto externo.**

**Nota:** recuerde que los nombres de conjuntos de NAT distinguen mayúsculas de minúsculas, y el nombre del conjunto que se introduzca aquí debe coincidir con el que se usó en el paso anterior.

Gateway(config)# **ip nat inside source list 1 pool public\_access**

# **Paso 6: probar la configuración.**

a. En la PC-B, haga ping a la interfaz Lo0 (192.31.7.1) en el ISP. Si el ping falló, resuelva y corrija los problemas. En el router Gateway, muestre la tabla de NAT.

#### Gateway# **show ip nat translations**

Pro Inside global Inside local Outside local Outside global  $-209.165.200.225$  192.168.1.20 icmp 209.165.200.242:1 192.168.1.21:1 192.31.7.1:1 192.31.7.1:1  $-- 209.165.200.242 \quad 192.168.1.21 \quad --$ 

¿Cuál es la traducción de la dirección host local interna de la PC-B?

192.168.1.21 =209.165.200.242

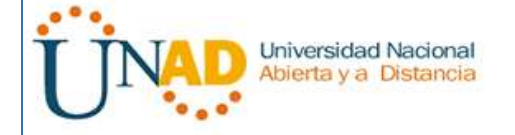

Cuando la PC-B envió un mensaje ICMP a la dirección 192.31.7.1 en el ISP, se agregó a la tabla una entrada de NAT dinámica en la que se indicó ICMP como el protocolo.

¿Qué número de puerto se usó en este intercambio ICMP? 5678

b. En la PC-B, abra un explorador e introduzca la dirección IP del servidor web simulado ISP (interfaz Lo0). Cuando se le solicite, inicie sesión como **webuser** con la contraseña **webpass**.

Nota: Packet tracer no soporta los comandos para estabilizar el simulador web, por lo tanto, esta operación no puede lograrse en esta topología

c. Muestre la tabla de NAT.

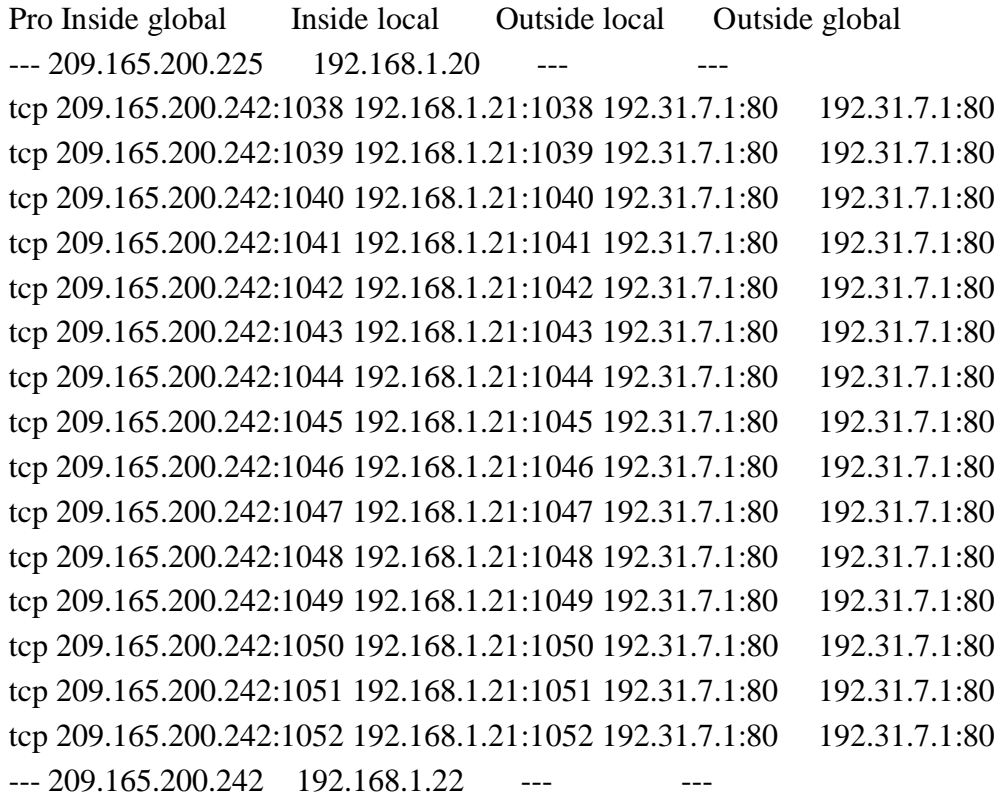

¿Qué protocolo se usó en esta traducción? TCP

¿Qué números de puerto se usaron?

Interno: 1038, 1039,1040,……1052

Externo: 80

¿Qué número de puerto bien conocido y qué servicio se usaron? 80

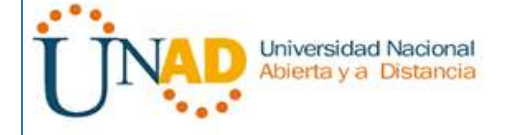

d. Verifique las estadísticas de NAT mediante el comando **show ip nat statistics** en el router Gateway.

Gateway# **show ip nat statistics** Total active translations: 3 (1 static, 2 dynamic; 1 extended) Peak translations: 17, occurred 00:06:40 ago Outside interfaces: Serial0/0/1 Inside interfaces: GigabitEthernet0/1 Hits: 345 Misses: 0 CEF Translated packets: 345, CEF Punted packets: 0 Expired translations: 20 Dynamic mappings: -- Inside Source [Id: 1] access-list 1 pool public\_access refcount 2 pool public\_access: netmask 255.255.255.224 start 209.165.200.242 end 209.165.200.254 type generic, total addresses 13, allocated 1 (7%), misses 0

Total doors: 0 Appl doors: 0 Normal doors: 0 Queued Packets: 0

**Nota:** este es solo un resultado de muestra. Es posible que su resultado no coincida exactamente.

# **Paso 7: eliminar la entrada de NAT estática.**

En el paso 7, se elimina la entrada de NAT estática y se puede observar la entrada de NAT.

a. Elimine la NAT estática de la parte 2. Introduzca **yes**(sí) cuando se le solicite eliminar entradas secundarias.

Gateway(config)# **no ip nat inside source static 192.168.1.20 209.165.200.225**

Static entry in use, do you want to delete child entries? [no]: **yes**

b. Borre las NAT y las estadísticas.

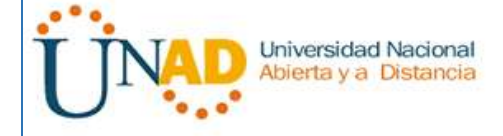

- c. Haga ping al ISP (192.31.7.1) desde ambos hosts.
- d. Muestre la tabla y las estadísticas de NAT.

Gateway# **show ip nat statistics** Total active translations: 4 (0 static, 4 dynamic; 2 extended) Peak translations: 15, occurred 00:00:43 ago Outside interfaces: Serial0/0/1 Inside interfaces: GigabitEthernet0/1 Hits: 16 Misses: 0 CEF Translated packets: 285, CEF Punted packets: 0 Expired translations: 11 Dynamic mappings: -- Inside Source [Id: 1] access-list 1 pool public\_access refcount 4 pool public\_access: netmask 255.255.255.224 start 209.165.200.242 end 209.165.200.254 type generic, total addresses 13, allocated 2 (15%), misses 0

Total doors: 0 Appl doors: 0 Normal doors: 0 Queued Packets: 0

# Gateway# **show ip nat translation**

Pro Inside global Inside local Outside local Outside global icmp 209.165.200.243:512 192.168.1.20:512 192.31.7.1:512 192.31.7.1:512  $-- 209.165.200.243$  192.168.1.20  $-$ icmp 209.165.200.242:512 192.168.1.21:512 192.31.7.1:512 192.31.7.1:512  $-- 209.165.200.242 \quad 192.168.1.21 \quad --$ 

**Nota:** este es solo un resultado de muestra. Es posible que su resultado no coincida exactamente.

# **Reflexión**

1. ¿Por qué debe utilizarse la NAT en una red?

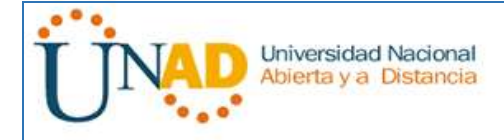

Permite ahorrar IP públicas, este es el caso en el que no haya suficientes; además mejora la seguridad, al ocultar las redes internas de las redes externas.

2. ¿Cuáles son las limitaciones de NAT?

Existe una demora en el Gateway al hacer la traducción y muchos de los servicios internos no pueden salir a internet, entre ellos se encuentran SNMP, LDPA, etc. Tabla de resumen de interfaces del router

# **11.2.3.7 Lab - Configuring NAT Pool Overload and PAT**

**Práctica de laboratorio: configuración de un conjunto de NAT con sobrecarga y PAT**

**Topología**

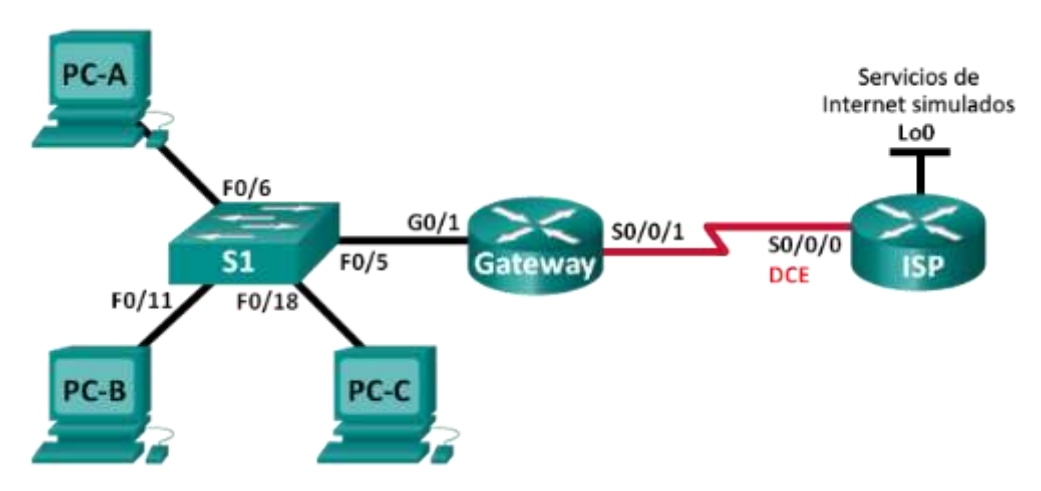

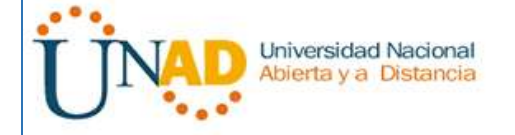

### UNIVERSIDAD NACIONAL ABIERTA Y A DISTANCIA – UNAD DIPLOMADO DE PROFUNDIZACIÓN CISCO (DISEÑO E IMPLEMENTACIÓN DE SOLUCIONES INTEGRADAS LAN / WAN) 203092A\_363 Paso 7

# **Tabla de direccionamiento**

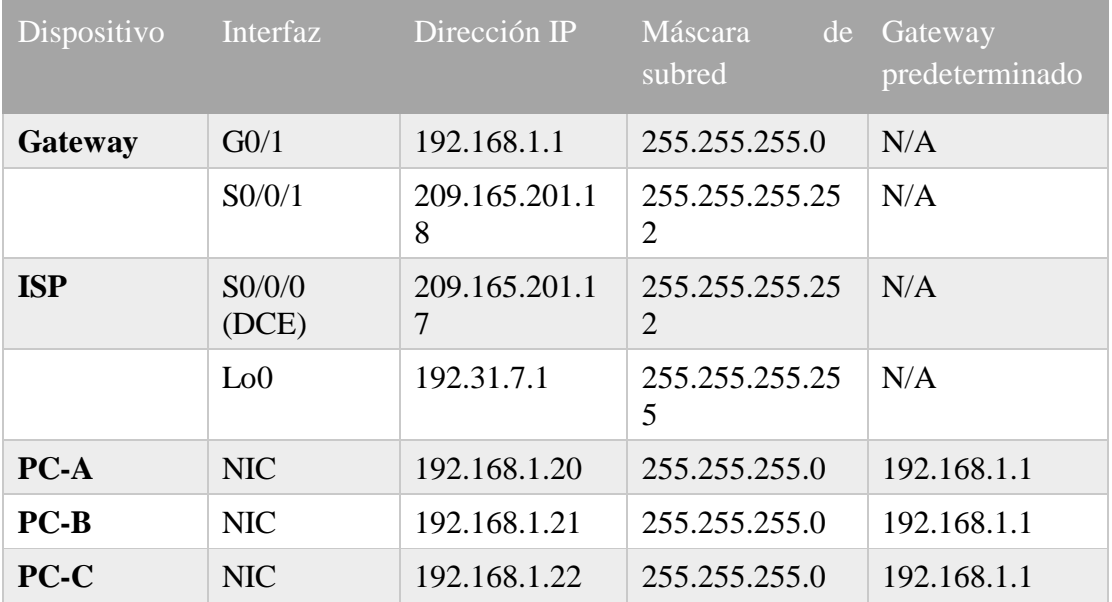

# **Objetivos**

# **Parte 1: armar la red y verificar la conectividad**

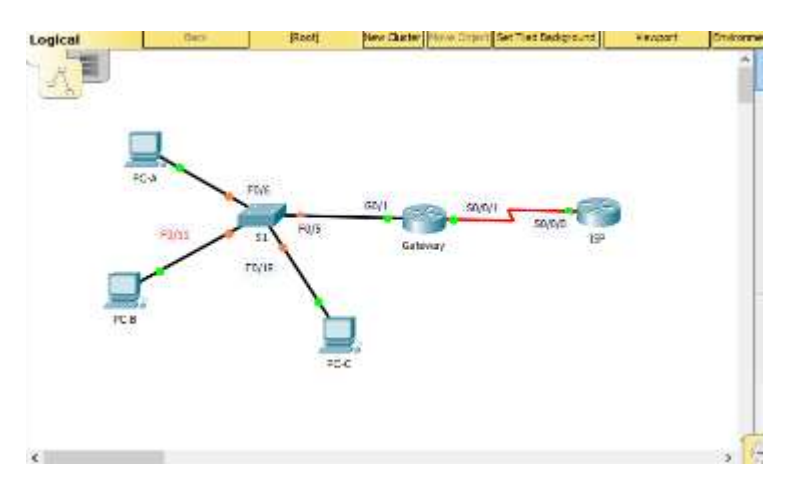

# **Parte 2: configurar y verificar un conjunto de NAT con sobrecarga**

# **Parte 3: configurar y verificar PAT**

# **Información básica/situación**

En la primera parte de la práctica de laboratorio, el ISP asigna a su empresa el rango de direcciones IP públicas 209.165.200.224/29. Esto proporciona seis direcciones IP públicas a la empresa. Un conjunto de NAT dinámica con sobrecarga consta de un
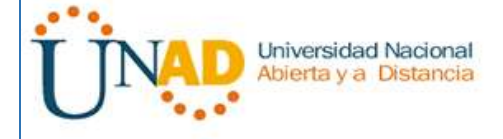

conjunto de direcciones IP en una relación de varias direcciones a varias direcciones. El router usa la primera dirección IP del conjunto y asigna las conexiones mediante el uso de la dirección IP más un número de puerto único. Una vez que se alcanzó la cantidad máxima de traducciones para una única dirección IP en el router (específico de la plataforma y el hardware), utiliza la siguiente dirección IP del conjunto.

En la parte 2, el ISP asignó una única dirección IP, 209.165.201.18, a su empresa para usarla en la conexión a Internet del router Gateway de la empresa al ISP. Usará la traducción de la dirección del puerto (PAT) para convertir varias direcciones internas en la única dirección pública utilizable. Se probará, se verá y se verificará que se produzcan las traducciones y se interpretarán las estadísticas de NAT/PAT para controlar el proceso.

**Nota:** los routers que se utilizan en las prácticas de laboratorio de CCNA son routers de servicios integrados (ISR) Cisco 1941 con IOS de Cisco versión 15.2(4)M3 (imagen universalk9). Los switches que se utilizan son Cisco Catalyst 2960s con IOS de Cisco versión 15.0(2) (imagen de lanbasek9). Se pueden utilizar otros routers, switches y otras versiones del IOS de Cisco. Según el modelo y la versión de IOS de Cisco, los comandos disponibles y los resultados que se obtienen pueden diferir de los que se muestran en las prácticas de laboratorio. Consulte la tabla Resumen de interfaces del router que se encuentra al final de esta práctica de laboratorio para obtener los identificadores de interfaz correctos.

**Nota**: asegúrese de que los routers y el switch se hayan borrado y no tengan configuraciones de inicio. Si no está seguro, consulte con el instructor.

### **Recursos necesarios**

- 2 routers (Cisco 1941 con IOS de Cisco versión 15.2(4)M3, imagen universal o similar)
- 1 switch (Cisco 2960 con IOS de Cisco versión 15.0(2), imagen lanbasek9 o comparable)
- 3 computadoras (Windows 7, Vista o XP con un programa de emulación de terminal, como Tera Term)
- Cables de consola para configurar los dispositivos con IOS de Cisco mediante los puertos de consola
- Cables Ethernet y seriales, como se muestra en la topología

### **Parte 4: armar la red y verificar la conectividad**

En la parte 1, establecerá la topología de la red y configurará los parámetros básicos, como las direcciones IP de interfaz, el routing estático, el acceso a los dispositivos y las contraseñas.

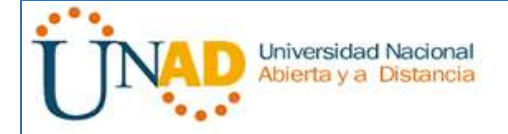

## **Paso 1: realizar el cableado de red tal como se muestra en la topología.**

**Paso 2: configurar los equipos host.**

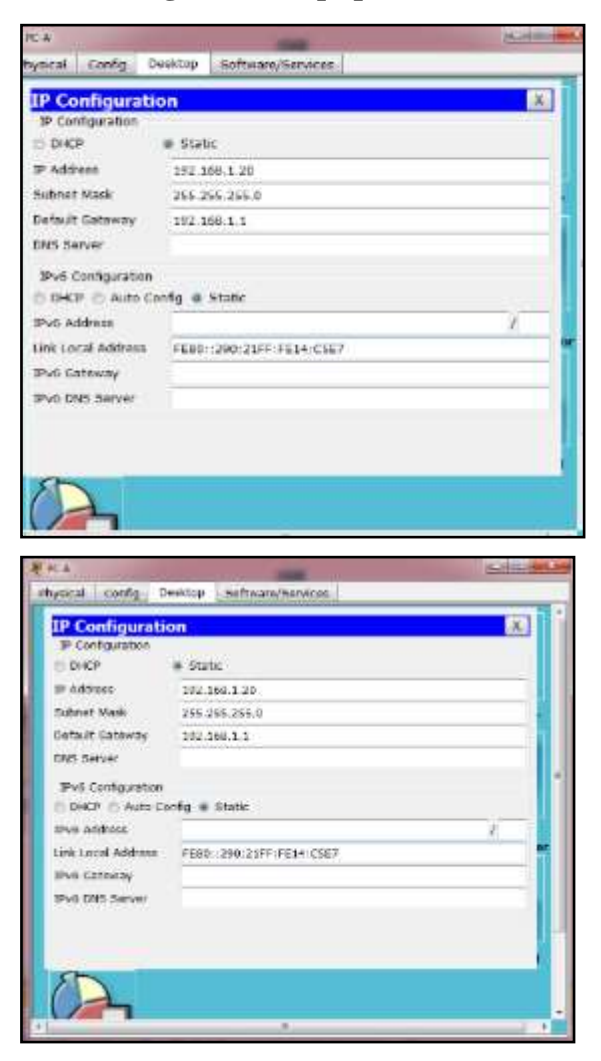

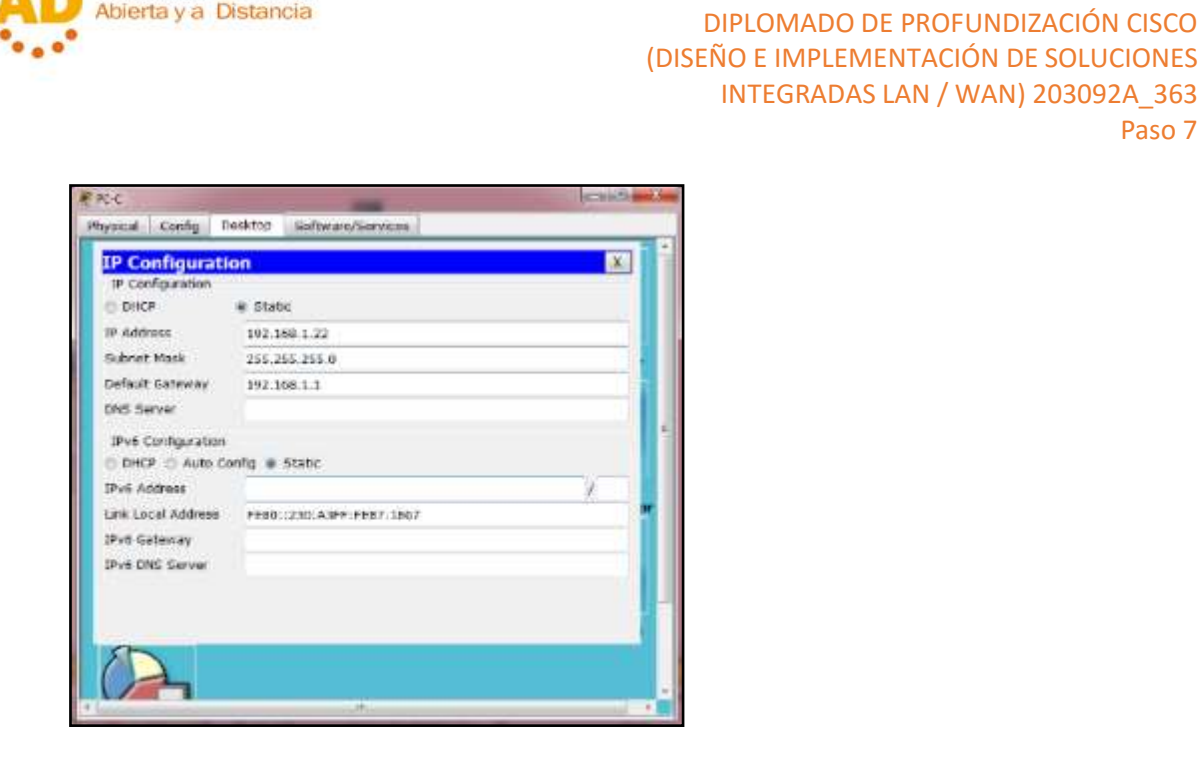

Universidad Nacional

### **Paso 3: inicializar y volver a cargar los routers y los switches.**

#### **Paso 4: configurar los parámetros básicos para cada router.**

- a. Desactive la búsqueda del DNS.
- b. Configure las direcciones IP para los routers como se indica en la tabla de direccionamiento.

UNIVERSIDAD NACIONAL ABIERTA Y A DISTANCIA – UNAD

Paso 7

- c. Establezca la frecuencia de reloj en **128000** para la interfaz serial DCE.
- d. Configure el nombre del dispositivo como se muestra en la topología.
- e. Asigne **cisco** como la contraseña de consola y la contraseña de vty.
- f. Asigne **class** como la contraseña cifrada del modo EXEC privilegiado.
- g. Configure **logging synchronous** para evitar que los mensajes de consola interrumpan la entrada del comando.

#### **Paso 5: configurar el routing estático.**

a. Cree una ruta estática desde el router ISP hasta el router Gateway.

ISP(config)# **ip route 209.165.200.224 255.255.255.248 209.165.201.18**

```
ISP(config)#
ISP(config)#ip route 209.165.200.224 255.255.255.248 209.165.201.18
ISP(config)#
```
b. Cree una ruta predeterminada del router Gateway al router ISP.

Gateway(config)# **ip route 0.0.0.0 0.0.0.0 209.165.201.17**

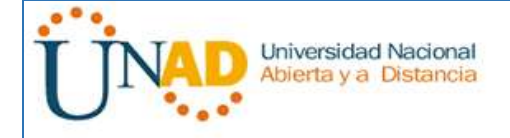

```
Gateway#config
Configuring from terminal, memory, or network [terminal]?
Enter configuration commands, one per line. End with CNTL/Z.
Gateway(config)#ip route 0.0.0.0 0.0.0.0 209.165.201.17
Gateway (config)#
```
### **Paso 6: Verificar la conectividad de la red**

a. Desde los equipos host, haga ping a la interfaz G0/1 en el router Gateway. Resuelva los problemas si los pings fallan.

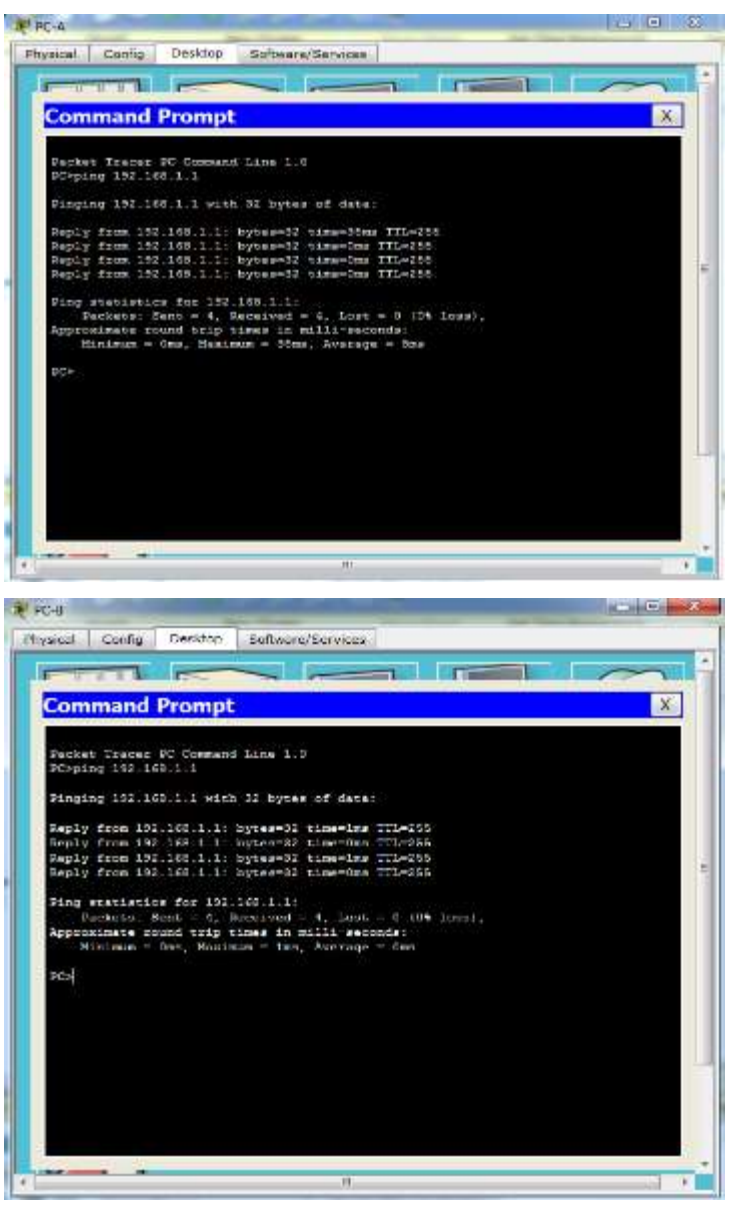

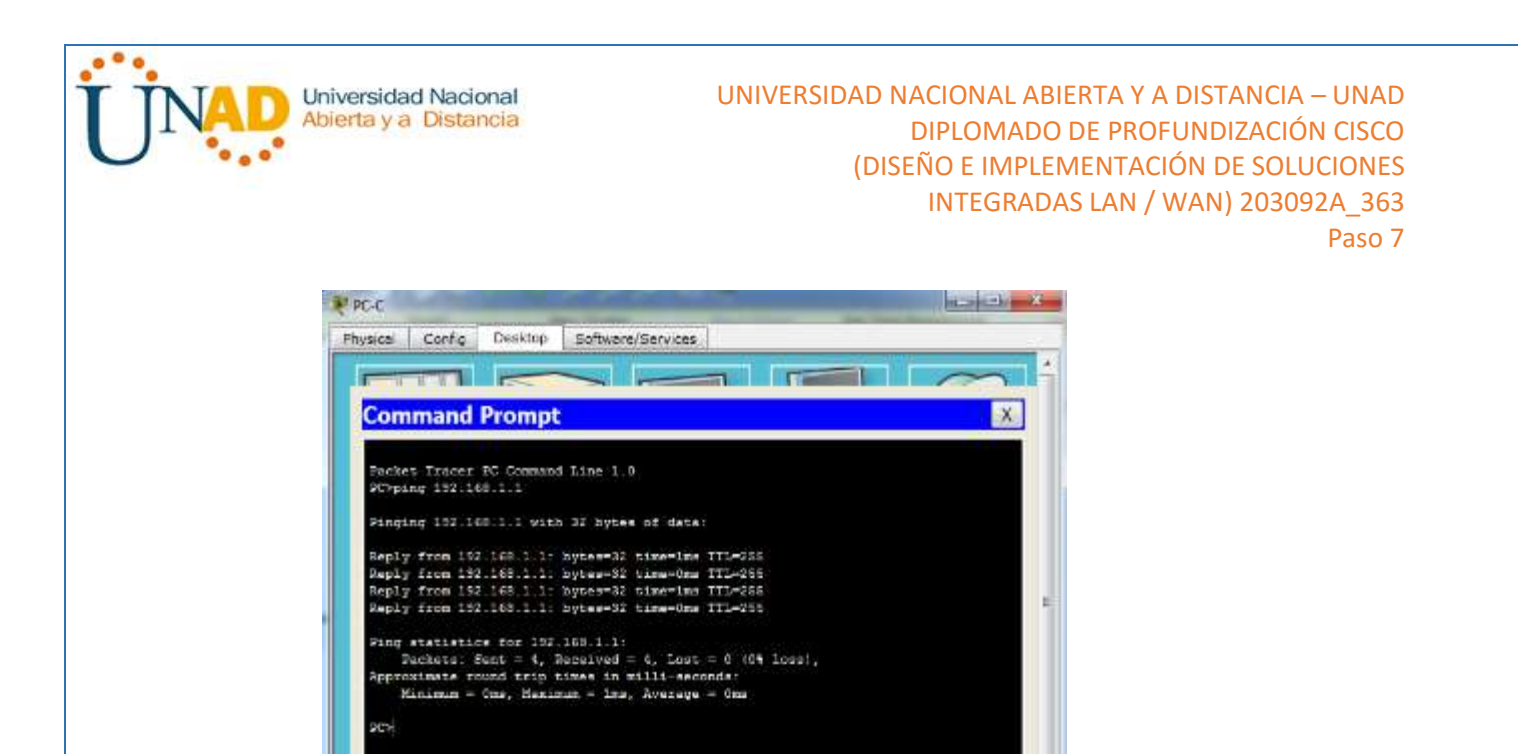

b. Verifique que las rutas estáticas estén bien configuradas en ambos routers.

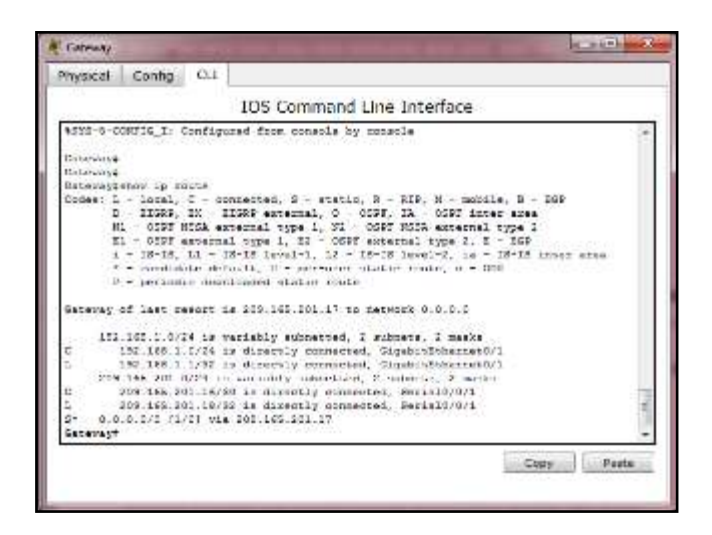

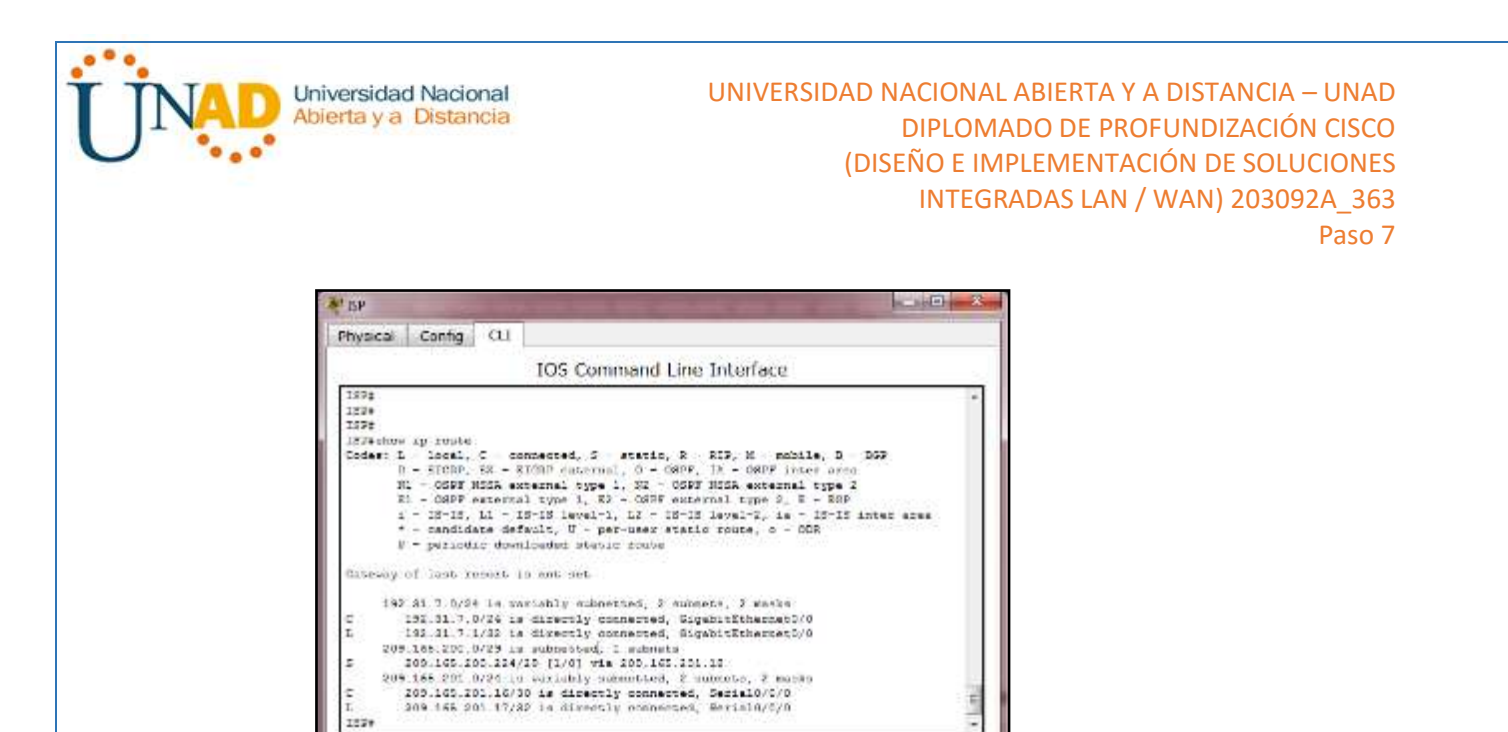

### **Parte 5: configurar y verificar el conjunto de NAT con sobrecarga**

En la parte 2, configurará el router Gateway para que traduzca las direcciones IP de la red 192.168.1.0/24 a una de las seis direcciones utilizables del rango 209.165.200.224/29.

Copy Paste

### **Paso 1: definir una lista de control de acceso que coincida con las direcciones IP privadas de LAN.**

La ACL 1 se utiliza para permitir que se traduzca la red 192.168.1.0/24.

Gateway(config)# **access-list 1 permit 192.168.1.0 0.0.0.255**

```
Gateway#
Gateway#config
Configuring from terminal, memory, or network [terminal]?
Enter configuration commands, one per line. End with CNTL/Z.
Gateway(config)#access-list 1 permit 192.168.1.0 0.0.0.255
Gateway (config)#
```
**Paso 2: definir el conjunto de direcciones IP públicas utilizables.**

Gateway(config)# **ip nat pool public\_access 209.165.200.225 209.165.200.230 netmask 255.255.255.248**

```
Gateway#config
Configuring from terminal, memory, or network [terminal]?
Enter configuration commands, one per line. End with CNTL/Z.
Gateway(config)#ip nat pool public_access 209.165.200.225 209.165.200.230 netmask 255.255.255.248
Gateway (config)#
```
**Paso 3: definir la NAT desde la lista de origen interna hasta el conjunto externo.**

Gateway(config)# **ip nat inside source list 1 pool public\_access overload**

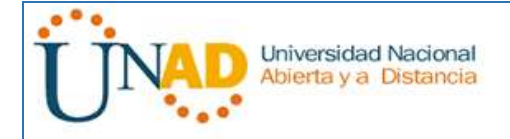

Gateway#config Configuring from terminal, memory, or network [terminal]? Enter configuration commands, one per line. End with CNTL/Z. Gateway(config)#ip nat inside source list 1 pool public access overload Gateway (config)#

#### **Paso 4: Especifique las interfaces.**

Emita los comandos **ip nat inside** e **ip nat outside** en las interfaces.

Gateway(config)# **interface g0/1**

Gateway(config-if)# **ip nat inside**

Gateway(config-if)# **interface s0/0/1**

Gateway(config-if)# **ip nat outside**

```
Gateway#config
Configuring from terminal, memory, or network [terminal]?
Enter configuration commands, one per line. End with CNTL/Z.
Gateway (config) #interface g0/1
Gateway(config-if)#ip nat inside
Gateway(config-if)#interface s0/0/1
Gateway(config-if)#ip nat outside
Gateway(config-if)#
```
### **Paso 5: verificar la configuración del conjunto de NAT con sobrecarga.**

a. Desde cada equipo host, haga ping a la dirección 192.31.7.1 del router ISP.

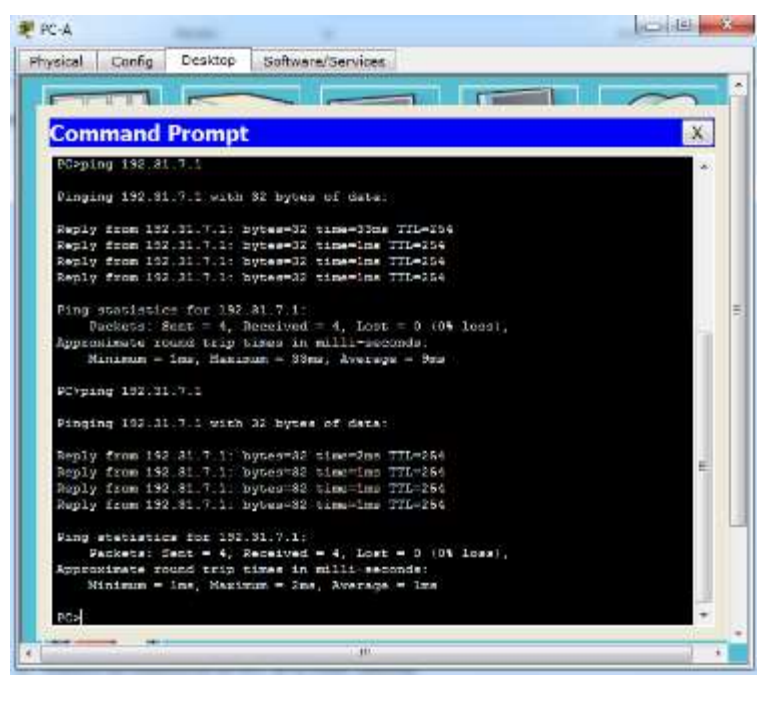

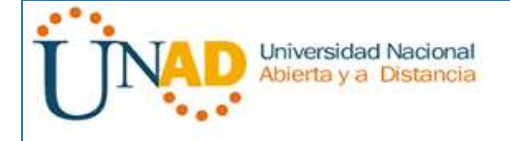

### UNIVERSIDAD NACIONAL ABIERTA Y A DISTANCIA – UNAD DIPLOMADO DE PROFUNDIZACIÓN CISCO (DISEÑO E IMPLEMENTACIÓN DE SOLUCIONES INTEGRADAS LAN / WAN) 203092A\_363 Paso 7

 $-8 -$ 車にる Physical Config Desktop Software/Services  $T_{\rm eff}$ **I C**  $\overline{\phantom{a}}$ **Command Prompt**  $\mathbf{x}$ The 192.31.7.1 Pincing 192.31.7.1 with 32 bytes of date: Reply from 192.81.7.1: byter=32 time=15ms TTL=254<br>Reply from 192.81.7.1: bytes=32 time=1ms TTL=254<br>Reply from 192.31.7.1: bytes=32 time=1ms TTL=254<br>Reply from 192.31.7.1: bytes=32 time=2ms TTL=254 ug etetistica dor 192.31.7.1.<br>- Packete: Sent = 4, Received = 4, Loat = 5 (Dk loan), Approximate round trip times in milli-seconds.<br>Minimum - 1ms, Nasimum - 1tms, Average - 4ms PC>ping 192.81.7.1 Pincing 192.31.7.1 with 32 bytes of data: Reply from 192.81.7.1: bytes=82 time=2mm 771-254<br>Reply from 192.31.7.1: bytes=92 time=1mm 771-254<br>Reply from 192.31.7.1: bytes=92 time=1mm 771-254<br>Reply from 192.81.7.1: bytes=82 time=1mm 771-254 ng miasimitom for 192.31.7.1:<br>|Backets: Sent = 4, Beceived = 4, Lost = 0 (04 1055);<br>|Changel cound trip times in mill-seconds:<br>|Rinimum = lms, Naximum = 2ms, Average = lms T. **KINC** mar (E) <mark>media</mark> Physical Config Desidop Software/Services  $\blacksquare$  $\overline{1}$  $\rightarrow$ **Command Prompt**  $\mathbf{x}$ POINT ASSESSMENT Pinging 192.31.7.1 with 32 byces of data: Regly from 192.31.7.1: hyperel2 pixeelse TTLe254<br>Regly from 192.31.7.1: hyperel2 pixeelse TTLe254<br>Regly from 192.31.7.1: hyperel2 pixeelse TTLe254<br>Regly from 192.31.7.1: hyperel2 pixeelse TTLe254 Ping statistics for 132.31.7.1: , Wikistan Cant = 4, Received = 4, Lost = 0 (0% Loss),<br>commate round trip times in milli-seconds:<br>Hinimum = lms, Recimum = lms, Average = lms PC-ping 122.31.7.1 Pinging 192.81.7.1 with 32 bytes of data: Noply from 192.81.7.1. bytes=82 blau=2mm TTL=264<br>Noply from 192.81.7.1: bytes=82 blau=1mm TTL=264<br>Noply from 192.81.7.1: bytes=82 blau=1mm TTL=264<br>Noply from 192.81.7.1: bytes=82 blau="8mm TTL=264 ing exactation for 192.31.7.1;<br>- Backets: Sent = 4, Beneived = 4, Loan = 0 (04 loan),<br>monathate round trip times in milli-seconds;<br>- Minimum = lms, Maximum = Jms, Average = ims F

b. Muestre las estadísticas de NAT en el router Gateway.

Gateway# **show ip nat statistics** Total active translations: 3 (0 static, 3 dynamic; 3 extended) Peak translations: 3, occurred 00:00:25 ago Outside interfaces:

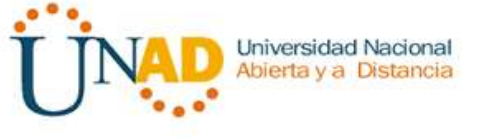

 Serial0/0/1 Inside interfaces: GigabitEthernet0/1 Hits: 24 Misses: 0 CEF Translated packets: 24, CEF Punted packets: 0 Expired translations: 0 Dynamic mappings: -- Inside Source [Id: 1] access-list 1 pool public\_access refcount 3 pool public\_access: netmask 255.255.255.248 start 209.165.200.225 end 209.165.200.230 type generic, total addresses 6, allocated 1 (16%), misses 0

Total doors: 0

Appl doors: 0

Normal doors: 0

Queued Packets: 0

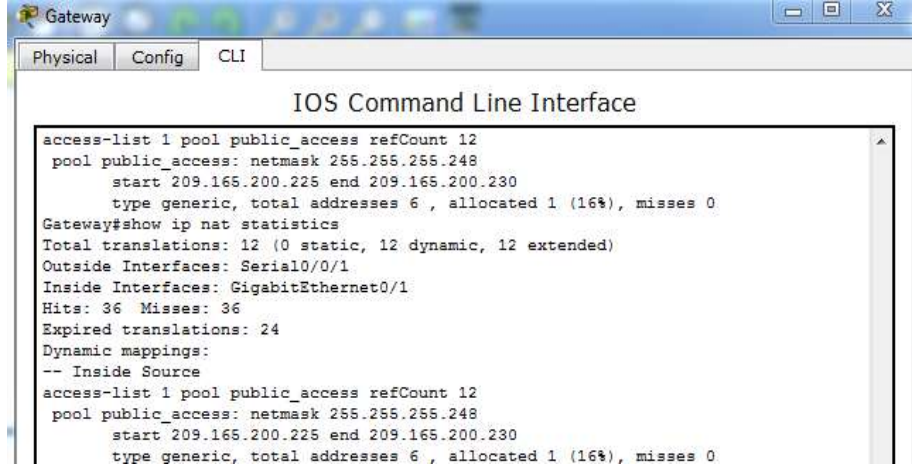

c. Muestre las NAT en el router Gateway.

### Gateway# **show ip nat translations**

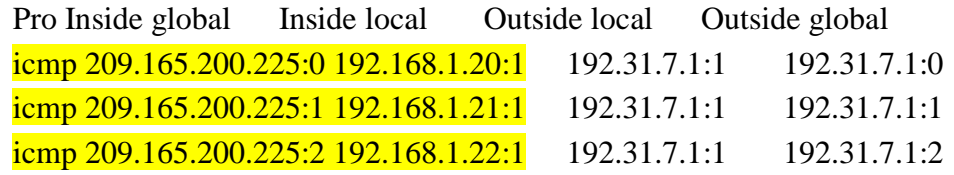

UNIVERSIDAD NACIONAL ABIERTA Y A DISTANCIA – UNAD Universidad Nacional Abierta y a Distancia DIPLOMADO DE PROFUNDIZACIÓN CISCO (DISEÑO E IMPLEMENTACIÓN DE SOLUCIONES INTEGRADAS LAN / WAN) 203092A\_363 Paso 7  $-1.001$  (10.3.1) <sup>31</sup>Gateway Physical Config CLT IOS Command Line Interface Hits: 16 Missouri 105 Communic Line interrace<br>
Expliced translations: 28<br>
Dynamic method is a control of the control of the control of the control of the control of the control of the control of the control of the control Hits: 16 Missour 26 Dutside global<br>
192.21.7.1:1024<br>
192.21.7.1:1024<br>
192.21.7.1:1026<br>
192.21.7.1:1026<br>
192.31.7.1:1027<br>
192.31.7.1102<br>
182.31.7.1:103<br>
192.31.7.1:10<br>
192.31.7.1:10<br>
192.31.7.1:10<br>
192.31.7.1:10<br>
192.31.7.1:10<br>
192.31.7.1:10<br>  $7.1:22$ 

> **Nota:** es posible que no vea las tres traducciones, según el tiempo que haya transcurrido desde que hizo los pings en cada computadora. Las traducciones de ICMP tienen un valor de tiempo de espera corto.

Copy Paste

¿Cuántas direcciones IP locales internas se indican en el resultado de muestra anterior? 3

¿Cuántas direcciones IP globales internas se indican? 1

Gateway.

¿Cuántos números de puerto se usan en conjunto con las direcciones globales internas?16

¿Cuál sería el resultado de hacer ping del router ISP a la dirección local interna de la PC-A? ¿Por qué?

No se puede realizar el ping debido a que NAT protege las PCs internas de la LAN, haciendo que el ISP desconozca sus IPs, dejando visible únicamente la del Gateway

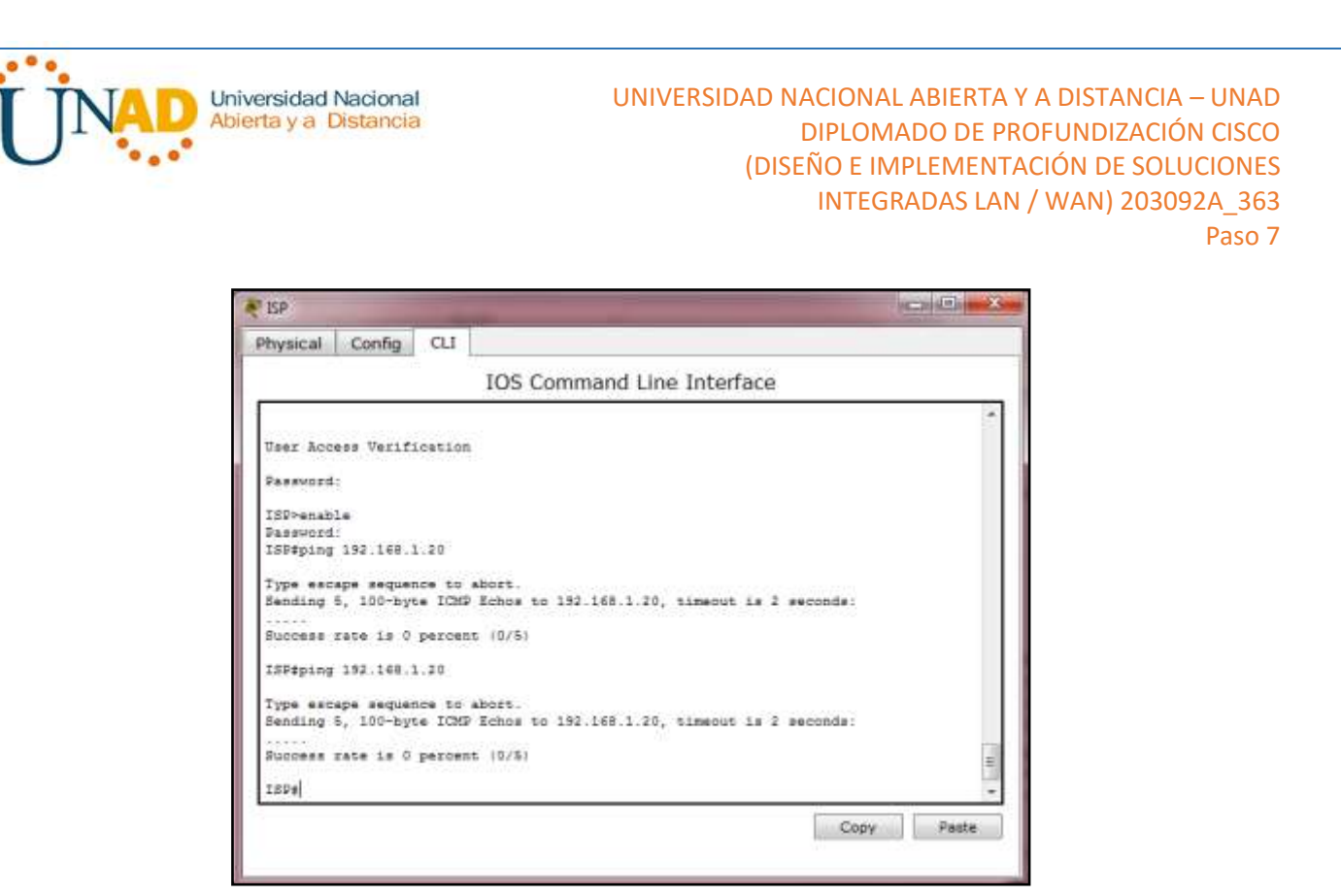

### **Parte 6: configurar y verificar PAT**

En la parte 3, configurará PAT mediante el uso de una interfaz, en lugar de un conjunto de direcciones, a fin de definir la dirección externa. No todos los comandos de la parte 2 se volverán a usar en la parte 3.

**Paso 1: borrar las NAT y las estadísticas en el router Gateway.**

• Gateway#clear ip nat translation \*

### **Paso 2: verificar la configuración para NAT.**

a. Verifique que se hayan borrado las estadísticas.

Show ip nat statistics

```
Gateway#Show ip nat statis
Total translations: 0 (0 static, 0 dynamic, 0 extended)
Outside Interfaces: Serial0/0/1
Inside Interfaces: GigabitEthernet0/1
Hits: 48 Misses: 48
Expired translations: 48
Dynamic mappings:
-- Inside Source
access-list 1 pool public_access refCount 0
pool public access: netmask 255.255.255.248
       start 209.165.200.225 end 209.165.200.230
       type generic, total addresses 6, allocated 0 (0%), misses 0
Gateway#
```
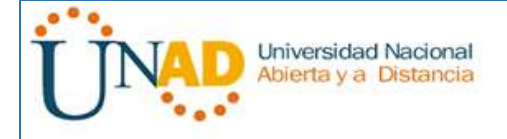

- b. Verifique que las interfaces externa e interna estén configuradas para NAT.
- c. Verifique que la ACL aún esté configurada para NAT.

```
Gateway#Show ip nat statis
Total translations: 0 (0 static, 0 dynamic, 0 extended)
Outside Interfaces: Serial0/0/1
Inside Interfaces: GigabitEthernet0/1
Hits: 48 Misses: 48
Expired translations: 48
Dynamic mappings:
-- Inside Source
access-list 1 pool public_access refCount 0
pool public_access: netmask 255.255.255.248
       start 209.165.200.225 end 209.165.200.230
       type generic, total addresses 6, allocated 0 (0%), misses 0
Gateway#
```
¿Qué comando usó para confirmar los resultados de los pasos a al c?

• Gateway# **show ip nat statistics**

**Paso 3: eliminar el conjunto de direcciones IP públicas utilizables.**

Gateway(config)# **no ip nat pool public\_access 209.165.200.225 209.165.200.230 netmask 255.255.255.248**

• primero debemos ejecutar la línea del paso 4 ya que caso contrario este no lo permite pues estaría en uso.

```
Configuring from terminal, memory, or network [terminal]?
Enter configuration commands, one per line. End with CNTL/2.
Gateway(config)#no ip nat pool public access 209.165.200.225 209.165.200.230 netmask 255.255.255.248
*Pool public_access in use, cannot destroy
Gateway (config)#
Gateway (config)#no ip nat pool public_access 209.165.200.225 209.165.200.230 netmask 255.255.255.248
$Pool public_access in use, cannot destroy
Gateway (config)#
```
**Paso 4: eliminar la traducción NAT de la lista de origen interna al conjunto externo.**

Gateway(config)# **no ip nat inside source list 1 pool public\_access overload**

• primero ejecutamos este comando para poder eliminar o aplicar la línea del paso 3.

```
Gateway#config
Configuring from terminal, memory, or network [terminal]?
Enter configuration commands, one per line. End with CNTL/Z.
Gateway (config)#no ip nat inside source list 1 pool public_access overload
Gateway (config)#
Gateway (config) #no ip nat pool public_access 209.165.200.225 209.165.200.230 netmask 255.255.255.248
Gateway (config)#
```
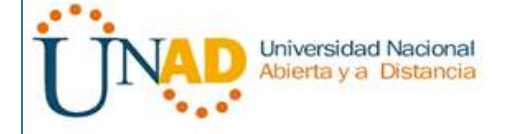

### **Paso 5: ociar la lista de origen a la interfaz externa.**

Gateway(config)# **ip nat inside source list 1 interface serial 0/0/1 overload**

```
Gateway>enable
Password:
Gateway#config
Configuring from terminal, memory, or network [terminal]?
Enter configuration commands, one per line. End with CNTL/Z.
Gateway(config)#ip nat inside source list 1 interface serial 0/0/1 overload
Gateway (config)#
```
**Paso 6: probar la configuración PAT.**

- a. Desde cada computadora, haga ping a la dirección 192.31.7.1 del router ISP.
- b. Muestre las estadísticas de NAT en el router Gateway.

Gateway# **show ip nat statistics** Total active translations: 3 (0 static, 3 dynamic; 3 extended) Peak translations: 3, occurred 00:00:19 ago Outside interfaces: Serial0/0/1 Inside interfaces: GigabitEthernet0/1 Hits: 24 Misses: 0 CEF Translated packets: 24, CEF Punted packets: 0 Expired translations: 0 Dynamic mappings: -- Inside Source [Id: 2] access-list 1 interface Serial0/0/1 refcount 3

Total doors: 0 Appl doors: 0 Normal doors: 0 Queued Packets: 0

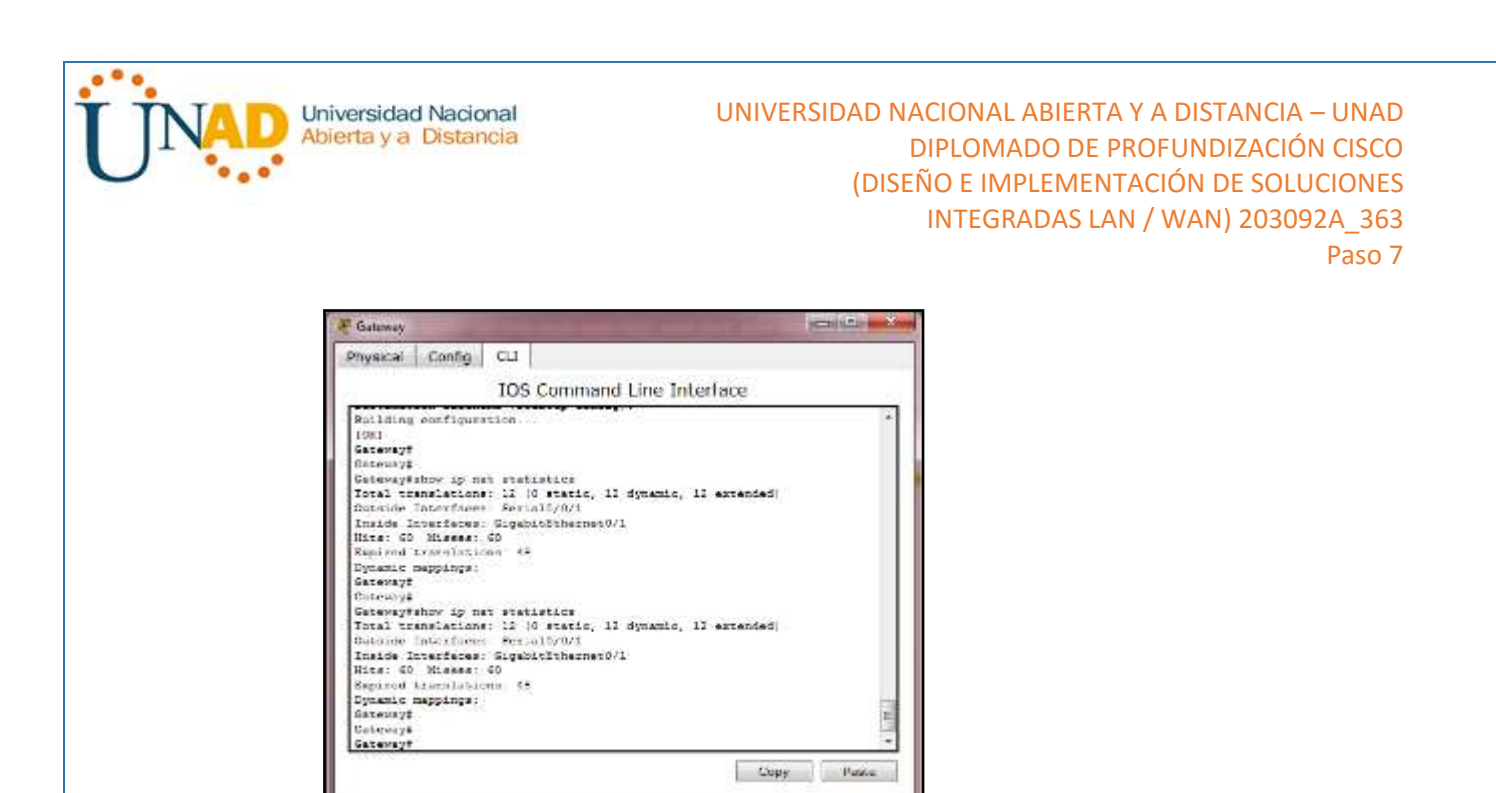

c. Muestre las traducciones NAT en el Gateway.

## Gateway# **show ip nat translations**

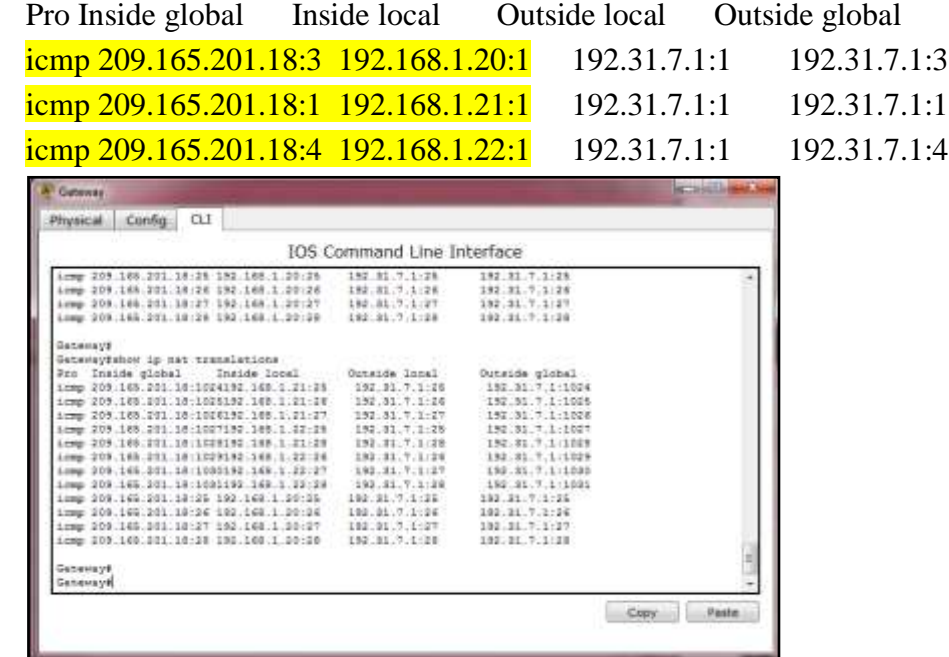

### **Reflexión**

¿Qué ventajas tiene la PAT?

Al utilizar la ip publica de la interface se ahorran ips públicas, usando diferentes puertos por cada paquete, igualmente la seguridad en la red es mayor usando PAT, ya que el ISP no puede identificar las PCS que están dentro de la red.\_

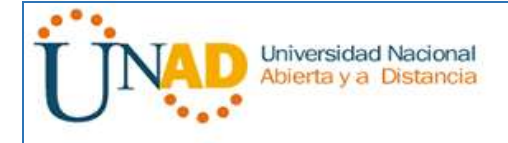

**4.4.1.2 Packet Tracer - Configure IP ACLs to Mitigate Attacks\_Instructor**

## Topology

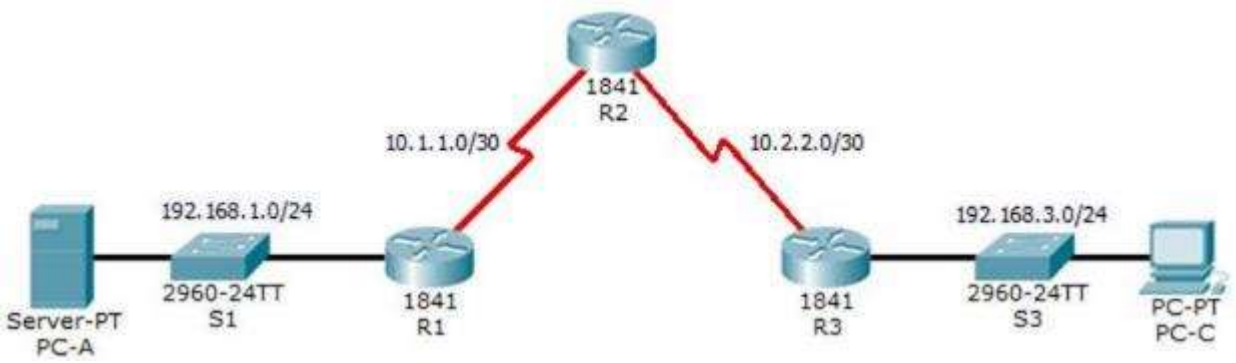

## **Addressing Table**

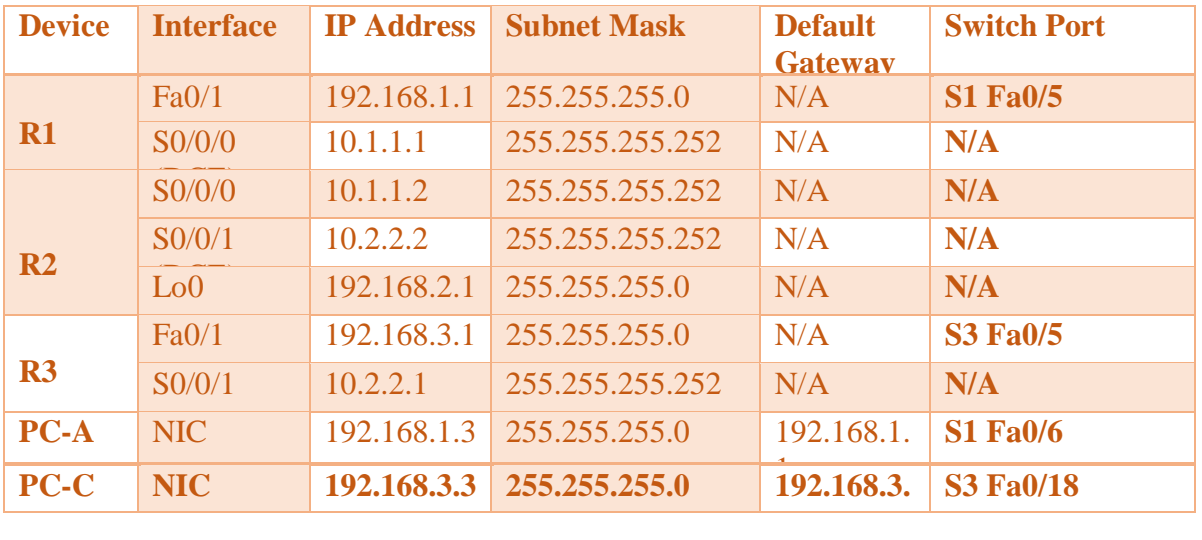

## **Objectives**

Verify connectivity among devices before firewall configuration.

Use ACLs to ensure remote access to the routers is available only from management station PC-C.

Configure ACLs on R1 and R3 to mitigate attacks. Verify ACL functionality.

### Background / Scenario

Access to routers R1, R2, and R3 should only be permitted from PC-C, the management

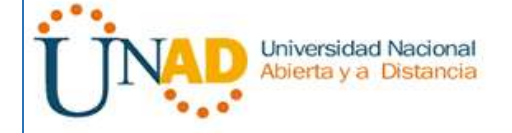

station. PC-C is also used for connectivity testing to PC-A, a server providing DNS, SMTP, FTP, and HTTPS services.

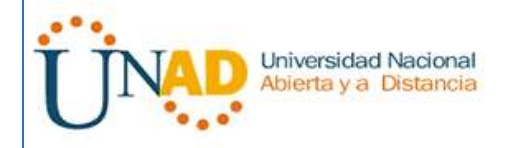

Standard operating procedure is to apply ACLs on edge routers to mitigate common threats based on source and/or destination IP address. In this activity, you create ACLs on edge routers R1 and R3 to achieve this goal. You then verify ACL functionality from internal and external hosts.

The routers have been pre-configured with the following: Enable password: **ciscoenpa55** Password for console: **ciscoconpa55** Username for VTY lines: **SSHadmin** Password for VTY lines: **ciscosshpa55** IP addressing Static routing

Part 1: Verify Basic Network Connectivity Verify network connectivity prior to configuring the IP ACLs.

Step 1: From PC-A, verify connectivity to PC-C and R2. From the command prompt, ping **PC-C** (192.168.3.3).

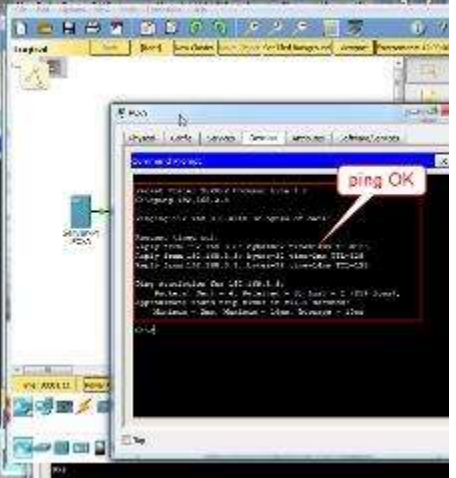

From the command prompt, establish a SSH session to **R2** Lo0 interface (192.168.2.1) using username

**SSHadmin** and password **ciscosshpa55**. When finished, exit the SSH session. PC> ssh -l SSHadmin 192.168.2.1

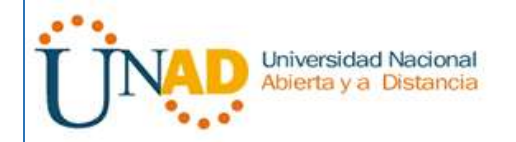

UNIVERSIDAD NACIONAL ABIERTA Y A DISTANCIA – UNAD DIPLOMADO DE PROFUNDIZACIÓN CISCO (DISEÑO E IMPLEMENTACIÓN DE SOLUCIONES INTEGRADAS LAN / WAN) 203092A\_363 Paso 7

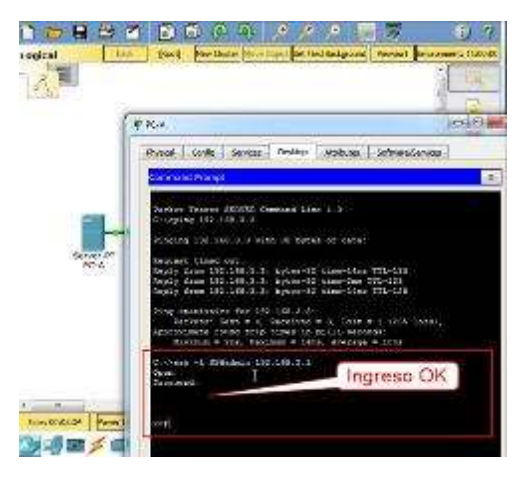

**Step 2: From PC-C, verify connectivity to PC-A and R2.** From the command prompt, ping **PC-A** (192.168.1.3).

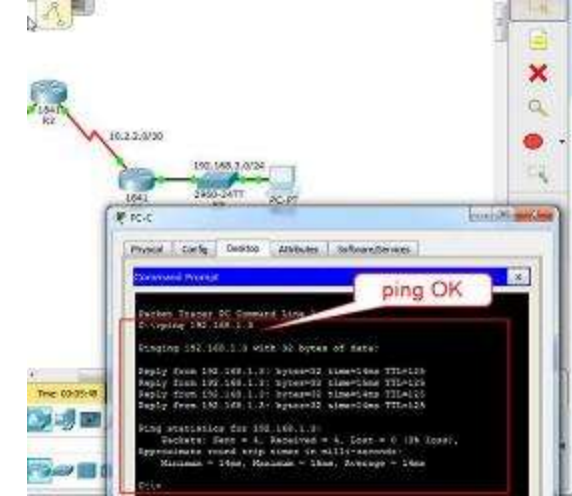

From the command prompt, establish a SSH session to **R2** Lo0 interface (192.168.2.1) using username

**SSHadmin** and password **ciscosshpa55**. Close the SSH session when finished. PC> ssh -l SSHadmin 192.168.2.1

UNIVERSIDAD NACIONAL ABIERTA Y A DISTANCIA – UNAD Universidad Nacional Abierta y a Distancia DIPLOMADO DE PROFUNDIZACIÓN CISCO (DISEÑO E IMPLEMENTACIÓN DE SOLUCIONES INTEGRADAS LAN / WAN) 203092A\_363 Paso 7  $|\mathcal{S}_s|$ **E** roc **ROAD COM** 

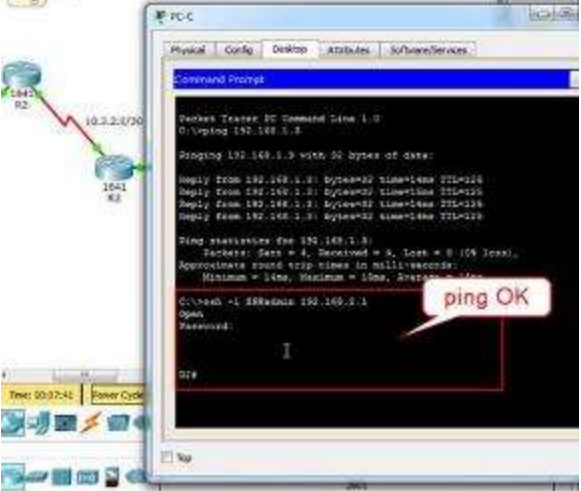

Open a web browser to the **PC-A** server (192.168.1.3) to display the web page. Close the browser when done.

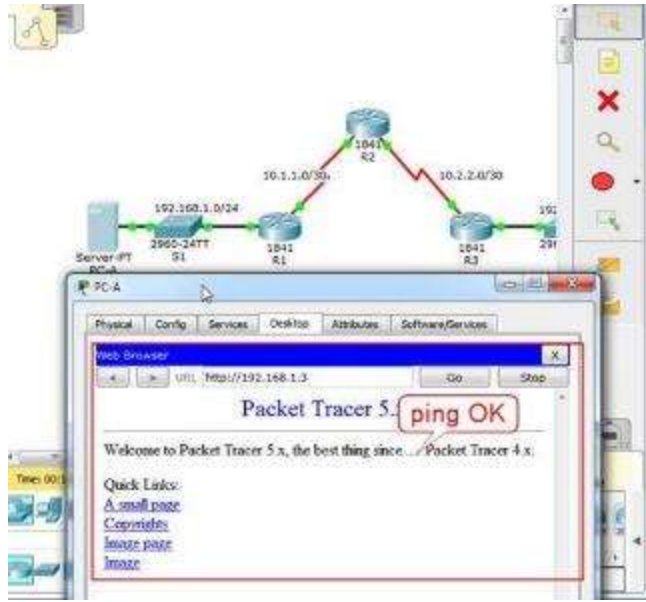

Part 2: Secure Access to Routers

Step 1:Configure ACL 10 to block all remote access to the routers except from PC-C. Use the **access-list** command to create a numbered IP ACL on **R1**, **R2**, and **R3**. R1(config)# **access-list 10 permit 192.168.3.3 0.0.0.0** 

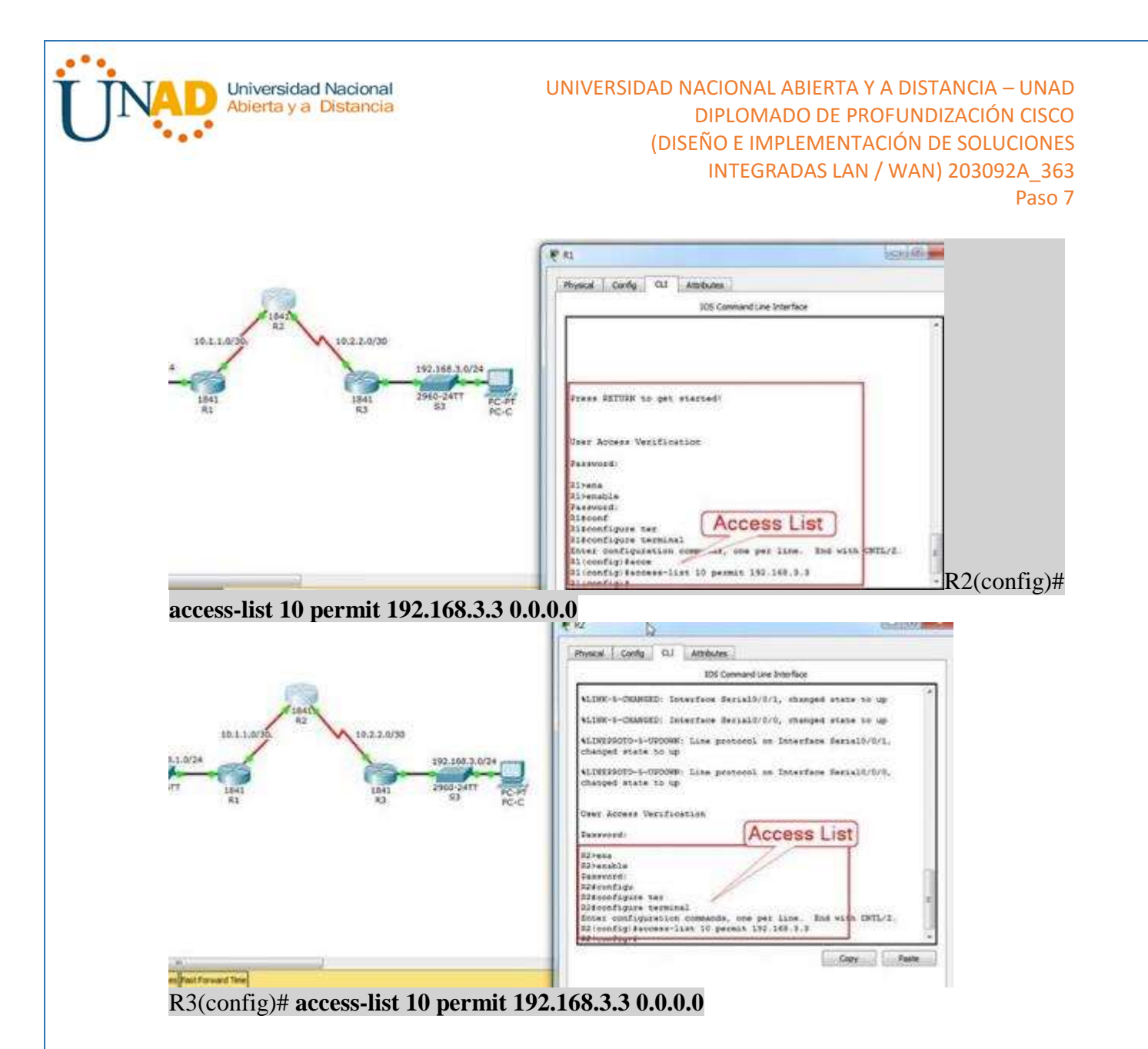

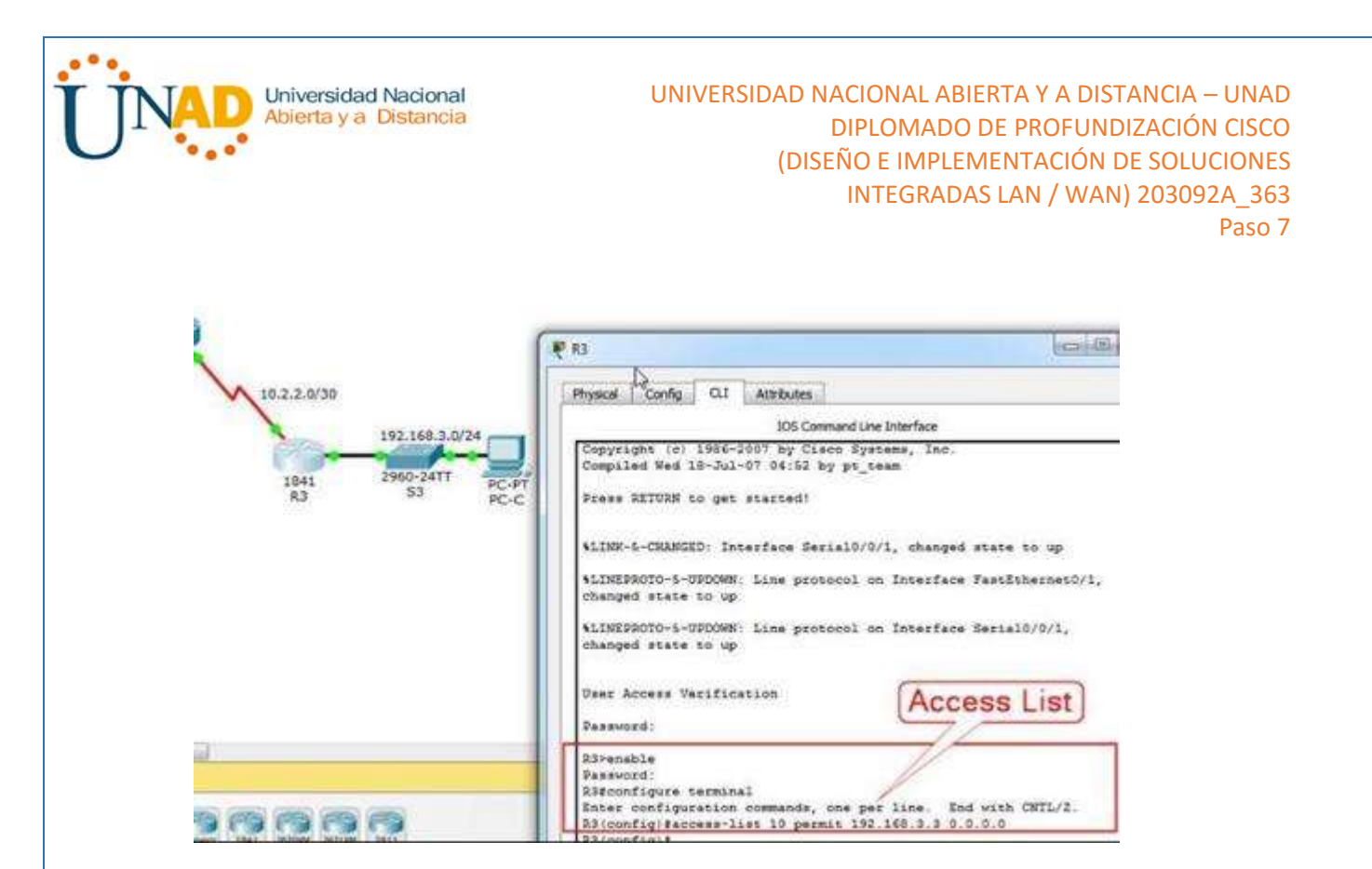

Step 2: Apply ACL 10 to ingress traffic on the VTY lines.

Use the **access-class** command to apply the access list to incoming traffic on the VTY lines. R1(config-line)# **access-class 10 in** 

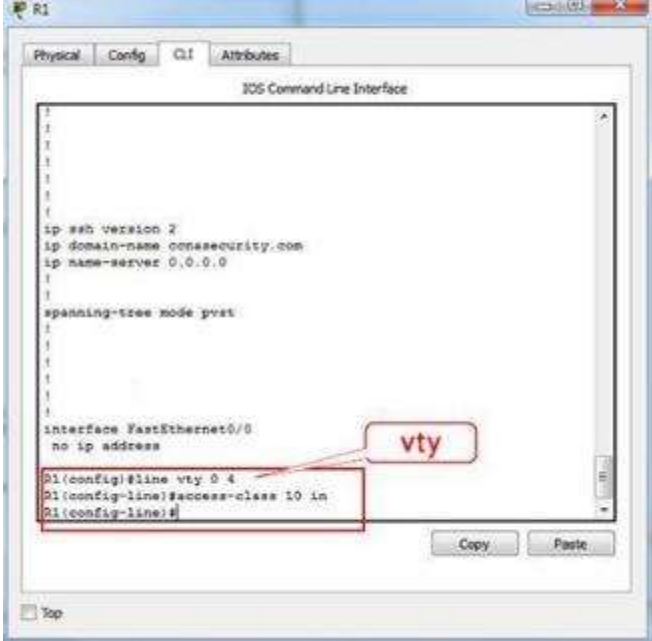

R2(config-line)# **access-class 10 in** 

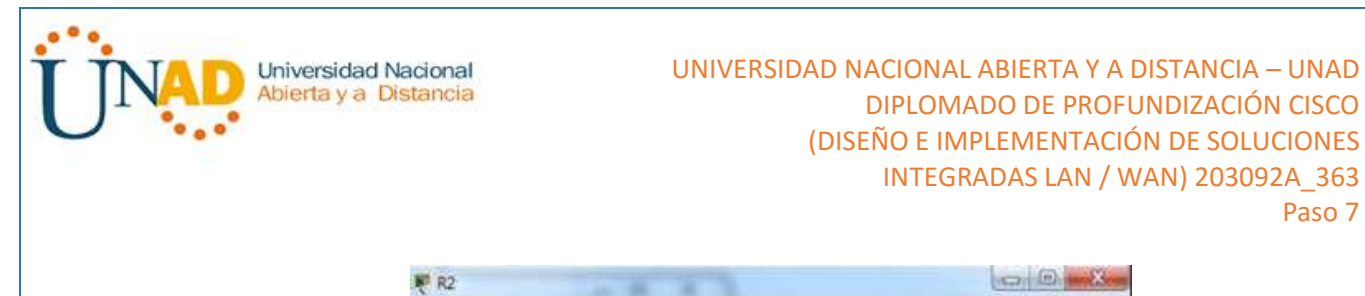

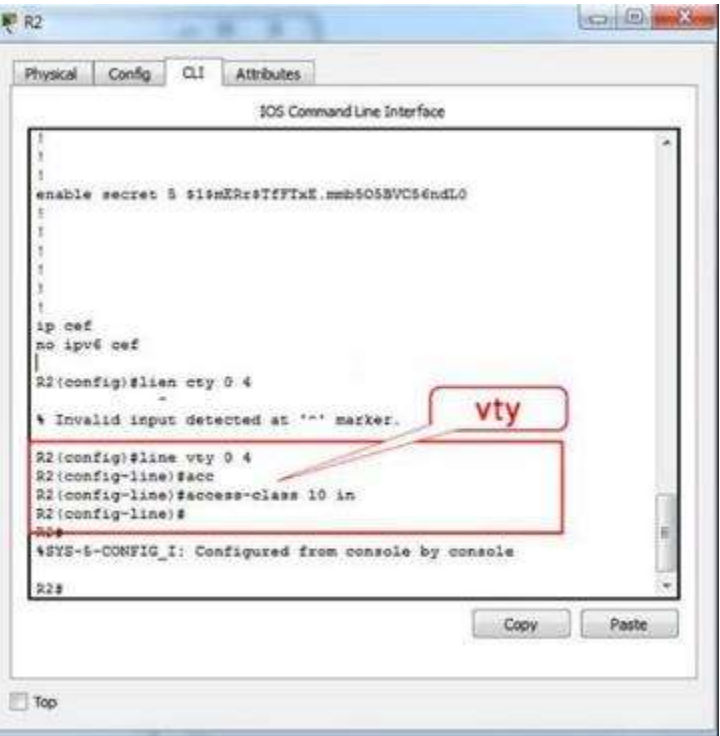

Paso 7

## R3(config-line)# **access-class 10 in**

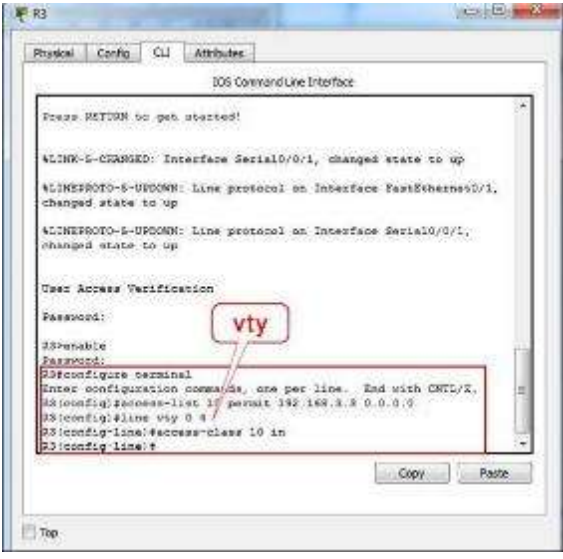

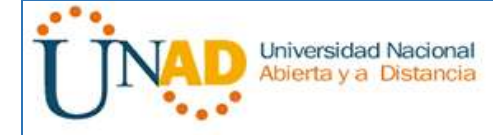

Step 3: Verify exclusive access from management station PC-C. Establish a SSH session to 192.168.2.1 from **PC-C** (should be successful). PC> ssh –l SSHadmin 192.168.2.1

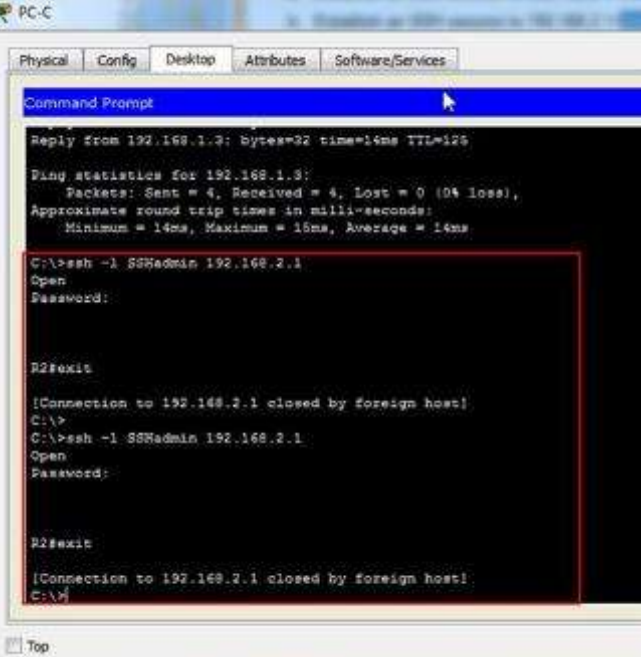

Establish a SSH session to 192.168.2.1 from **PC-A** (should fail).

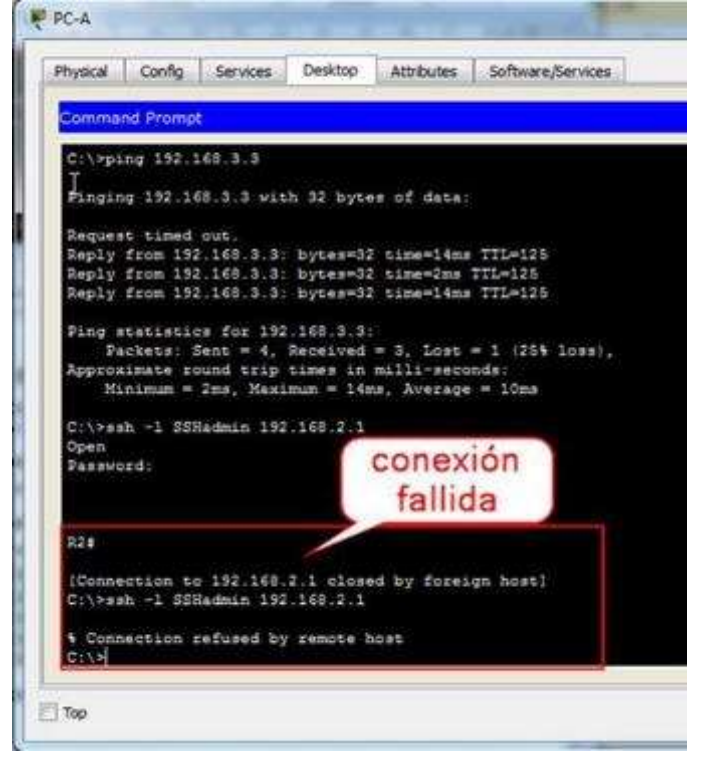

Part 3: Create a Numbered IP ACL 120 on R1 Permit any outside host to access DNS, SMTP, and FTP services on server **PC-A**, deny

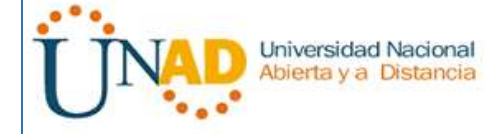

any outside host access to HTTPS services on **PC-A**, and permit **PC-C** to access **R1** via SSH.

Step 1: Verify that PC-C can access the PC-A via HTTPS using the web browser. Be sure to disable HTTP and enable HTTPS on server **PC-A**.

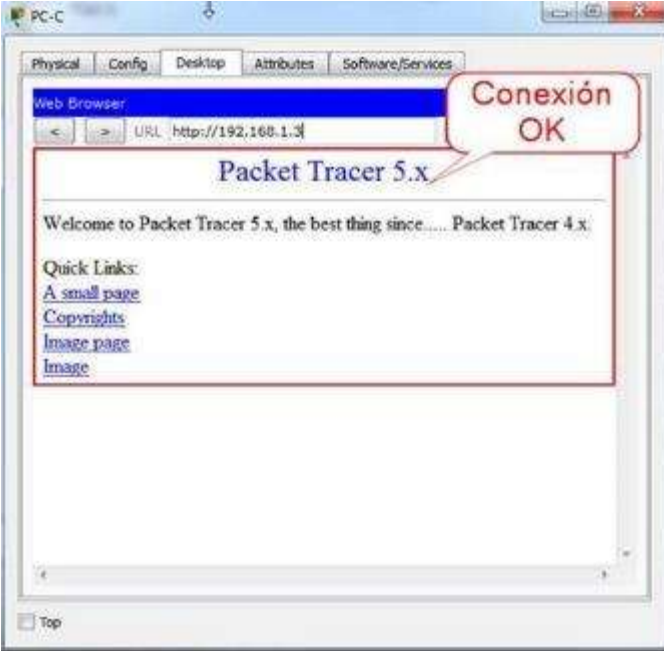

Step 2:Configure ACL 120 to specifically permit and deny the specified traffic. Use the **access-list** command to create a numbered IP ACL.

R1(config)# access-list 120 permit udp any host 192.168.1.3 eq domain R1(config)# access-list 120 permit tcp any host 192.168.1.3 eq smtp R1(config)# access-list 120 permit tcp any host 192.168.1.3 eq ftp R1(config)# access-list 120 deny tcp any host 192.168.1.3 eq 443 R1(config)# access-list 120 permit tcp host 192.168.3.3 host 10.1.1.1 eq22

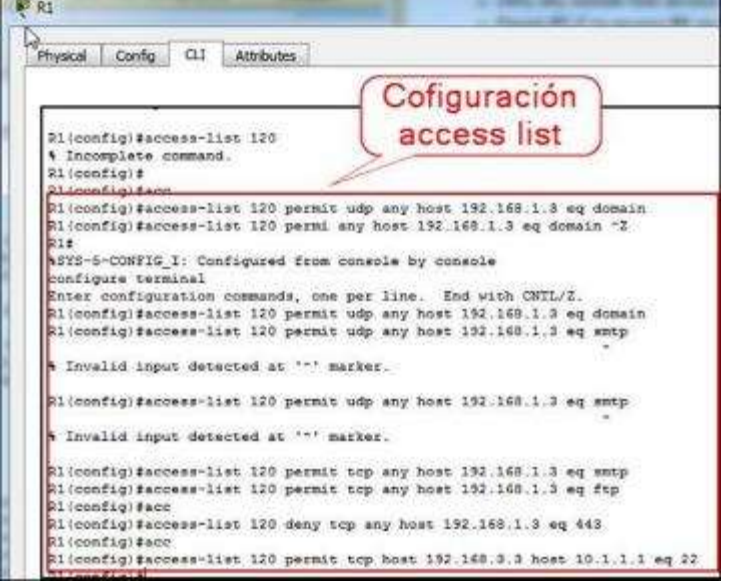

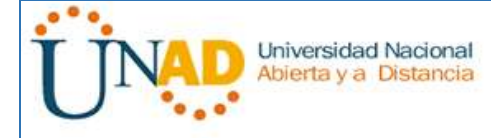

# **Step 3: Apply the ACL to interface S0/0/0.**

Use the **ip access-group** command to apply the access list to incoming traffic on interface S0/0/0.

### R1(config)# **interface s0/0/0**

R1(config-if)# **ip access-group 120 in**

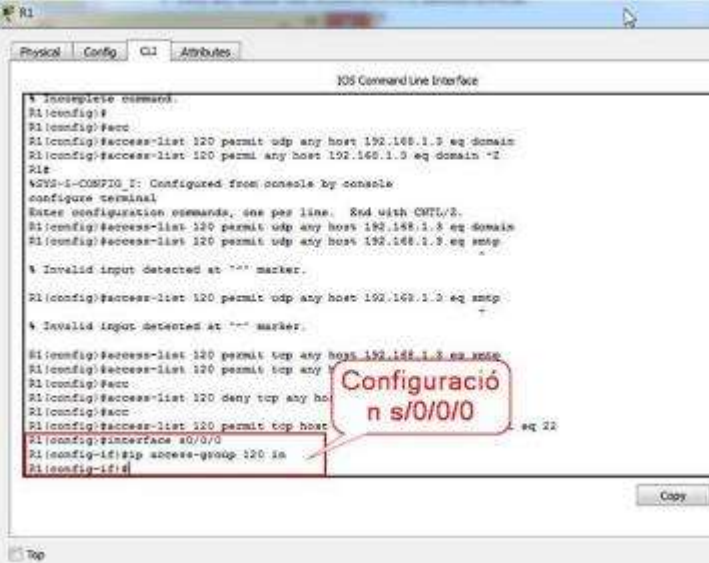

Step 4: Verify that PC-C cannot access PC-A via HTTPS using the web browser.

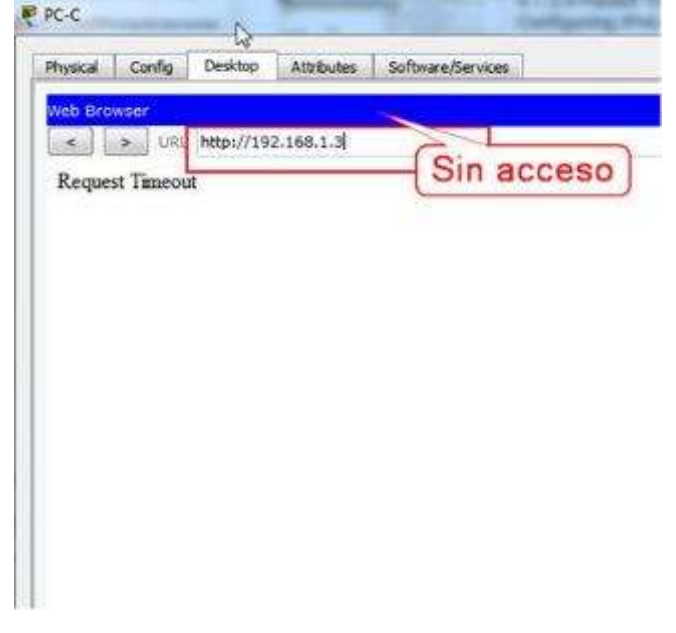

### **Part 4: Modify An Existing ACL on R1**

Permit ICMP echo replies and destination unreachable messages from the outside network (relative to **R1**); deny all other incoming ICMP packets.

Step 1:Verify that PC-A cannot successfully ping the loopback interface on R2.

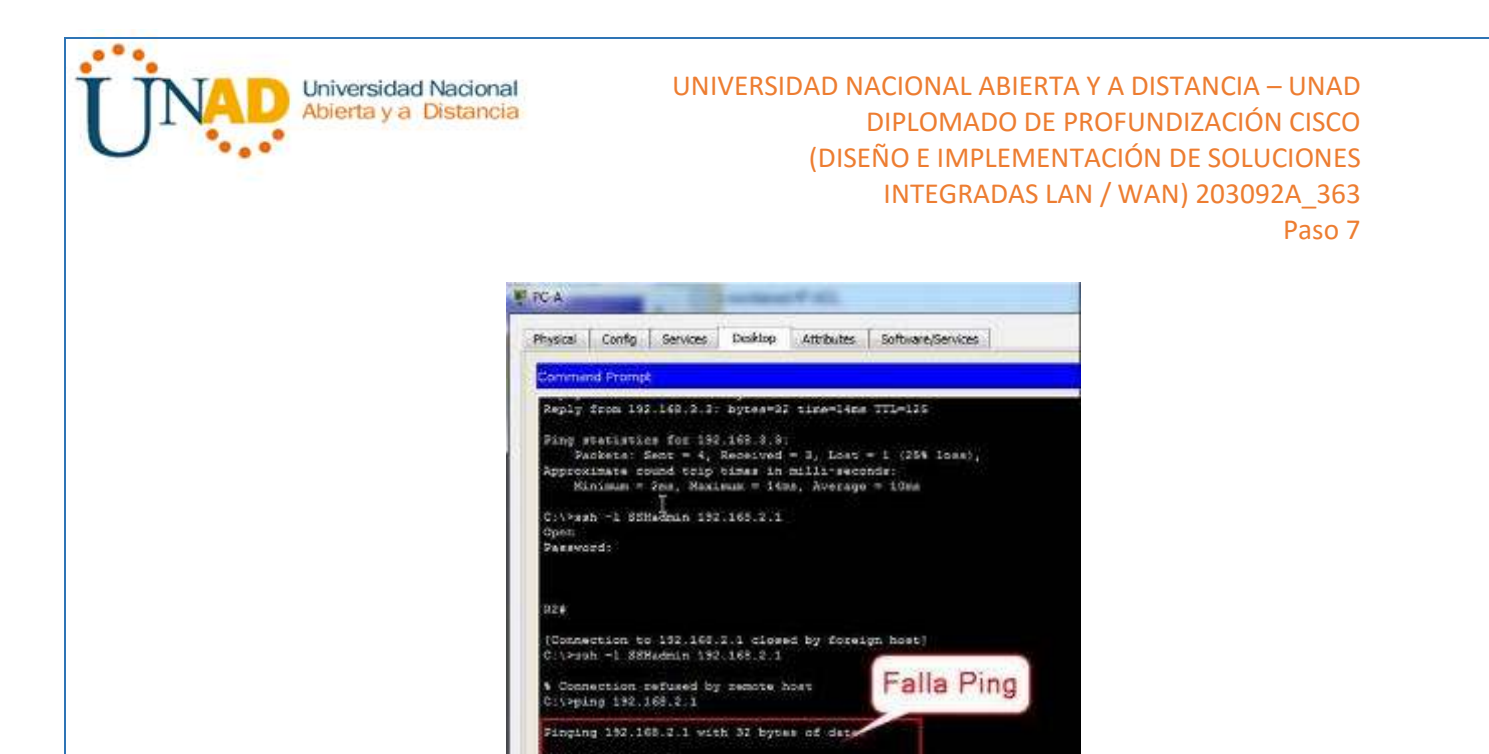

**Step 2: Make any necessary changes to ACL 120 to permit and deny the specified traffic.**

Use the **access-list** command to create a numbered IP ACL.

 $\Box$  Top

timed out

R1(config)# **access-list 120 permit icmp any any echo-reply** R1(config)# **access-list 120 permit icmp any any unreachable** R1(config)# **access-list 120 deny icmp any any** R1(config)# **access-list 120 permit ip any any**

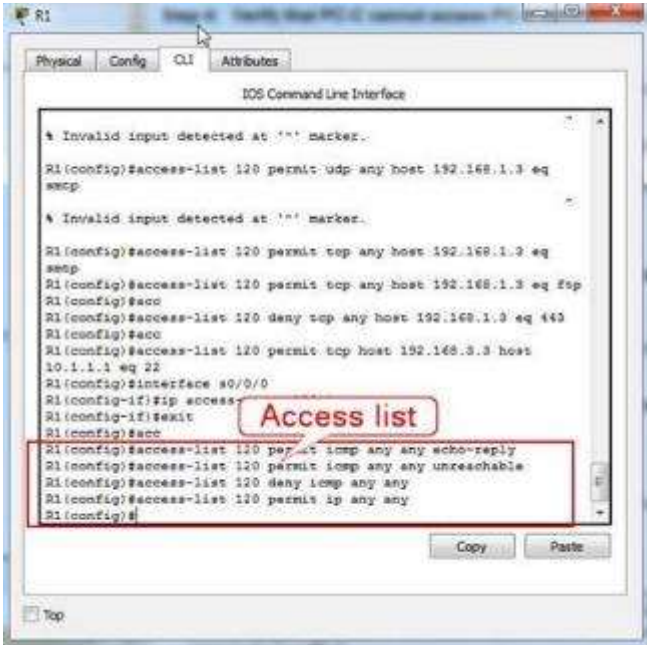

Step 3: Verify that PC-A can successfully ping the loopback interface on R2.

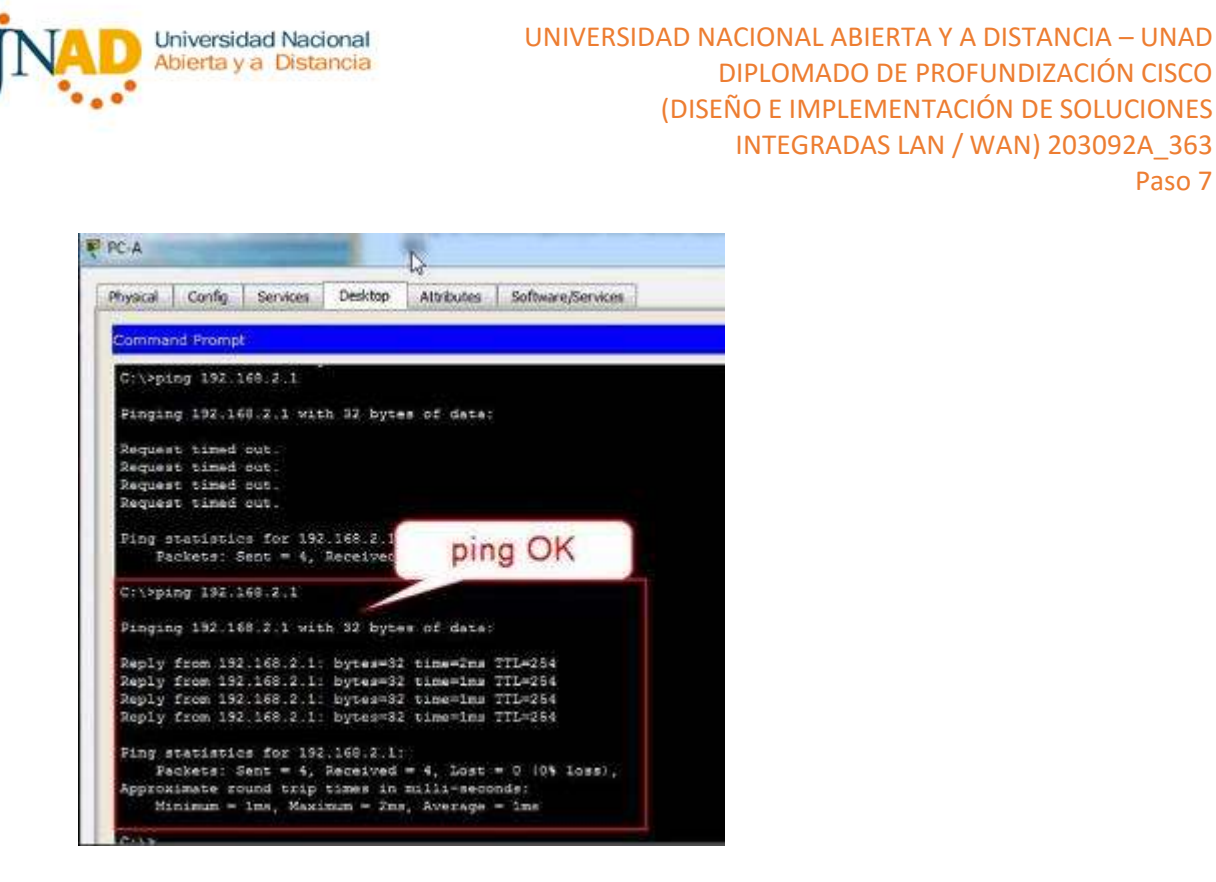

Part 5: Create a Numbered IP ACL 110 on R3

Deny all outbound packets with source address outside the range of internal IP addresses on R3.

Paso 7

Step 1:Configure ACL 110 to permit only traffic from the inside network. Use the access-list command to create a numbered IP ACL. R3(config)# access-list 110 permit ip 192.168.3.0 0.0.0.255 any

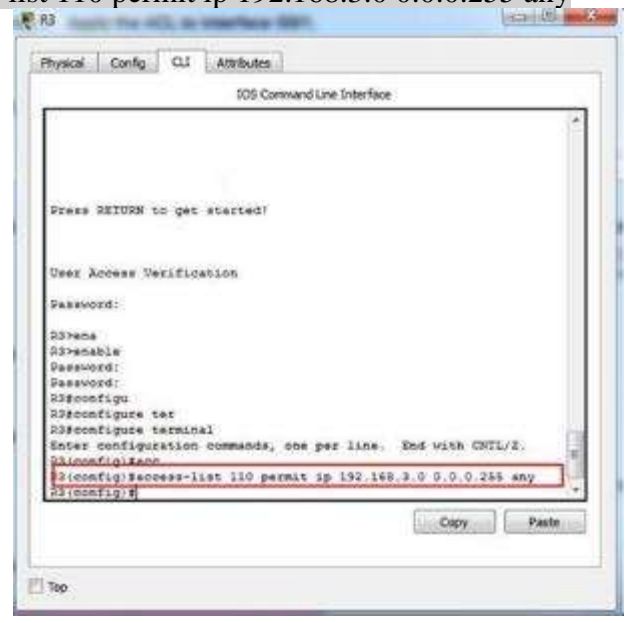

**Step 2: Apply the ACL to interface F0/1.**

Use the **ip access-group** command to apply the access list to incoming traffic on interface F0/1.

R3(config)# **interface fa0/1** R3(config-if)# **ip access-group 110 in**

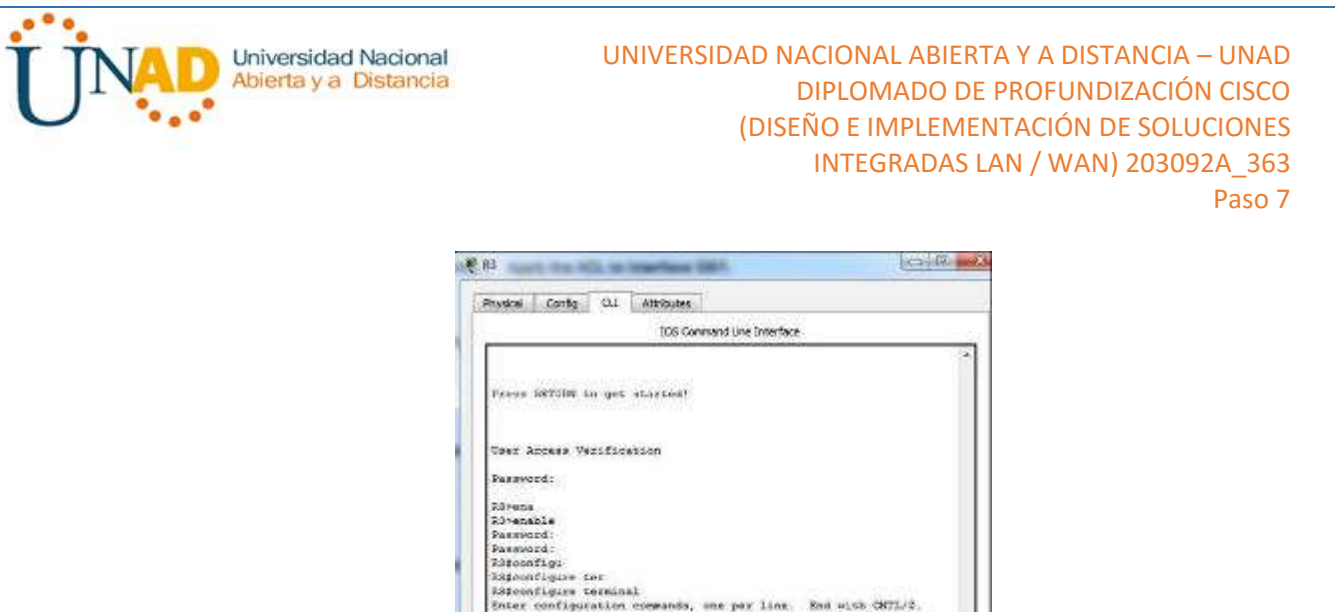

R3(config)# access-list 100 deny ip 224.0.0.0 15.255.255.255 any R3(config)# access-list 100 permit ip any any  $i$   $\infty$   $\infty$ Phones Cardio Cil Altroutes 305 Conward Line Interface **Summer** figner war<br>Figner kenningst<br>Eiglesburgstadt mommunda<sub>t</sub> war pau Tine. "Bad wich 1971-7<br>Eiglesburg-sinet India (1980-1980-1981-79.0.0.1956 aug<br>Eiglesburgstadt India<br>Eiglesburgstadt India onfigirlanerface fat/i<br>onfig ifith access-group 110 in elegidamoedoen giri<br>124 Luminus cupe end member<br>1541 Alp annuncip<br>1541 Alp annuncipe,<br>1541 Alp annuncipe, Cap J Page

On R3, block all packets containing the source IP address from the following pool of addresses: 127.0.0.0/8, any RFC 1918 private addresses, and any IP multicast address.

Copy | Paste

283 Config #4001<br>183 Config #401mss-list 110 parmit in 192.148.8.0.0.0.0.255 any<br>183 Config #interface SeO/1<br>23 Config-if #1p access-group 110 in

You should also block traffic sourced from your own internal address space if it is not an RFC 1918 address (in this activity, your internal address space is part of the private

Step 1:Configure ACL 100 to block all specified traffic from the outside network.

**Step 2: Apply the ACL to interface Serial 0/0/1.**

Part 6: Create a Numbered IP ACL 100 on R3

 $281 -0.01$ 

Raicenfia if I<br>Raicenfig-if Is

address space specified in RFC 1918).

Use the access-list command to create a numbered IP ACL. R3(config)# access-list 100 deny ip 10.0.0.0 0.255.255.255 any R3(config)# access-list 100 deny ip 172.16.0.0 0.15.255.255 any R3(config)# access-list 100 deny ip 192.168.0.0 0.0.255.255 any R3(config)# access-list 100 deny ip 127.0.0.0 0.255.255.255 any

Use the **ip access-group** command to apply the access list to incoming traffic on interface Serial 0/0/1.

R3(config)# **interface s0/0/1**

R3(config-if)# **ip access-group 100 in**

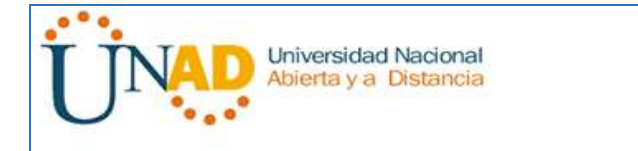

Step 3:Confirm that the specified traffic entering interface Serial 0/0/1 is dropped. From the **PC-C** command prompt, ping the **PC-A** server. The ICMP echo *replies* are blocked by the ACL since they are sourced from the 192.168.0.0/16 address space.

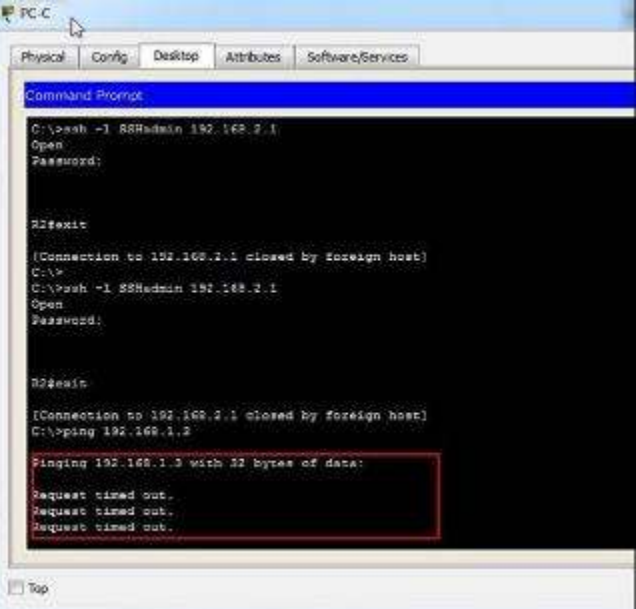

Step 4:Check results.

Your completion percentage should be 100%. Click **Check Results** to see feedback and verification of which required components have been completed.

## **9.2.1.10 Packet Tracer Configuring Standard ACLs Instructions IG Topología**

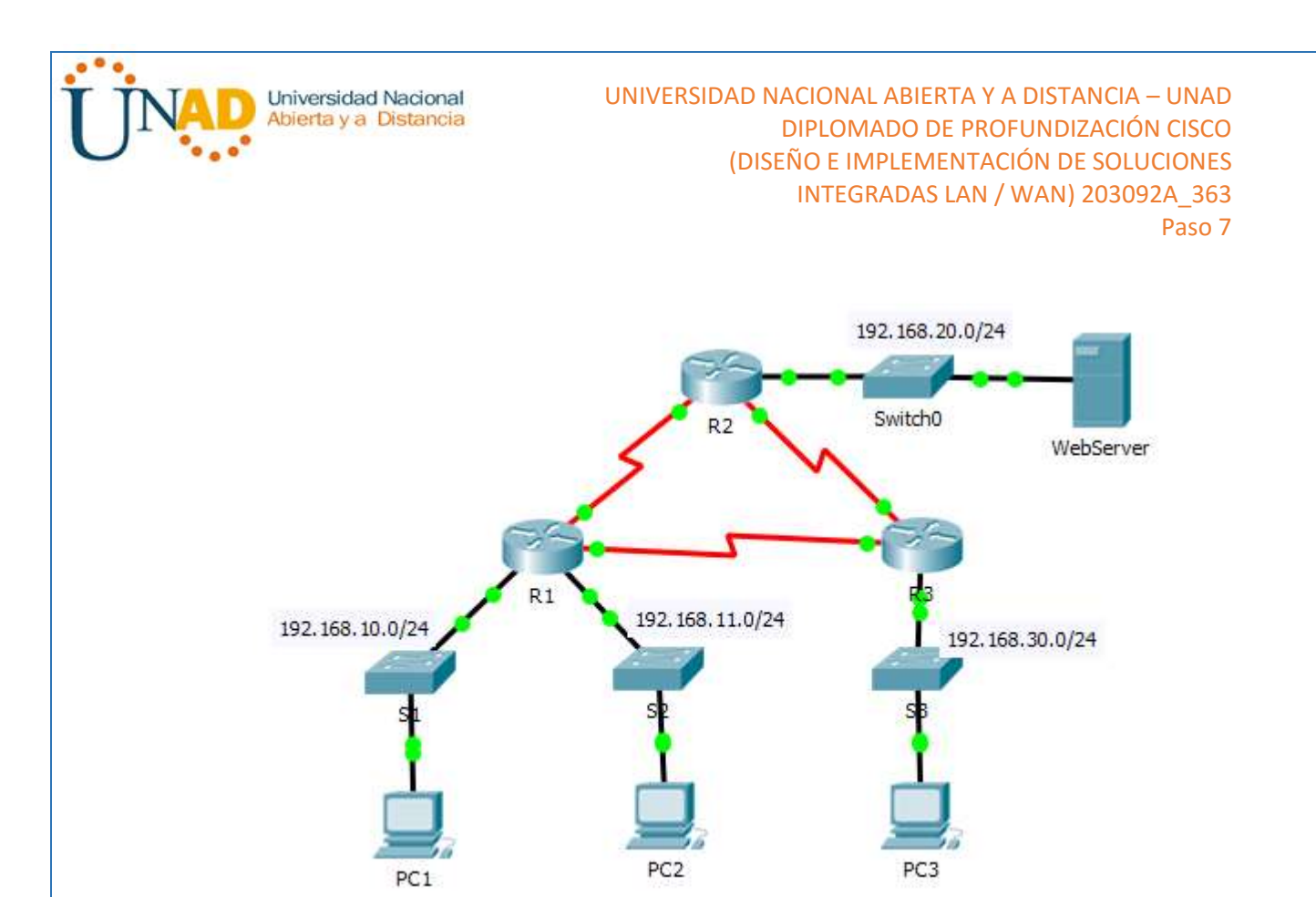

# **Addressing Table**

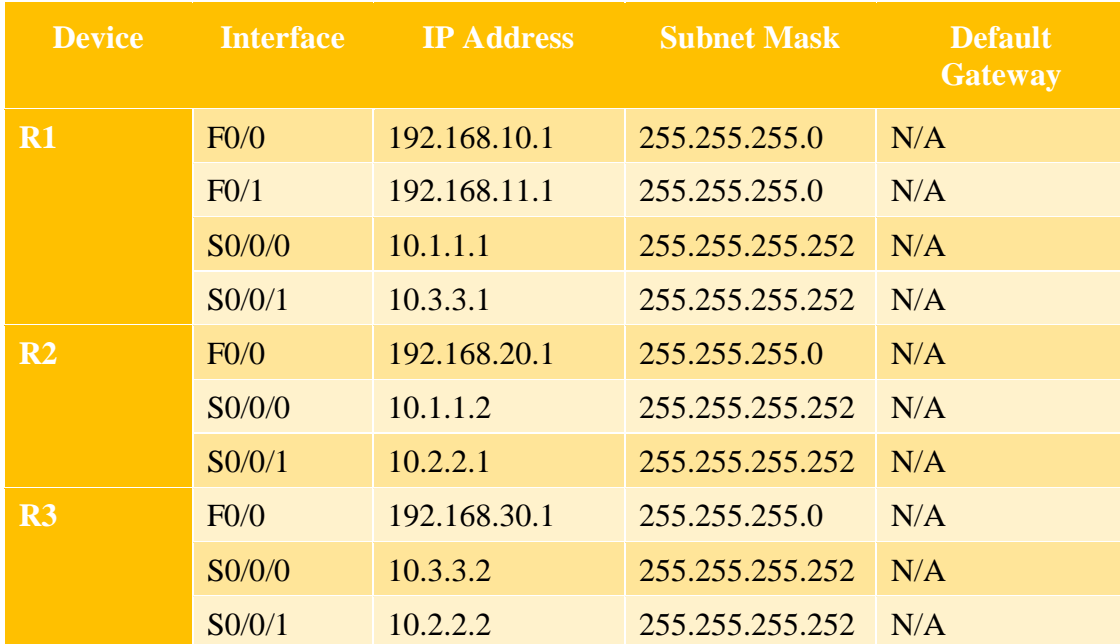

Universidad Nacional Abierta y a Distancia UNIVERSIDAD NACIONAL ABIERTA Y A DISTANCIA – UNAD DIPLOMADO DE PROFUNDIZACIÓN CISCO (DISEÑO E IMPLEMENTACIÓN DE SOLUCIONES INTEGRADAS LAN / WAN) 203092A\_363 Paso 7

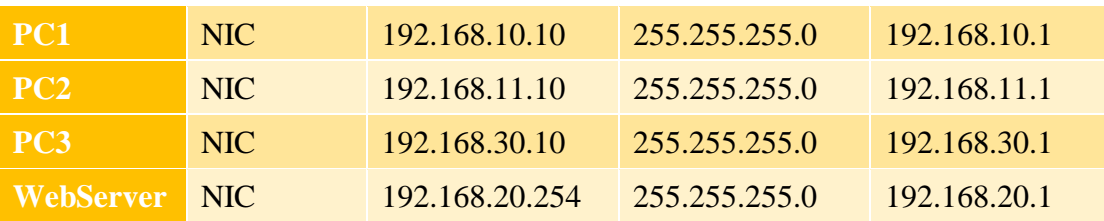

**Objectives**

## **Part 1: Plan an ACL Implementation**

## **Part 2: Configure, Apply, and Verify a Standard ACL**

### **Background / Scenario**

Standard access control lists (ACLs) are router configuration scripts that control whether a router permits or denies packets based on the source address. This activity focuses on defining filtering criteria, configuring standard ACLs, applying ACLs to router interfaces, and verifying and testing the ACL implementation. The routers are already configured, including IP addresses and Enhanced Interior Gateway Routing Protocol (EIGRP) routing.

## **Part 1: Plan an ACL Implementation**

### **Step 1: Investigate the current network configuration.**

Before applying any ACLs to a network, it is important to confirm that you have full connectivity. Verify that the network has full connectivity by choosing a PC and pinging other devices on the network. You should be able to successfully ping every device.

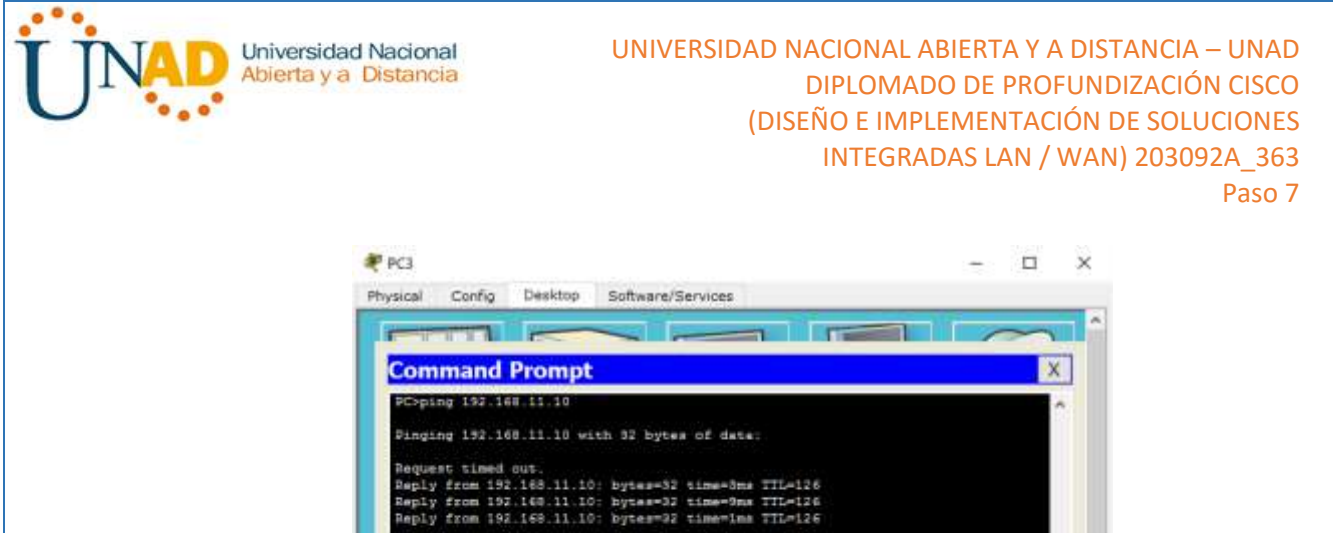

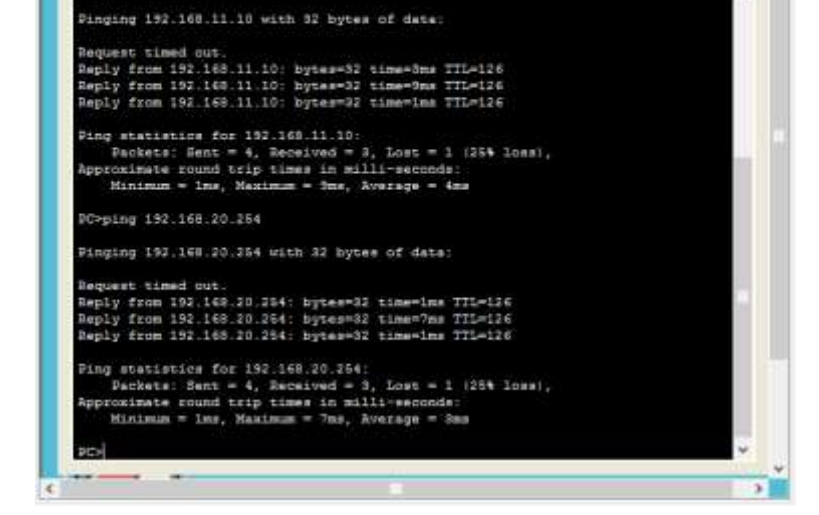

### **Step 2: Evaluate two network policies and plan ACL implementations.**

- a. The following network policies are implemented on **R2**:
	- $\Box$  The 192.168.11.0/24 network is not allowed access to the **WebServer** on the 192.168.20.0/24 network.
	- $\Box$  All other access is permitted.

To restrict access from the 192.168.11.0/24 network to the **WebServer** at 192.168.20.254 without interfering with other traffic, an ACL must be created on **R2**. The access list must be placed on the outbound interface to the **WebServer**. A second rule must be created on **R2** to permit all other traffic.

- b. The following network policies are implemented on **R3**:
	- $\Box$  The 192.168.10.0/24 network is not allowed to communicate to the 192.168.30.0/24 network.
	- $\Box$  All other access is permitted.

To restrict access from the 192.168.10.0/24 network to the 192.168.30/24 network without interfering with other traffic, an access list will need to be created on **R3**. The ACL must placed on the outbound interface to **PC3**. A second rule must be created on **R3** to permit all other traffic.

### **Part 2: Configure, Apply, and Verify a Standard ACL**

**Step 1: Configure and apply a numbered standard ACL on R2.**

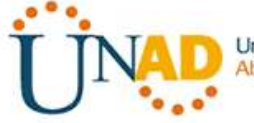

a. Create an ACL using the number 1 on **R2** with a statement that denies access to the 192.168.20.0/24 network from the 192.168.11.0/24 network.

## R2(config)# **access-list 1 deny 192.168.11.0 0.0.0.255**

b. By default, an access list denies all traffic that does not match a rule. To permit all other traffic, configure the following statement:

### R2(config)# **access-list 1 permit any**

c. For the ACL to actually filter traffic, it must be applied to some router operation. Apply the ACL by placing it for outbound traffic on the Gigabit Ethernet 0/0 interface.

# R2(config)# **interface GigabitEthernet0/0** R2(config-if)# **ip access-group 1 out**

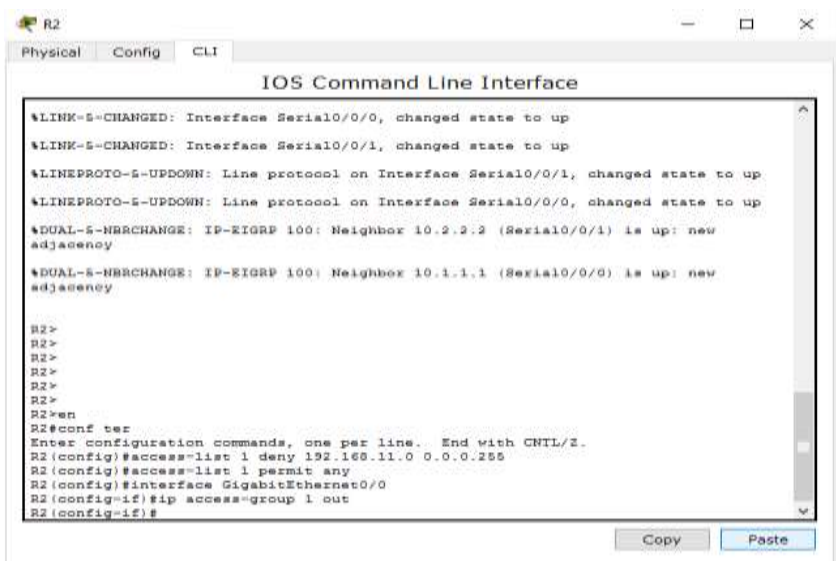

## **Step 2: Configure and apply a numbered standard ACL on R3.**

a. Create an ACL using the number 1 on **R3** with a statement that denies access to the 192.168.30.0/24 network from the **PC1** (192.168.10.0/24) network.

### R3(config)# **access-list 1 deny 192.168.10.0 0.0.0.255**

b. By default, an ACL denies all traffic that does not match a rule. To permit all other traffic, create a second rule for ACL 1.

### R3(config)# **access-list 1 permit any**

c. Apply the ACL by placing it for outbound traffic on the Gigabit Ethernet 0/0 interface.

R3(config)# **interface GigabitEthernet0/0** R3(config-if)# **ip access-group 1 out**

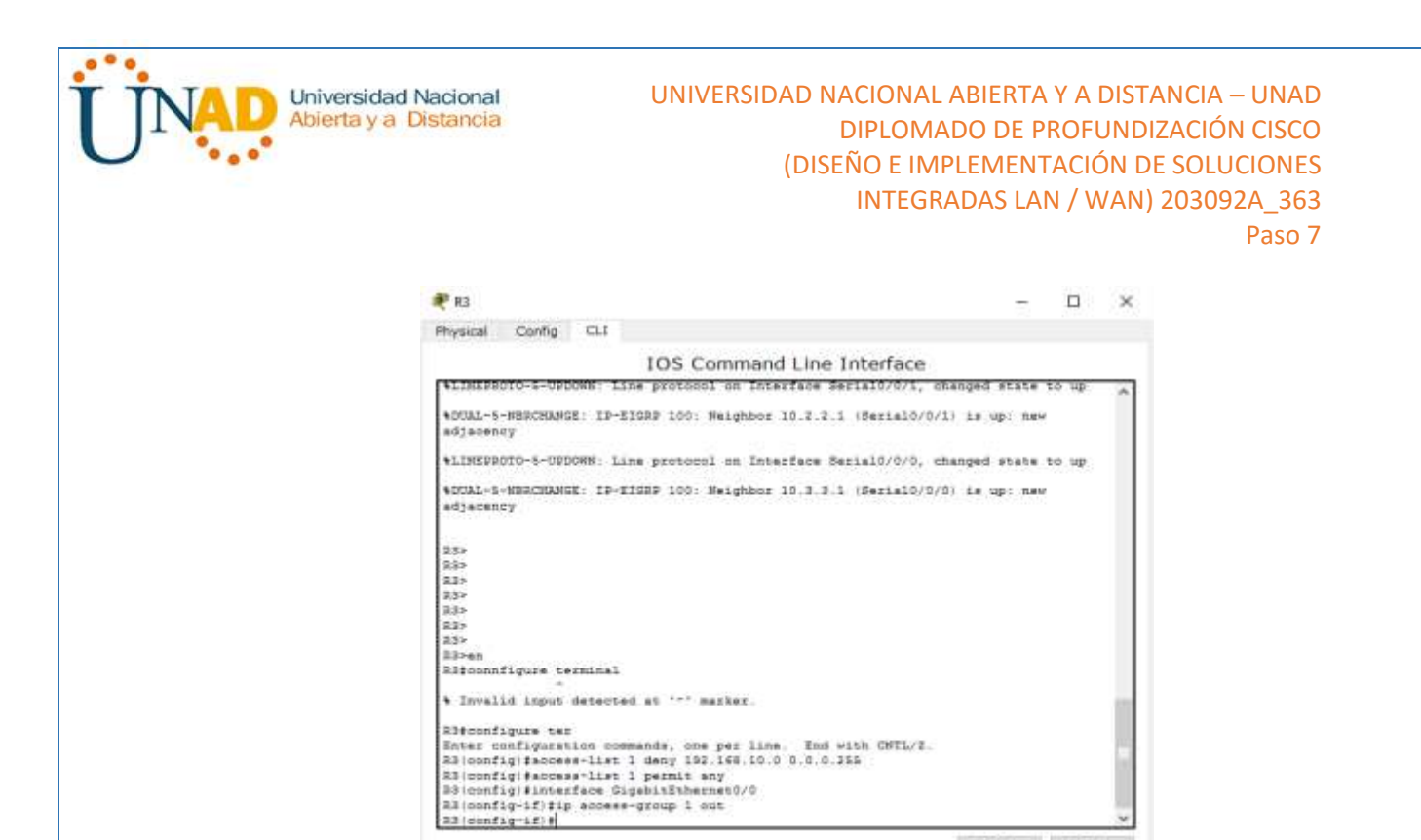

### **Step 3: Verify ACL configuration and functionality.**

a. On **R2** and **R3**, enter the **show access-list** command to verify the ACL configurations. Enter the **show run** or **show ip interface gigabitethernet 0/0** command to verify the ACL placements.

Copy Paste

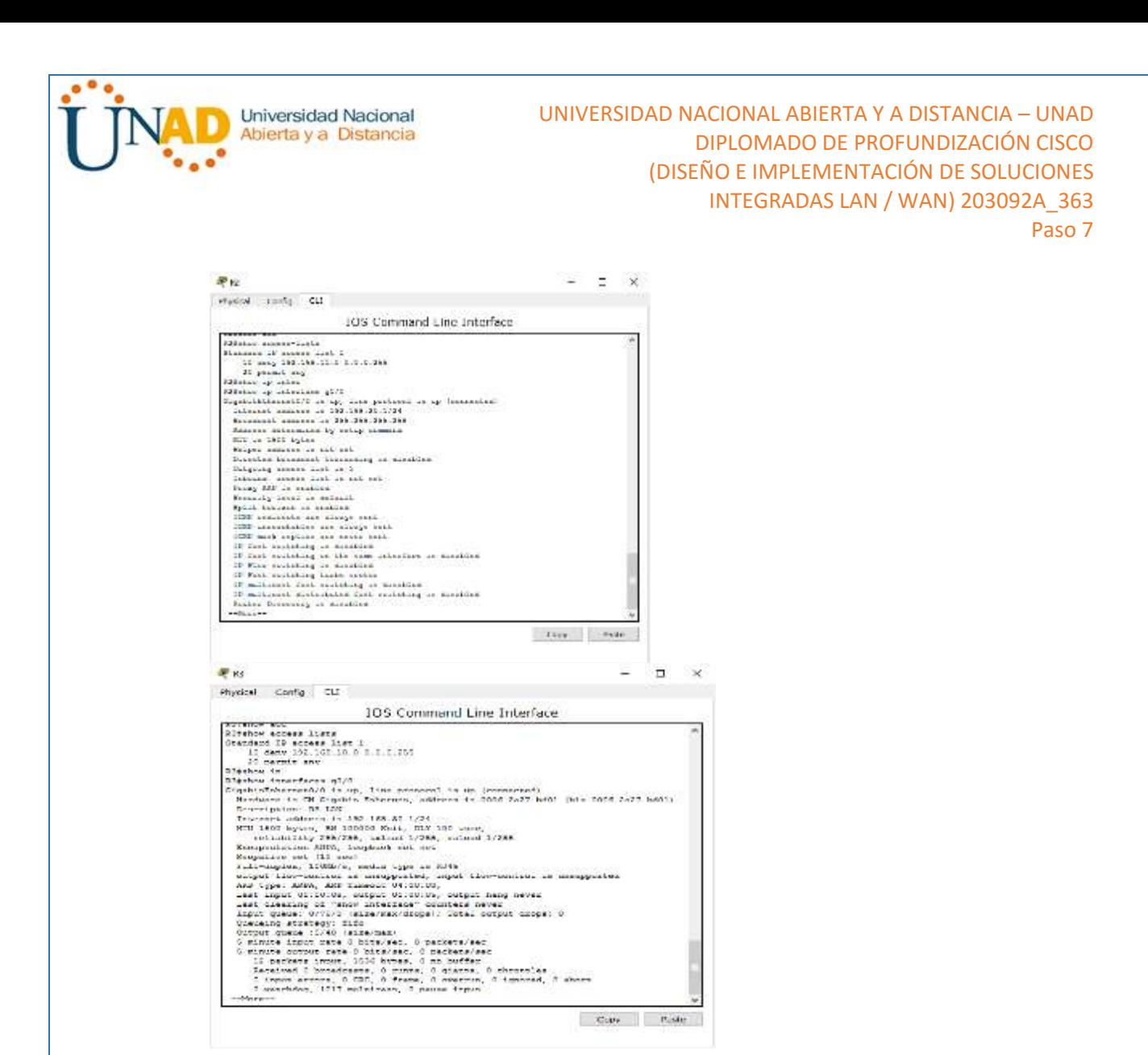

b. With the two ACLs in place, network traffic is restricted according to the policies detailed in Part 1. Use the following tests to verify the ACL implementations:

Para verificar que lo configurado, sea a acorde a las políticas de seguridad impartidas

Comando: Ping X.X.X.X

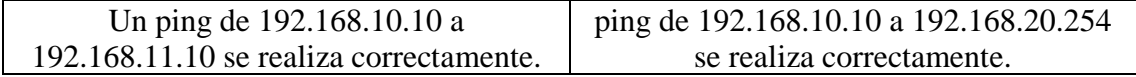

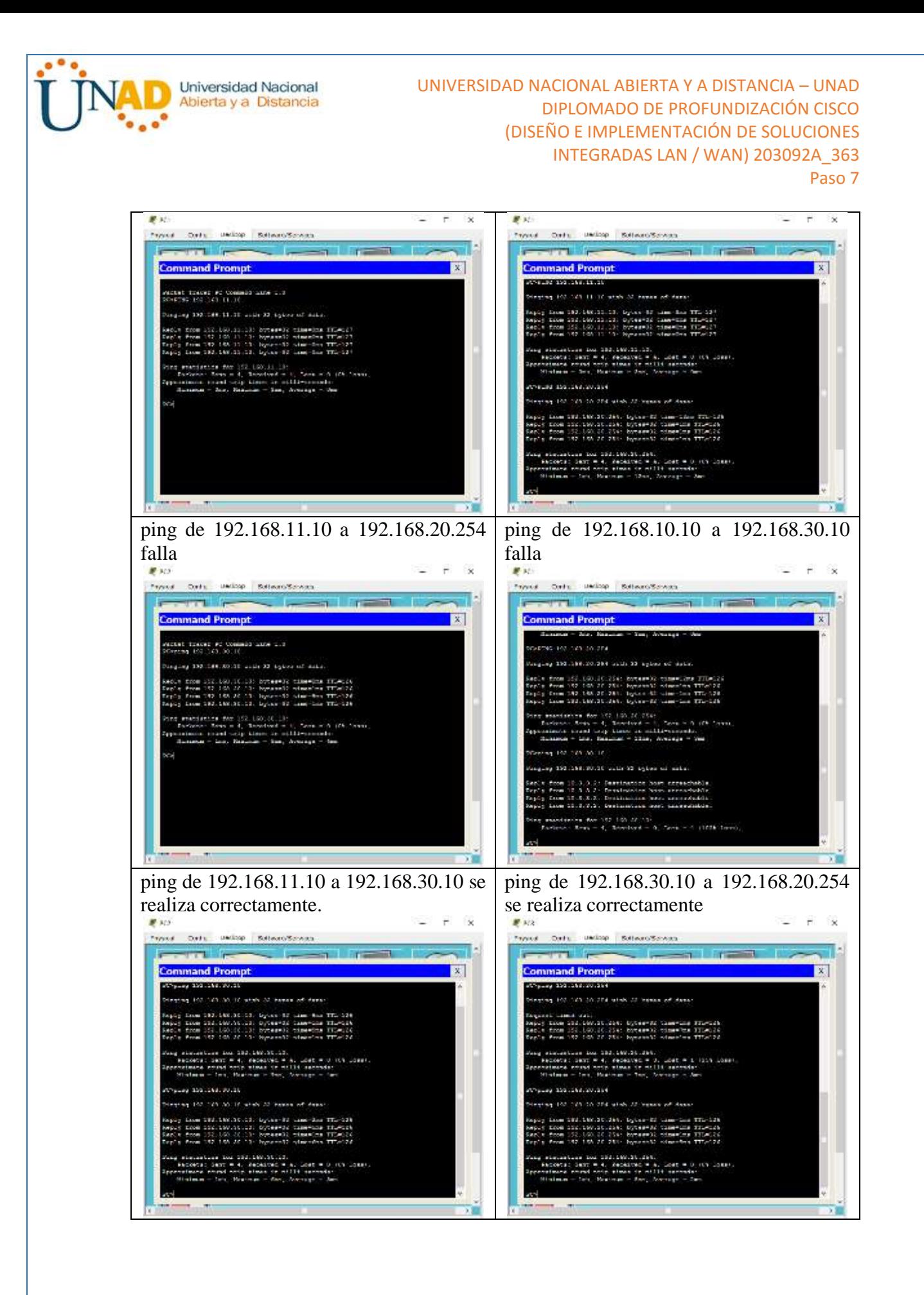
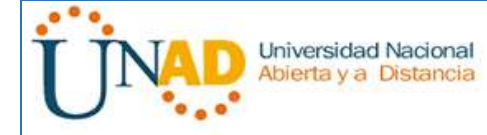

# **9.2.1.11 Packet Tracer - Configuring Named Standard ACLs Instructions IG**

## **Configuring Named Standard ACLs**

## **Topología**

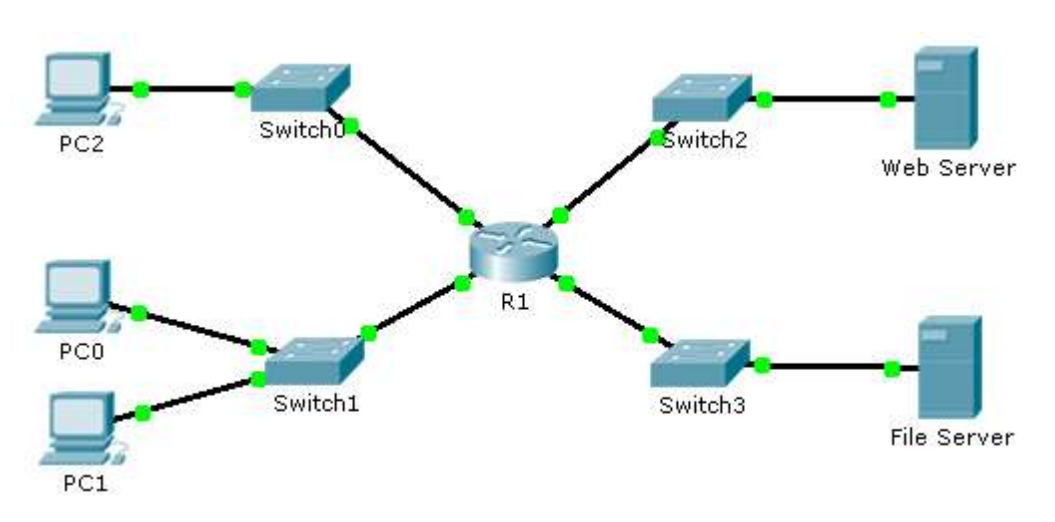

## **Addressing Table**

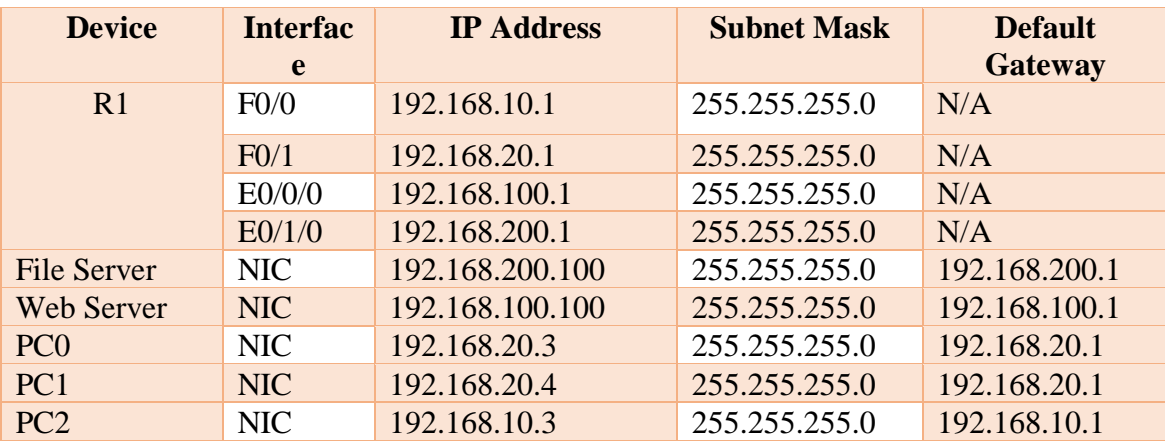

## **Objectives**

**Part 1: Configure and Apply a Named Standard ACL**

**Part 2: Verify the ACL Implementation**

**Background / Scenario**

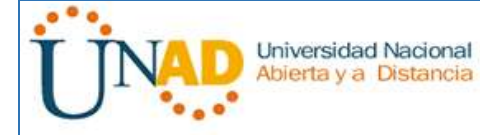

CKS.  $\rightarrow$ 

The senior network administrator has tasked you to create a standard named ACL to prevent access to a file server. All clients from one network and one specific workstation from a different network should be denied access.

## **Part 1: Configure and Apply a Named Standard ACL**

## **Step 1: Verify connectivity before the ACL is configured and applied.**

All three workstations should be able to ping both the Web Server and File Server.

## **Step 2: Configure a named standard ACL.**

## **Configure the following named ACL on R1.**

R1(config)# ip access-list standard File\_Server\_Restrictions

R1(config-std-nacl)# permit host 192.168.20.4

R1(config-std-nacl)# deny any

Note: For scoring purposes, the ACL name is case-sensitive.

E Liste Factor hand - Wunder A mondail Forwarden Desition Napid consistent/JLTT1 Factor Party - Contributed American Manual ACLastic

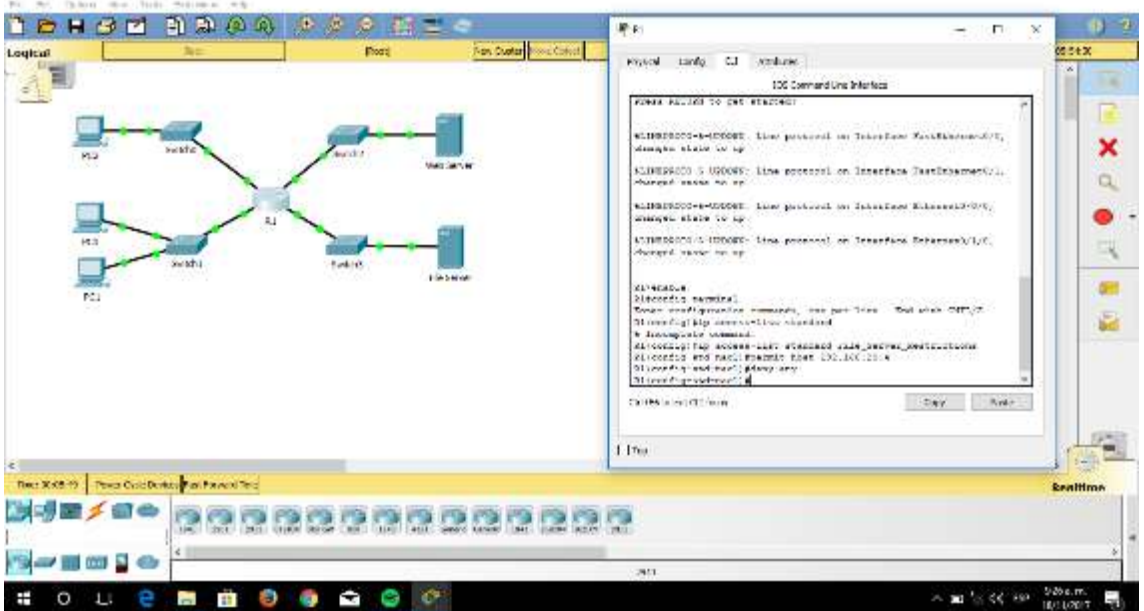

## **Step 3: Apply the named ACL.**

a. Apply the ACL outbound on the interface Fast Ethernet 0/1.

R1(config-if)# ip access-group File\_Server\_Restrictions out

Universidad Nacional Abierta y a Distancia

#### UNIVERSIDAD NACIONAL ABIERTA Y A DISTANCIA – UNAD DIPLOMADO DE PROFUNDIZACIÓN CISCO (DISEÑO E IMPLEMENTACIÓN DE SOLUCIONES INTEGRADAS LAN / WAN) 203092A\_363 Paso 7

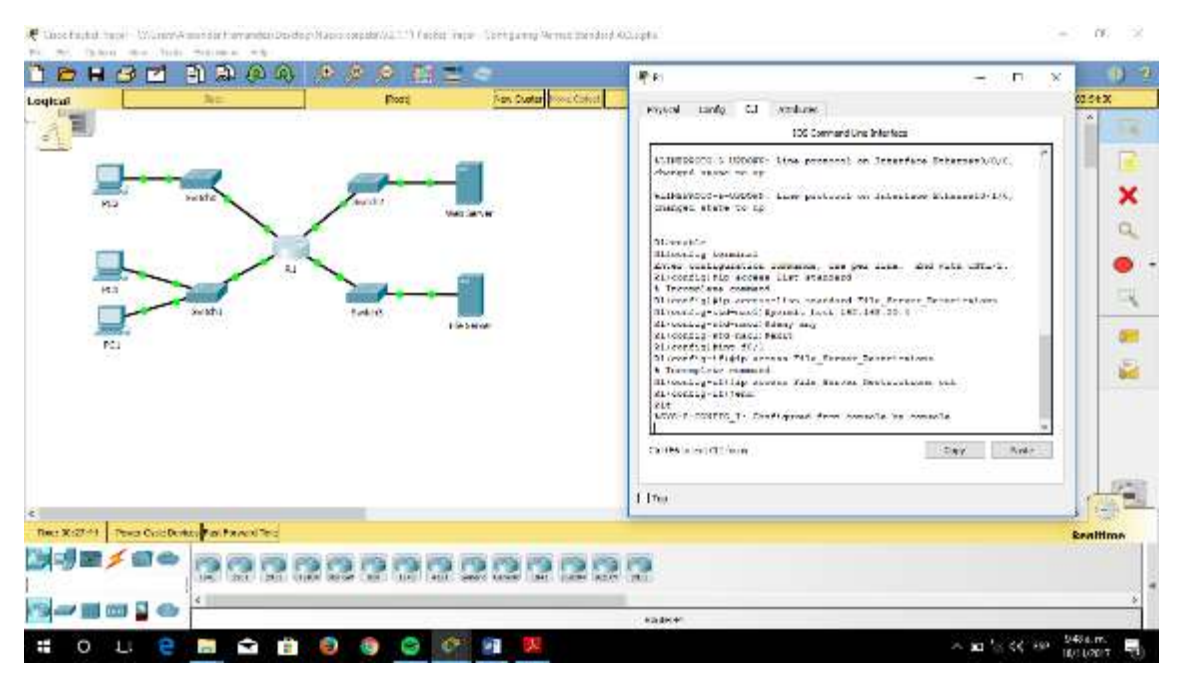

## b. Save the configuration.

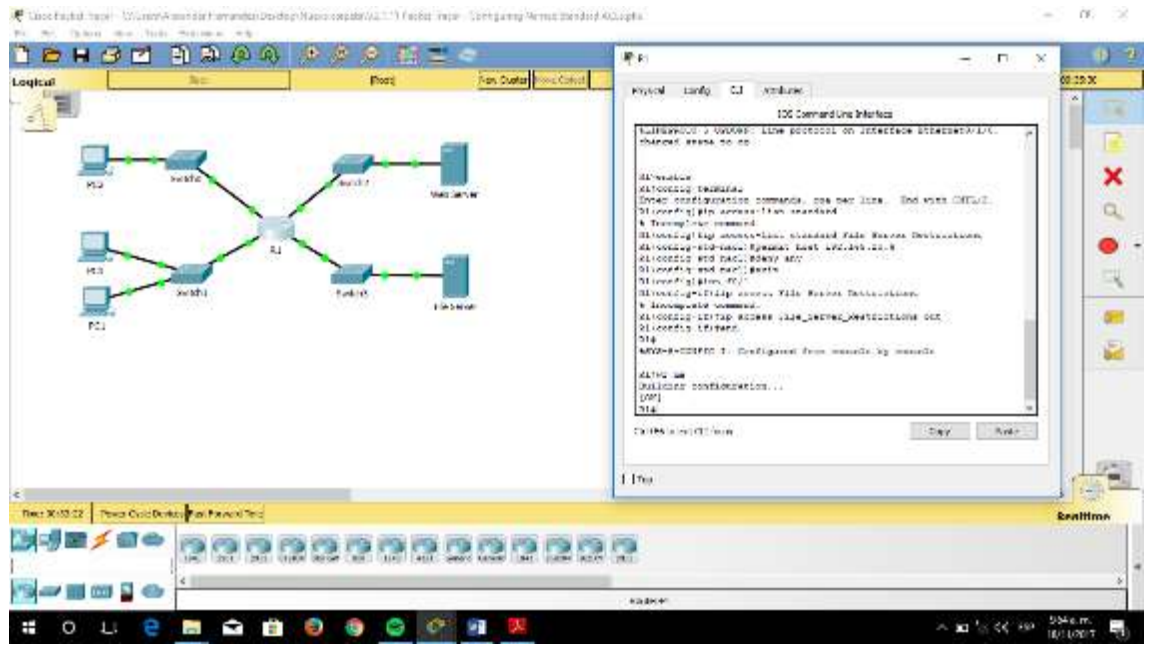

## **Part 2: Verify the ACL Implementation**

## **Step 1: Verify the ACL configuration and application to the interface.**

Use the show access-lists command to verify the ACL configuration. Use the show run or show ip interface fastethernet 0/1 command to verify that the ACL is applied correctly to the interface.

UNIVERSIDAD NACIONAL ABIERTA Y A DISTANCIA – UNAD Universidad Nacional Abierta y a Distancia DIPLOMADO DE PROFUNDIZACIÓN CISCO (DISEÑO E IMPLEMENTACIÓN DE SOLUCIONES INTEGRADAS LAN / WAN) 203092A\_363 Paso 7  $-500-20$ Chocks to the Wanny American Payanter Doctor (217) Pathat Issue Logard 213" Accord Issue Contractors National Species Affaires **NONGER AGAINS**  $0 - 7$ 新地区 Ξ  $\times$ **Substract 03.3kW** on Custom Logical **Trades** Cock: Desiral Procourse - Athletis A ., **I** vill × ,<br>12. jan. (133)<br>22. jan. (133)  $\alpha$  $10 - 157 - 158$  $\frac{1}{x}$ Щ dH. .<br>1. 199 . 233<br>161 . 934 . 94 m. 區 ab. most measured .<br>1940 1000000 100 100.000/ the mode Aux  $\mathbb{Z}^{n_{\mathbf{p}}}$ Tech XXV-12 Theo Customics and Favorites **kealtime** ■「別産メロ☆ 20200000000000

## **Step 2: Verify that the ACL is working properly.**

O L **e m a d 0 0 0 0 m** 

**Ser Ho 20** 

 $\pm$ 

All three workstations should be able to ping the Web Server, but only PC1 should be able to ping the File Server.

**STRED-RO-12** 

 $-10.64810$ 

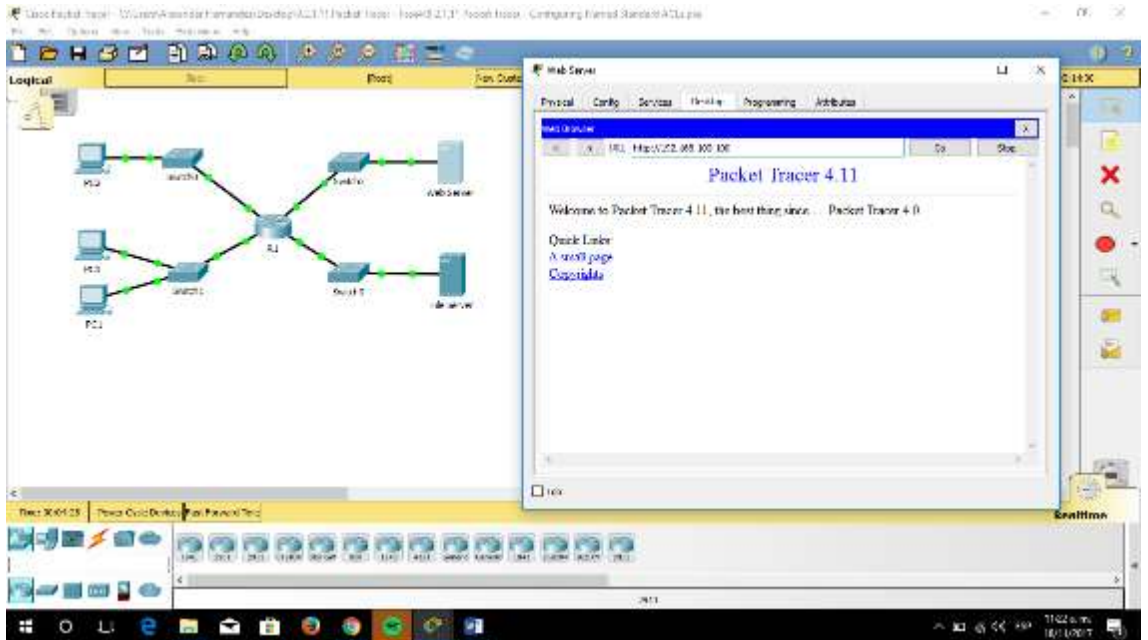

Universidad Nacional Abierta y a Distancia

#### UNIVERSIDAD NACIONAL ABIERTA Y A DISTANCIA – UNAD DIPLOMADO DE PROFUNDIZACIÓN CISCO (DISEÑO E IMPLEMENTACIÓN DE SOLUCIONES INTEGRADAS LAN / WAN) 203092A\_363 Paso 7

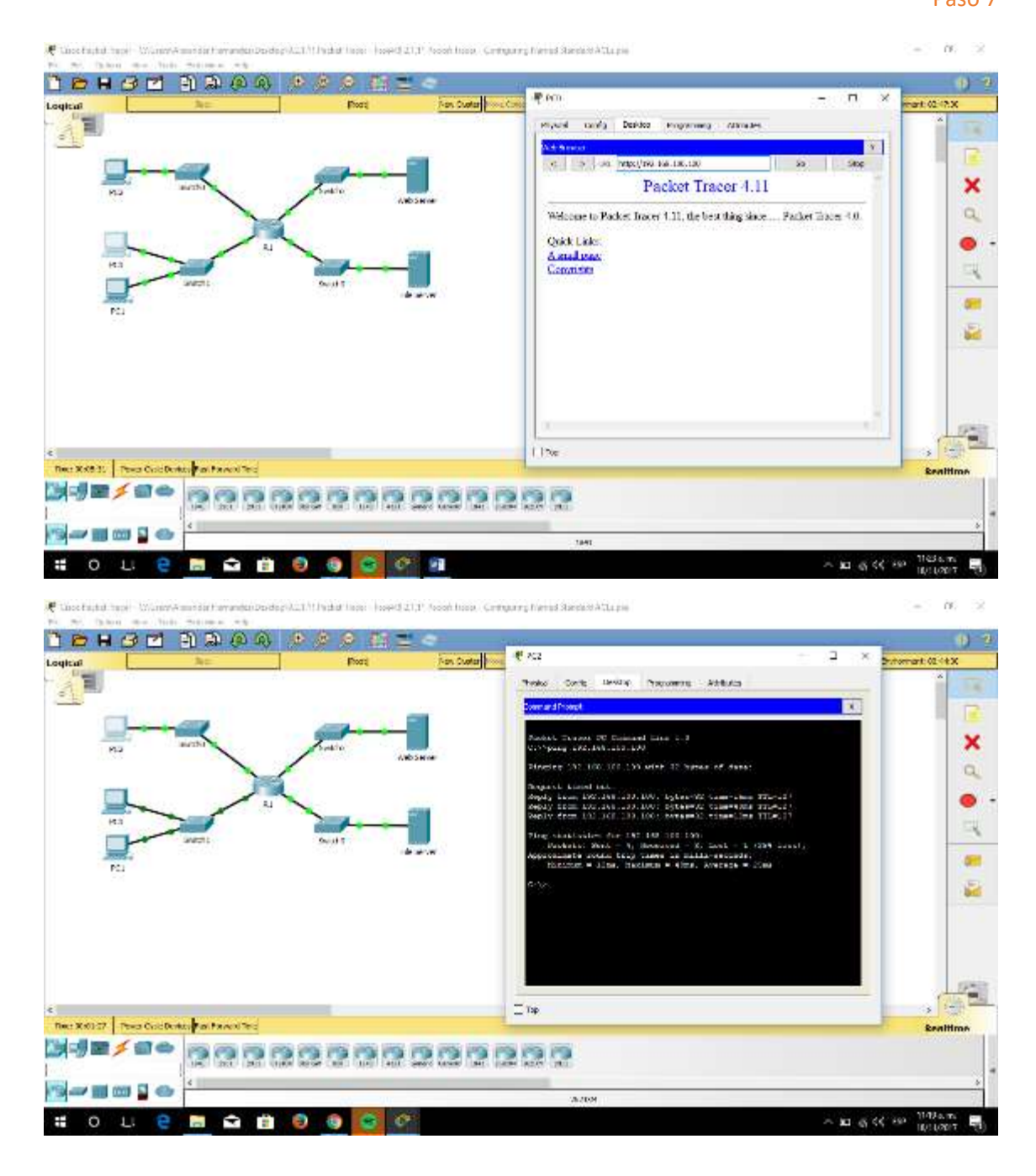

## **9.2.3.3 Packet Tracer - Configuring an ACL on VTY Lines Instructions IG**

**Packet Tracer - Configuring an ACL on VTY Lines**

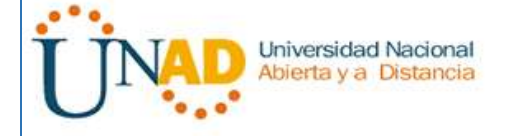

## **Addressing Table**

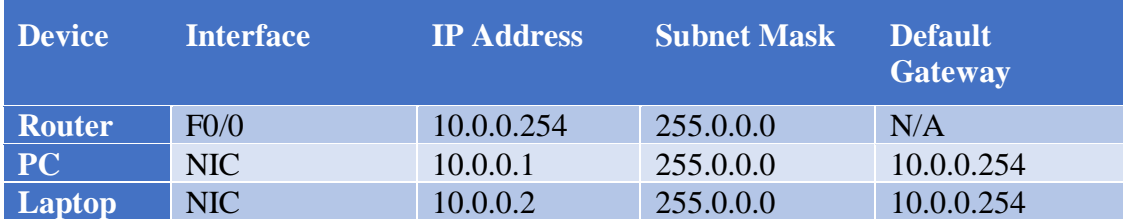

## **Objectives**

## **Part 1: Configure and Apply an ACL to VTY Lines**

## **Part 2: Verify the ACL Implementation**

## **Background**

As network administrator, you must have remote access to your router. This access should not be available to other users of the network. Therefore, you will configure and apply an access control list (ACL) that allows **PC**access to the Telnet lines, but denies all other source IP addresses.

## **Part 1: Configure and Apply an ACL to VTY Lines**

## **Step 1: Verify Telnet access before the ACL is configured.**

Both computers should be able to Telnet to the **Router**. The password is **cisco**.

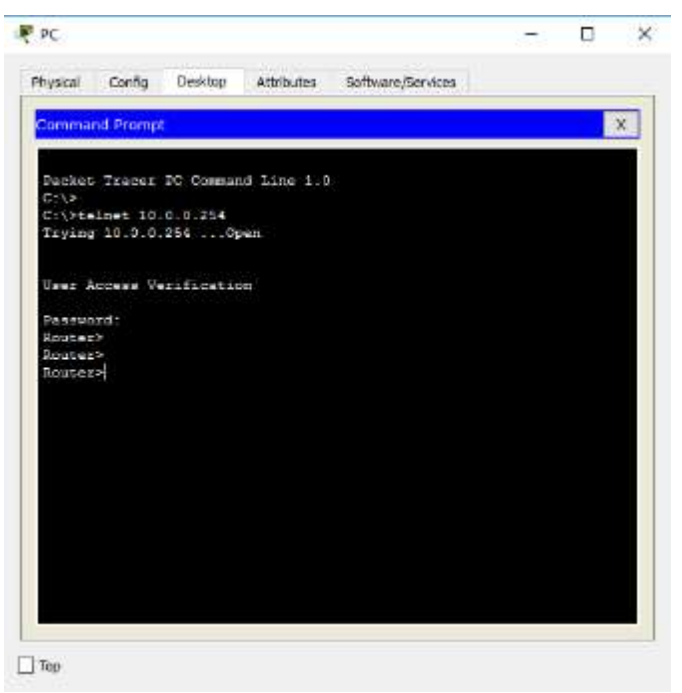

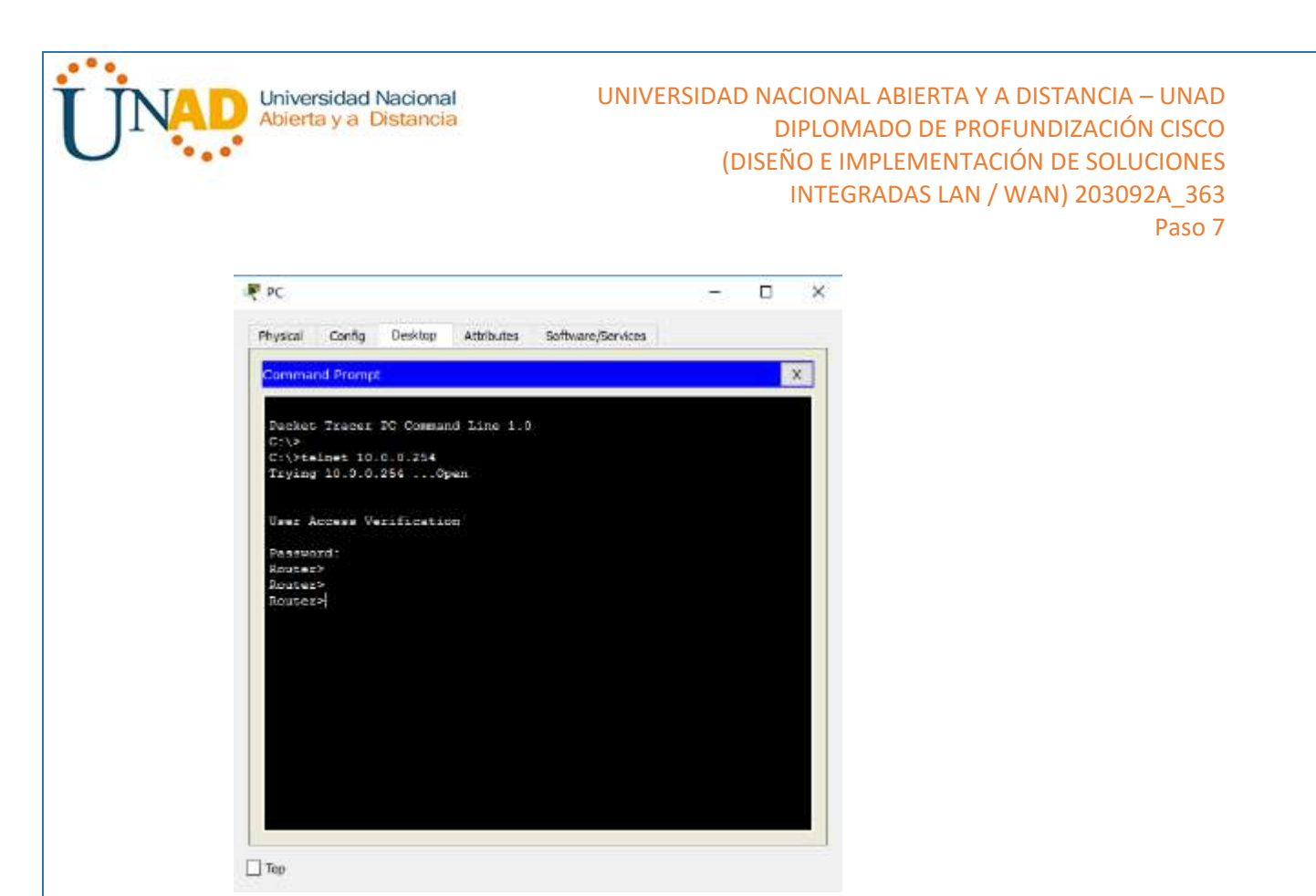

### **Step 2: Configure a numbered standard ACL.**

Configure the following numbered ACL on **Router**.

#### Router (config) # **access-list 99 permit host 10.0.0.1**

Because we do not want to permit access from any other computers, the implicit deny property of the access list satisfies our requirements.

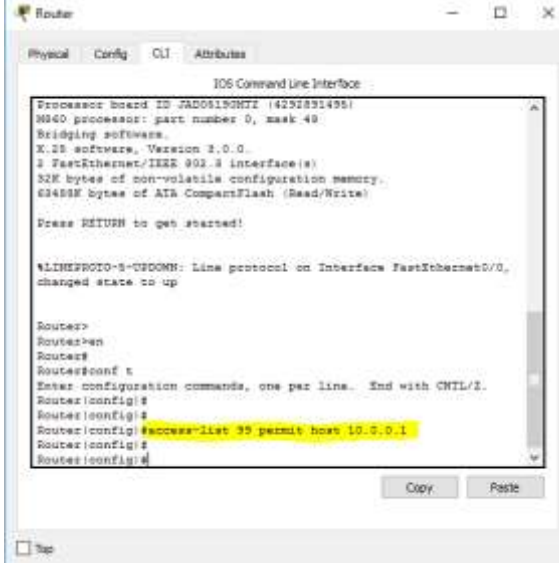

#### **Step 3: Place a named standard ACL on the router.**

Access to the **Router** interfaces must be allowed, while Telnet access must be restricted. Therefore, we must place the ACL on Telnet lines 0 through 4. From the

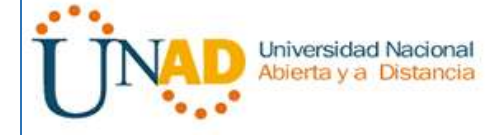

configuration prompt of **Router**, enter line configuration mode for lines  $0 - 4$  and use the **access-class** command to apply the ACL to all the VTY lines:

Router (config) # **line vty 0 15**

Router (config-line) # **access-class 99 in**

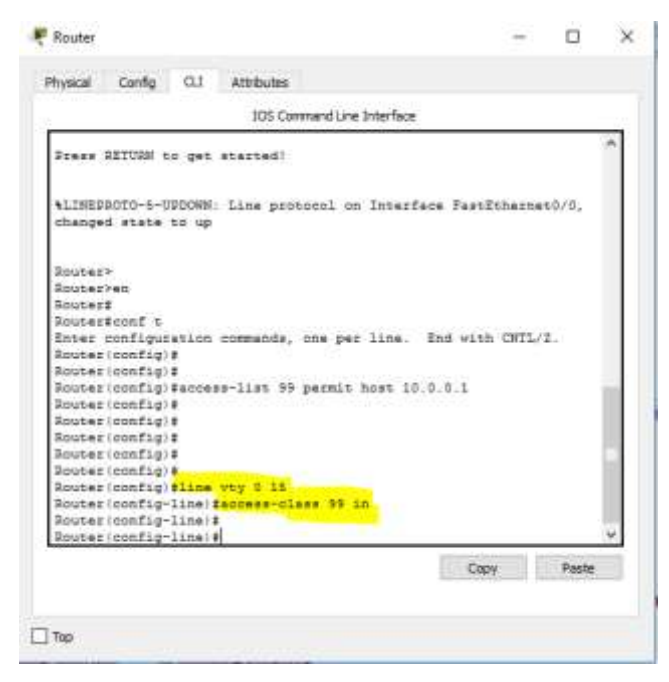

## **Part 2: Verify the ACL Implementation**

### **Step 1: Verify the ACL configuration and application to the VTY lines.**

Use the **show access-lists** to verify the ACL configuration. Use the **show run** command to verify the ACL is applied to the VTY lines.

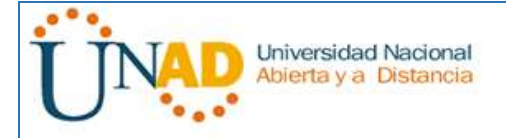

Router

Physical Config CLI Attributes

Router (config) #

#### UNIVERSIDAD NACIONAL ABIERTA Y A DISTANCIA – UNAD DIPLOMADO DE PROFUNDIZACIÓN CISCO (DISEÑO E IMPLEMENTACIÓN DE SOLUCIONES INTEGRADAS LAN / WAN) 203092A\_363 Paso 7

 $\Box$  $\times$ IOS Command Line Interface  $\rightarrow$ nouter (config)#access-list 99 permit host 10.0.0.1<br>Router (config)#access-list 99 permit host 10.0.0.1

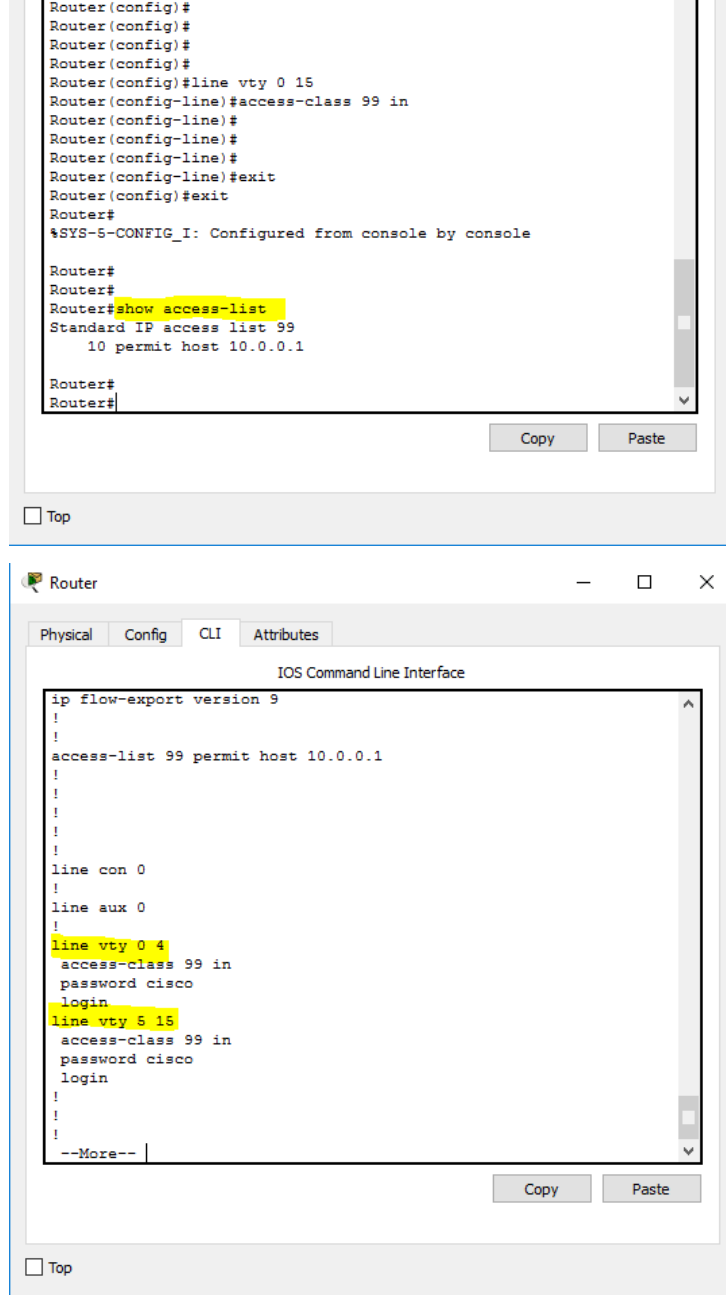

## **Step 2: Verify that the ACL is working properly.**

Both computers should be able to ping the **Router**, but only **PC** should be able to Telnet to it.

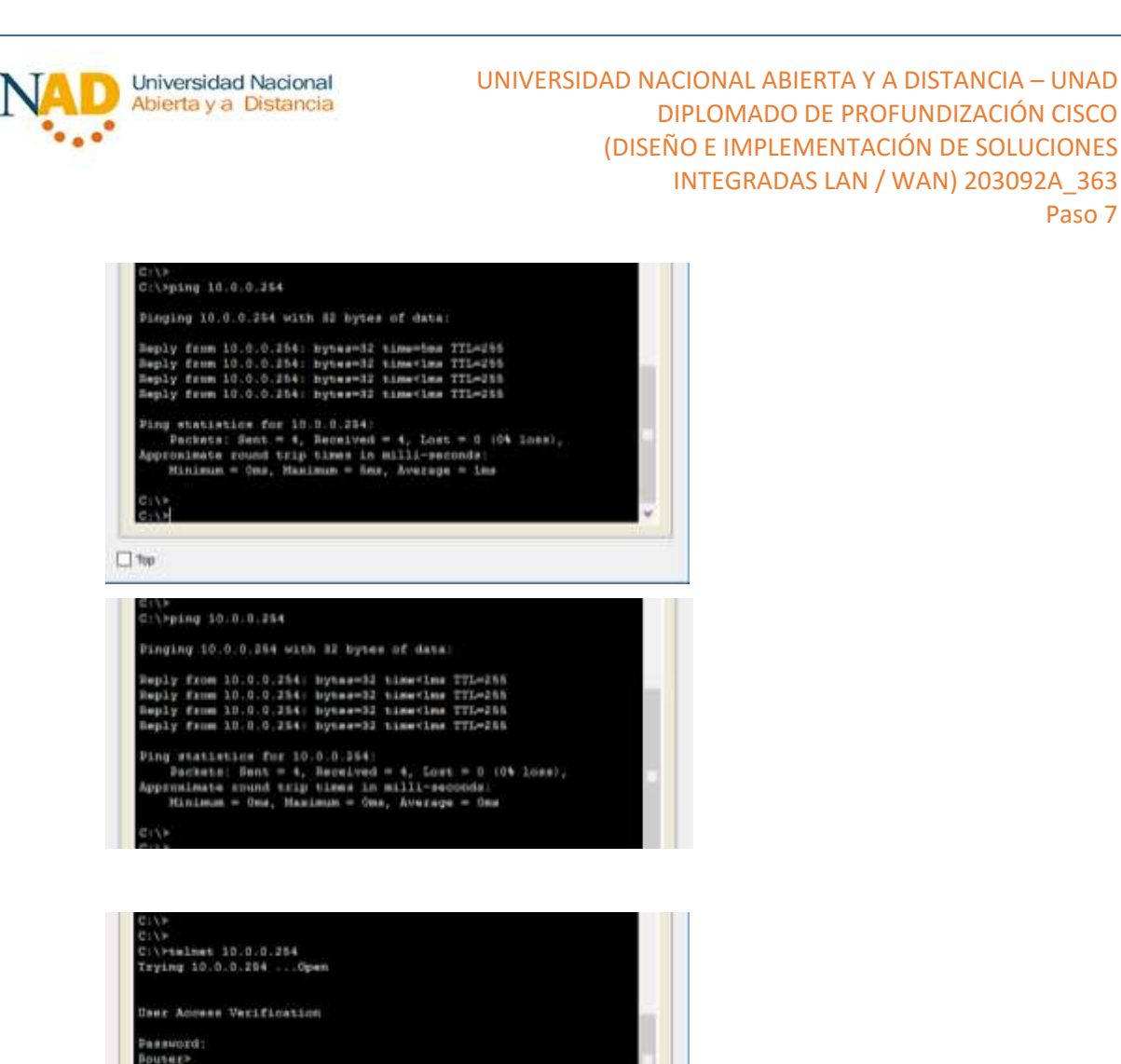

c:\><br>C:\>telnet 10.0.0.254<br>Erying 10.0.0.254<br>\* Connection refused by remote host

 $\Box$  %p

Paso 7

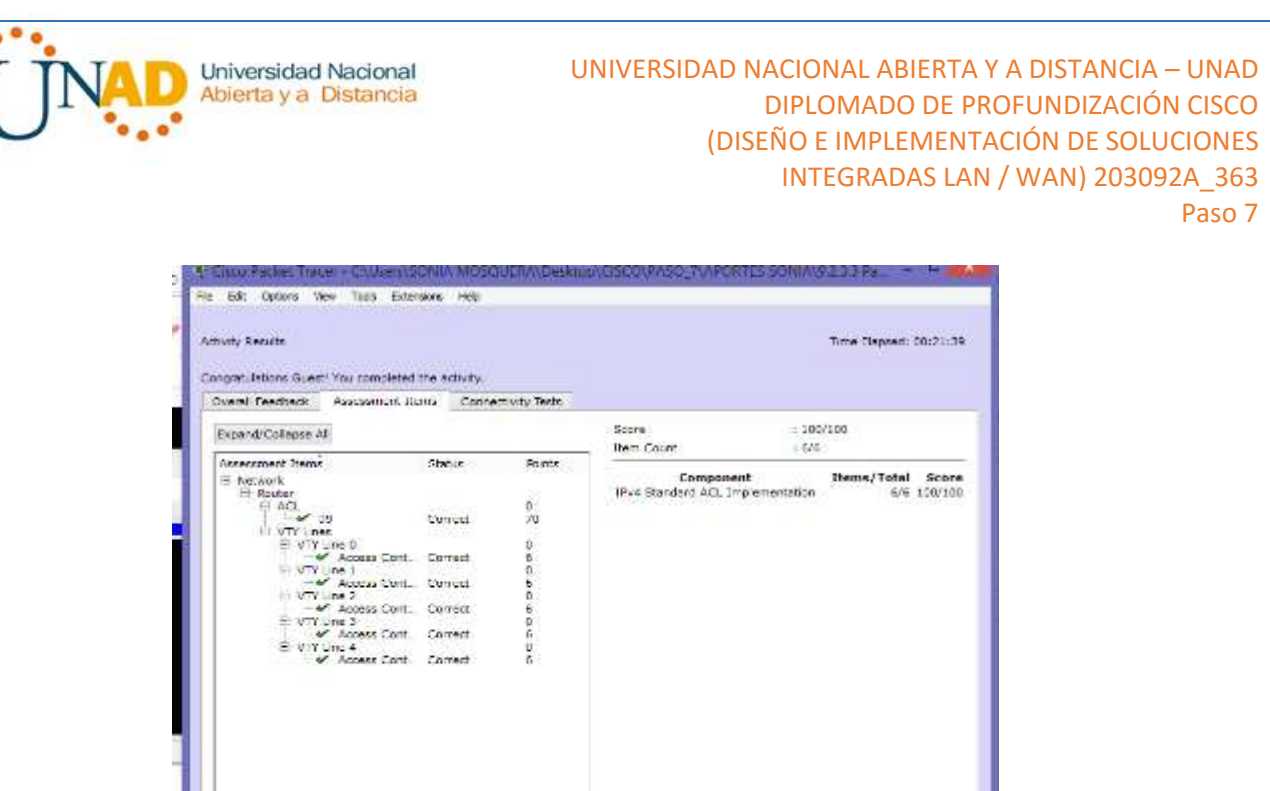

**9.5.2.6 Packet Tracer - Configuring IPv6 ACLs Instructions IG**

**Topología**

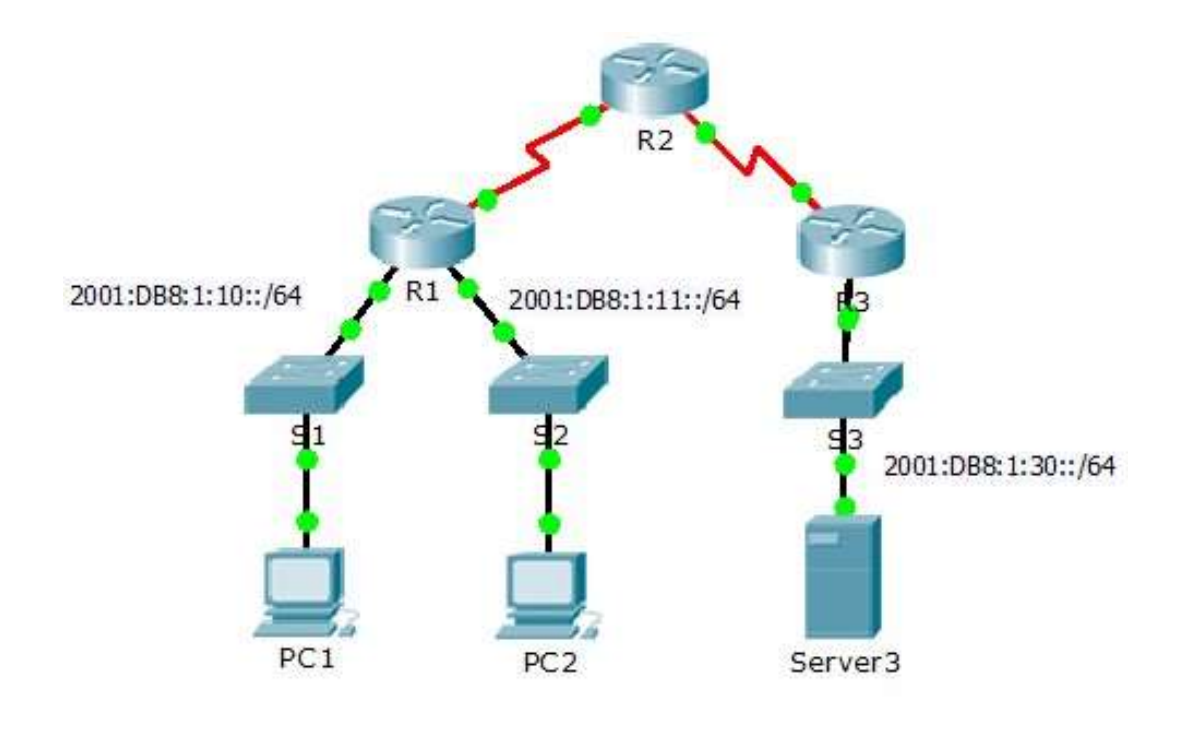

 $Cous$ 

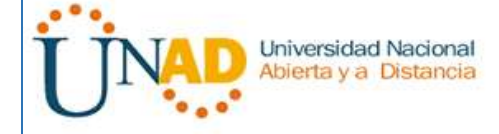

## **Tabla de enrutamiento**

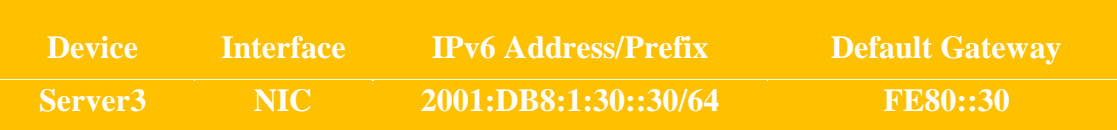

### **Objetivos**

**Parte 1:** Configurar, aplicación y verificación de una ACL IPv6

**Parte 2:** Configurar, aplicación y verificación de un segundo IPv6 ACL

**Parte 3:** Configurar, aplicación y verificación de una ACL IPv6

### **Escenario**

Registros indican que un ordenador en el 2001: DB8: 1:11::0/64 red es refrescante en repetidas ocasiones su página Web causando un ataque de denegación de servicio (DoS) contra Server3. Hasta que el cliente puede ser identificado y limpiado, debe bloquear el acceso HTTP y HTTPS a esa red con una lista de acceso.

## **Paso 1: Configurar una ACL que bloqueará el acceso HTTP y HTTPS.**

Configurar una ACL nombrada BLOCK\_HTTP en R1 con las siguientes afirmaciones.

```
R1#config
Configuring from terminal, memory, or network [terminal]?
Enter configuration commands, one per line. End with CNTL/Z.
R1(config)#ipv6 access-list BLOCK HTTP
R1(config-ipv6-acl)#
```
a. Bloquear el tráfico HTTP y HTTPS de alcanzar Server3

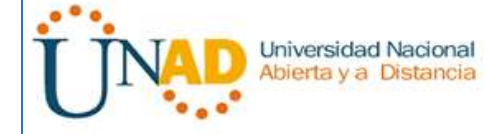

R1(config-ipv6-acl)# deny tcp any host 2001:DB8:1:30::30 eq www

R1(config-ipv6-acl)# deny tcp any host 2001:DB8:1:30::30 eq 443

```
R1(config)#ipv6 access-list BLOCK HTTP
R1(config-ipv6-acl)#deny tcp any host 2001:DB8:1:30::30 eq www
R1(config-ipv6-acl)#deny tcp any host 2001:DB8:1:30::30 eq 443
R1(config-ipv6-acl)#
```
b. Deje que el resto del tráfico IPv6 para pasar

R1(config-ipv6-acl)#permit ipv6 any any

```
R1(config)#ipv6 access-list BLOCK HTTP
R1(config-ipv6-acl)#deny tcp any host 2001:DB8:1:30::30 eq www
R1(config-ipv6-acl)#deny tcp any host 2001:DB8:1:30::30 eq 443
R1(config-ipv6-acl)#permit ipv6 any any
R1(config-ipv6-acl)#
```
## **Paso 2: Aplicar la ACL a la interfaz correcta.**

Aplicar la ACL en la interfaz más cercana al origen del tráfico que se bloquee.

R1(config)# interface GigabitEthernet0/1

R1(config-if)# ipv6 traffic-filter BLOCK\_HTTP in

```
R1(config)#ipv6 access-list BLOCK HTTP
R1(config-ipv6-acl)#deny tcp any host 2001:DB8:1:30::30 eq www
R1(config-ipv6-acl)#deny tcp any host 2001:DB8:1:30::30 eq 443
R1(config-ipv6-acl)#permit ipv6 any any
R1(config-ipv6-acl)#exit
R1(config)#int g0/1
R1(config-if)#ipv6 traffic-filter BLOCK_HTTP in
```
**Paso 3: Verificar la implementación de ACL**

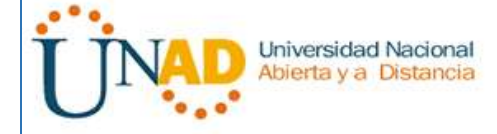

Compruebe la ACL está funcionando según lo previsto por la realización de las siguientes pruebas:

• Abra el navegador web de PC1 a http: // 2001: DB8: 1: 30:: 30 o https: // 2001: DB8: 1: 30:: 30. El sitio web debe aparecer.

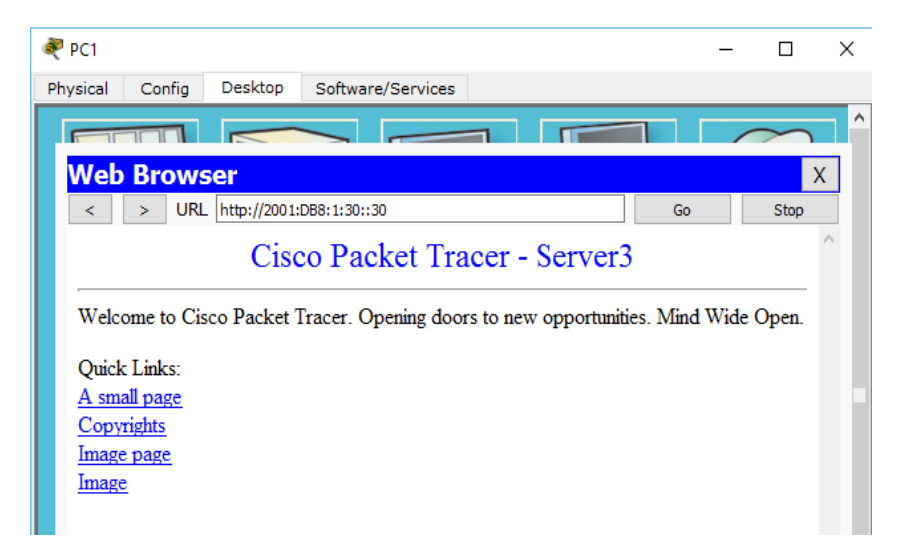

• Abra el navegador web de PC2 a http: // 2001:DB8:1:30::30 o https: // 2001:DB8:1:30::30. El sitio web debe ser bloqueada

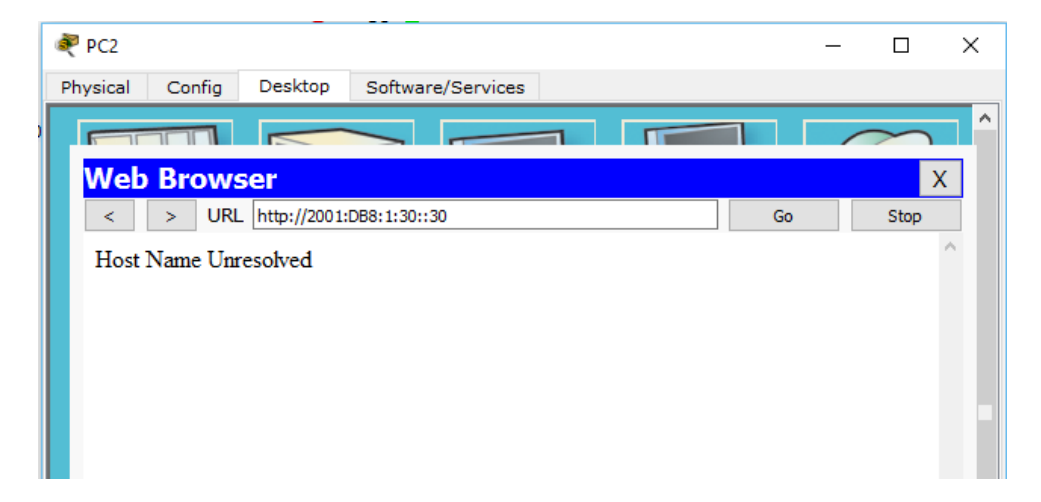

• Ping de PC2 a 2001:DB8:1:30::30. El ping debe tener éxito

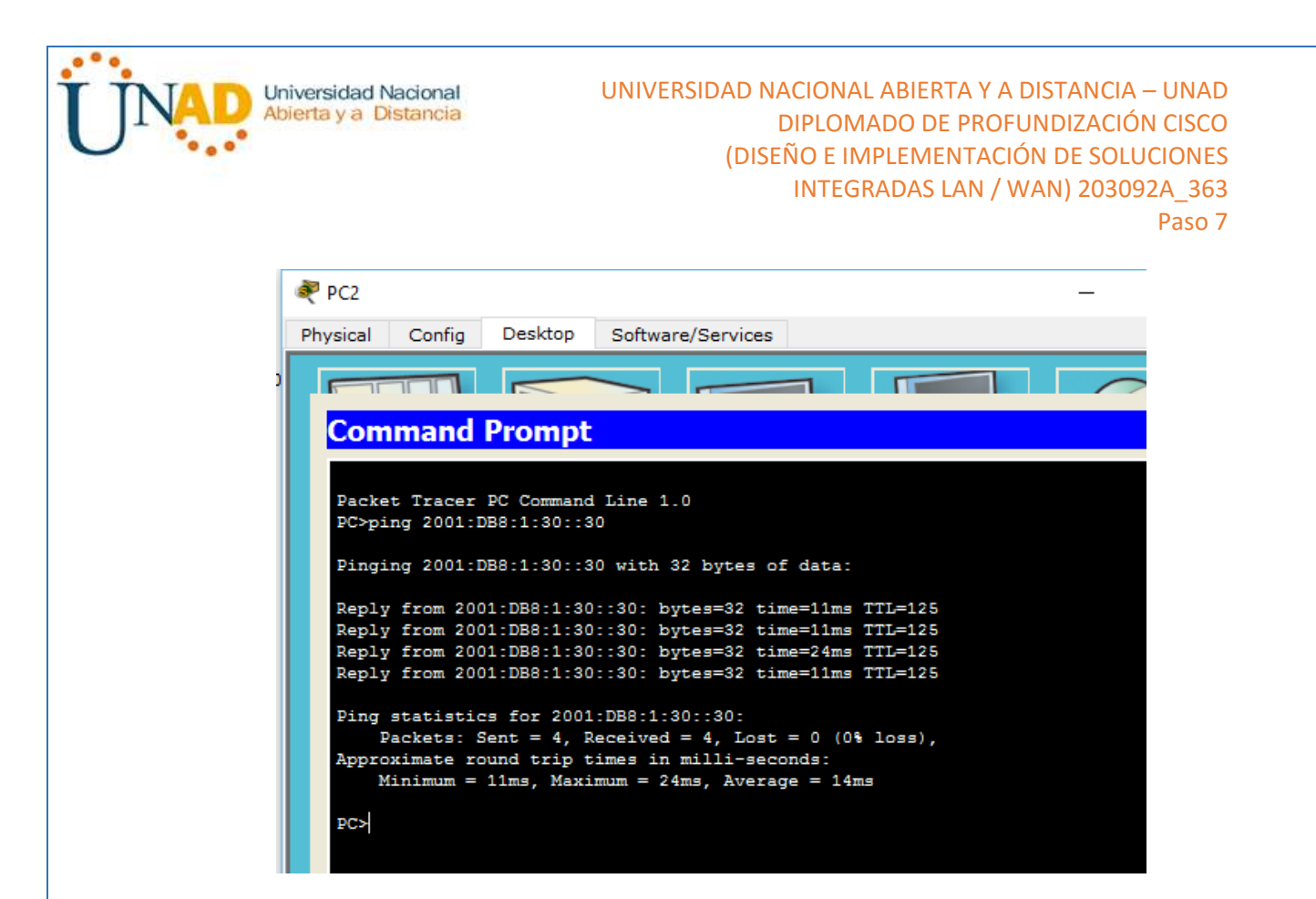

**Parte 2: Configurar, aplicación y verificación de un segundo IPv6 ACL**

Los registros indican ahora que el servidor está recibiendo pings de muchas diferentes direcciones IPv6 en un ataque de Denegación de Servicio Distribuida (DDoS). Debe filtrar las solicitudes de ping ICMP a su servidor.

**Paso 1: Crear una lista de acceso para bloquear ICMP**

Configurar una ACL nombrada BLOCK\_ICMP en R3 con las siguientes afirmaciones:

```
R3>enable
R3#config
Configuring from terminal, memory, or network [terminal]?
Enter configuration commands, one per line. End with CNTL/Z.
R3(config)#ipv6 access-list BLOCK_ICMP
```
a. Bloquear todo el tráfico ICMP desde cualquier host a cualquier destino.

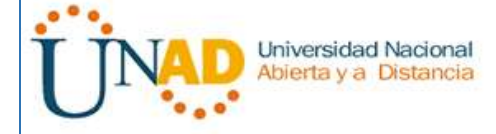

R3(config-ipv6-acl)# deny icmp any any

b. Deje que el resto del tráfico IPv6 para pasar.

R3(config-ipv6-acl)# permit ipv6 any any

```
R3#config
Configuring from terminal, memory, or network [terminal]?
Enter configuration commands, one per line. End with CNTL/2.
R3(config)#ipv6 access-list BLOCK_ICMP
R3(config-ipv6-acl)#deny icmp any any
R3(config-ipv6-acl)#permit ipv6 any any
```
## **Paso 2: Aplicar la ACL a la interfaz correcta**

En este caso, el tráfico ICMP puede provenir de cualquier fuente. Para garantizar que el tráfico ICMP está bloqueado, independientemente de su origen o cambios que se producen a la topología de la red, aplique la ACL más cercano al destino.

R3(config)# interface GigabitEthernet0/0

R3(config-if)# ipv6 traffic-filter BLOCK\_ICMP out

```
R3(config)#interface GigabitEthernet0/0
R3(config-if)#ipv6 traffic-filter BLOCK_ICMP out
R3(config-if)#
```
### **Paso 3: Verificar que las funciones de la lista de acceso adecuados**

a. Ping de PC2 a 2001:DB8:1:30::30. El ping debe fallar.

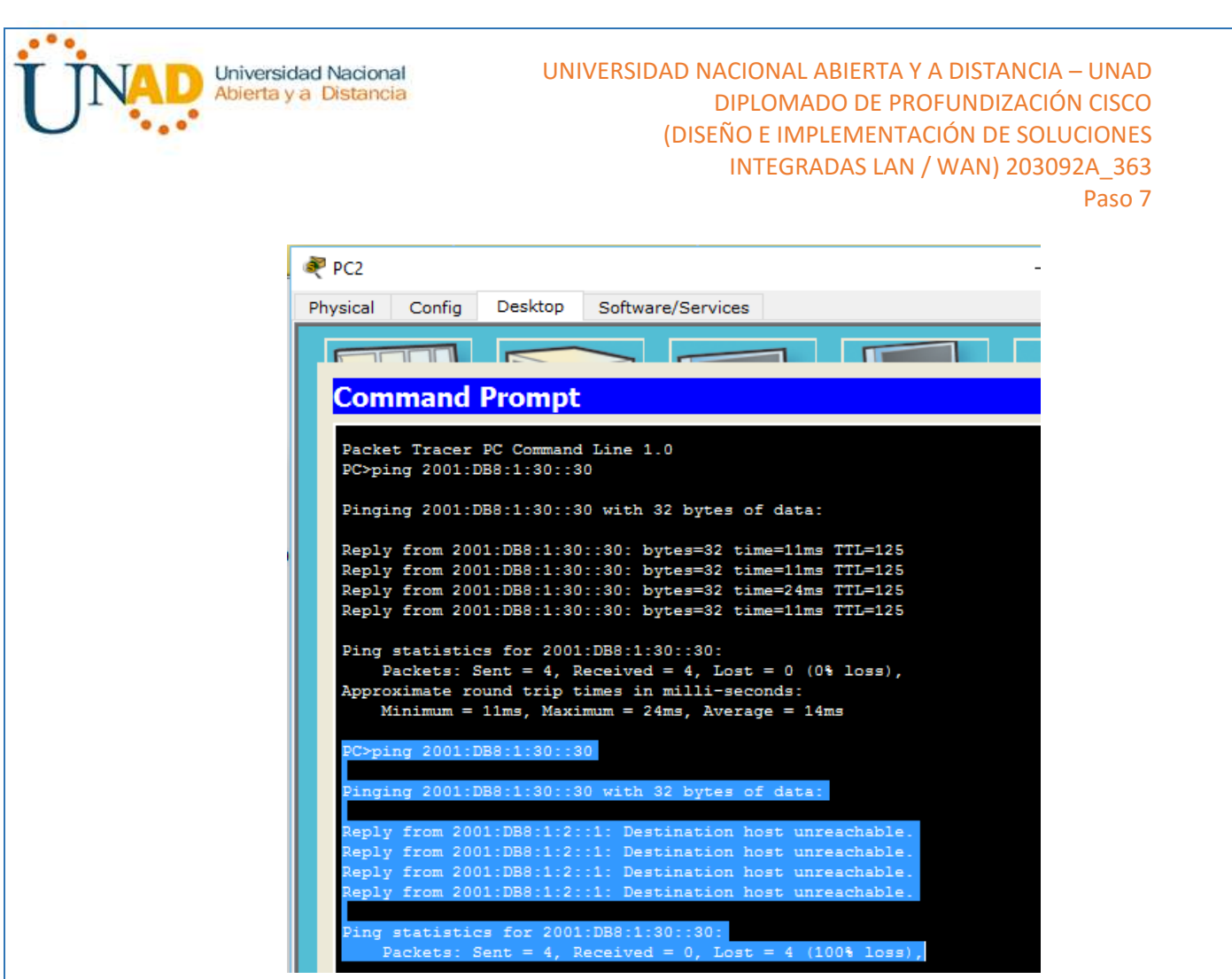

b. Ping desde PC1 a 2001:DB8:1:30::30. El ping debe fallar.

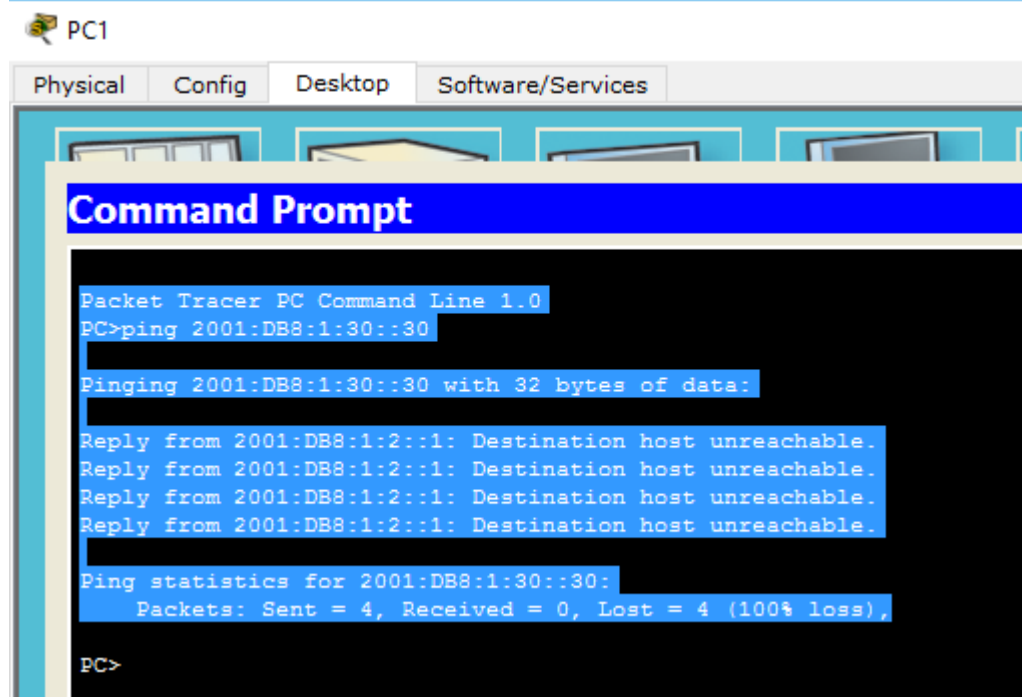

Abra el navegador web de PC1 a http://2001:DB8:1:30::30 o https://2001: DB8:1:30::30. El sitio web debe mostrar.

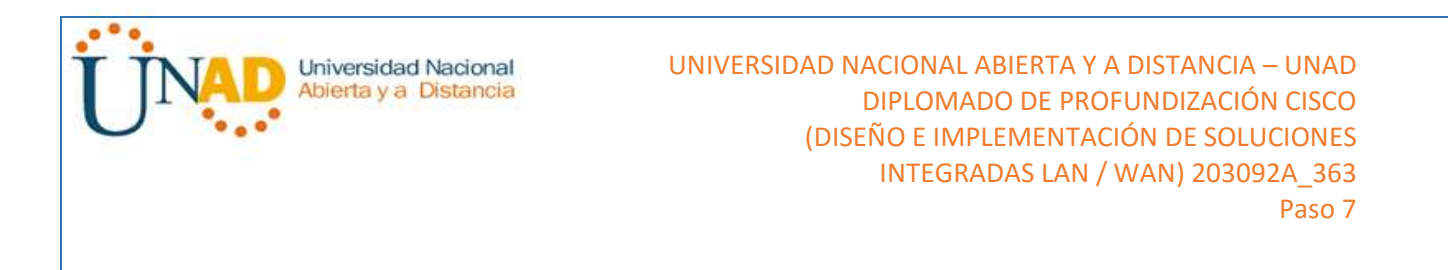

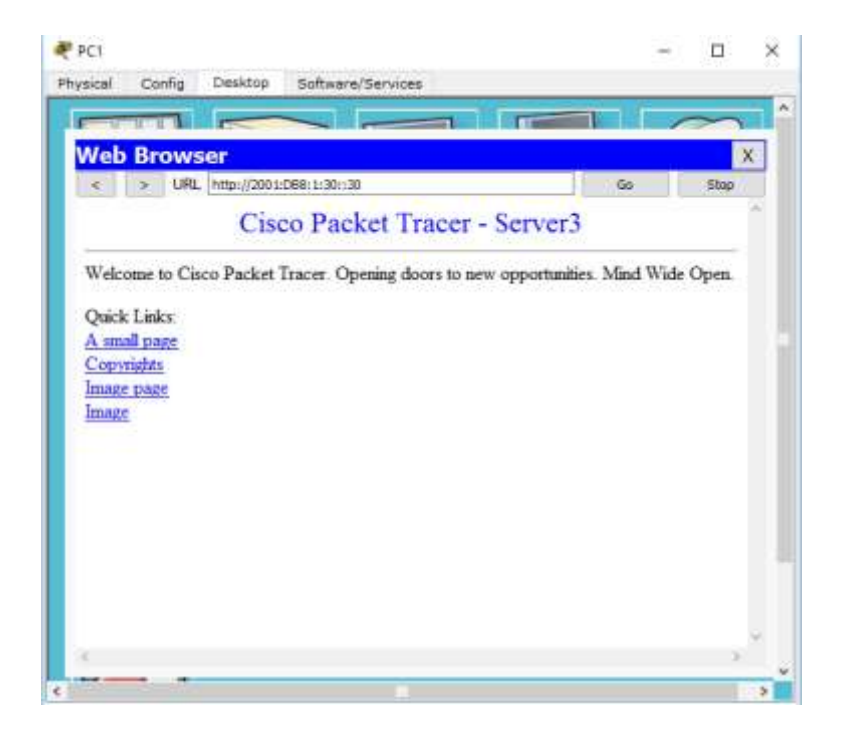

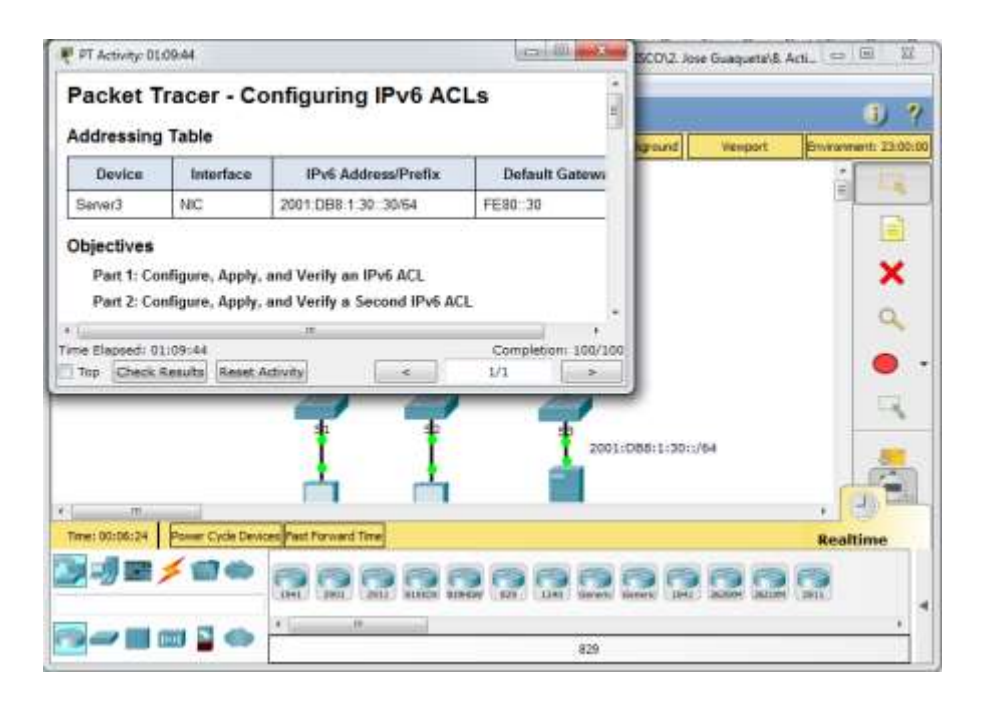

Universidad Nacional<br>Abierta y a Distancia

# UNIVERSIDAD NACIONAL ABIERTA Y A DISTANCIA – UNAD DIPLOMADO DE PROFUNDIZACIÓN CISCO (DISEÑO E IMPLEMENTACIÓN DE SOLUCIONES INTEGRADAS LAN / WAN) 203092A\_363

Paso 7

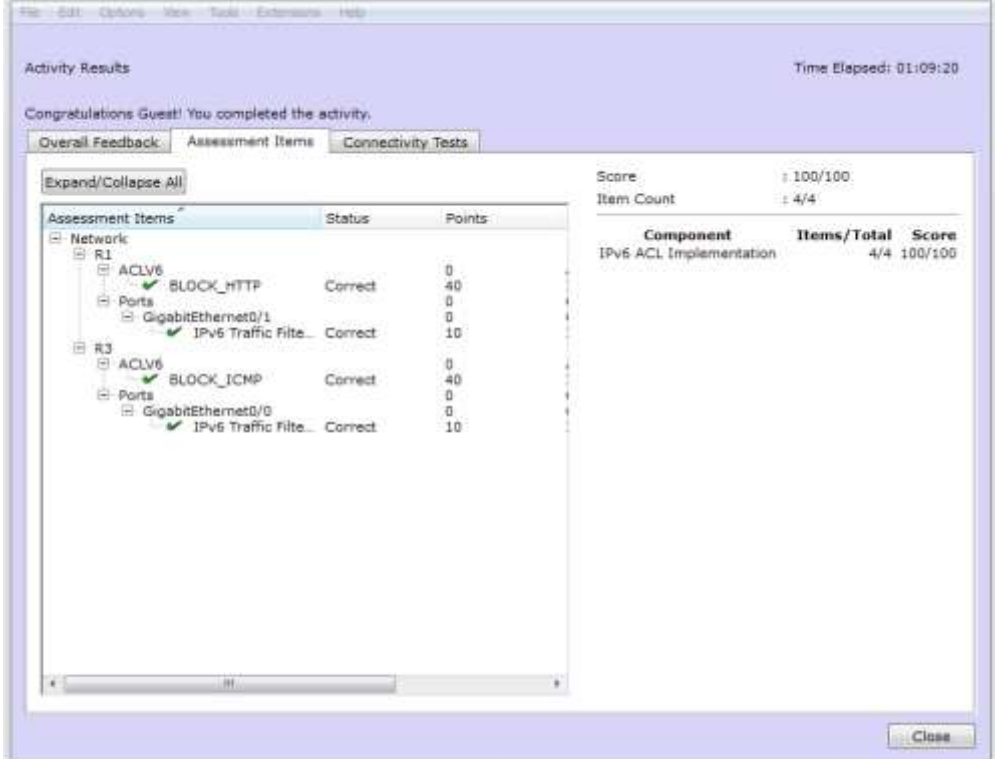

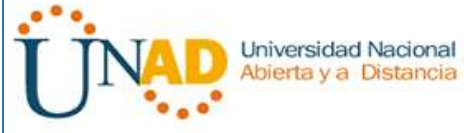

## **Conclusiones**

- El uso de DCHP en los router Cisco, facilita la administración de direcciones IP de la red
- Se pueden establecer rangos de IP permitidas que se asignaran a los equipos de una red
- Se debe tener presente que si una red llega al máximo de IP asignadas, al momento de conectar otro equipo a la red, este puede no podrá obtener una dirección IP o se puede presentar que dos equipos tengan la misma dirección IP lo cual genera conflictos
- Antes de iniciar una configuración de una ACL, debemos de tener claro, cuales son las políticas de seguridad que deseamos aplicar.
- Las ACL nos permite filtrar el tráfico de ciertas redes, logrando así que solamente puedan acceder a un determinado servicio los host que verdaderamente lo necesiten.
- Los servidores DHCP permiten la asignación de IP de forma: manual, automática y dinámica

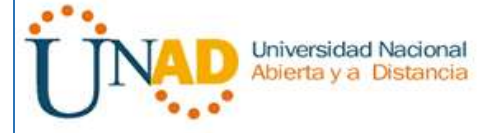

## **Bibliografía**

*Mikooways.* (05 de Marzo de 2010). Recuperado el 21 de Noviembre de 2015, de Configuración básica de DHCP en Cisco: http://www.mikroways.net/2010/03/05/configuracion-basica-de-dhcp-en-cisco/

- *Youtube.* (26 de Octubre de 2013). Recuperado el 21 de Noviembre de 2015, de Como configurar un Router Cisco como un servidor DHCP en Packet Tracer: https://www.youtube.com/watch?v=yudNmI4p1dU
- *Redes y trucos.* (s.f.). Recuperado el 21 de Noviembre de 2015, de Configuración DHCP en router cisco: http://www.redesytrucos.com/2013/04/configuraciondhcp-en-router-cisco.html